#### ATOO SYNC CLOUD Compta

## ATOO SYNC CLOUD Compta

### Table of Contents

**Documentation** 

 [Mentions légales](#page-2-0) [Licence Atoo-Sync Cloud Compta](#page-3-0) [Présentation du logiciel Atoo-Sync Cloud Compta](#page-5-0)

Premiers pas dans votre espace Atoo-Sync Cloud Compta

 [Configuration requise et prérequis](#page-6-0) [Se connecter à la plateforme Atoo-Sync Cloud](#page-9-0) [Installer le module Atoo-Sync Cloud Compta dans une boutique Prestashop](#page-12-0) [Installer le plug-in Atoo-Sync Export Compta dans une boutique WooCommerce](#page-18-0) [Configurer QuickBooks dans Atoo-Sync Cloud Compta](#page-23-0) [Configurer Itool dans Atoo-Sync Cloud Compta](#page-29-0)

Démarrer rapidement [Créer un profil](#page-32-0) [Importer les ventes de la boutique](#page-36-0) [Importer les avoirs de la boutique](#page-40-0) [Création d'une tâche planifiée](#page-43-0)

Présentation du logiciel [Fenêtre principale](#page-53-0) [Onglet Synchronisation](#page-58-0) [Onglet Configurer le Profil](#page-59-0) [Onglet Taches planifiées](#page-60-0) [Onglet Journaux](#page-62-0)

Configuration format texte [Choix du format texte.](#page-66-0) [Création du format texte prédéfini : Options](#page-67-0)

Configuration des méthodes de récupérations de fichiers

 [Présentation des différentes méthodes de récupération des fichiers](#page-77-0) [Méthode de récupération des fichiers par téléchargement directe](#page-79-0) [Méthode de récupération via envoie vers une adresse email](#page-85-0) [Méthode de récupération via espace de stockage Dropbox](#page-92-0) [Méthode de récupération via espace de stockage Cloudinary](#page-119-0) [Méthode de récupération via espace de stockage Pcloud](#page-137-0) [Méthode de récupération via un serveur FTP](#page-154-0)

Configurer le profil (Mode configuration basique) **[Onglet Profil](#page-160-0)**  [Onglet Création des clients](#page-162-0) [Onglet Création des clients - Compte Comptable](#page-163-0)  [Onglet Création des clients - Compte client](#page-165-0) [Onglet Création des clients - Options](#page-166-0) [Onglet Ecritures Comptables](#page-167-0) [Onglet Ecritures Comptables - Mappage des journaux](#page-168-0) [Onglet Ecritures Comptables - Mappage des comptes de ventes](#page-169-0) [Onglet Ecritures Comptables - Mappage des comptes d'écarts](#page-170-0) [Onglet Ecritures Comptables - Mappage des taxes](#page-171-0) [Onglet Ecritures Comptables - Mappage des Paiements](#page-172-0) [Onglet Ecritures Comptables - Mappage des transporteurs](#page-173-0) [Onglet Ventes - Ventes, avoirs et règlements](#page-174-0) [Onglet Import des commandes](#page-178-0) [Notification par email](#page-180-0)

Configurer le profil (Mode configuration avancée)

**[Onglet Profil](#page-181-0)**  [Onglet Création des clients](#page-184-0) [Onglet Création des clients - Compte Comptable](#page-185-0) [Onglet Création des clients - Compte client](#page-188-0) [Onglet Création des clients - Options](#page-191-0) [Onglet écritures comptables](#page-192-0) [Onglet Ecritures Comptables - Mappage des journaux](#page-193-0) [Onglet Ecritures Comptables - Mappage des comptes de ventes](#page-196-0) [Onglet Ecritures Comptables - Mappage des comptes d'écarts](#page-200-0) [Onglet Ecritures Comptables - Mappage des taxes](#page-203-0) [Onglet Ecritures Comptables - Mappage des Paiements](#page-206-0) [Onglet Ecritures Comptables - Mappage des transporteurs](#page-209-0) **[Onglet Ventes](#page-212-0)**  [Onglet Avoirs](#page-214-0) [Onglet Import des commandes](#page-215-0) [Notification par email](#page-217-0)

Configurer le module dans PrestaShop

 [Accès](#page-218-0) **[Commandes](#page-219-0)**  [Avoirs](#page-221-0) [Règles d'arrondi](#page-222-0) [Autres réglages](#page-224-0)

Configurer le plug-in dans WooCommerce

 [Onglet - Accès](#page-226-0) [Onglet - Ventes et Avoirs](#page-228-0) [Autres configurations](#page-231-0)

<span id="page-2-0"></span>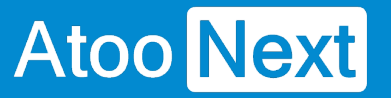

#### **Documentation**

#### **Mentions légales**

#### **Copyright © 2023 Atoo Next tous droits réservés.**

**Atoo-Sync** est une marque déposée et une Solution de la société **Atoo Next**. Concernant les autres produits et marques, ils sont déposés par leurs propriétaires respectifs.

**AVERTISSEMENT :** Le manuel Atoo-Sync Cloud Compta et sa documentation annexe destinés à l'utilisateur sont protégés par les lois de copyright. Il est strictement interdit de copier, reproduire, distribuer, transmettre, stocker dans un système serveur ou traduire, dans quelque langue que ce soit, toute partie de la documentation annexe destinée à l'utilisateur, sans la permission écrite expresse de la société **Atoo Next**.

#### <span id="page-3-0"></span>Licence Atoo-Sync Cloud Compta

#### Chaque licence Atoo-Sync Cloud Compta inclut dans son abonnement

? L'utilisation du connecteur Atoo-Sync pour le nombre de profils associés à la licence ?1 Profil correspond à 1 Utilisateur Windows connecté à 1 url d'une boutique e-Commerce et 1 base de données comptables ou un fichier texte

- ? La mise à disposition des mises à jour du connecteur
- ? L'assistance technique sur notre support en ligne : <https://my.atoo-next.net/>
- ? L'assistance technique par prise de main à distance et téléphone

Attention : L'assistance technique n'assure pas l'installation, ni la formation au connecteur.

#### Mode de commercialisation en nombre de documents en achat annuel

Les packs sont valables pour une durée d'un (1) an date d'achat ou dans la limite du nombre de documents contenus dans le pack. Nous proposons différents types de packs : gratuits et payants. Vous pouvez trouver ces détails et leurs tarifs correspondants sur notre Site : [https://store.atoo](https://store.atoo-next.net)[next.net](https://store.atoo-next.net). Les tarifs de nos packs sont communiqués en Euros hors taxe.

Depuis son Espace , le client peut consulter à tout moment le suivi de consommation de ses documents (achetés, restants, date limite d'utilisation). Nous attirons votre attention : ATOO NEXT ne rembourse pas les frais avancés non utilisés, même au prorata.

#### Mode de commercialisation en nombre de documents en achat mensuel à tacite reconduction

Les packs sont valables un (1) mois à compter de la date d'achat ou dans la limite du nombre de documents souscrits. A la fin de la période, les documents non utilisés ne sont pas reportés sur la période suivante.

Depuis son Espace , le client peut consulter à tout moment le suivi de consommation de ses documents (achetés, restants, date limite d'utilisation). Nous attirons votre attention : ATOO NEXT ne rembourse pas les frais avancés non utilisés, même au prorata.

A la date d'échéance de l'abonnement, le contrat sera reconduit automatiquement pour une durée d'un (1) mois. Le prélèvement par carte bancaire interviendra le premier jour du renouvellement. Le contrat étant sans engagement, le client peut annuler à tout moment le renouvellement automatique de son abonnement depuis son Espace Client ATOO NEXT, figurant à l'adresse suivante : <https://my.atoo-next.net>

Le client peut mettre à jour les informations de la carte bancaire utilisée pour le paiement de son abonnement. En cas d'erreur de règlement, l'abonnement sera résilié et cela conduira également à l'arrêt à distance par la société **ATOO NEXT** de l'utilisation du logiciel par le client.

#### **Limitation d'usage du logiciel Atoo-Sync Cloud Compta dans le cadre d'un abonnement mensuel**

Le logiciel **Atoo-Sync Cloud Compta** permet de créer uniquement les écritures comptables des commandes ou des avoirs réalisés pendant la durée de l'abonnement.

**Exemple :** Pour un abonnement mensuel souscrit le 15 Septembre N, le logiciel **Atoo-Sync Cloud Compta** pourra uniquement créer dans la comptabilité les commandes et avoirs de la **boutique eCommerce** ayant une date de commande, de facture ou d'avoir comprise entre le 15 Septembre N et le 15 Octobre N.

#### <span id="page-5-0"></span>Présentation du logiciel Atoo-Sync Cloud Compta

Le connecteur Atoo-Sync Cloud Compta est Le logiciel qui permet d'exporter les ventes de votre boutique e-Commerce (PrestaShop , WooCommerce, Magento ou Shopify ) dans votre logiciel de comptabilité (iTool, EBP Saas, Cegid ...)

Issus de plus de 10 années de recherche et de développement, les connecteurs Atoo-Sync ont toujours réussi à lier la performance à la simplicité d'utilisation et de paramétrage. Forts de leurs expériences, ils sont aujourd'hui les leaders sur le marché avec un total de plus de 1 400 boutiques connectées depuis le début de leur commercialisation.

Nos connecteurs Atoo-Sync sont depuis toujours développés en interne et en France par les mêmes personnes , ce qui vous garantit une pérennité et une sécurité dans leur utilisation.

Le lien suivant vous permet de télécharger un fichier PDF reprenant les compatibilités et prérequis de notre connecteur Atoo-Sync Cloud Compta .

[Fonctionnalités Atoo-Sync Export Compta](https://my.atoo-next.net/download/Fonctionnalites Atoo-Sync Export Compta.pdf)

#### <span id="page-6-0"></span>**Premiers pas dans votre espace Atoo-Sync Cloud Compta**

**Configuration requise et prérequis**

#### **Compatibilité ERP**

**Atoo-Sync Cloud Compta** est compatible avec iTool, QuickBooks, Cegid, et Export au format texte.

### nvenue dans l'assistant de création d'un nouveau profil

lectionner le logiciel de comptabilité à connecter à la plateforme Atoo-Sync Cloud

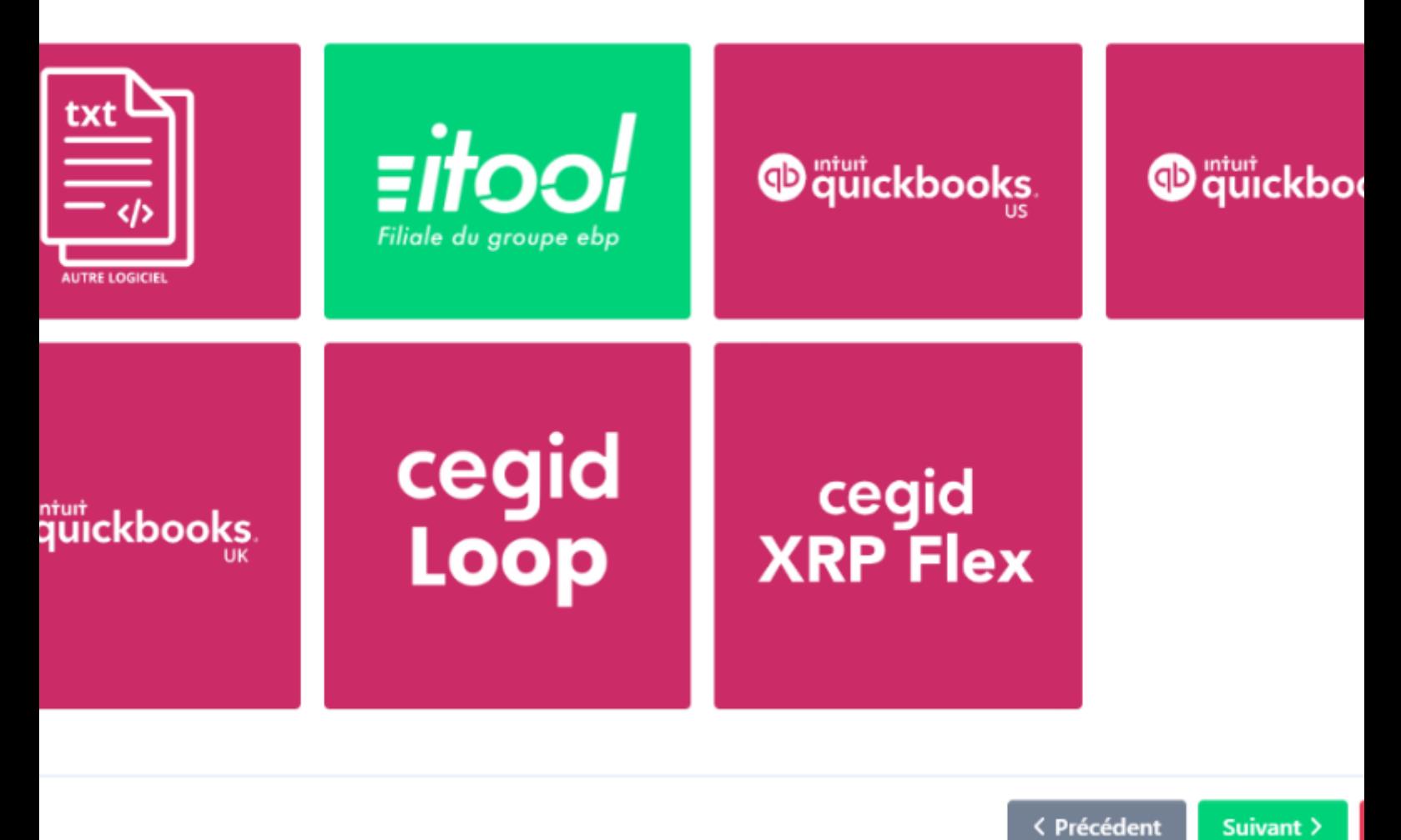

#### **1. Compte Itool**

Vous possédez obligatoirement un compte Itool. Vous devez détenir un jeton d'accès à l'API.

#### **ATOO SYNC CLOUD Compta**

Accès administrateur au backoffice de son site e-Commerce **Incluant les droits pour installer et paramétrer notre module Atoo-Sync** L'accès à la base de données Itool.

#### **2. Compte QuickBooks**

Le client doit obligatoirement avoir un compte QuickBooks. Accès administrateur au backoffice de son site e-commerce **Incluant les droits pour installer et paramétrer notre module Atoo-Sync** L'accès à la base de données QuickBooks.

#### 33**. 3. Le client doit obligatoirement avoir un compte Cegid.**

Accès administrateur au backoffice de son site e-commerce **Incluant les droits pour installer et paramétrer notre module Atoo-Sync** L'accès à la base de données Cegid (API et Nom de dossier).

3.

#### **Compatibilité CMS**

Atoo-Sync Cloud Compta est compatible avec les plateformes eCommerce suivantes (CMS) :

- **PrestaShop** : à partir de la version 1.6.1.10
- **WooCommerce** : à partir de la version 3.5
- 

- **Magento** : à partir de la version 2.4
- **Shopify, Iziflux, Orderlion** : sur les versions en cours

## Bienvenue dans l'assistant de création d'un nouveau profil

illez sélectionner le CMS à connecter à votre ERP

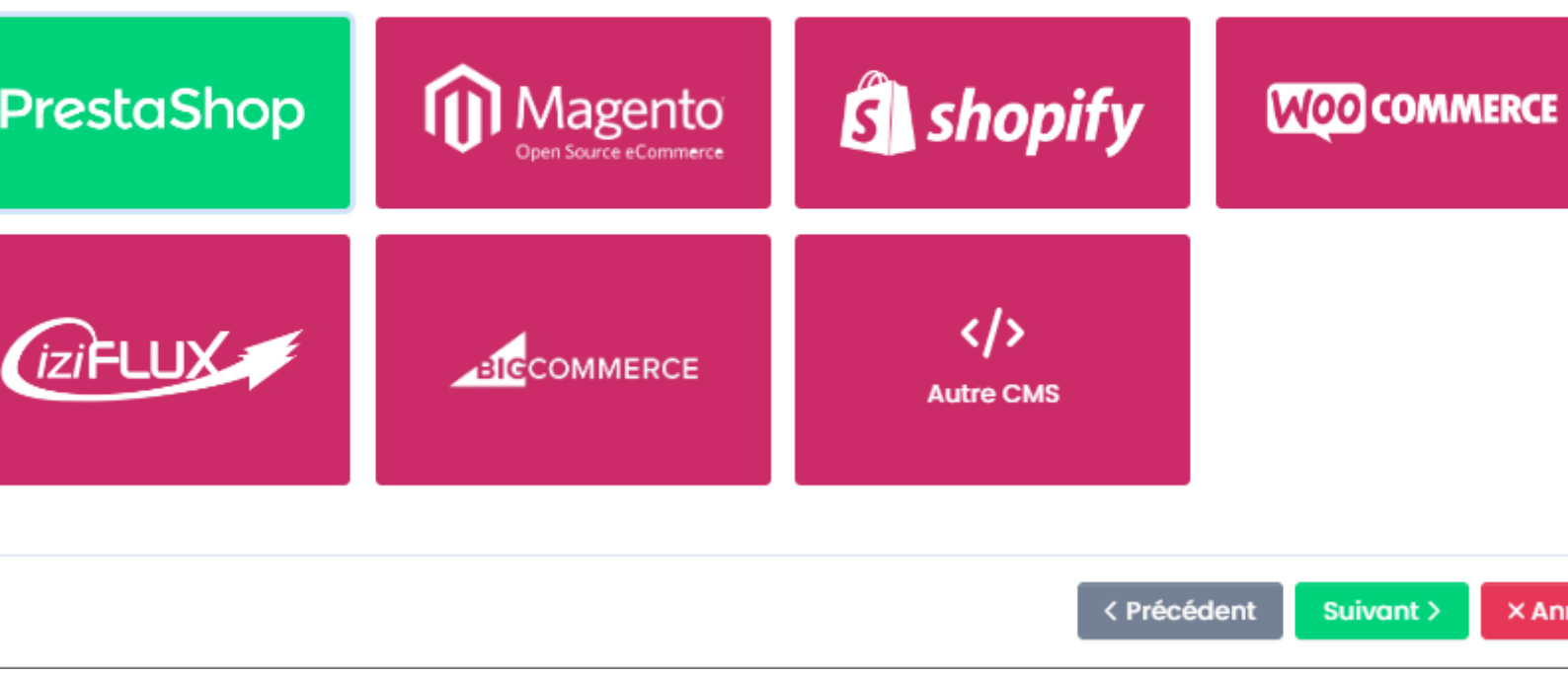

**Note :** Atoo-Sync Cloud Compta fonctionne sur tous les navigateurs récents sauf Internet Explorer

<span id="page-9-0"></span>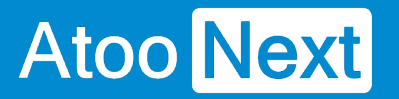

#### **Se connecter à la plateforme Atoo-Sync Cloud**

Depuis votre Espace Clients Atoo Next, connectez vous avec votre identifiant et votre mot de passe.

Ces informations vous ont été communiquées au préalable par le service commercial **Atoo Next** par email ou par votre revendeur.

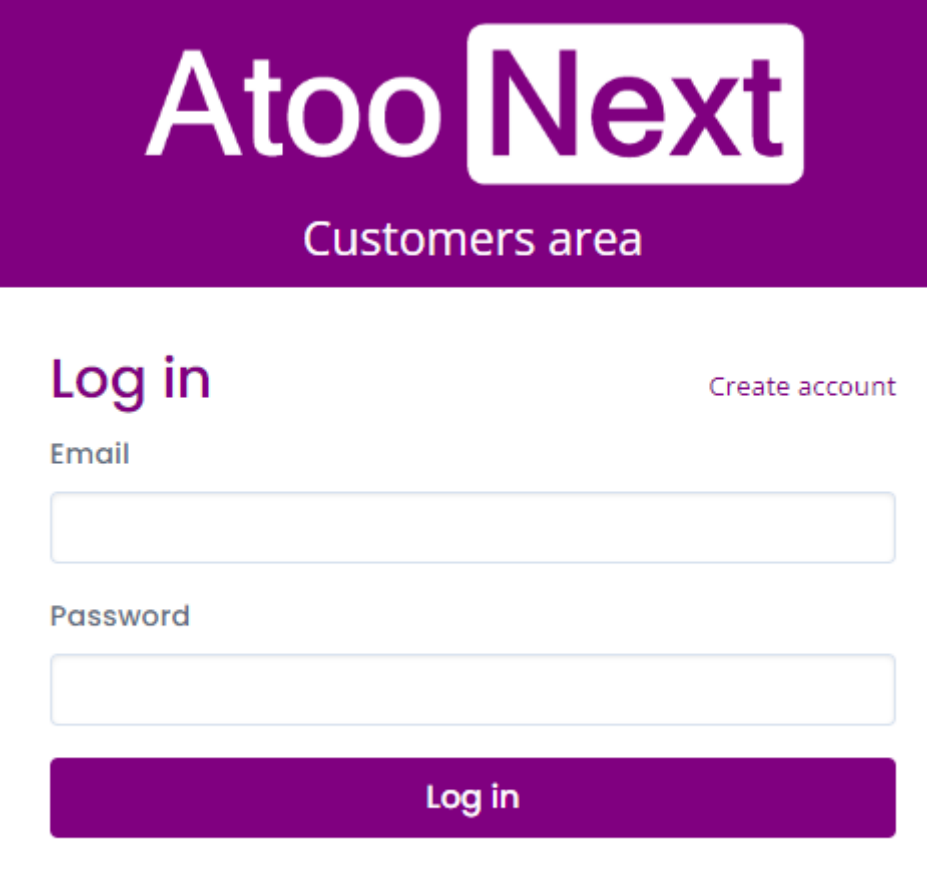

Lost password?

Dans le menu situé à gauche, cliquez sur Atoo-Sync Cloud.

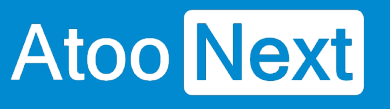

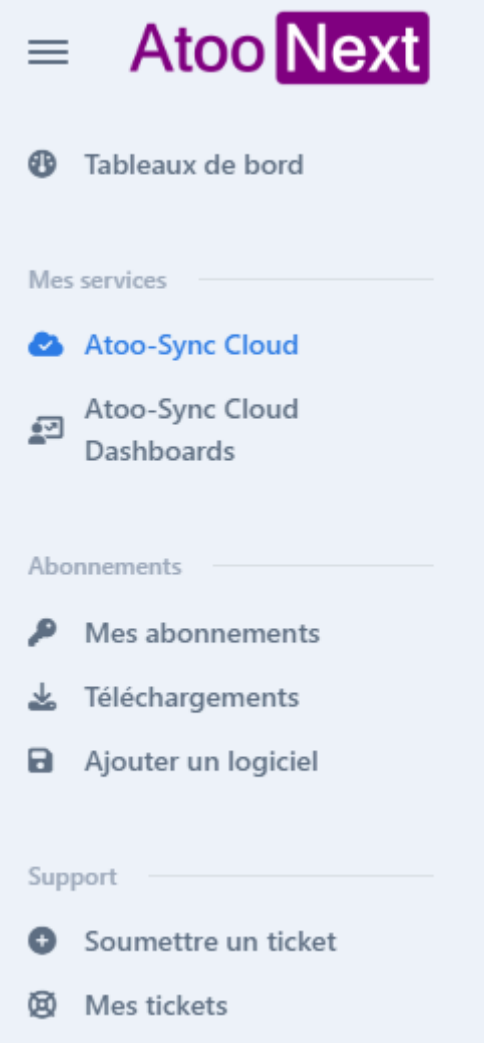

Une première fenêtre récapitulative de votre licence s'affiche, il faudra cliquer sur "lancer l'application" pour accéder à Atoo-Sync Cloud

### **ATOO SYNC CLOUD Compta**

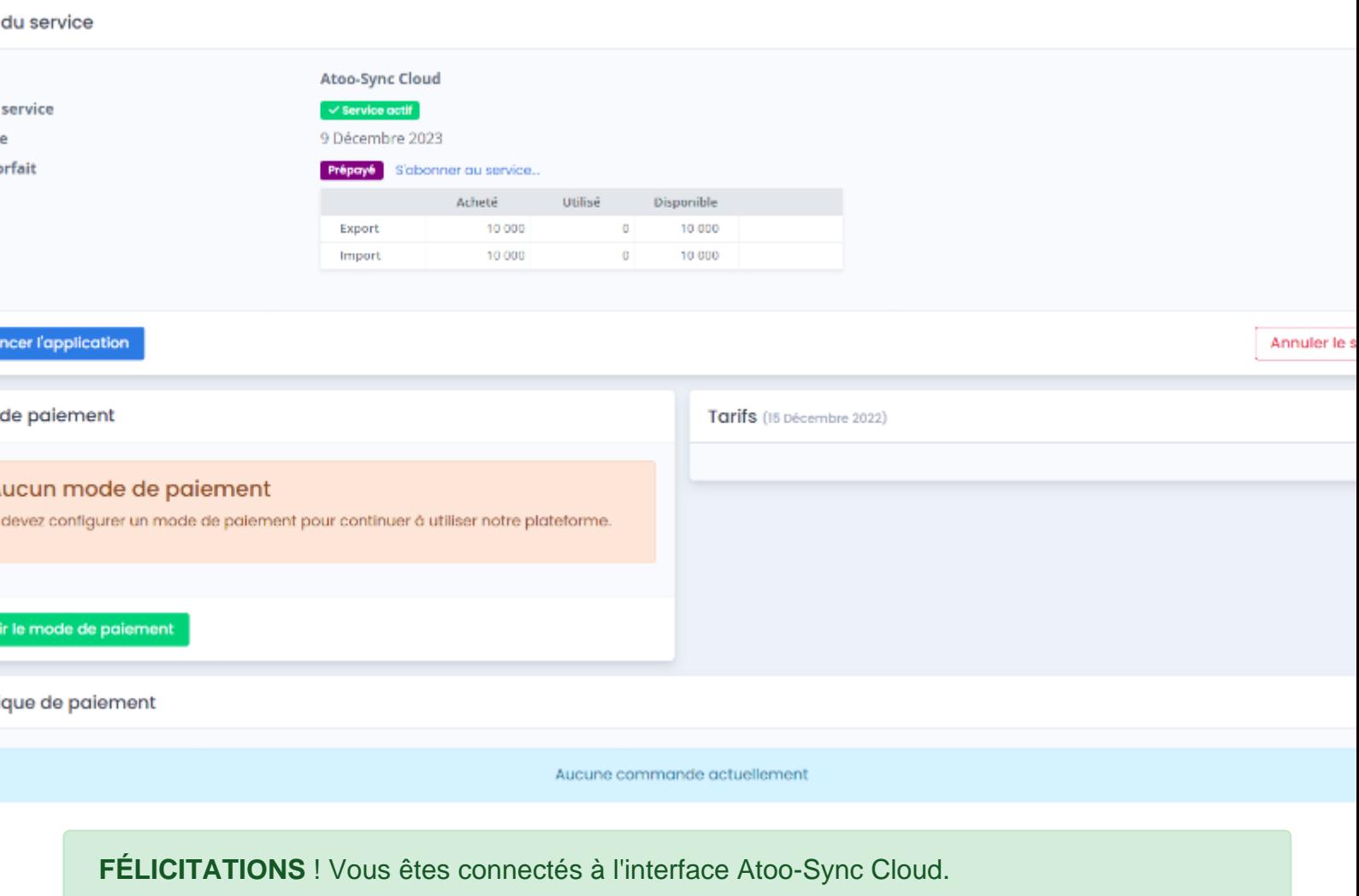

Pour qu'Atoo-Sync Cloud puisse se connecter à l'interface en ligne de **Cegid**, **quickbooks ou iTool** il est nécessaire :

- d'avoir un accès "Administrateur"
- de créer des Enpdoints pour **Atoo-Sync Cloud**
- de connecter **Atoo-Sync Cloud** à **Cegid, Quickbooks ou iTool**

<span id="page-12-0"></span>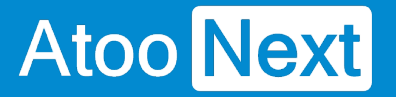

#### **Installer le module Atoo-Sync Cloud Compta dans une boutique Prestashop**

**Atoo-Sync Cloud Compta** fonctionne sous forme de module dans la boutique PrestaShop.

#### **Télécharger le module Atoo-Sync Cloud Compta**

Pour récupérer le module **Atoo-Sync Cloud Compta**, il faut récupérer le module à partir de **Configurer le profil**, Onglet **Profil,** puis section **Configuration de votre site web : PrestaShop,** enfin cliquez sur le bouton **Télécharger.**

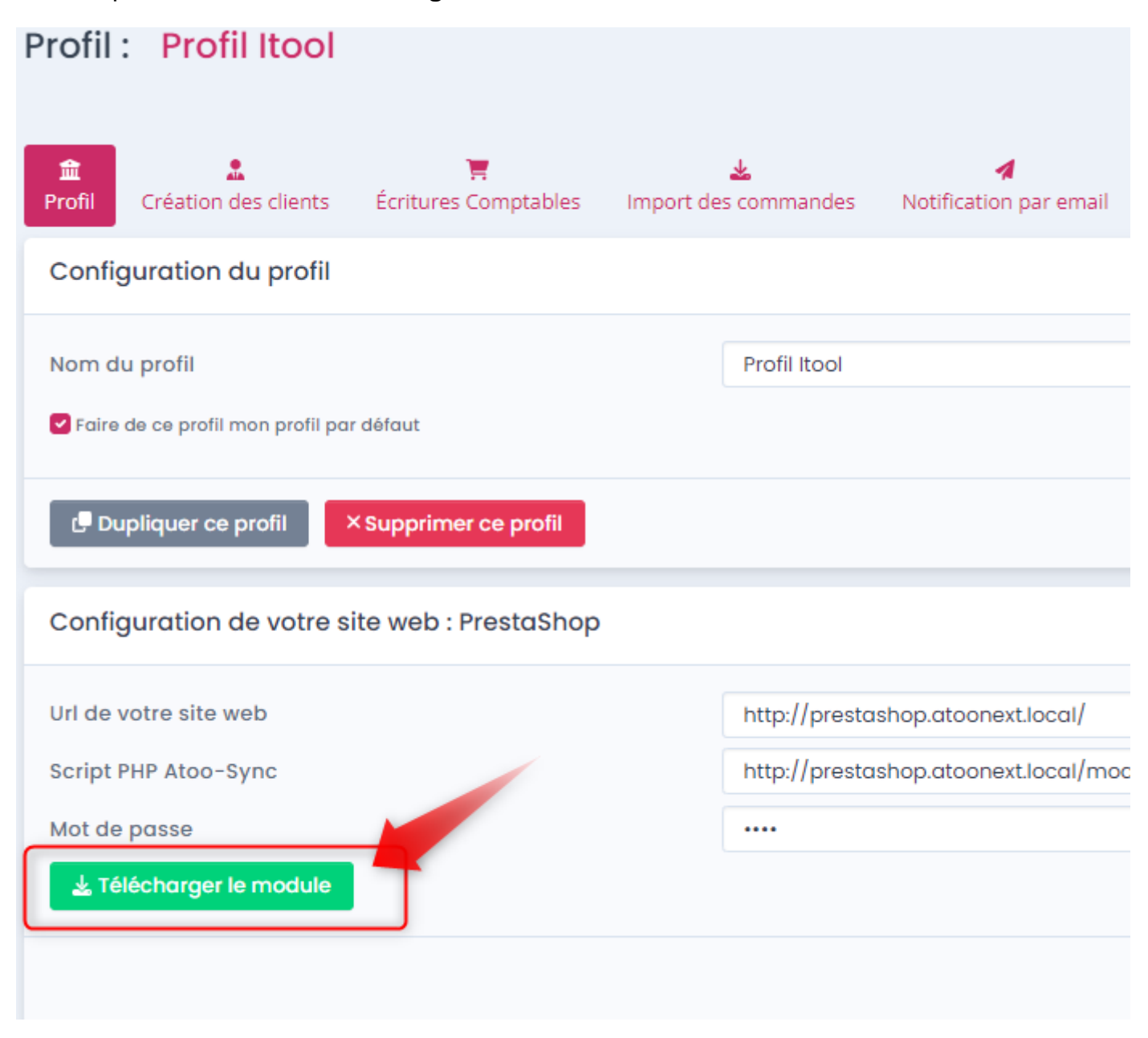

Enregistrez le fichier zip contenant le module Atoo-Sync.

## **ATOO SYNC CLOUD Compta**

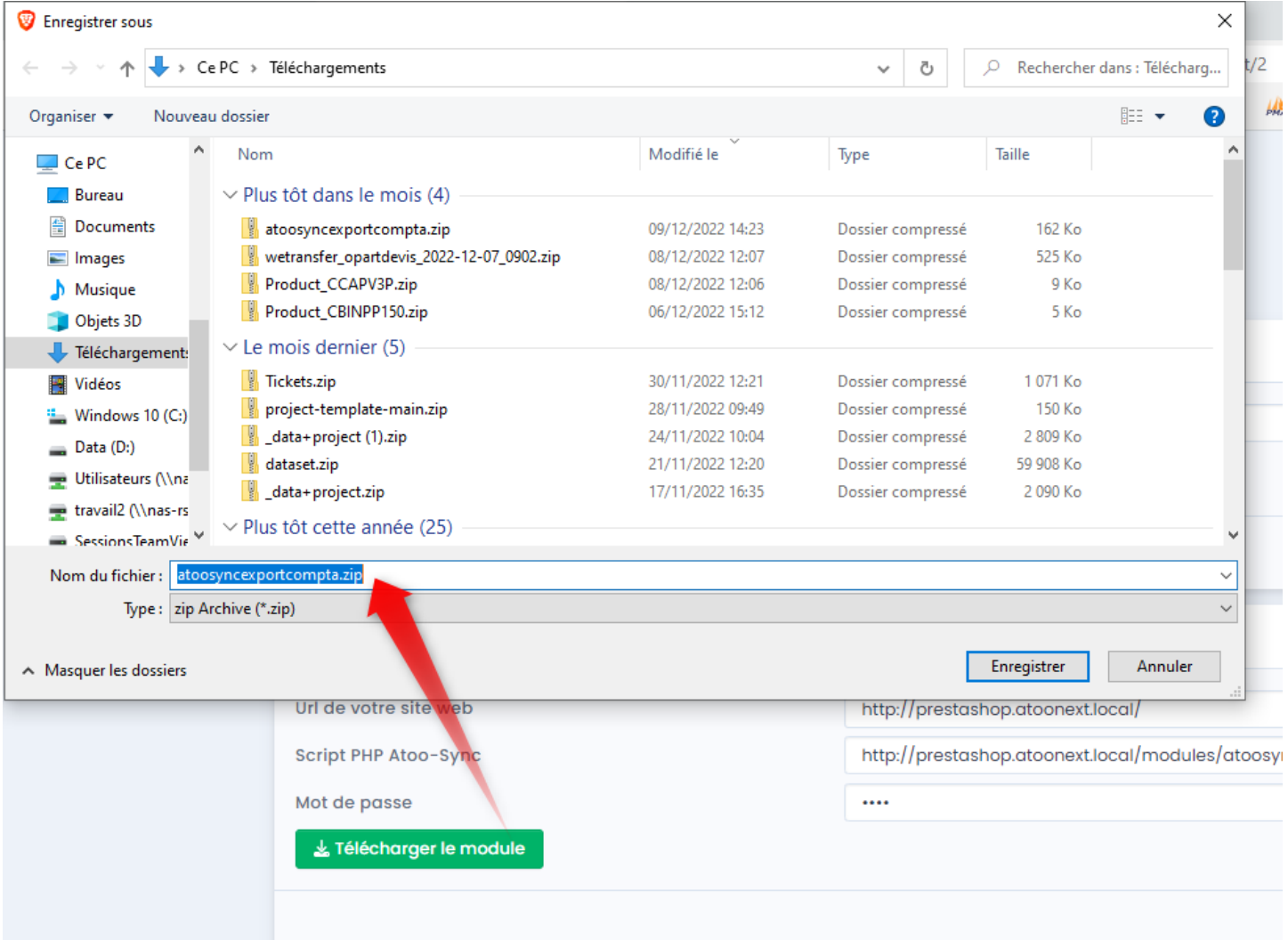

### **Charger le module Atoo-Sync Export Compta dans une boutique PrestaShop**

Connectez-vous au Back-Office de votre boutique PrestaShop et sélectionnez l'onglet **Modules** ou **Modules et services**.

#### **ATOO SYNC CLOUD Compta**

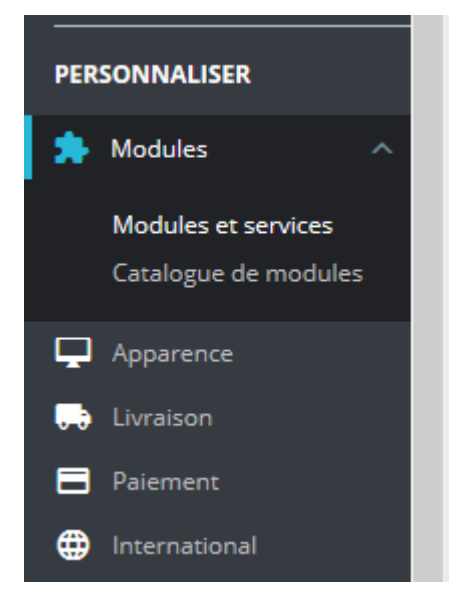

Selon votre version de **PrestaShop,** cliquez sur le bouton **Installer un Module / Ajouter un nouveau module**.

Installer un module O FSe connecter à la marketplace Addons

Le bloc **Installer un module** s'affiche.

Cliquez sur le bouton **sélectionnez un fichier** et sélectionnez le **fichier zip** préalablement créé.

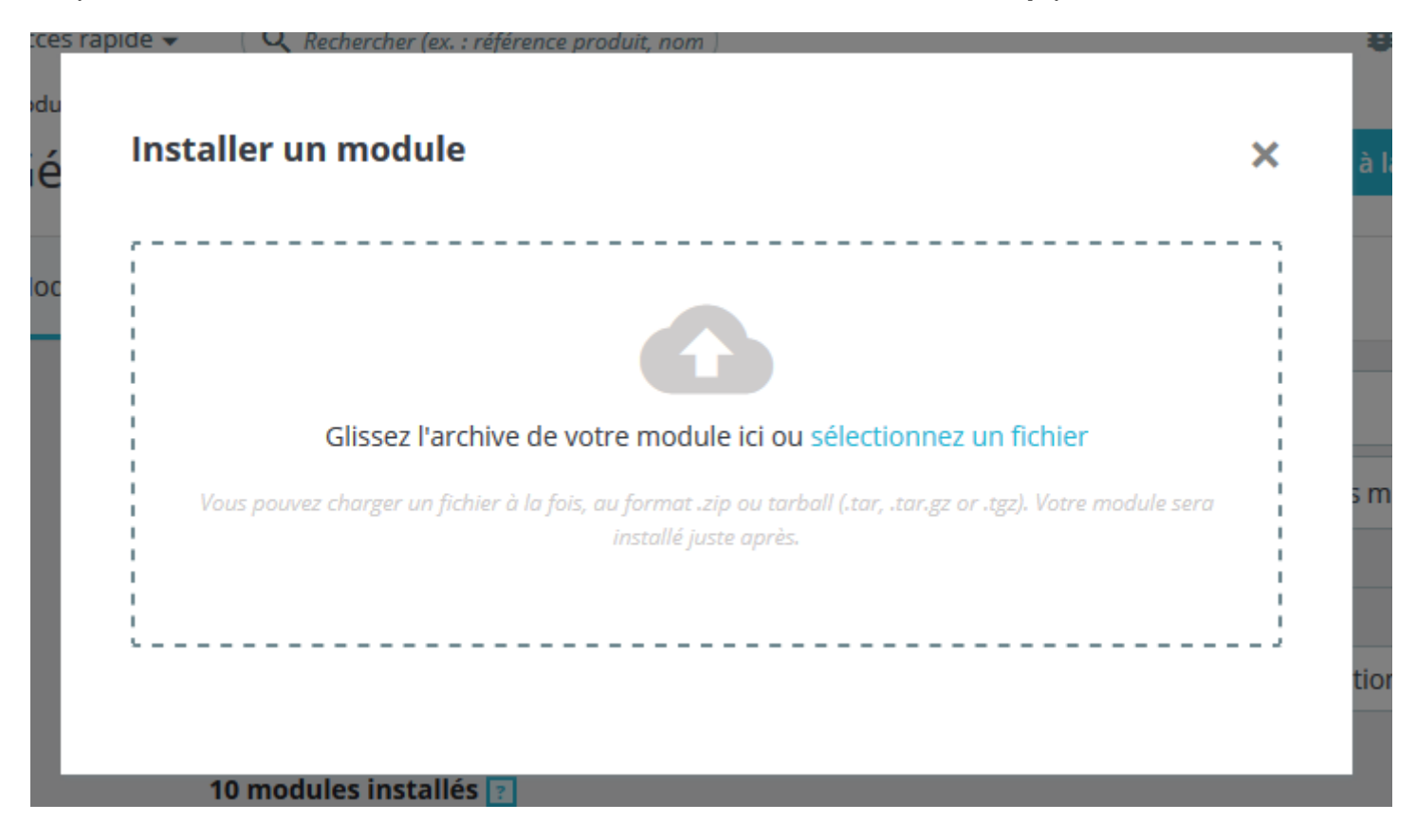

### **ATOO SYNC CLOUD Compta**

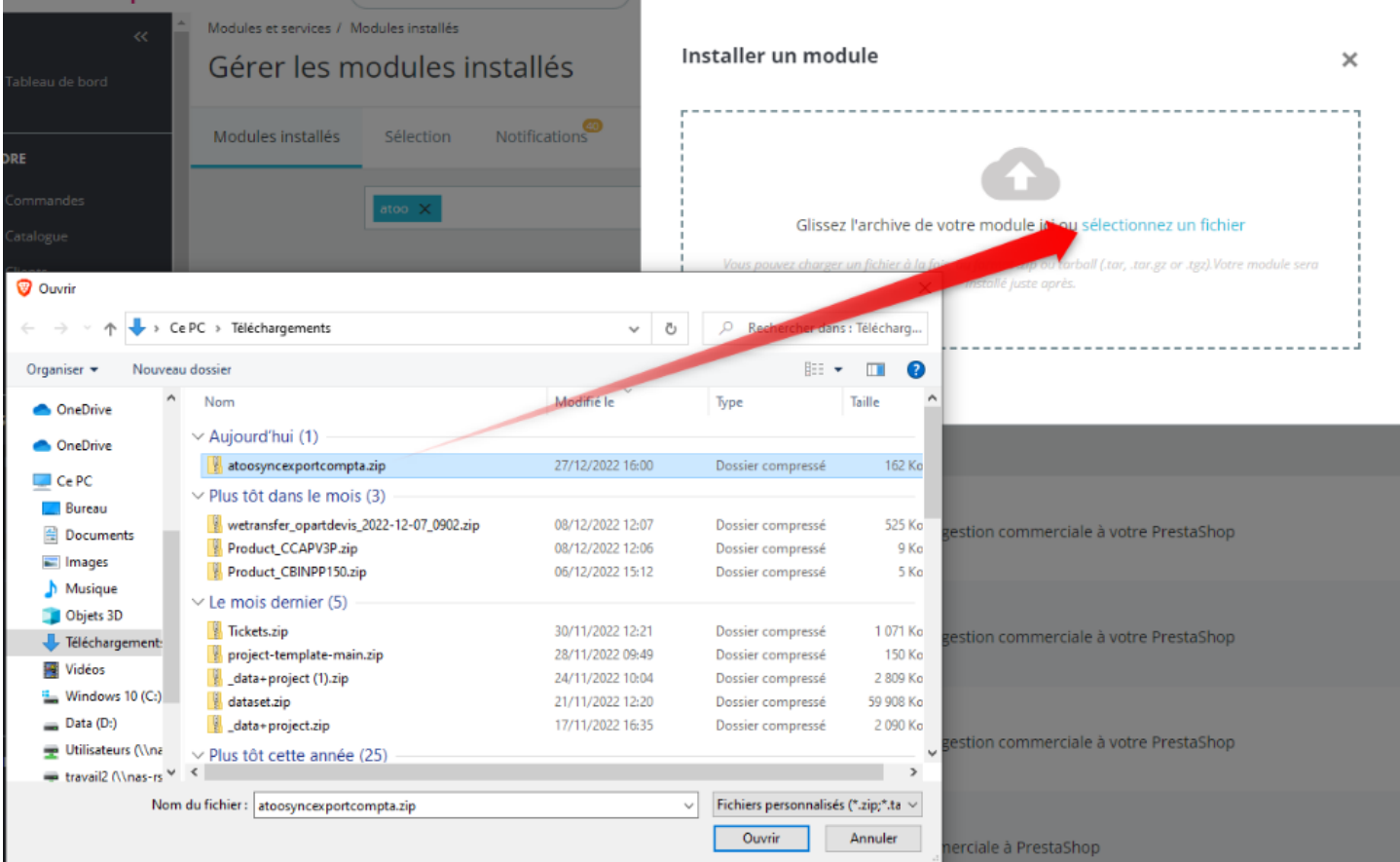

Puis cliquez sur le bouton **Charger le module** pour télécharger le module dans PrestaShop.

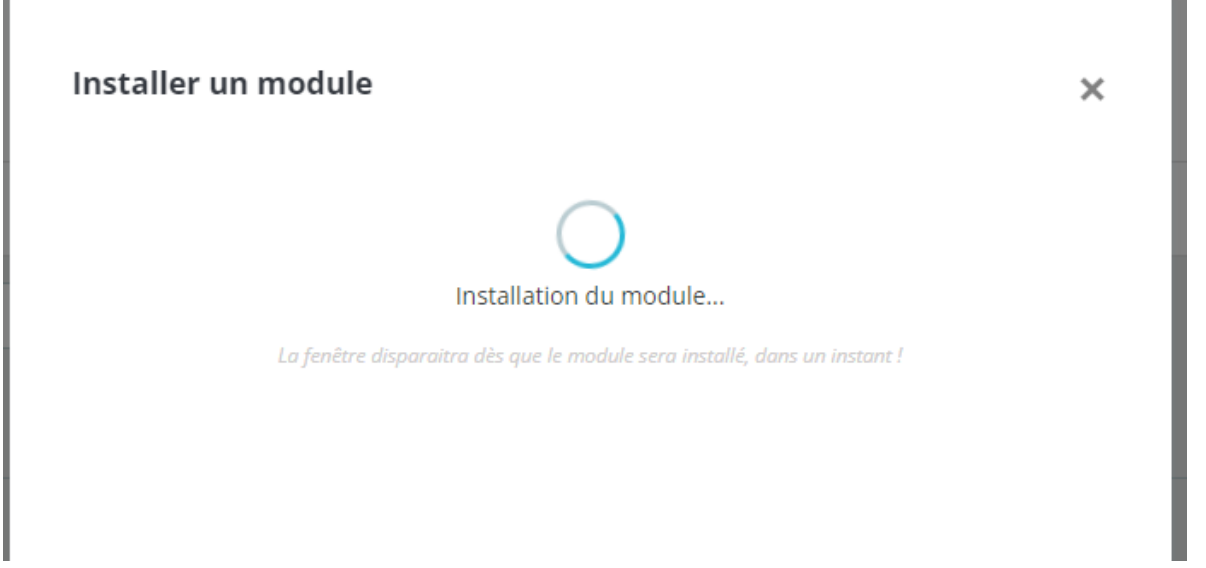

Votre module est maintenant chargé dans votre boutique **PrestaShop**. Cliquez su **Configurer**

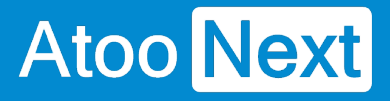

#### **ATOO SYNC CLOUD Compta**

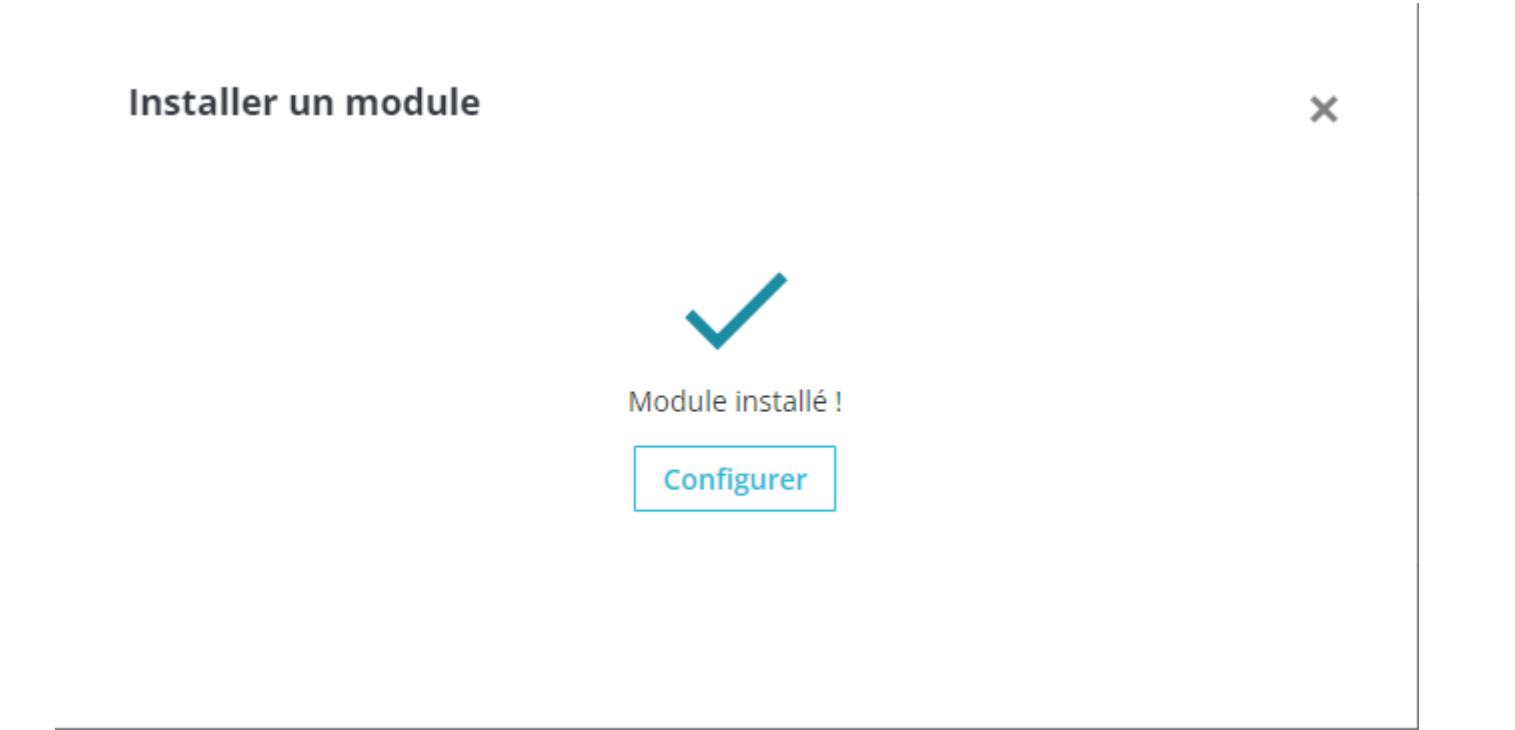

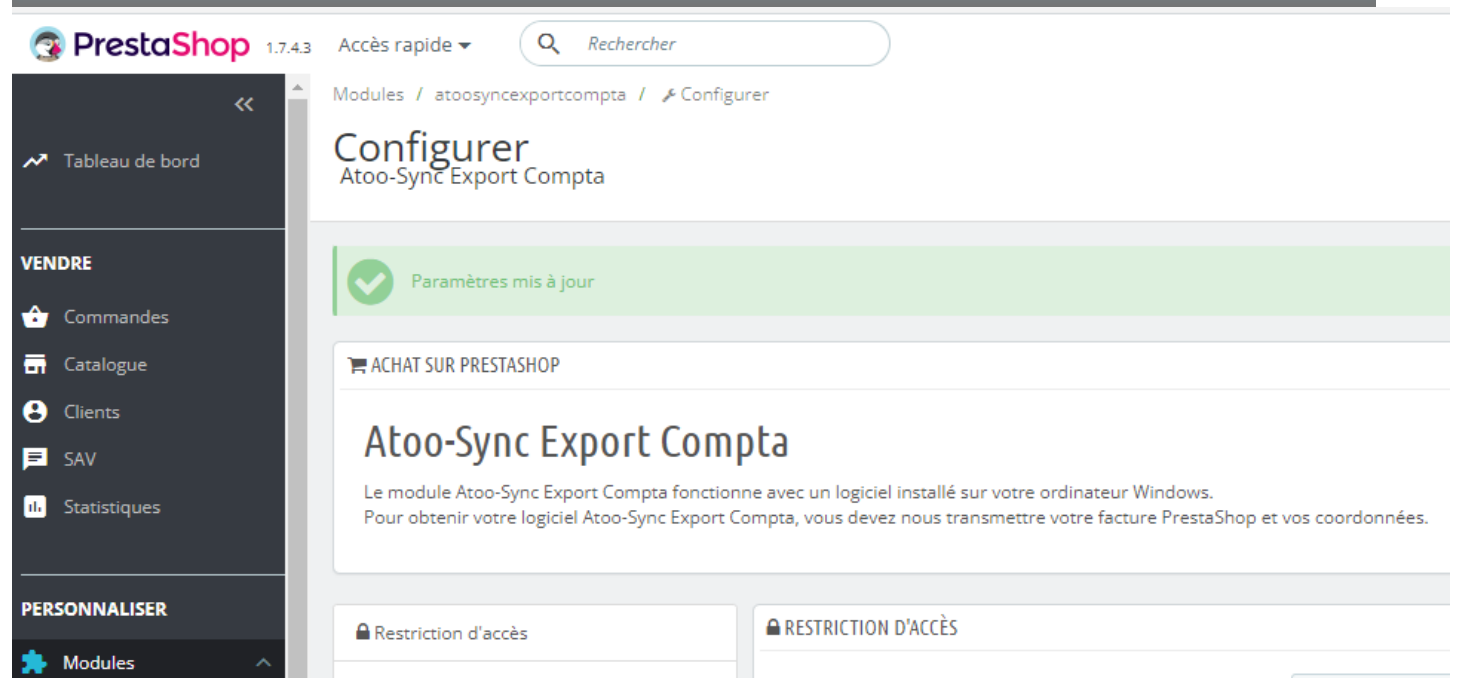

Votre module est installé il portera le nom **Atoo-Sync Export Compta**.

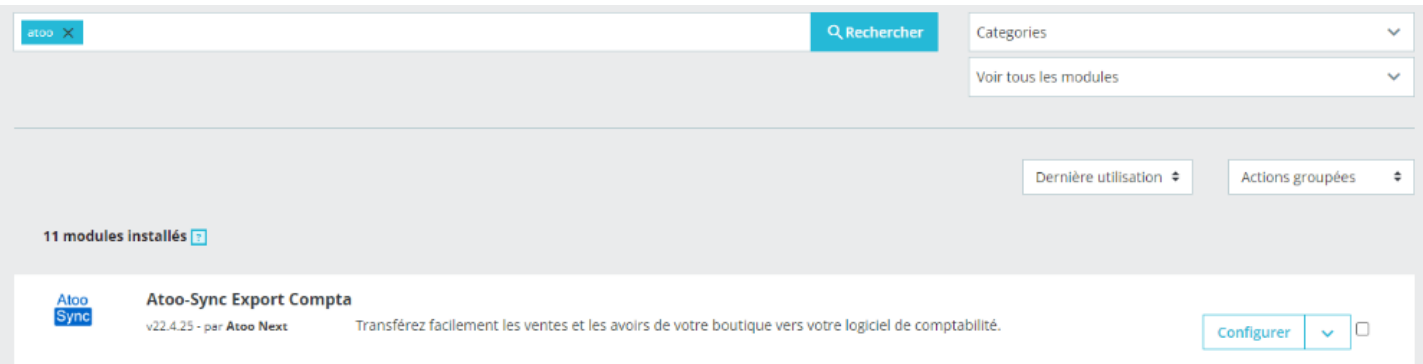

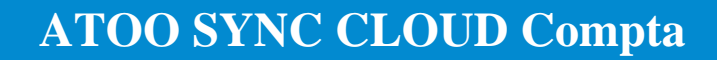

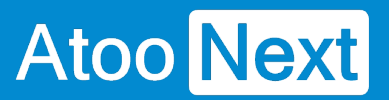

**Félicitations !** Le module **Atoo-Sync Export Compta** est installé dans votre boutique PrestaShop.

<span id="page-18-0"></span>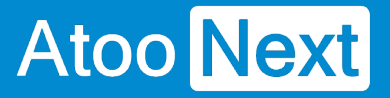

#### **Installer le plug-in Atoo-Sync Export Compta dans une boutique WooCommerce**

**Atoo-Sync Cloud Compta** fonctionne sous forme de plug-in dans la boutique WooCommerce.

#### **Télécharger le module Atoo-Sync Cloud Compta**

? Soit au premier lancement, la première fenêtre vous demande de renseigner la Configuration de votre site web, il suffira de cliquer sur le bouton **Télécharger**.

ou

? Pour récupérer le module **Atoo-Sync Cloud Compta**, il faut le récupérer à partir de **Configurer le profil**, Onglet **Profil,** puis section **Configuration de votre site web : WooCommerce,** enfin cliquez sur le bouton **Télécharger.**

### **ATOO SYNC CLOUD Compta**

#### Configuration de votre site web : WooCommerce

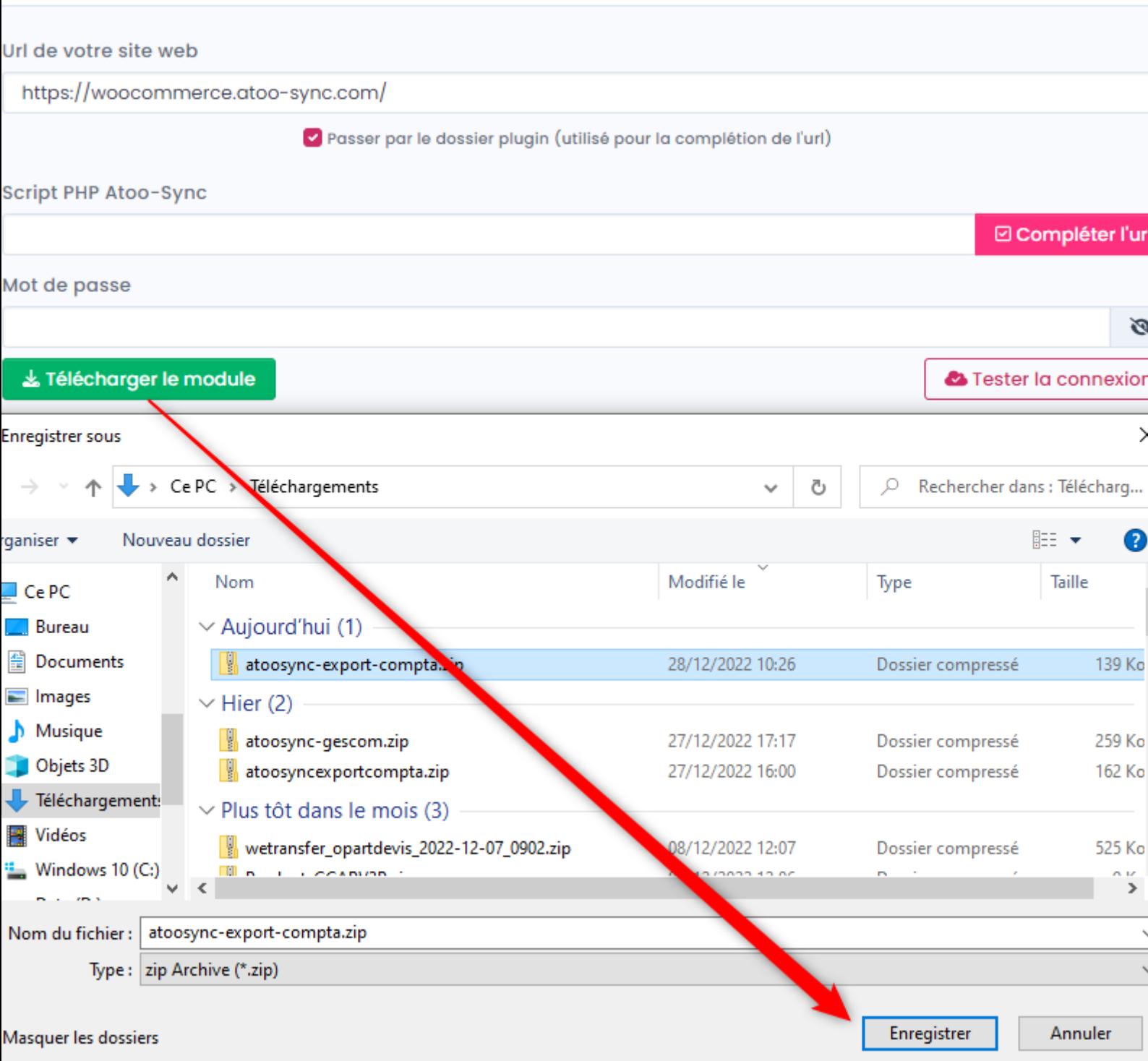

### **Charger le module Atoo-Sync Cloud Compta dans une boutique WooCommerce**

Connectez-vous au Back-Office de votre boutique WooCommerce et affichez l'onglet **Extensions**.

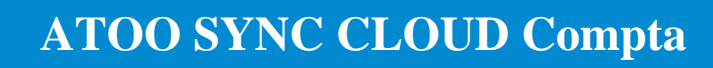

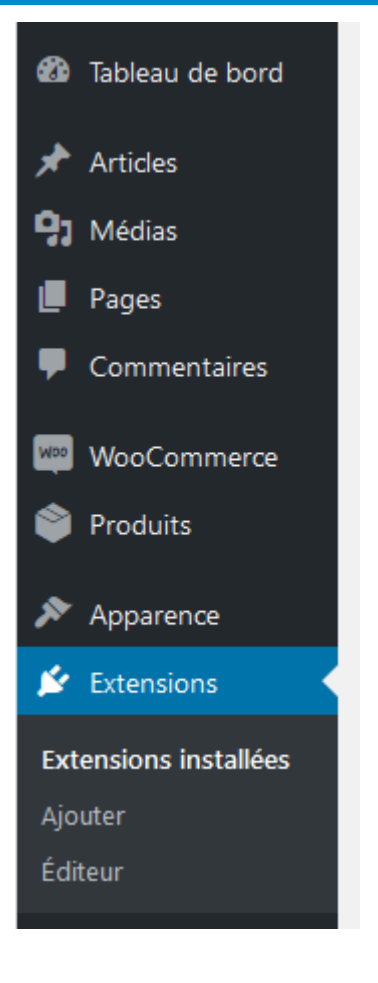

Cliquez sur le bouton **Ajouter** en haut de la page.

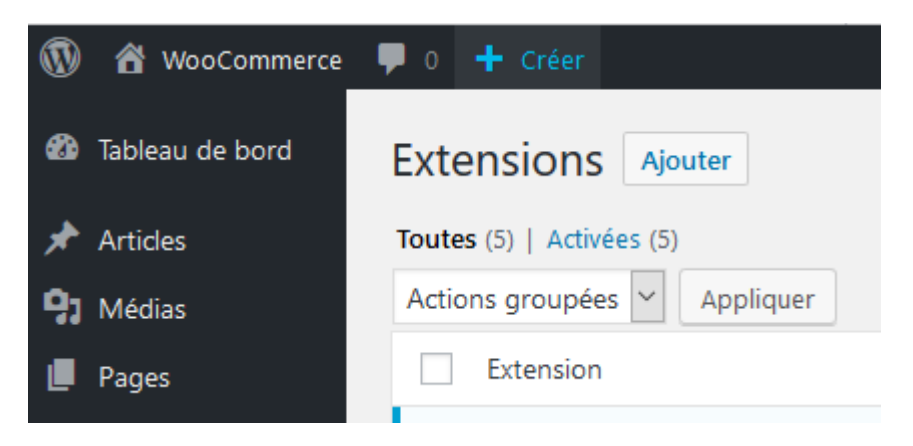

Cliquez sur le bouton **Téléverser une extension** en haut de la page

#### **ATOO SYNC CLOUD Compta**

## **Atoo** Next

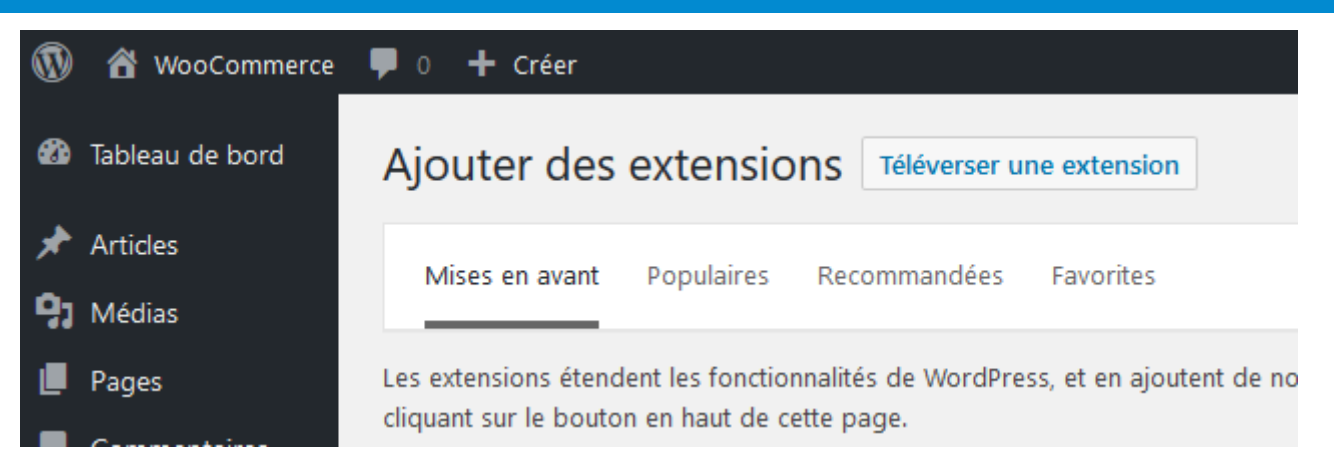

Au clic, une zone s'affichera et vous pourrez cliquer sur le bouton **Parcourir...** , puis, sélectionnez le fichier **atoo-sync-export-compta.zip** préalablement créé.

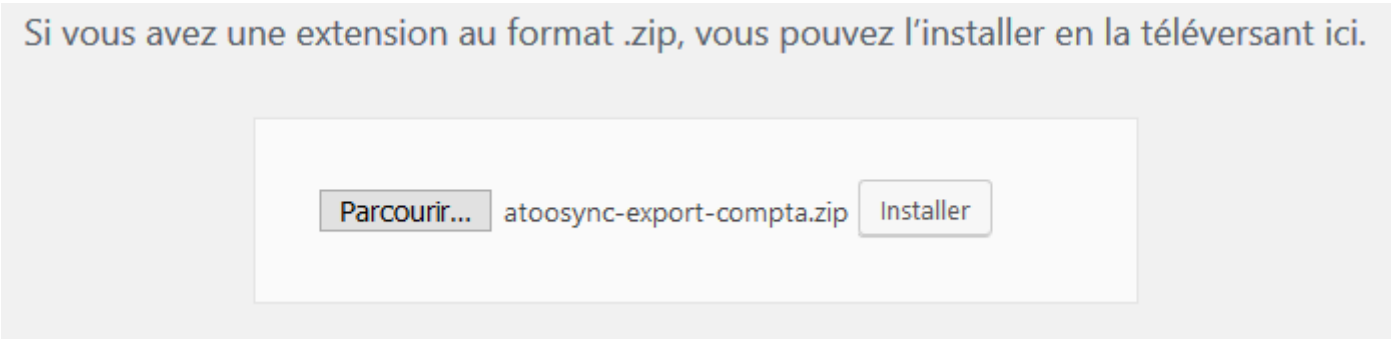

Cliquer sur le bouton **installer** pour télécharger le plug-in dans votre WooCommerce et débuter l'installation.

Votre plug-in est maintenant chargé sur le serveur de la boutique. Il ne vous reste plus qu'à cliquer sur le bouton **Activer l'extension.**

#### Installation de l'extension à partir du fichier : atoosync-export-compta.zip

Décompression de l'archive de l'extension...

Installation de l'extension...

L'extension a bien été installée.

Activer l'extension Retourner à l'installeur d'extensions

## **ATOO SYNC CLOUD Compta**

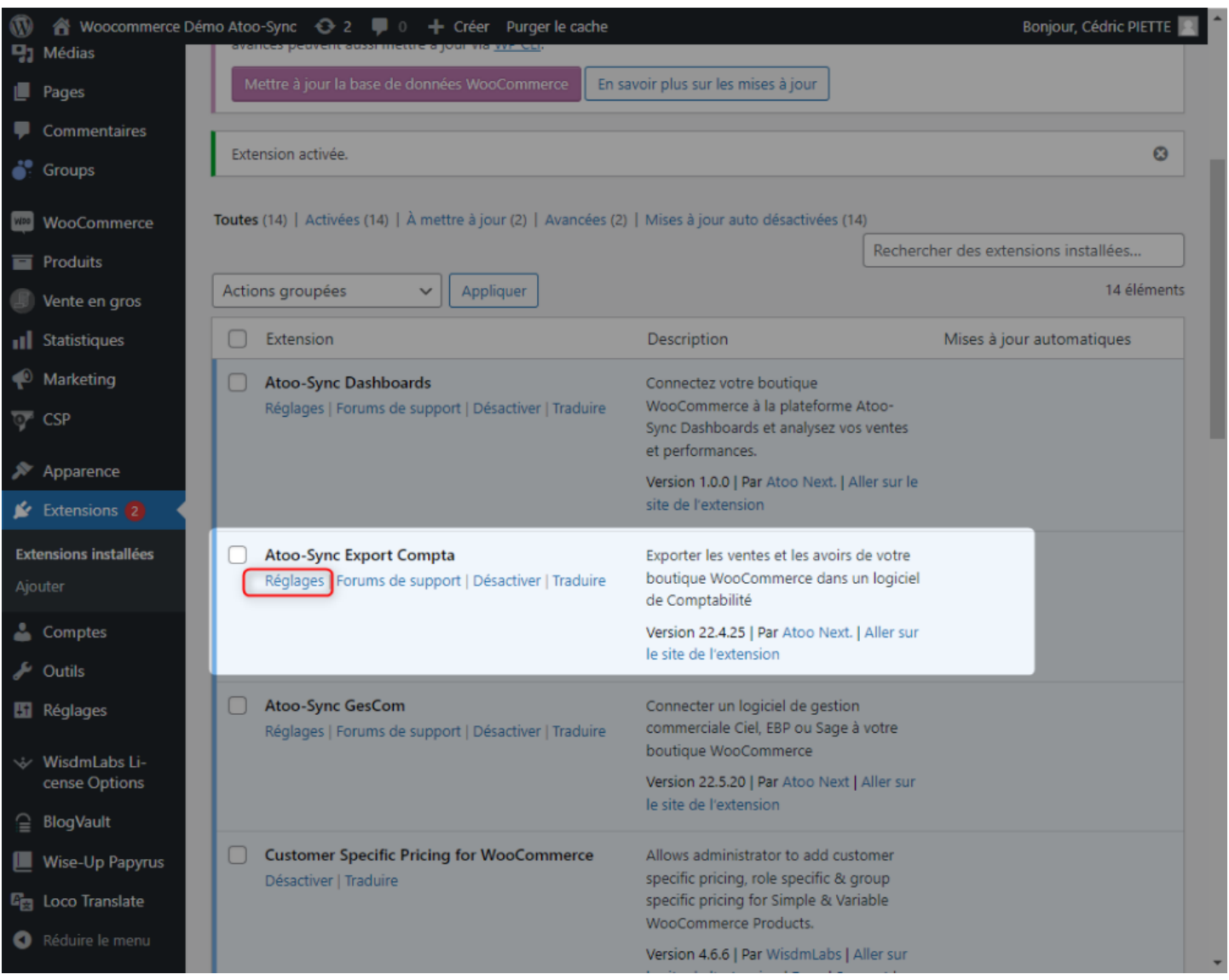

**Félicitations !** Le plug-in **Atoo-Sync Export Compta** est installé dans votre boutique WooCommerce.

<span id="page-23-0"></span>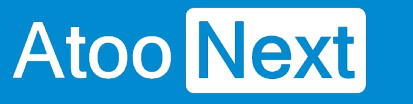

#### **Configurer QuickBooks dans Atoo-Sync Cloud Compta**

#### **Explications :**

Ce bloc **Configuration de votre ERP** permet de renseigner les informations relatives à la base de données QuickBooks à connecter.

#### **Configuration de votre ERP : QuickBooks**

Configuration de votre Invoicing : QuickBooks Gestion Commerciale

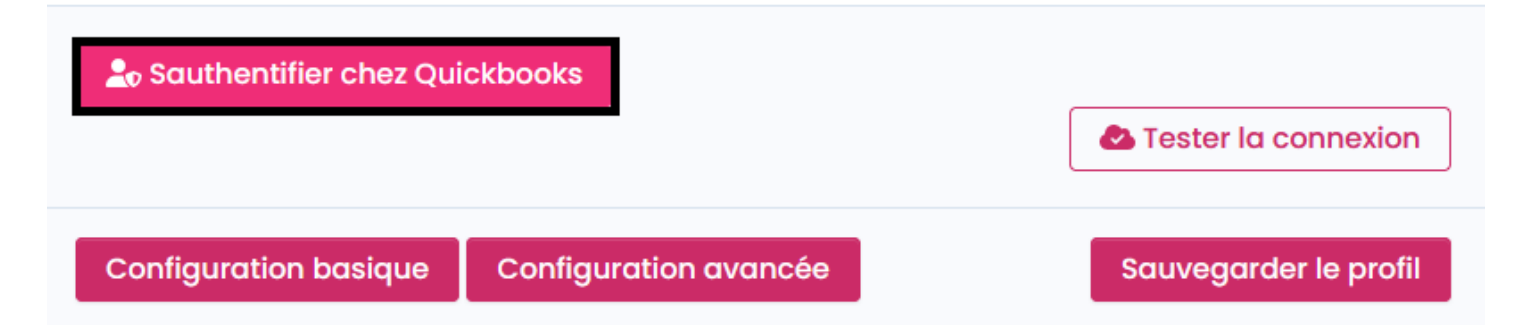

Cliquez sur **S'authentifier chez QuickBooks**, une petite fenêtre s'ouvre, renseignez votre adresse mail et votre mot de passe associés à votre compte QuickBooks.

## **ATOO SYNC CLOUD Compta**

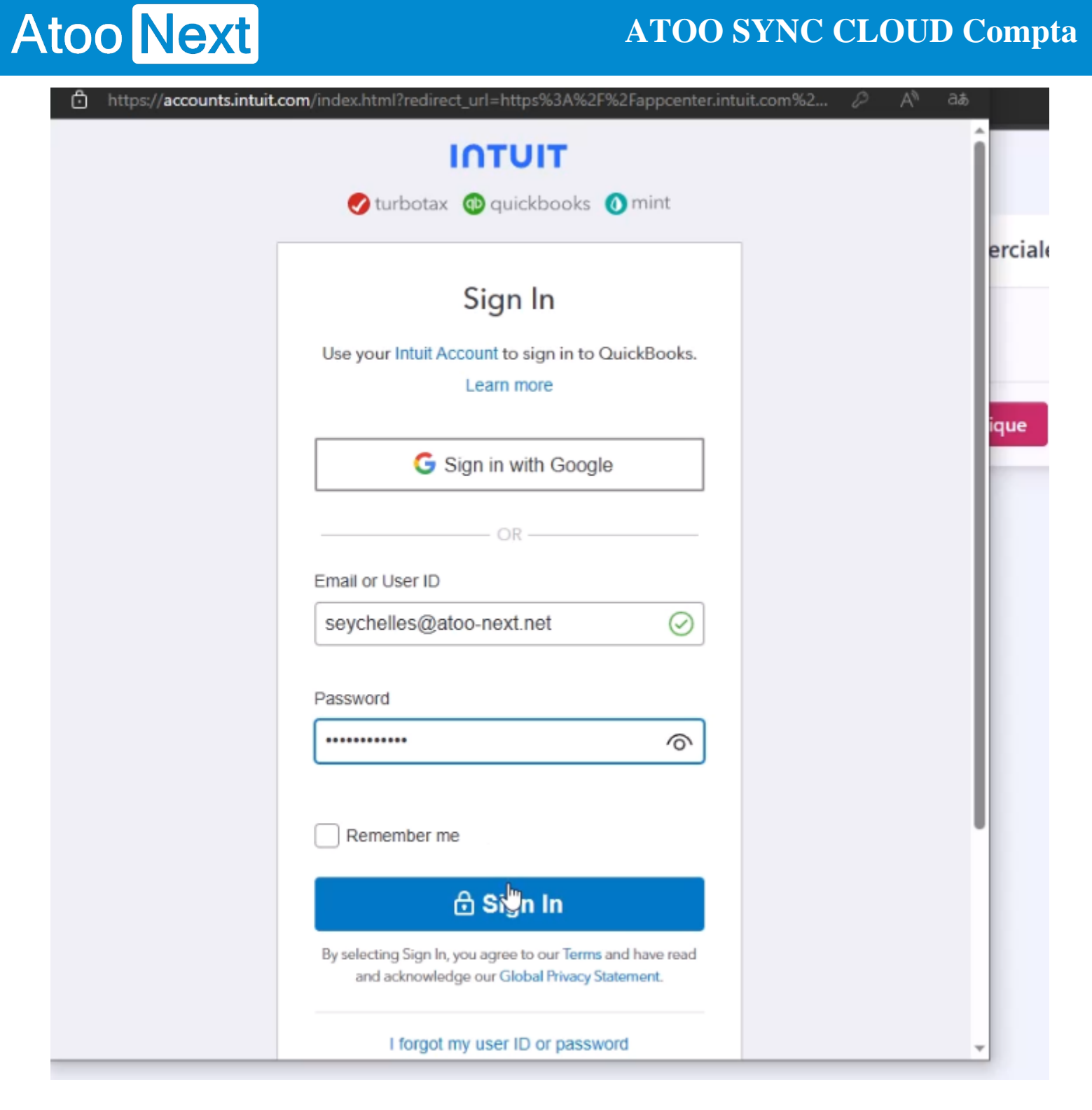

#### **ATOO SYNC CLOUD Compta**

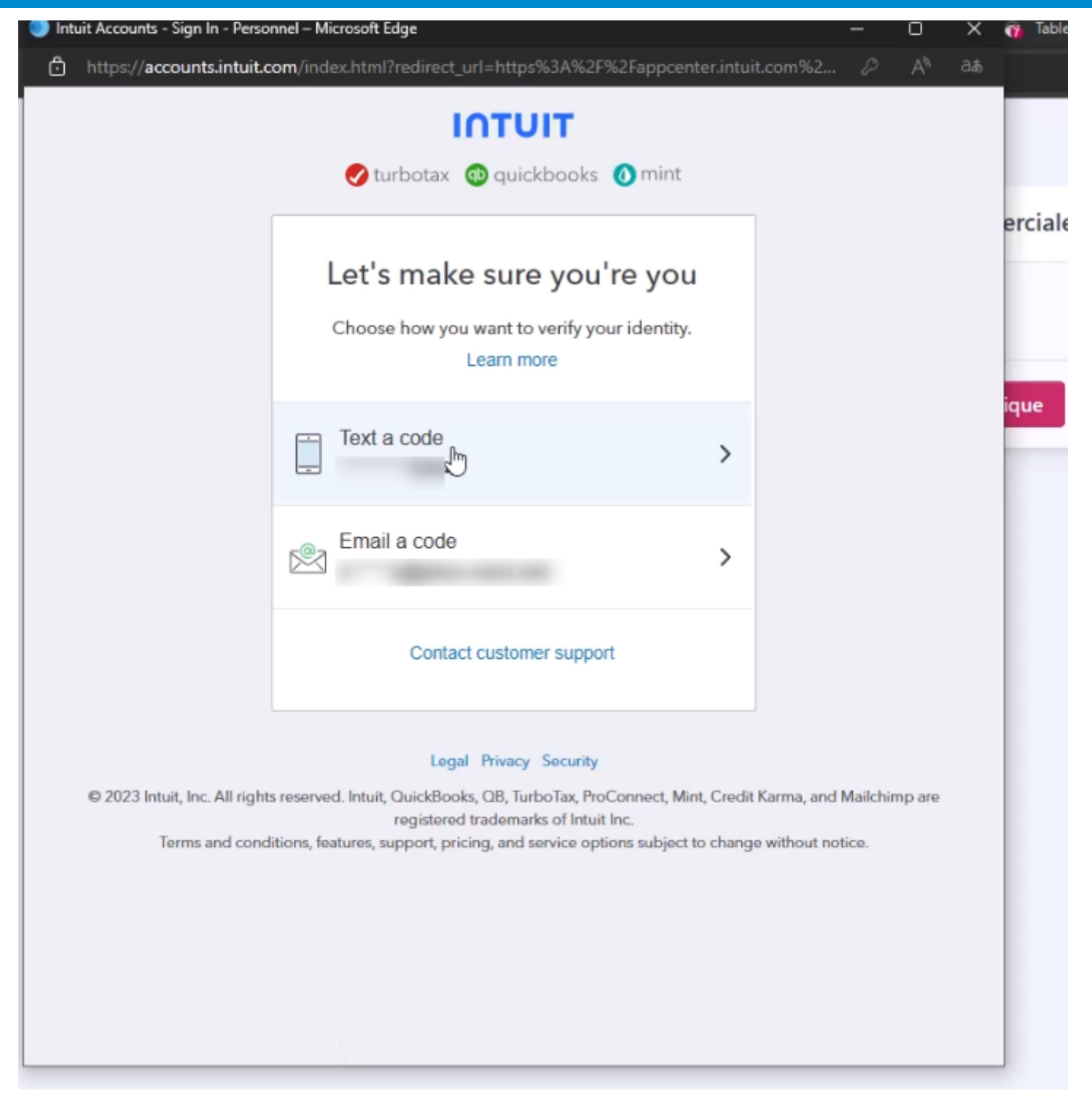

#### **ATOO SYNC CLOUD Compta**

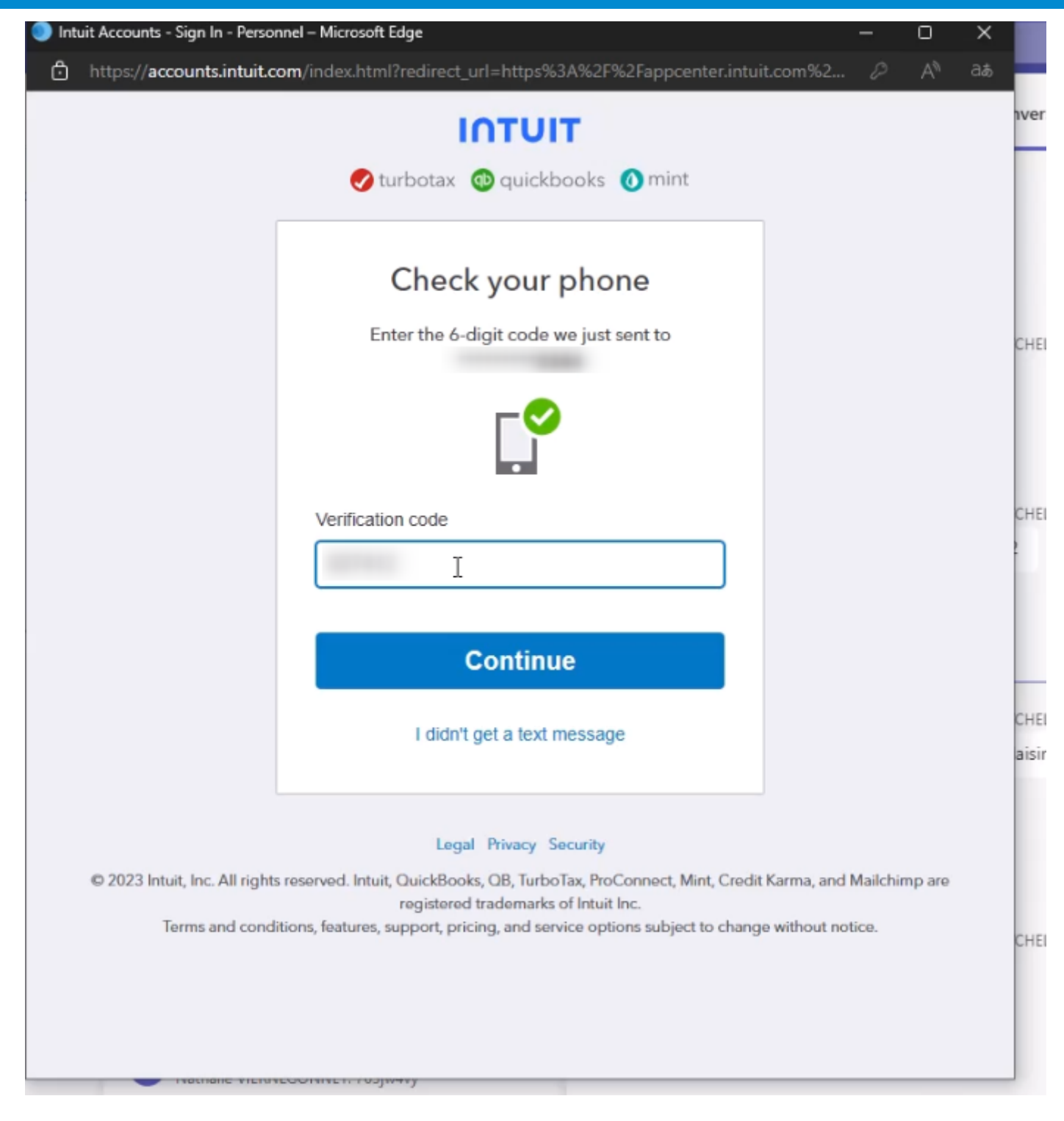

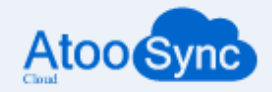

La connexion à Quickbooks a réussi, cette page se fermera automatiquement dans quelques secondes

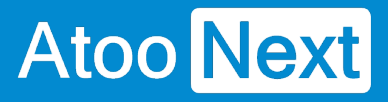

Vous pouvez tester la connexion à votre Gestion Commerciale en cliquant sur **Tester la connexion**.

Configuration de votre Invoicing : QuickBooks Gestion Commerciale

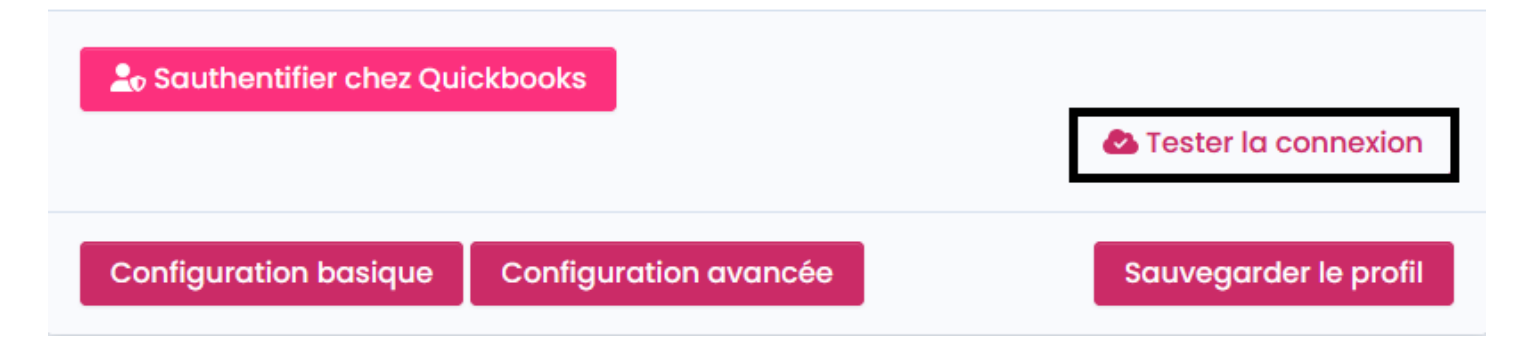

## **ATOO SYNC CLOUD Compta**

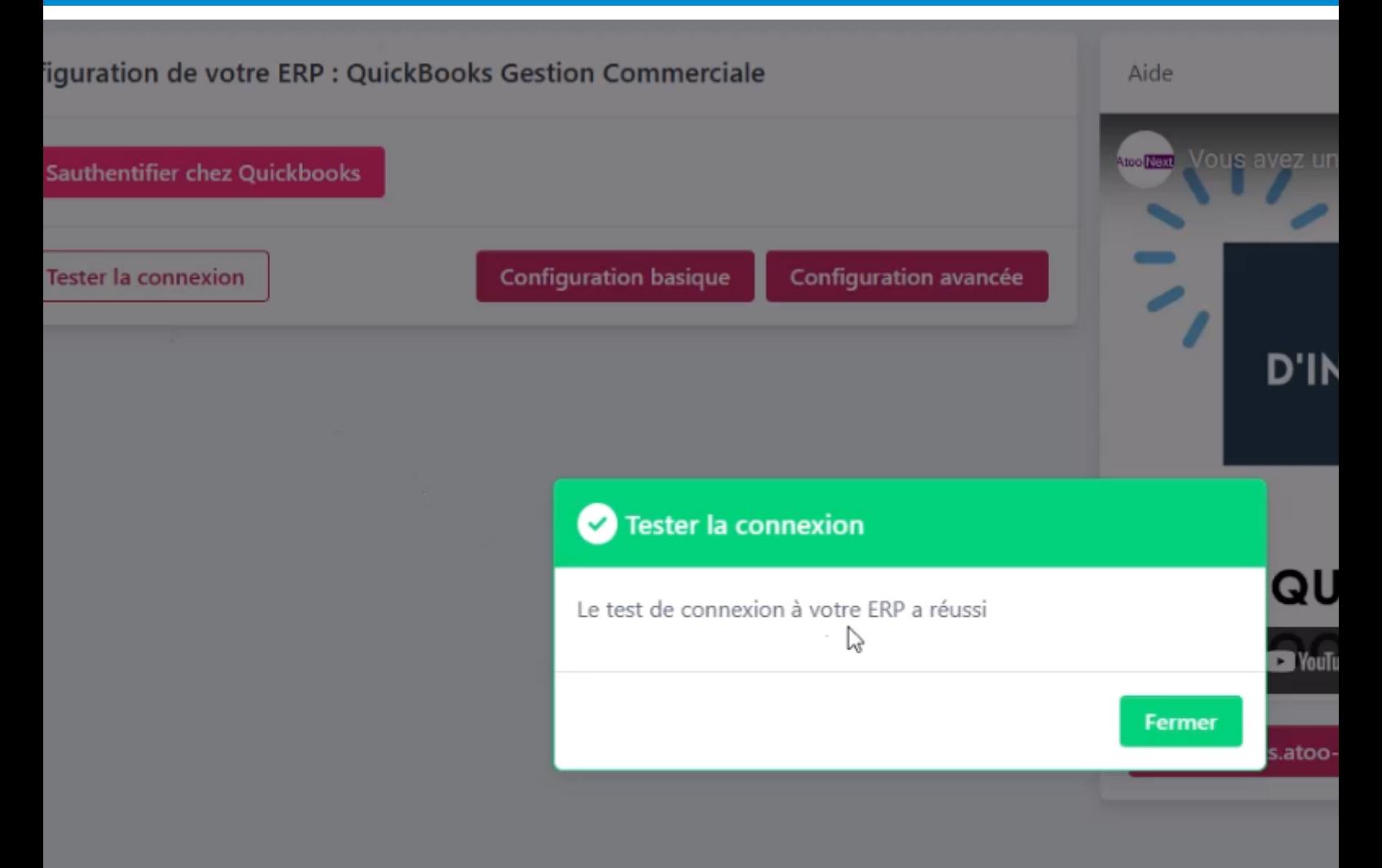

#### **Félicitations** ! Vous avez connecté votre comptabilité à Atoo-Sync Cloud !

Vous avez deux choix pour configurer votre Atoo-Sync:

- La **Configuration basique**: elle permet de configurer simplement votre Atoo-Sync avec une interface simple et facile d'utilisation.
- La **Configuration avancée**: elle permet de configurer plus précisément votre Atoo-Sync.

#### **Configurer Itool dans Atoo-Sync Cloud Compta**

#### **Explications :**

<span id="page-29-0"></span>**Atoo** Next

Ce bloc **Configuration de votre ERP** permet de renseigner les informations relatives à la base de données Itool à connecter.

#### **Configuration de votre ERP : Itool**

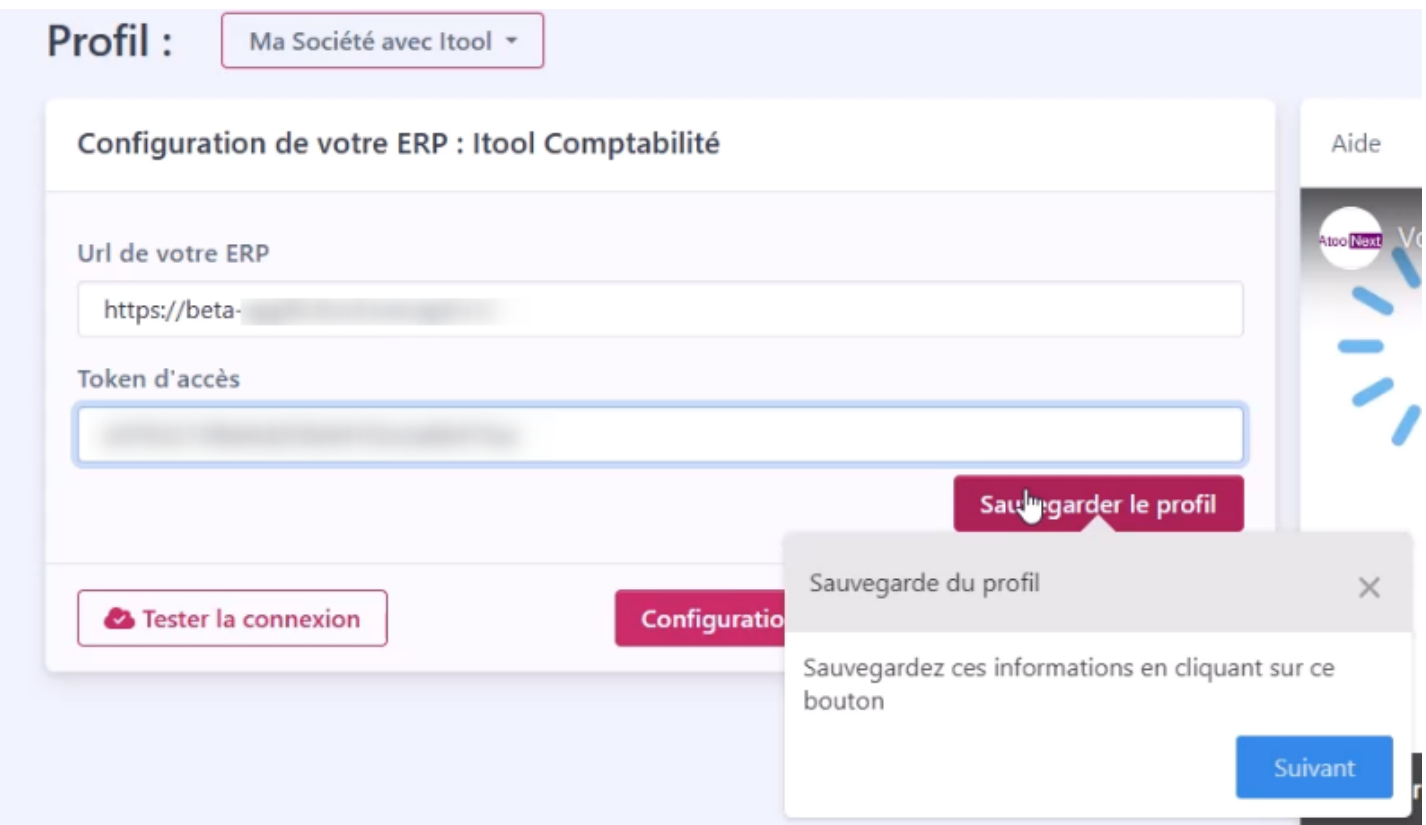

Pour configurer votre ERP Itool avec Atoo-Sync Cloud Compta.

Renseignez les champs **URL de votre ERP.**

et le **Token d'accès** (API) de votre Itool.

**Note** : Si vous ne connaissez pas le Token d'accès de Votre Itool, Demandez le à votre Prestataire ou au support Itool

Cliquez sur le bouton **Sauvegarder le profi**l afin de validerle paramétrage

Ensuite vous pouvez cliquer sur **Tester la connexion** dans le but de controler si le paramétrage est correcte.

## **ATOO SYNC CLOUD Compta**

# Atoo Next

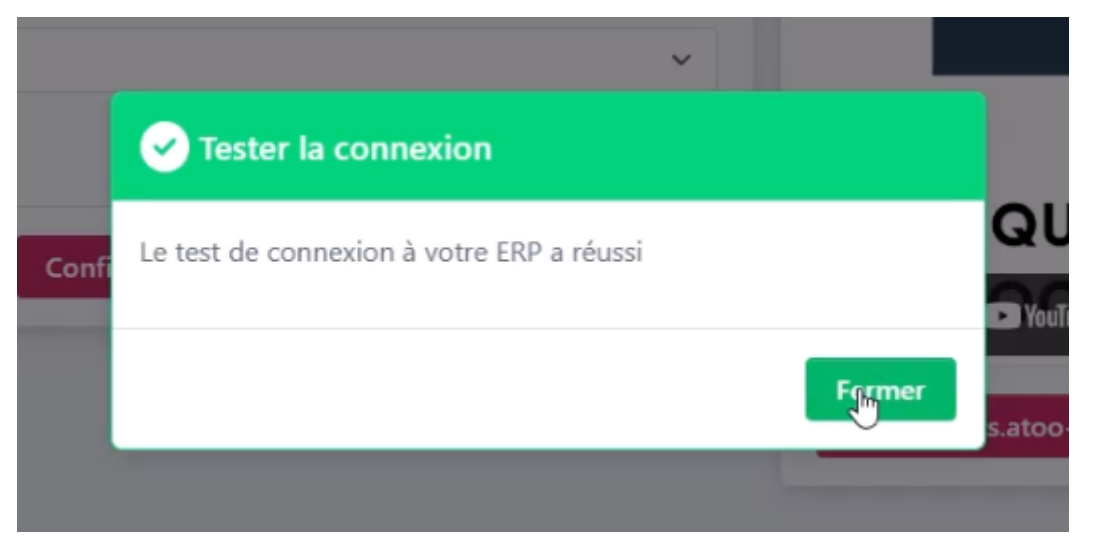

Si la connexion est réussi.

Un nouveau champ apparait, il est nommé **Numéro de dossier**

Le champ N**uméro de dossier** est une liste déroulante, vous pourrez sélectionner le dossier présent sur votre Itool avec lequel travailler.

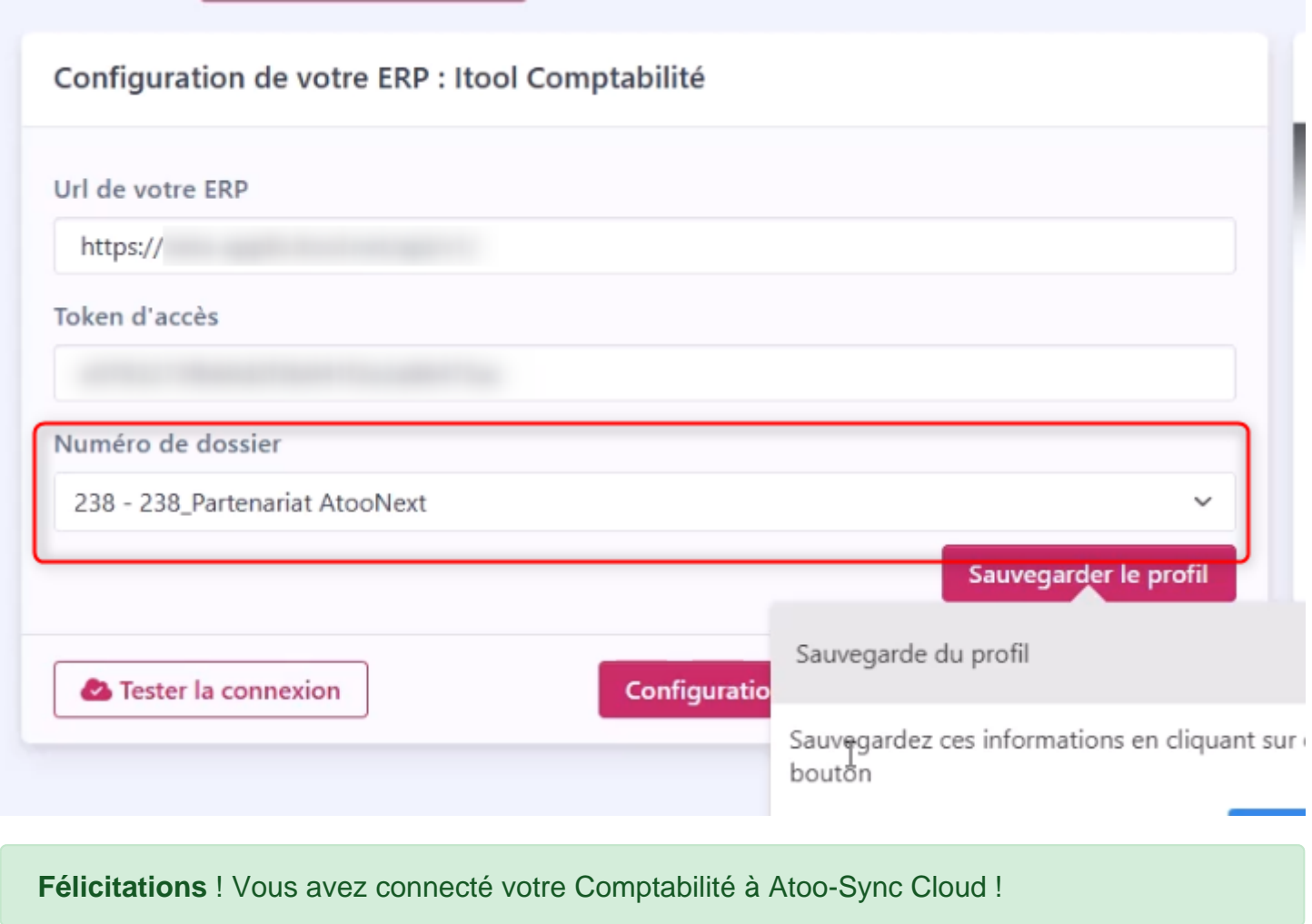

Vous avez deux choix pour configurer votre Atoo-Sync:

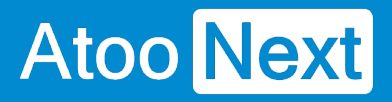

- La **Configuration basique**: elle permet de configurer simplement votre Atoo-Sync avec une interface simple et facile d'utilisation.
- La **Configuration avancée**: elle permet de configurer plus précisément votre Atoo-Sync.

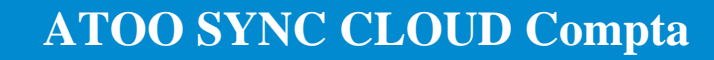

<span id="page-32-0"></span>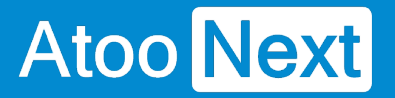

#### **Démarrer rapidement**

**Créer un profil**

Au premier lancement de l'application **Atoo-Sync Cloud,** choisissez le type de profil que vous souhaitez paramétrer.

#### venue dans l'assistant de création d'un nouveau profil

si vous souhaitez connecter votre ERP en gestion commerciale ou votre logiciel de gestion comptable

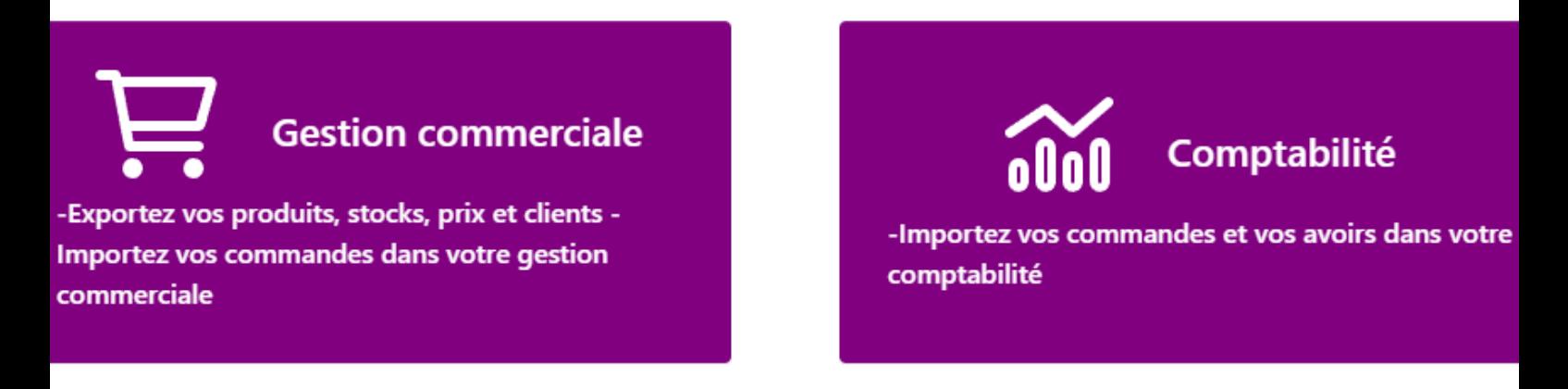

Suivant >

Dans notre cas, nous choisissons Atoo-Sync Gescom puis cliquez sur **Configurer le profil.**

L'assistant de création s'affiche. Sélectionnez l'ERP à connecter, et dans notre cas de figure, cliquez sur le bouton "iTool" puis sur "Suivant".

## wenue dans l'assistant de création d'un nouveau profil

ctionner le logiciel de comptabilité à connecter à la plateforme Atoo-Sync Cloud

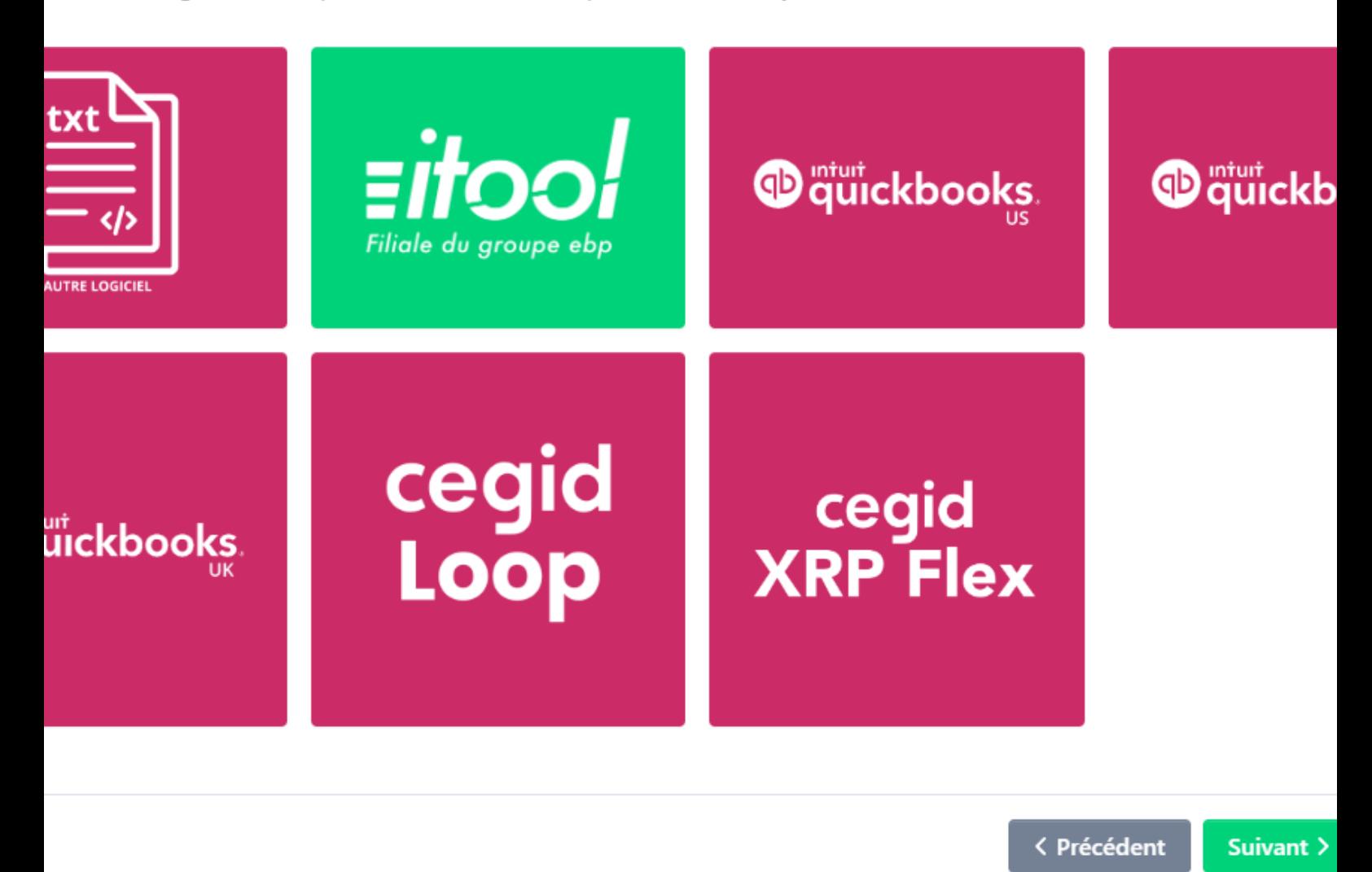

Sur la page suivante, cliquez sur votre plateforme e-Commerce (CMS) et cliquez sur "Suivant".

#### **ATOO SYNC CLOUD Compta**

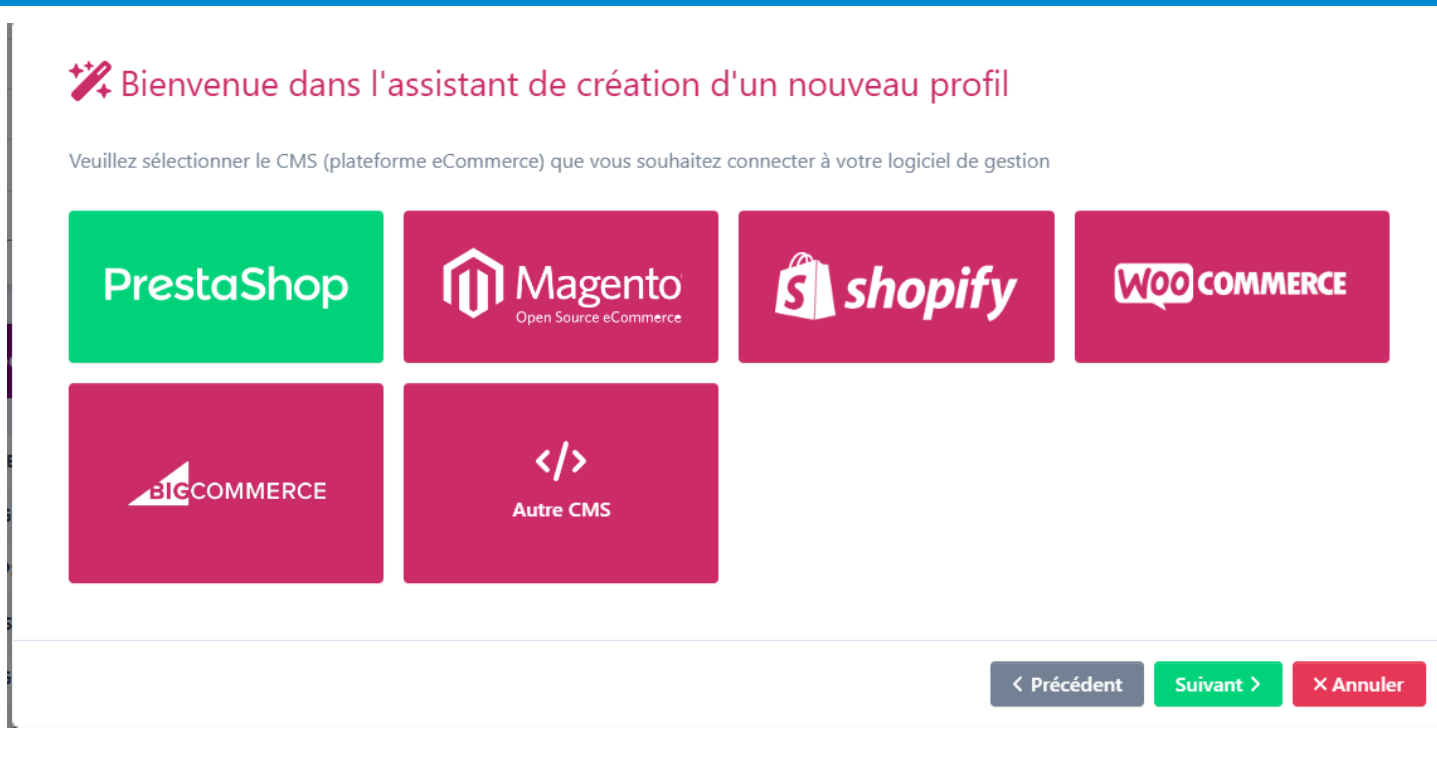

Activez les fonctionnalités dont vous aurez besoin.

### nvenue dans l'assistant de création d'un nouveau profil

onctionnalités que vous souhaitez utiliser avec Atoo-Sync Cloud

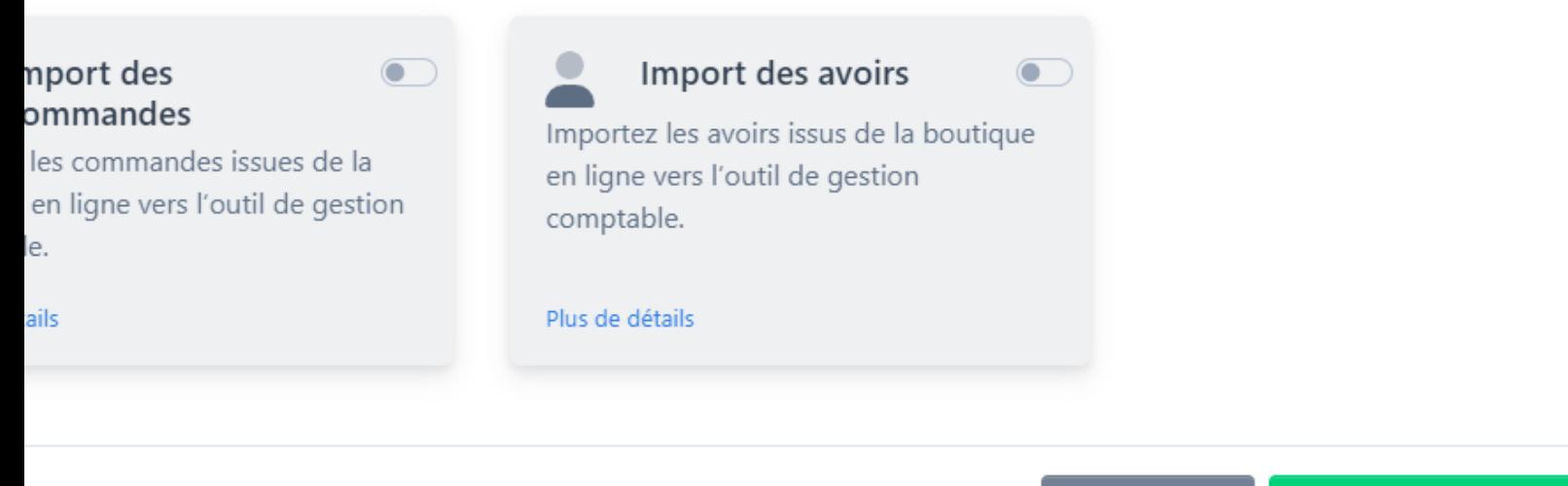

< Précédent

**O** Créer mon profil

Le nom de votre "Profil" est généré automatiquement en fonction du CMS et de l'ERP sélectionné.

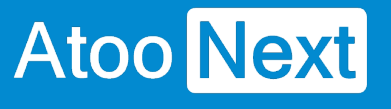

#### **ATOO SYNC CLOUD Compta**

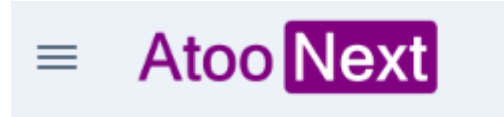

Profil:

PRESTASHOP <> ITOOL \*

**9** Espace Client

**茴** Tâches planifiées

Configuration de votre site web : PrestaShop

**Félicitations !** Vous venez de créer votre premier profil **Atoo-Sync Cloud**.

**Notes** : Dès à présent, vous devez configurer ce profil avant de pouvoir effectuer les synchronisations.
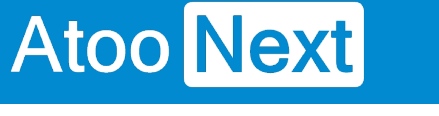

#### **Importer les ventes de la boutique**

Dans le logiciel de comptabilité, l'import des ventes permet de créer les écritures de ventes et de banque à partir des commandes provenant de la boutique eCommerce.

Importer des ventes : depuis la **fenêtre** principale d'**Atoo-Sync Cloud Compta,** il suffit simplement d'aller sur la section **Profil** et de cliquer sur le bouton **Synchronisation** puis celui de : **Importer les commandes.**

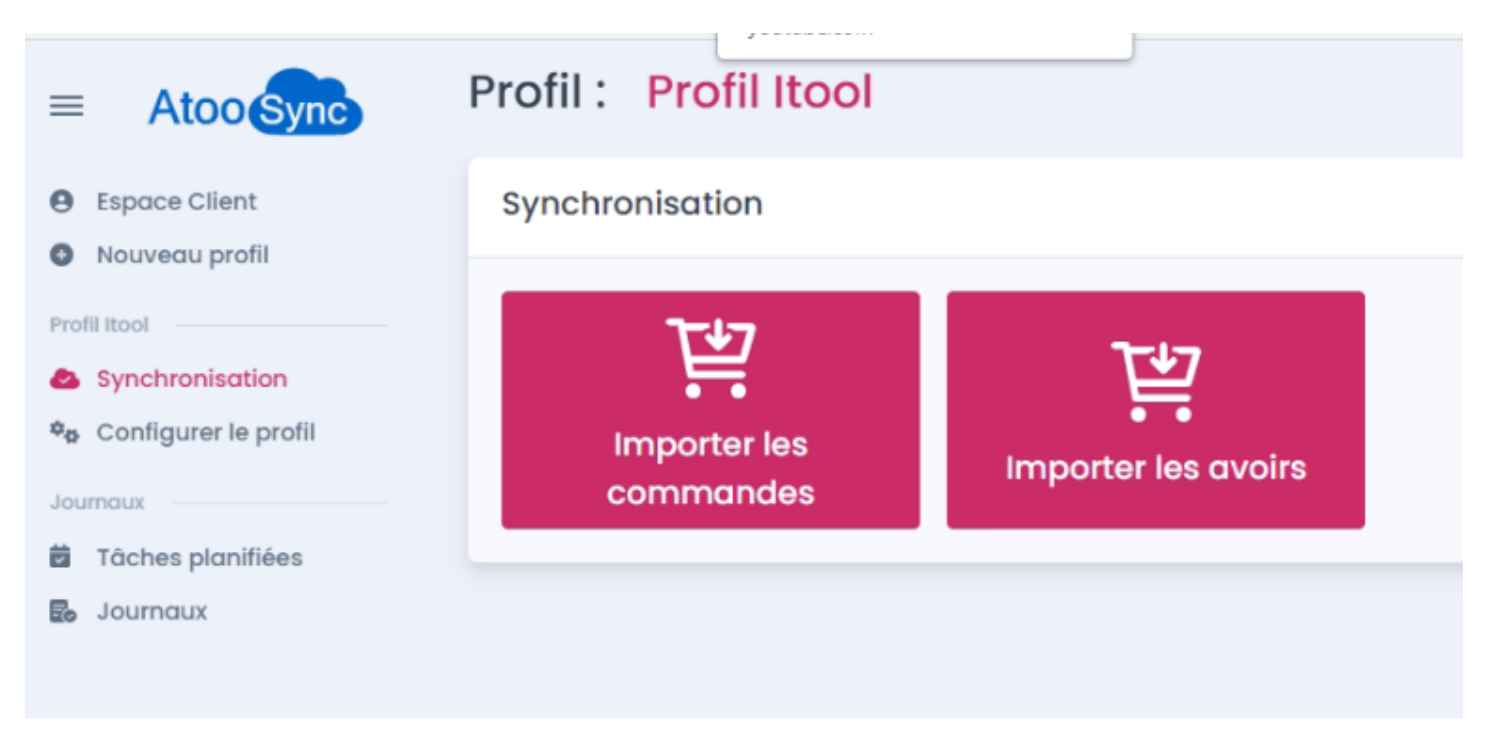

Le processus d'import des ventes ouvre une fenêtre de validation permettant de sélectionner la période d'import et d'activer l'option pour **inclure les ventes déjà transférées** (si nécessaire) .

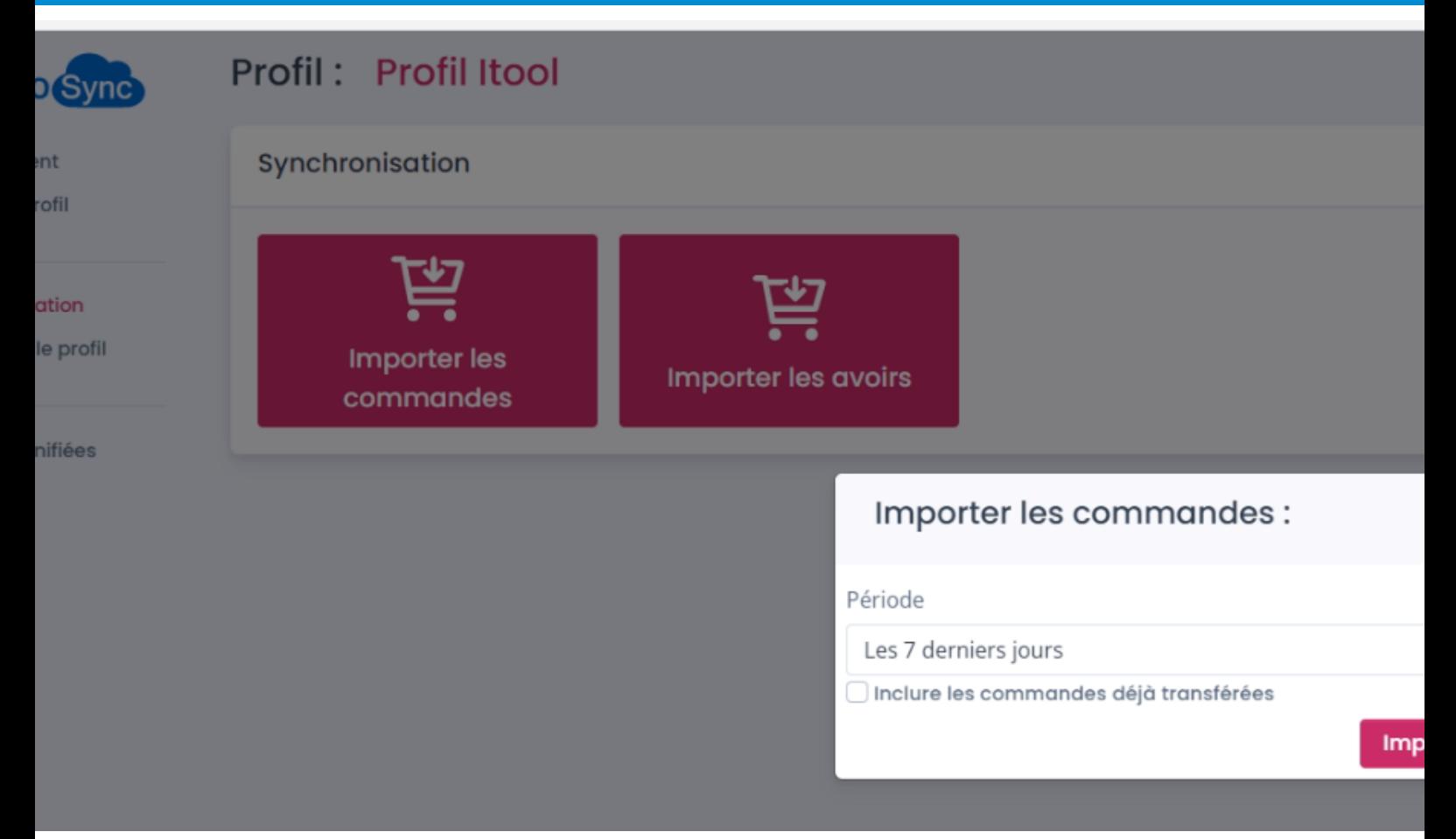

Selon le paramétrage effectué dans la configuration du profil Atoo-Sync Export Compta, la fenêtre **Liste des écritures** s'affiche. Celle-ci affiche sous forme de tableau, les commandes qui seront créées en Comptabilité. Vous avez toutefois la possibilité de décocher les écritures que vous ne voulez pas créer en comptabilité.

## **ATOO SYNC CLOUD Compta**

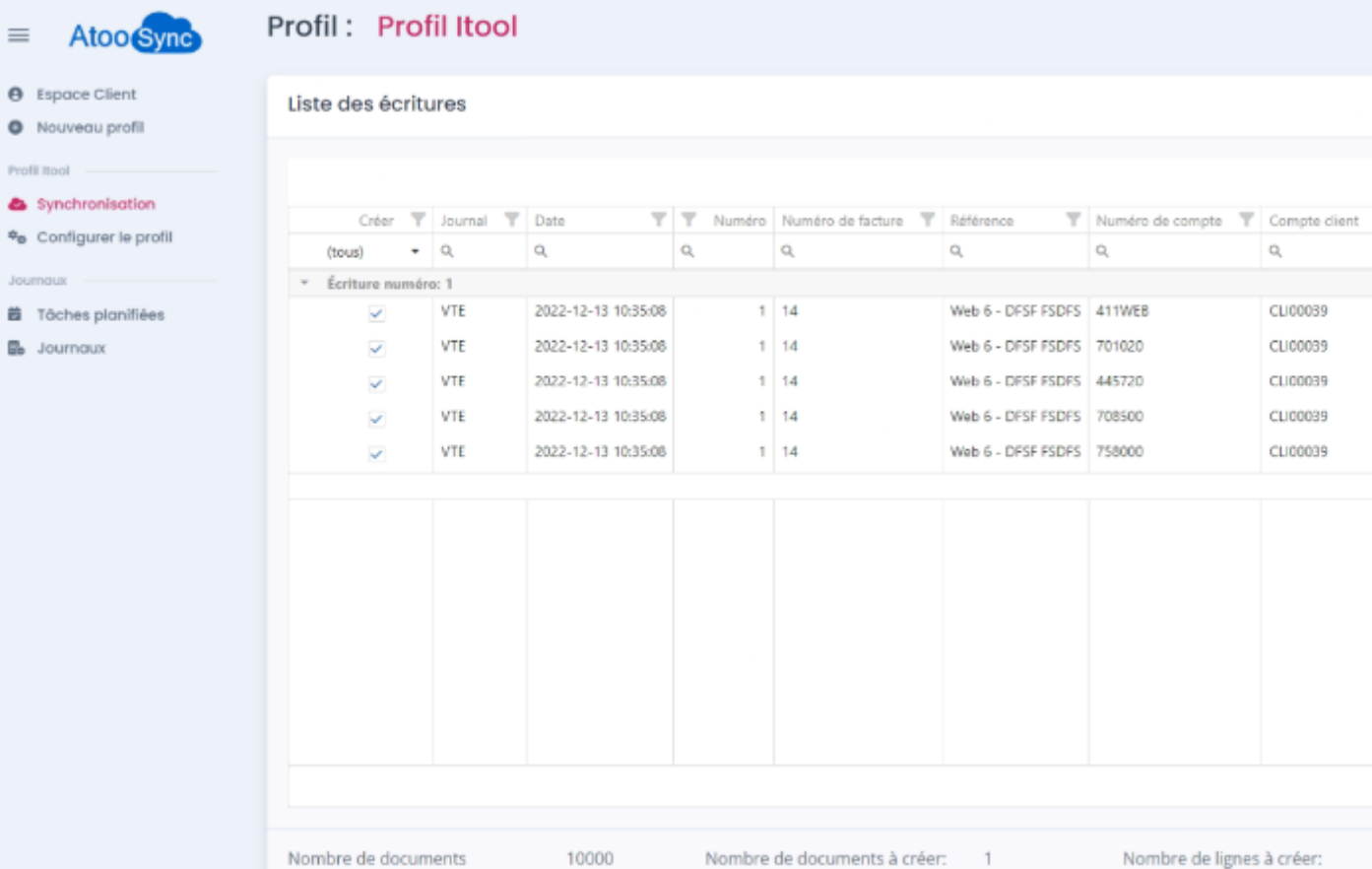

disponibles:

Nombre de lignes à créer:

 $\nabla$  Nom

 $\alpha$ 

Order 6 of

Order 6 of

Order 6 of

Order 6 of

Carlos Carl

 $\alpha$ 

CLIDDDRA

CLI00039

CLI00039

CLI00039

CUODOR

Cliquez sur le bouton **Importer** pour déclencher la création des écritures comptables dans la comptabilité.

Lors du processus d'import des commandes, les données suivantes sont créées dans la gestion commerciale (liste non exhaustive) :

- dans **journal** et pendant l'import des ventes, **Atoo-Sync Cloud Compta** affiche ce qui vous permet de suivre l'état d'avancement de la création des écritures.

- Dans la partie **Error log d'analyser** : repère les erreurs qui pourraient survenir lors de l'import.

- Dans la partie **Import des commandes** est affiché un récapitulatif de l'import ; y figure le statut de la tâche, le temps, le nombre d'éléments traités ignorés et échoués. Enfin, il est possible de télécharger le fichier des commandes au format xml.

### **ATOO SYNC CLOUD Compta**

#### Profil: Profil Itool

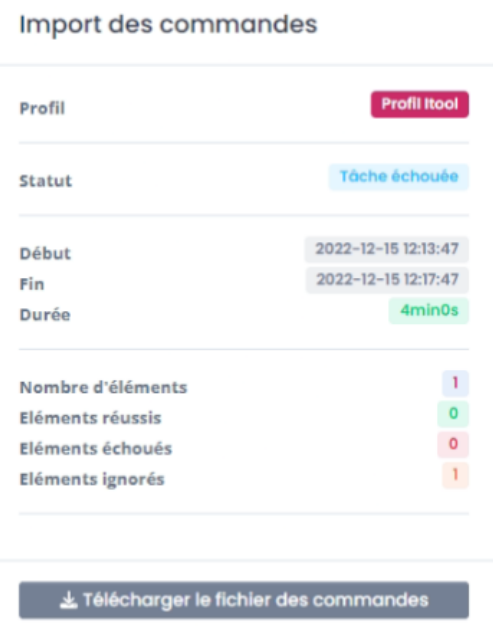

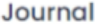

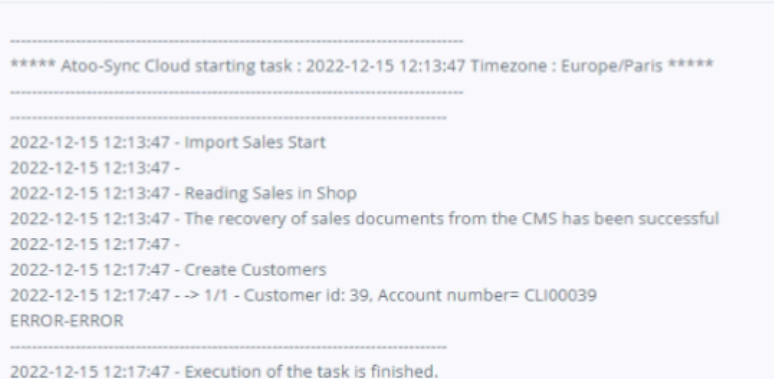

#### Error log

2022-12-15 12:17:47 - Customer 39 is not valid : 2022-12-15 12:17:47 - Customer family is not define

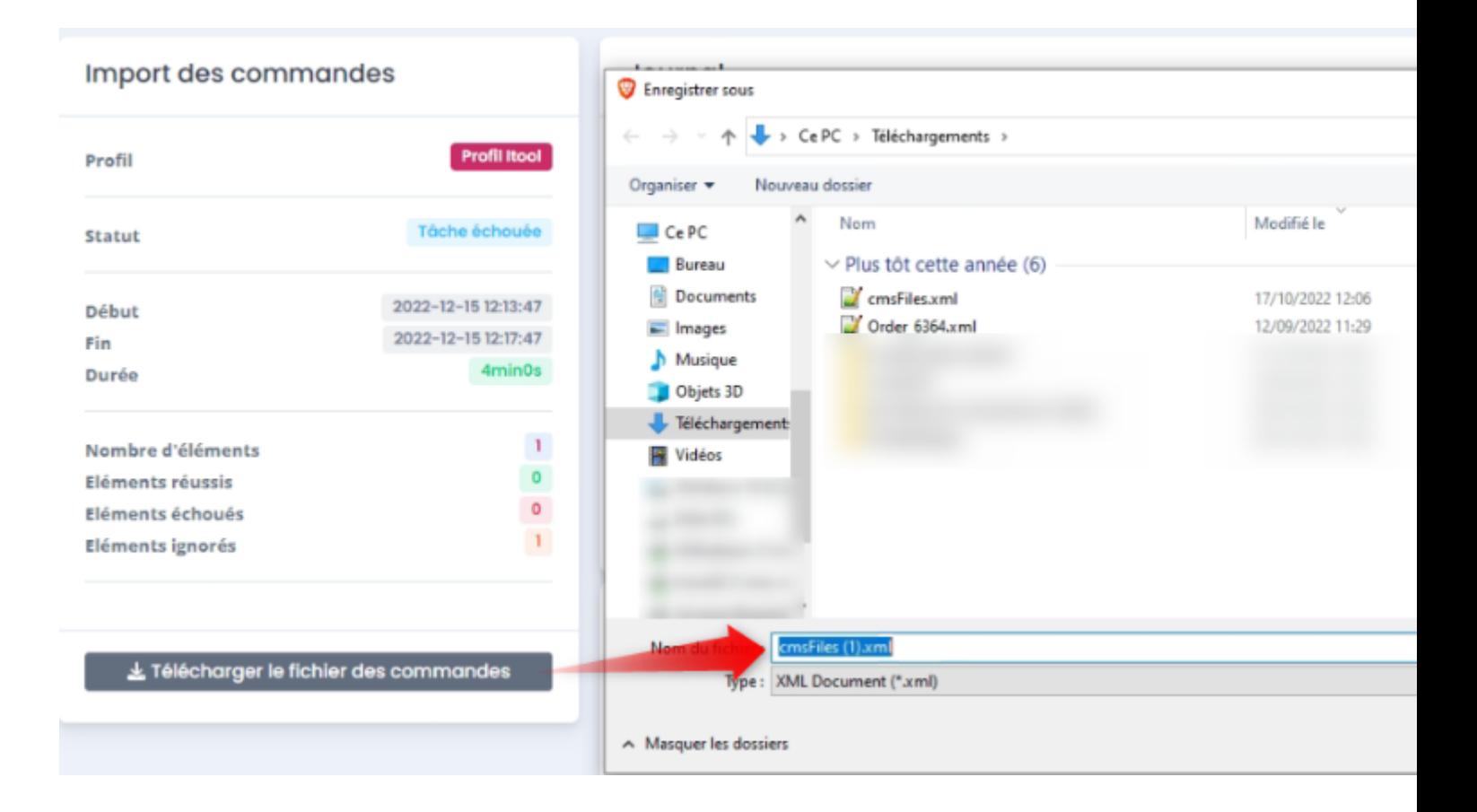

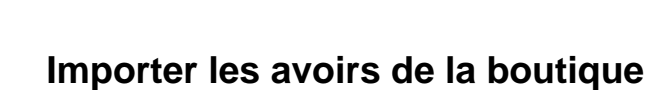

Dans la comptabilité, l'import des avoirs permet de créer les écritures comptables à partir des avoirs provenant de la boutique eCommerce.

Pour importer les avoirs depuis la **fenêtre** principale d'**Atoo-Sync Cloud Compta,** il suffit simplement d'aller sur la section **Profil** et de cliquer sur **Synchronisation** puis le bouton **Importer les Avoirs.**

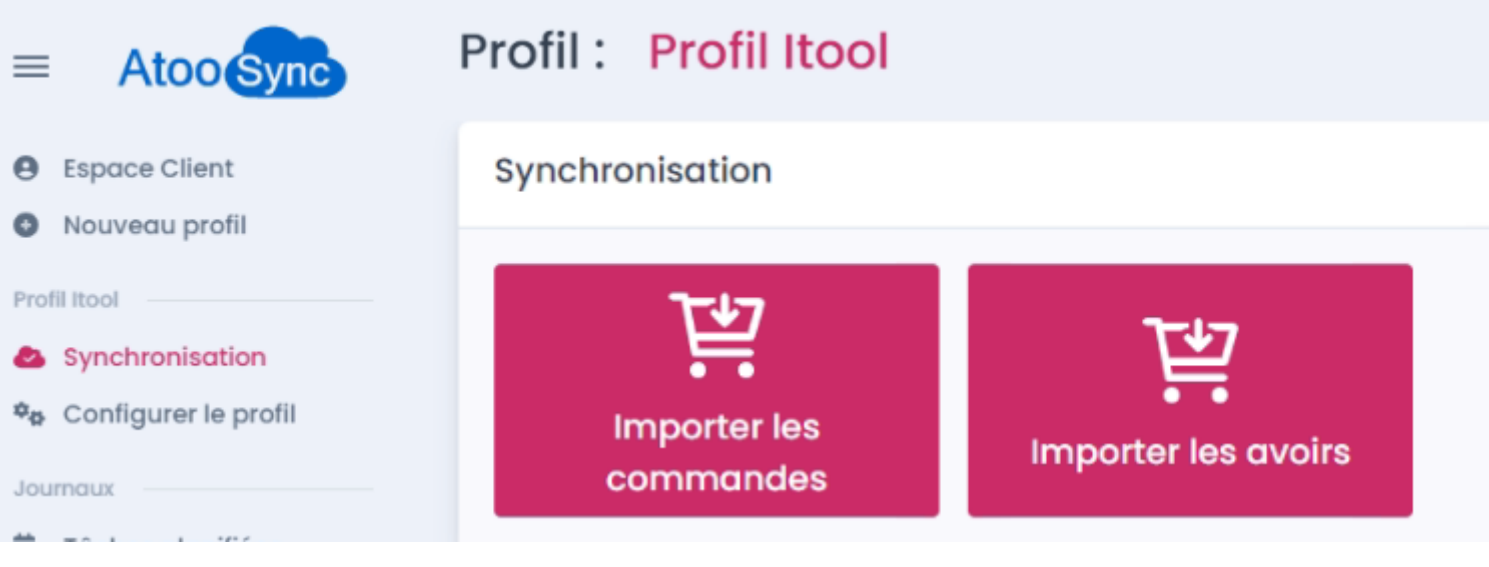

Le processus d'import des avoirs ouvre une fenêtre de validation permettant de sélectionner la période d'import et d'activer l'option pour **inclure les avoirs déjà transférés** (si nécessaire).

#### nchronisation

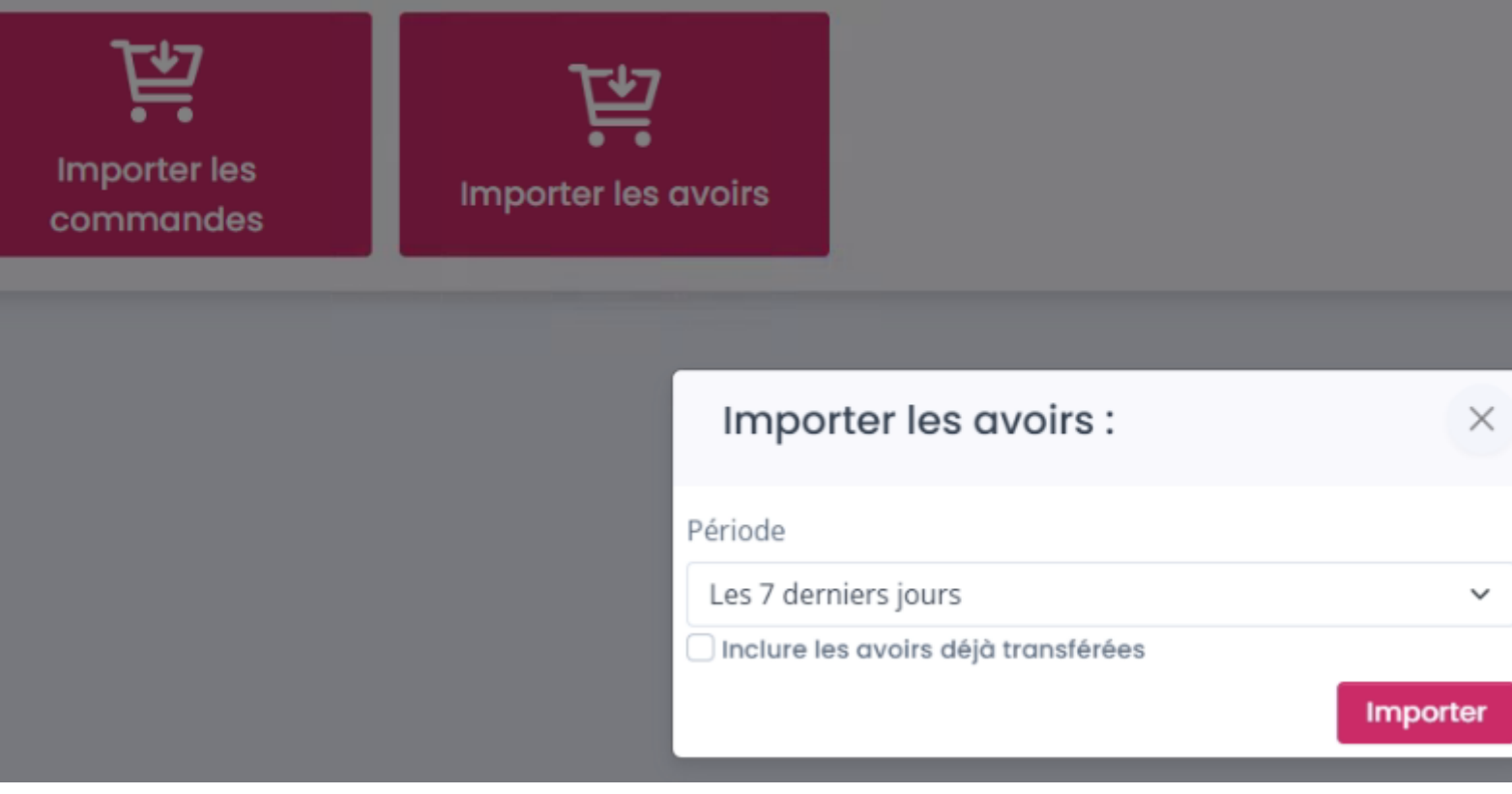

Selon le paramétrage effectué dans la configuration du profil, la fenêtre **Liste des écritures** peut s'afficher. Celle-ci affiche visuellement ce qui sera créé en comptabilité. Vous avez toutefois la possibilité de décocher les écritures que vous ne voulez pas créer en comptabilité.

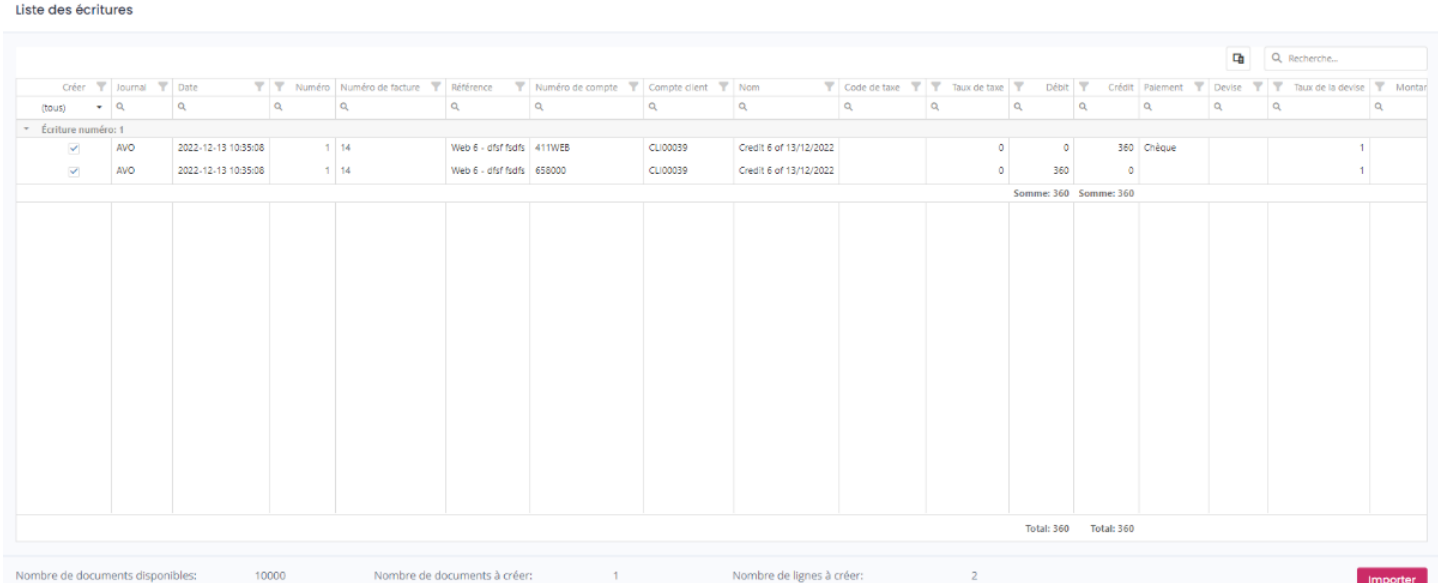

Cliquez sur le bouton **Importer** pour réellement créer les écritures comptables dans la comptabilité.

Après l'import des ventes/avoirs, **Atoo-Sync Cloud Compta** affiche le journal de traitement ce qui vous permet d'analyser de la création des écritures et s'il comportait des erreurs.

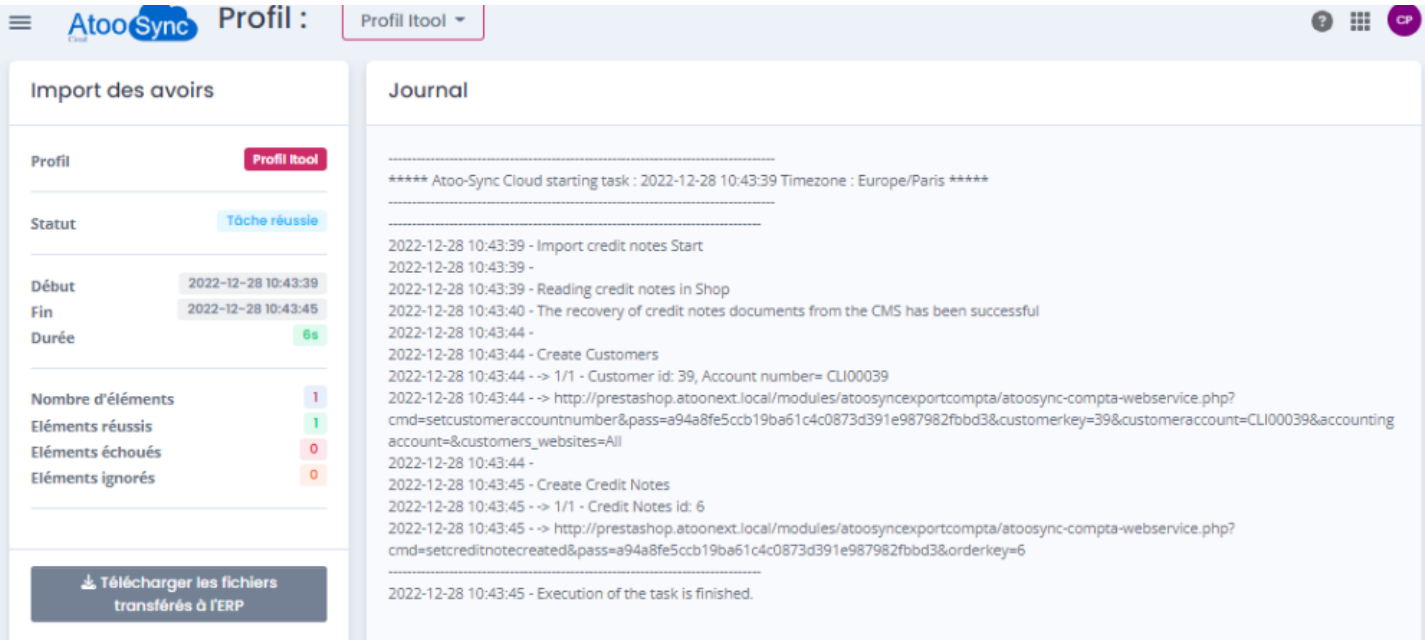

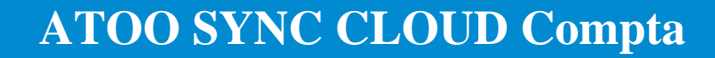

#### **Création d'une tâche planifiée**

Atoo Next

Pour créer une tâche planifiée, votre profil par défaut s'affiche. Vous pouvez sélectionner un autre profil si vous le souhaitez.

#### Puis cliquez sur le bouton **Ajouter :**

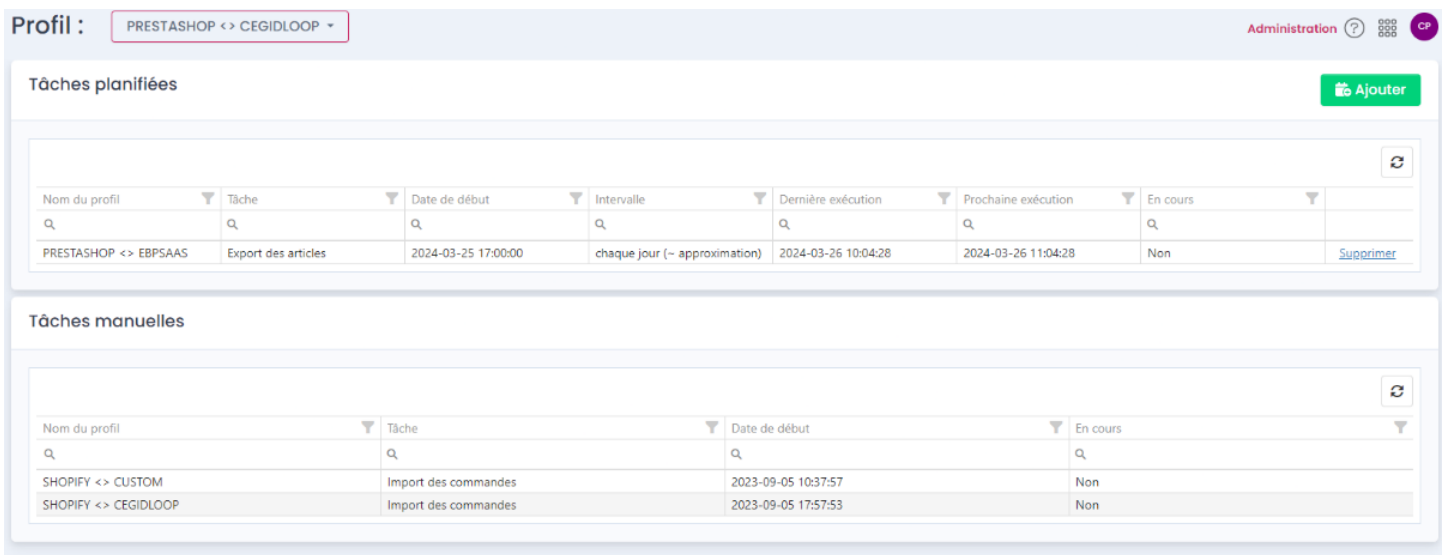

La fenêtre suivante s'affiche : **Ajouter des tâches planifiées**

## **ATOO SYNC CLOUD Compta**

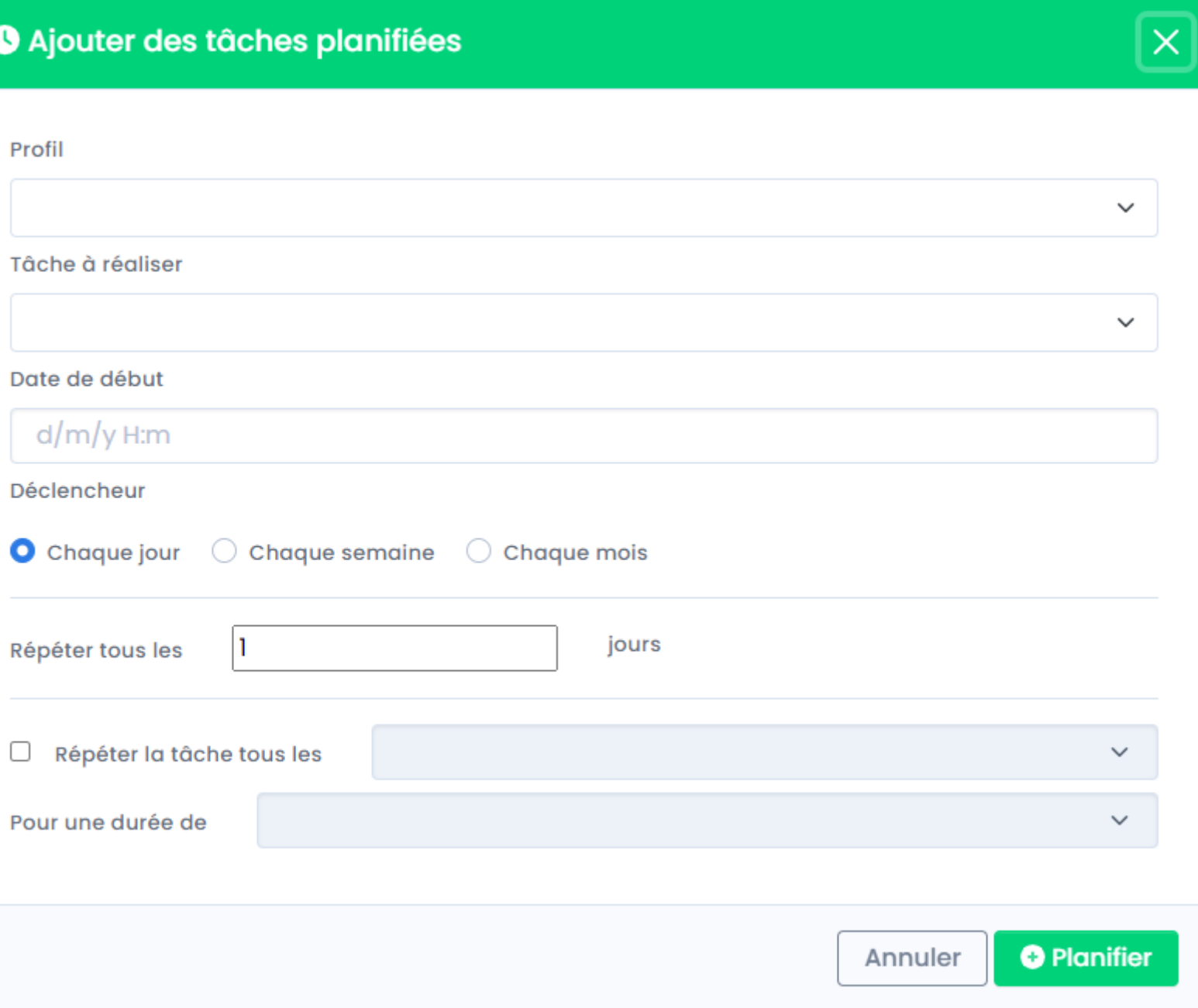

Cliquez sur la liste pour sélectionnez **le profil** concerné :

### Ajouter des tâches planifiées

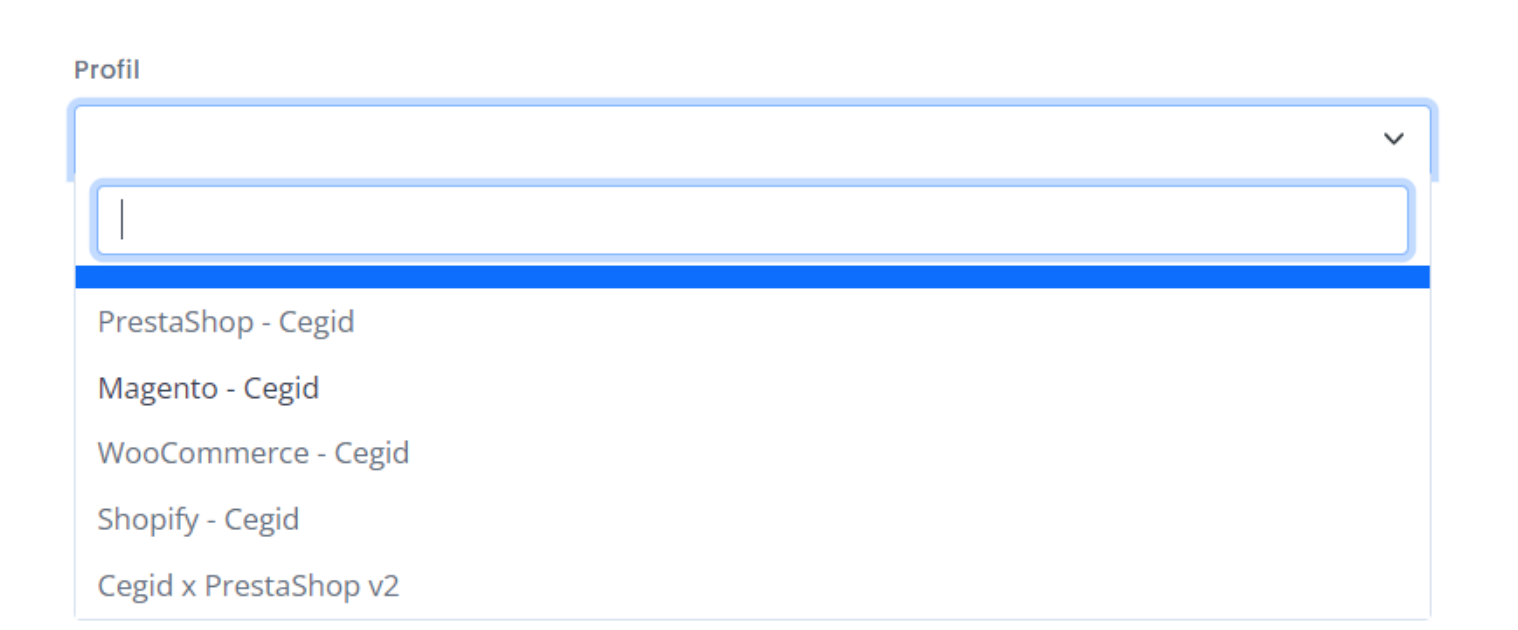

Cliquez sur la liste pour sélectionner **la tâche à réaliser** :

# **O** Ajouter des tâches planifiées

#### Profil

PRESTASHOP <> CEGIDLOOP

Tâche à réaliser

Import des commandes

Commandes

Import des commandes

Import des avoirs

Cliquez sur la liste Date de début, un calendrier s'ouvrira.

Sélectionnez la date et l'heure de début, puis cliquez ailleurs sur la fenêtre pour valider.

## **ATOO SYNC CLOUD Compta**

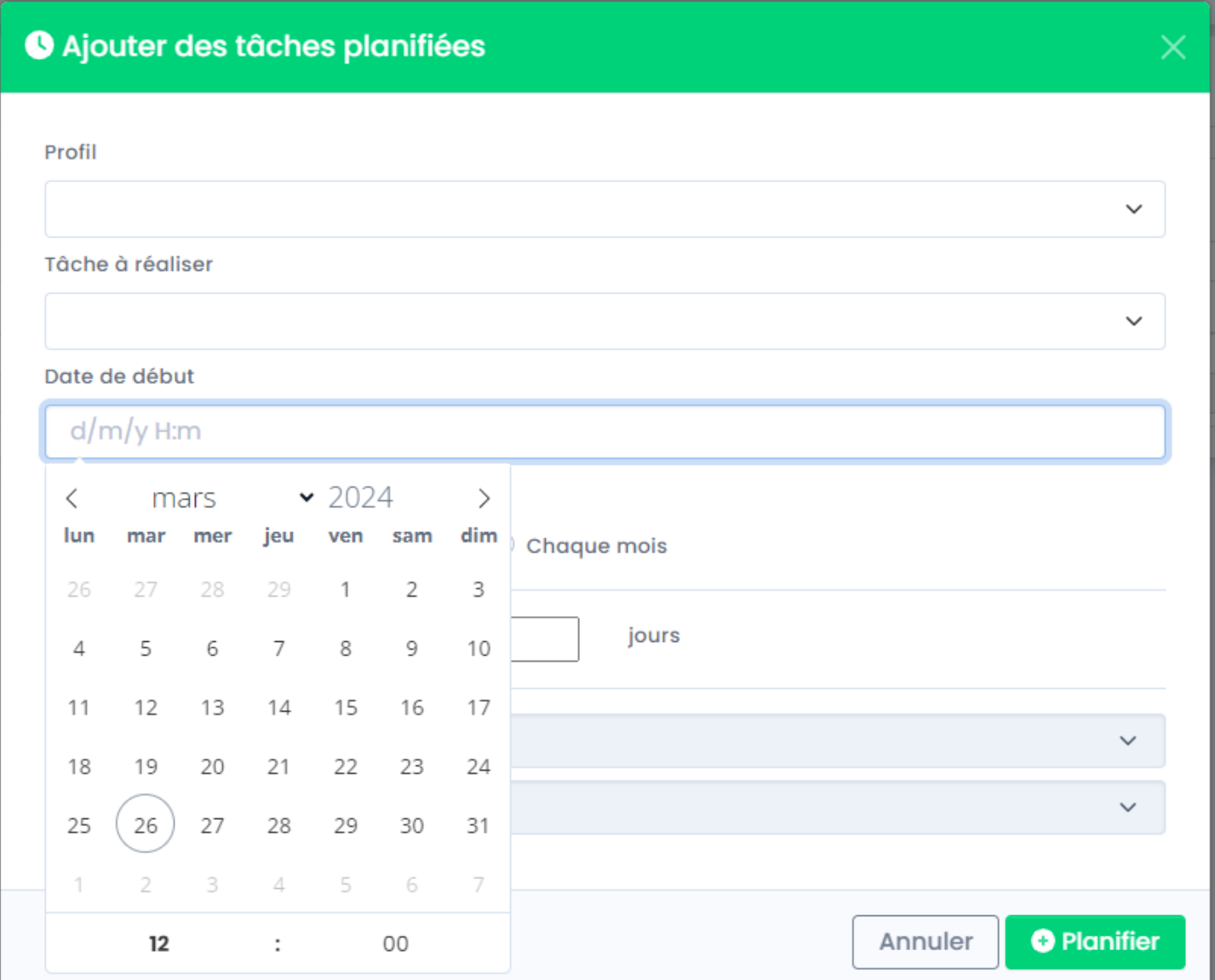

#### Précisez le type de déclenchement.

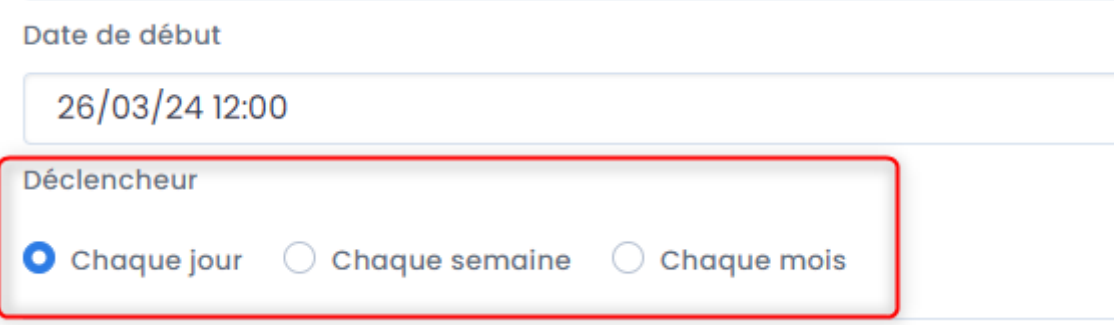

Si vous sélectionnez **Chaque jour :**

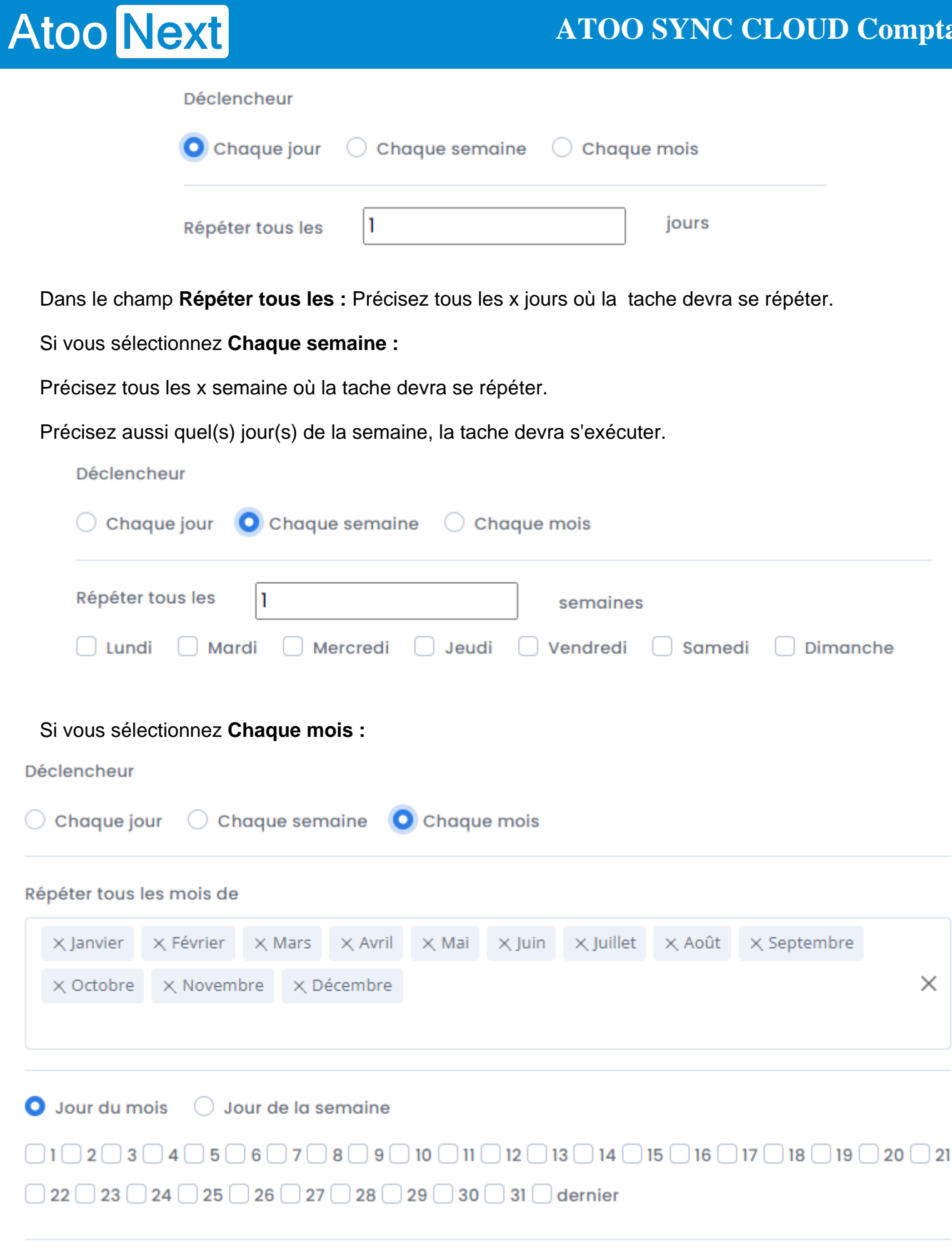

### **ATOO SYNC CLOUD Compta**

Précisez Quel(s) mois de l'année la tache devra s'exécuter.

Puis précisez aussi quel(s) jour(s) du mois, ou quelle(s) semaine(s) du mois.

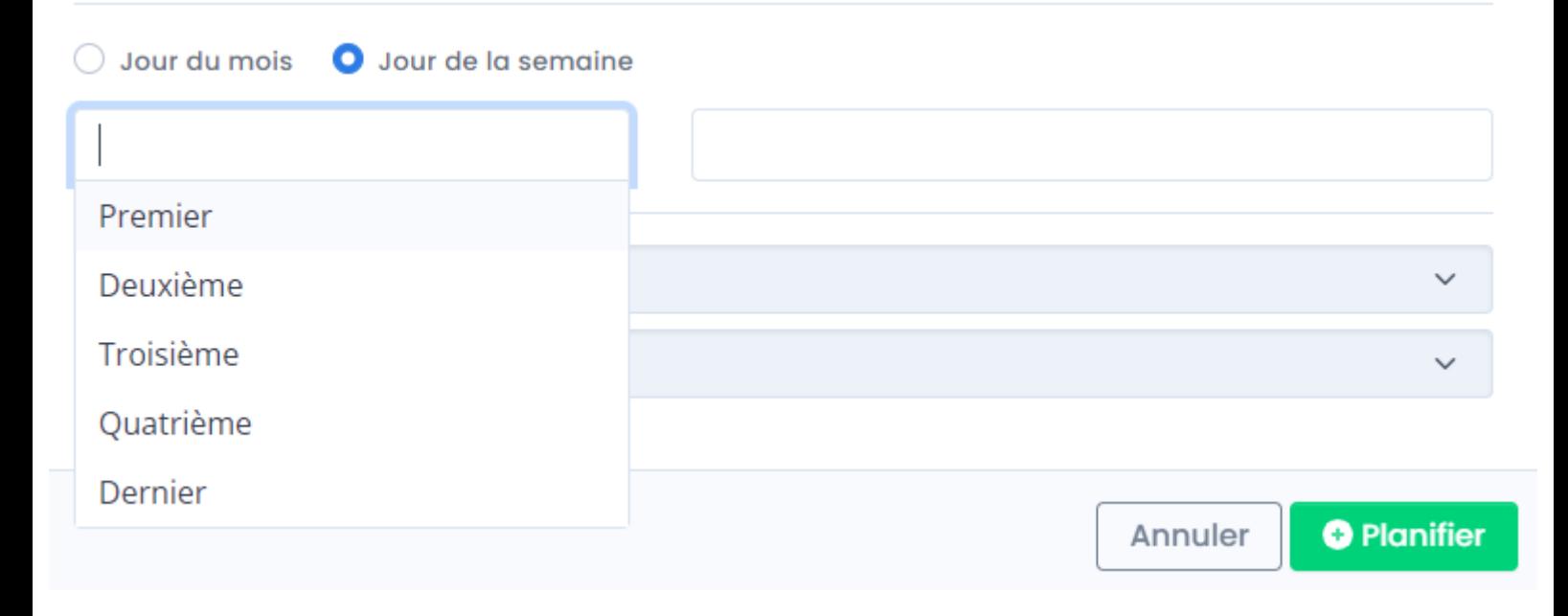

 $\bigcirc$  Jour du mois O Jour de la semaine  $\times$  Premier  $\times$  Dernier  $\times$ Lundi Mardi □ Répéter la tâche tous les Mercredi Jeudi Pour une durée de Vendredi Samedi Dimanche

×.

#### Déclencheur

Atoo Next

 $\times$  Premier  $\times$  Dernier

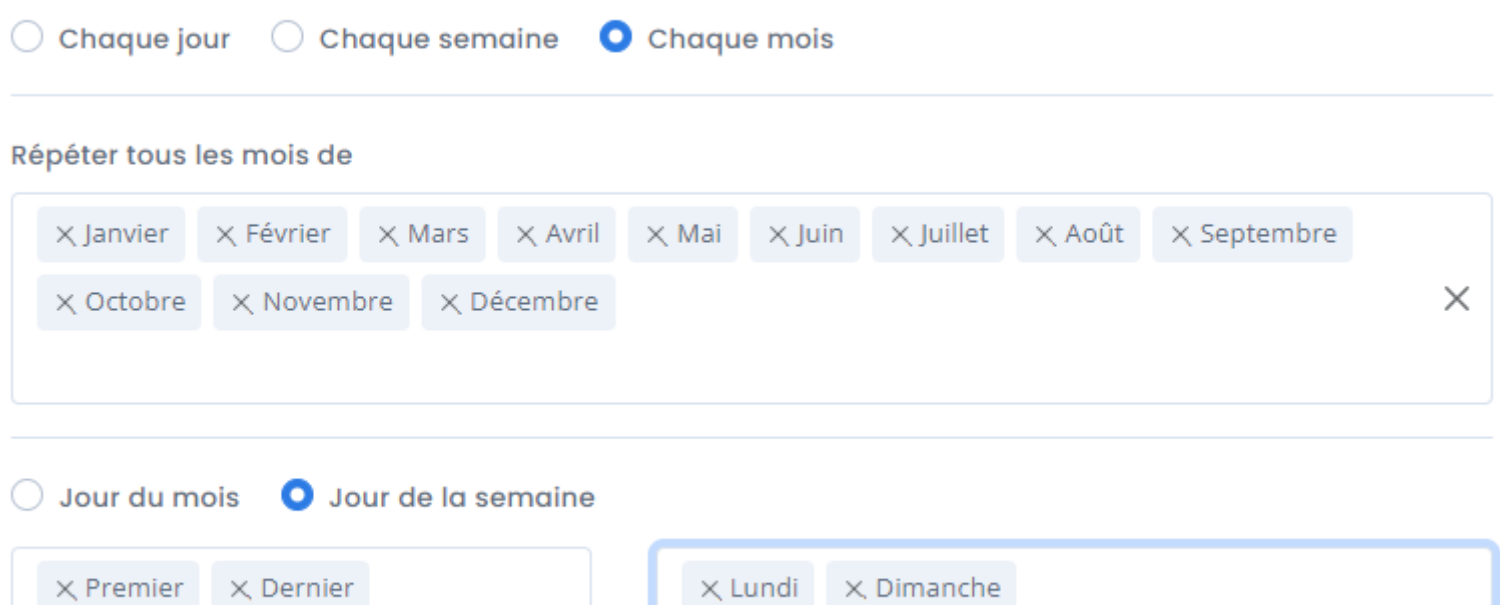

Pensez à cocher la case **Répéter la tâche tous les** pour définir un cycle afin que la tache soit automatiquement recommencée.

 $\times$ 

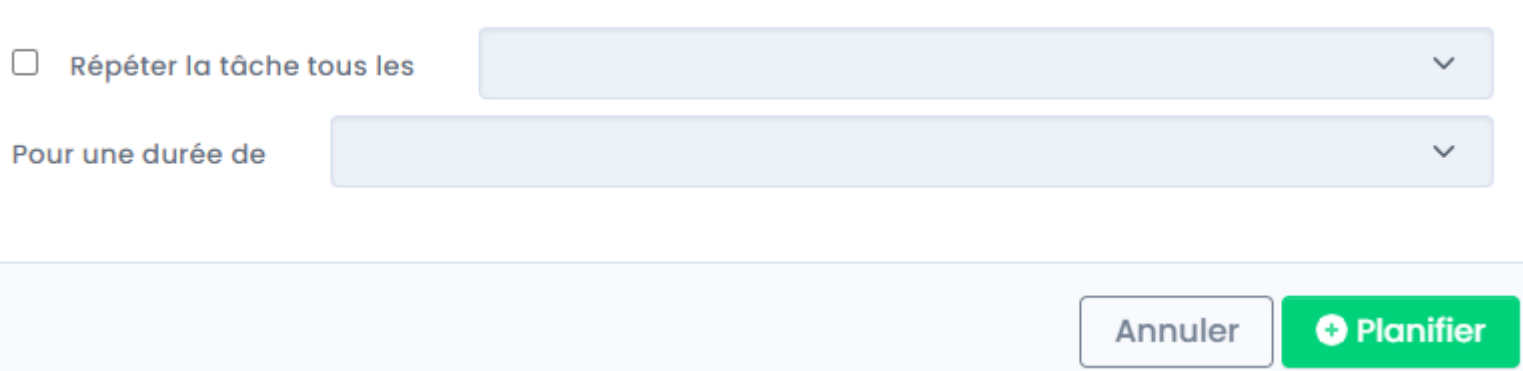

**Note** : Si cette case n'est pas cochée la tache sera exécutée une fois, selon la périodicité paramétrée précédemment.

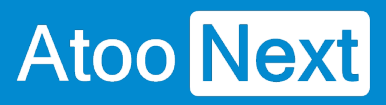

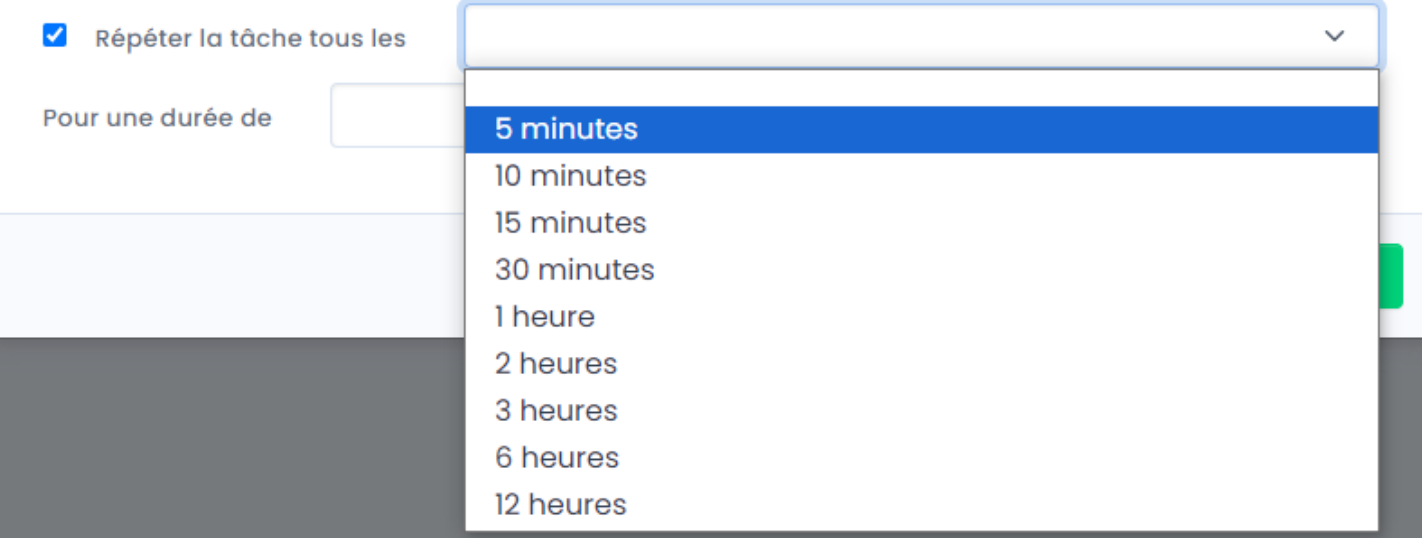

#### Définissez la durée sur laquelle la tache devra s'exécuter.

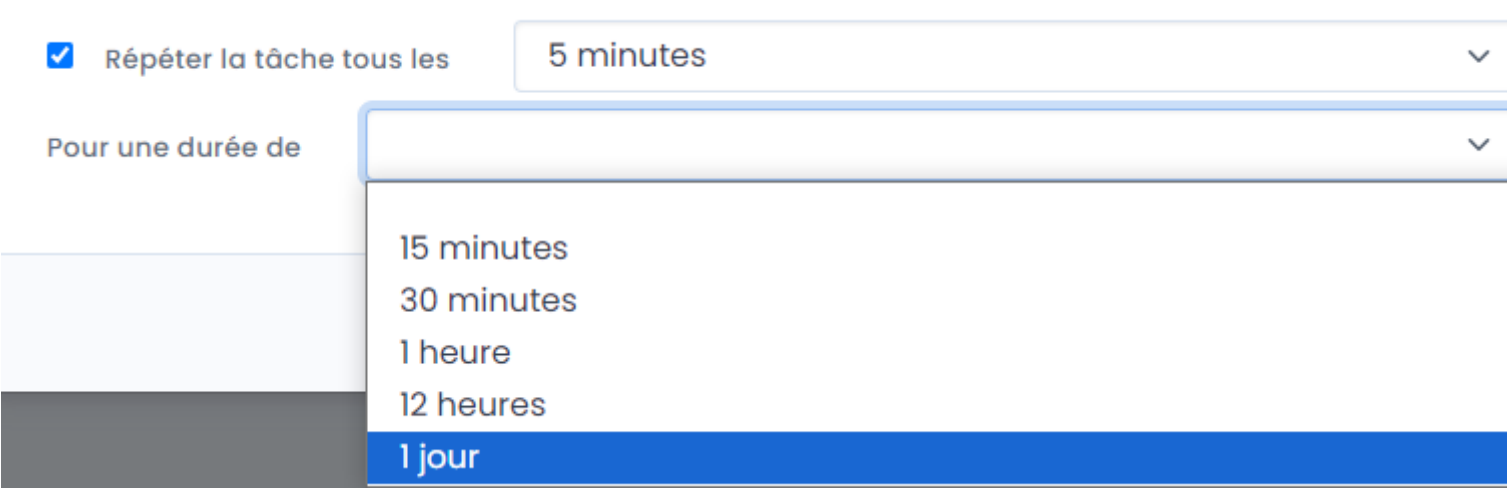

**Par exemple** : on définit l'import des commandes, à partir de aujourd'hui tous les jours à 8h, répéter la tache toutes les 5 minutes pendant 12h. donc jusqu'à 20h.

Ainsi on n'exécute la tache d'import de commandes que lorsque les personnes sont présentes pour traiter les commandes dans l'ERP.

### **ATOO SYNC CLOUD Compta**

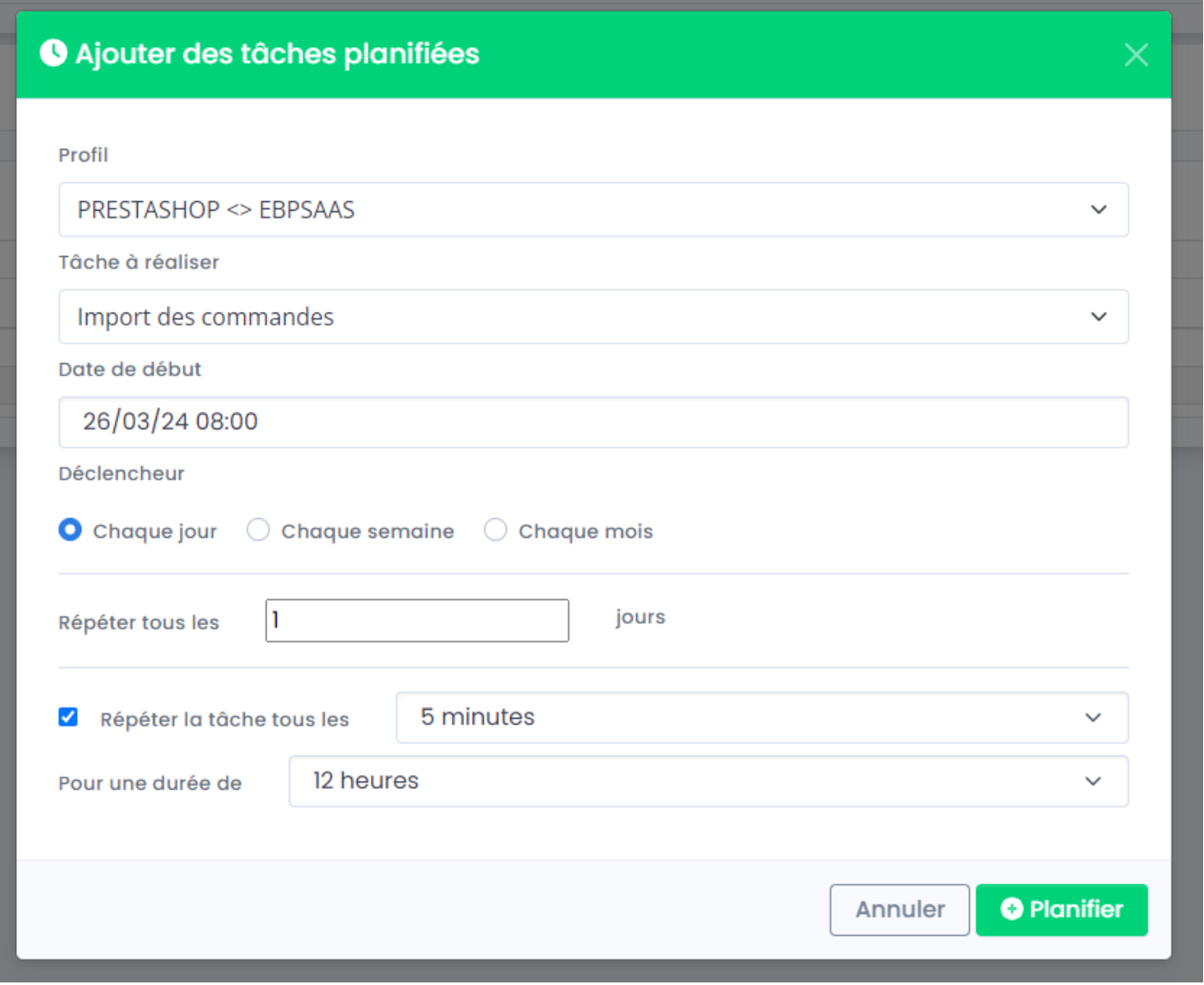

**Félicitations !** Vous venez de créer votre première tâche planifiée !

**ATTENTION : Les tâches planifiées ont pour mission de déclencher la synchronisation des données.**

**La tâche doit être terminée pour pouvoir se déclencher à nouveau.**

**Il est donc inutile de vouloir une export des articles tous les jours, toutes les minutes si le nombre d'articles à exporter est supérieur à 100.**

**La tâche doit d'abord se terminer avant de se relancer en fonction de la fréquence de répétition paramétrée.**

**De plus, les temps de synchronisations dépendent de votre connexion internet, de votre bande passante et de la capacité de votre serveur web hébergeant votre boutique.**

**Nous ne sommes en aucun cas responsable des lenteurs de synchronisation de vos données.**

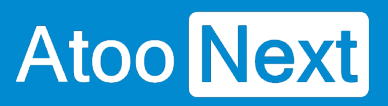

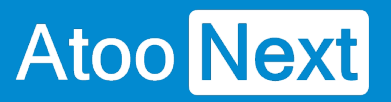

## **Présentation du logiciel**

### **Fenêtre principale**

Après le lancement de l'application **Atoo-Sync Cloud**, vous arrivez sur la fenêtre de choix des profils existants.

## **ATOO SYNC CLOUD Compta**

Administrati

lext

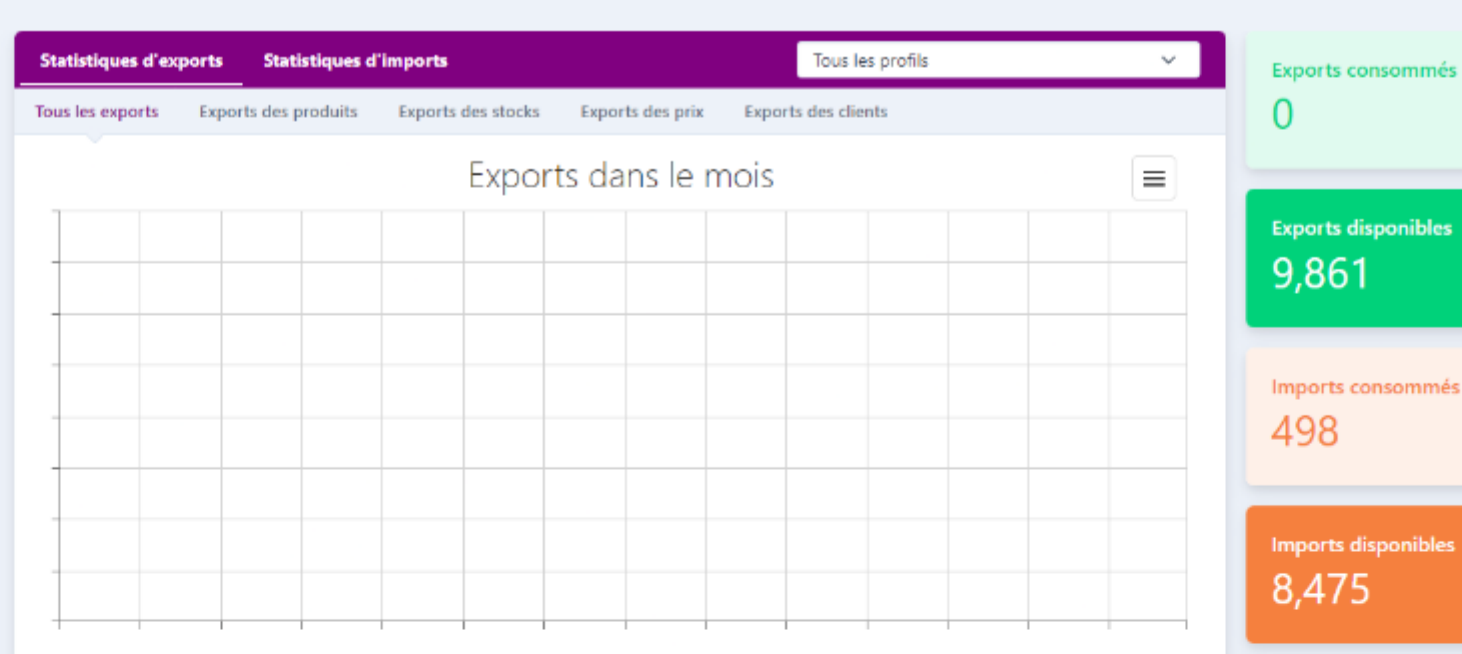

Mes profils Atoo-Sync Cloud

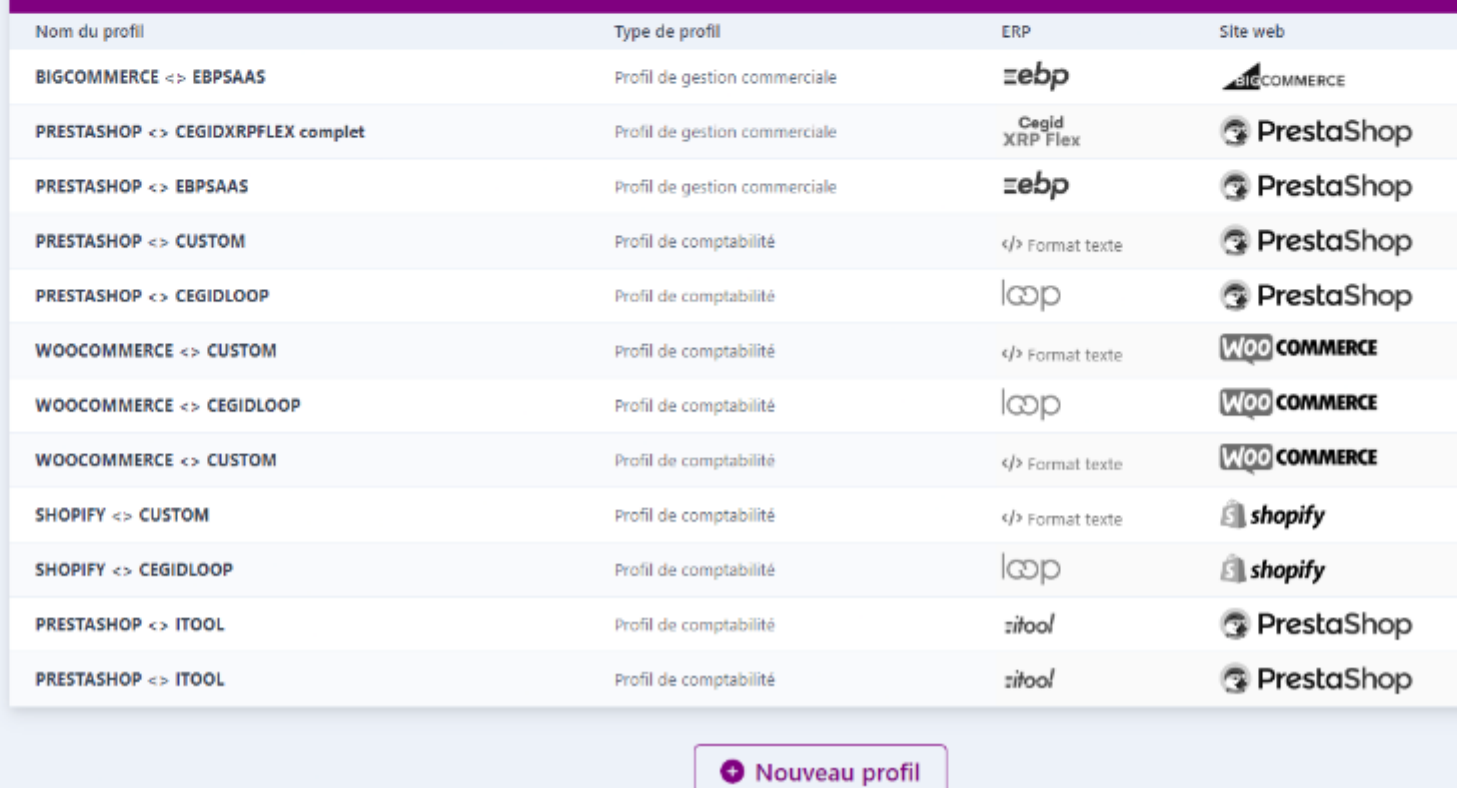

Sélectionnez votre profil souhaité (ici iTool Prestashop) et cliquez sur **Ouvrir**. Vous arriverez sur la fenêtre de profil.

### **ATOO SYNC CLOUD Compta**

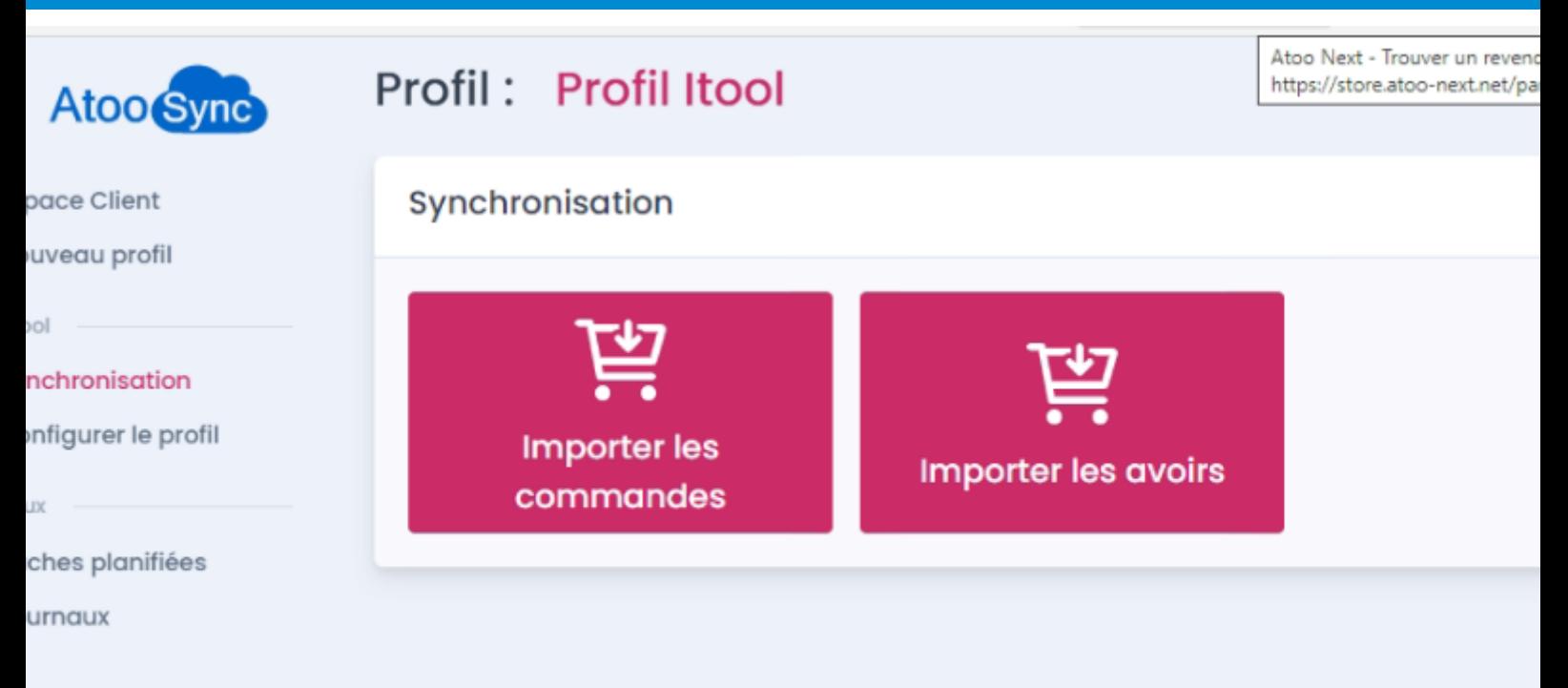

Cette fenêtre est composée de 4 zones distinctes :

**Un Menu** sur le côté qui permet d'accéder à l'espace client Atoo Next, de choisir son profil, de lancer la synchronisation, de configurer le profil, d'accéder aux tâches planifiées et aux journaux.

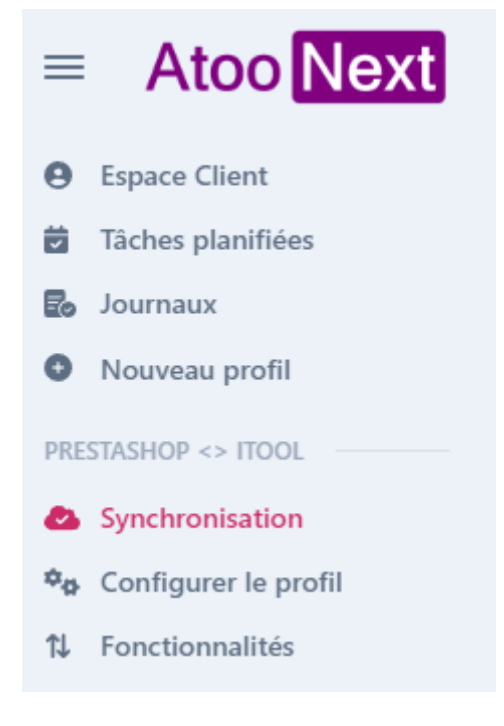

**L'accès à Mon compte, Langues, Liste des Profil et Aide**

### **ATOO SYNC CLOUD Compta**

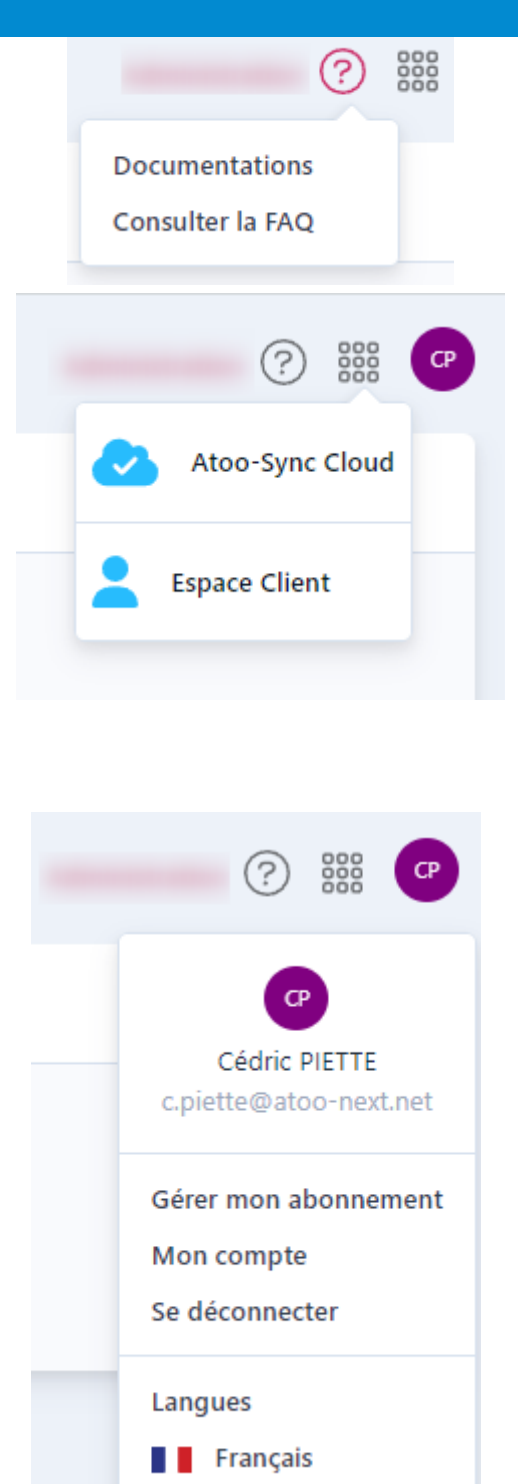

음을 Anglais

**Le nom du Profil sélectionné** en haut de l'écran.

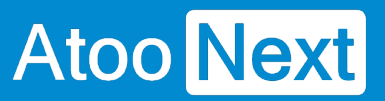

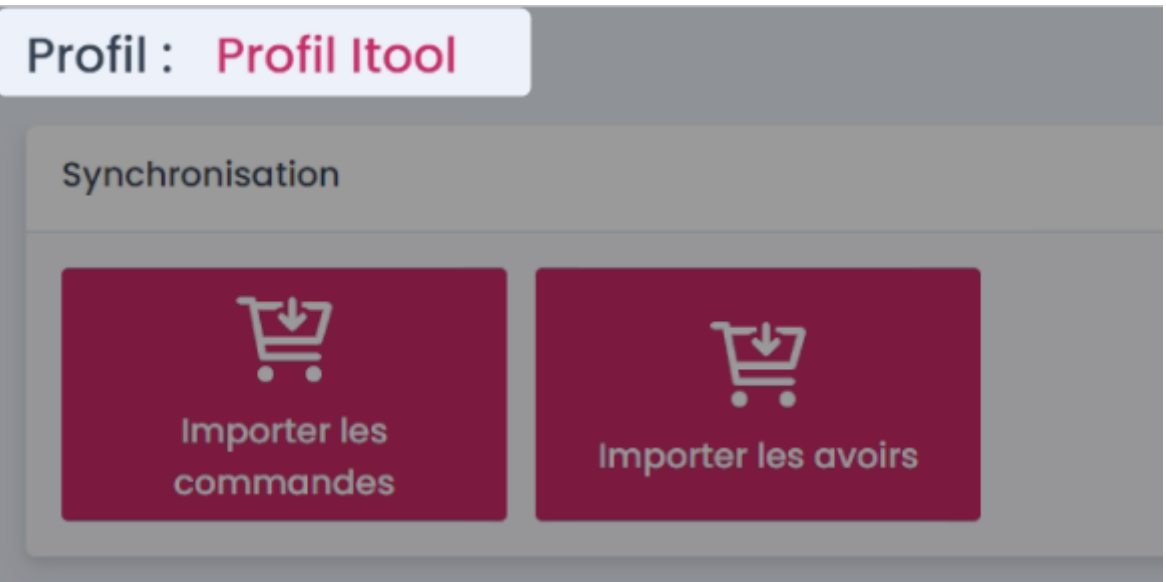

**Une barre d'onglets,** juste en dessous du **nom du Profil sélectionné** et les **boutons** des onglets que nous allons détailler dans les pages suivantes.

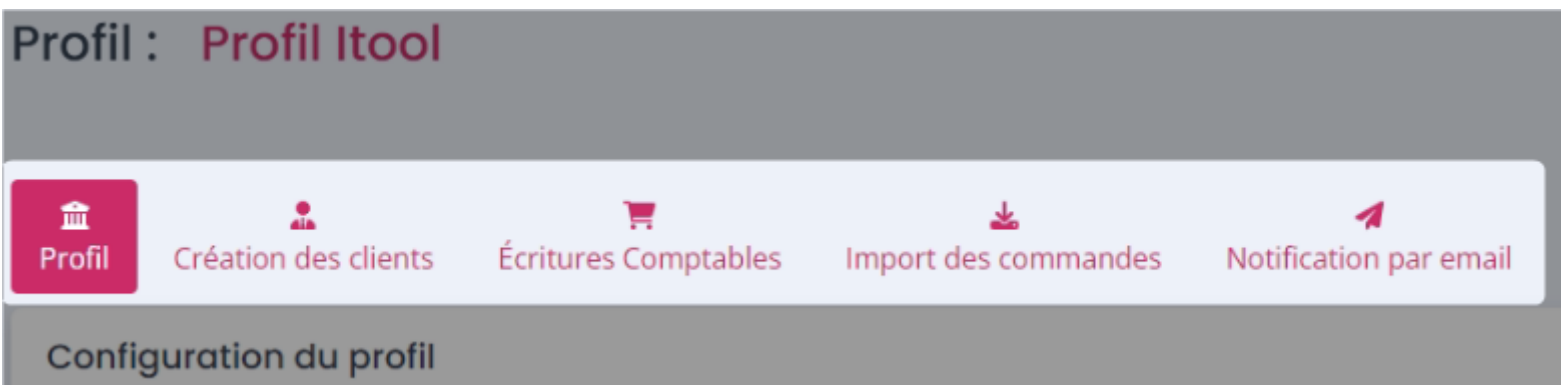

#### **Onglet Synchronisation**

L'onglet **Synchronisation** vous permet d'effectuer rapidement les actions les plus courantes de l'application **Atoo-Sync Cloud**, il comporte les boutons suivants :

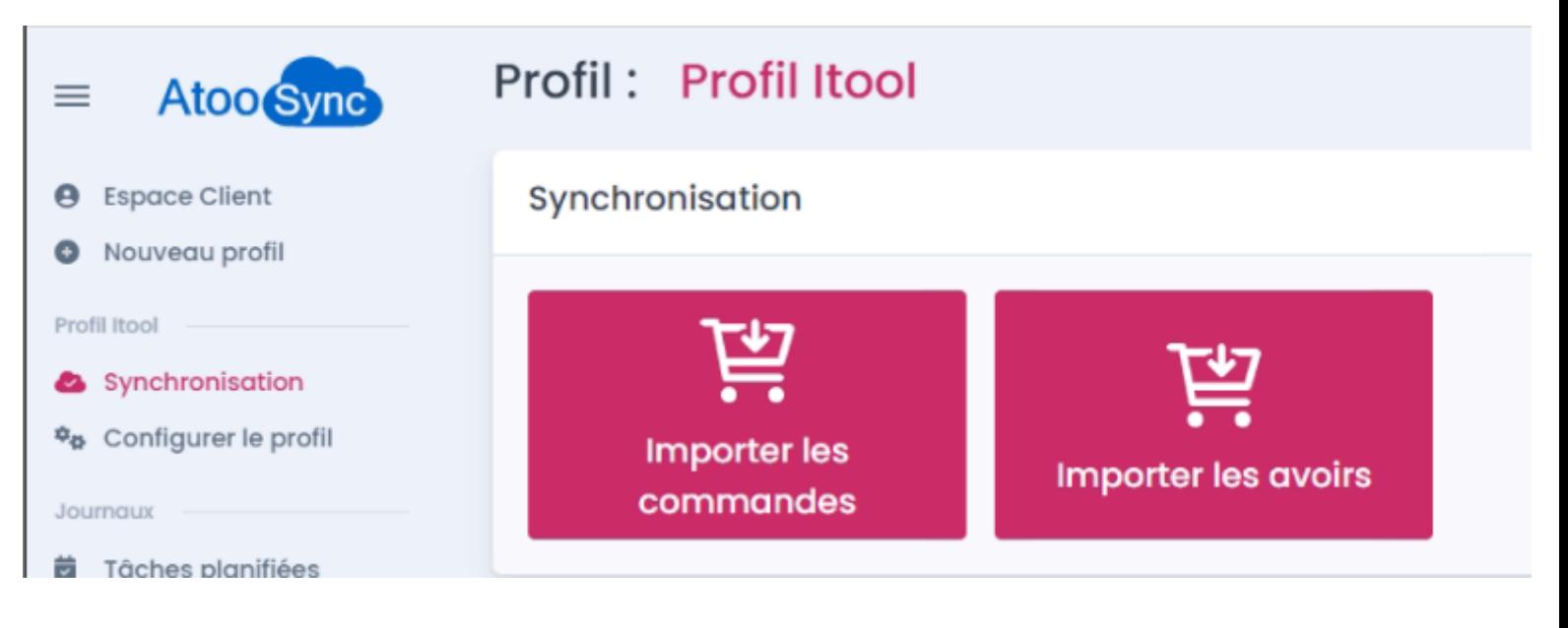

#### **Importer les Commandes**

Ce bouton lance la création des commandes de la boutique e-Commerce dans le logiciel de gestion commerciale.

#### **Importer les Avoirs**

Ce bouton lance la création des avoirs de la boutique e-Commerce dans le logiciel de gestion commerciale.

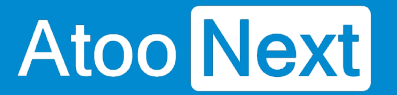

### **Onglet Configurer le Profil**

Le paramétrage du profil se présente avec 2 onglets que nous allons détailler dans les sections **Configurer le profil**.

A droite on trouve un lien **Passer en configuration avancée** qui permet de basculer du mode paramétrage basique en mode avancé.

Nous détailleront les différences des 2 modes en 2 chapitres distincts.

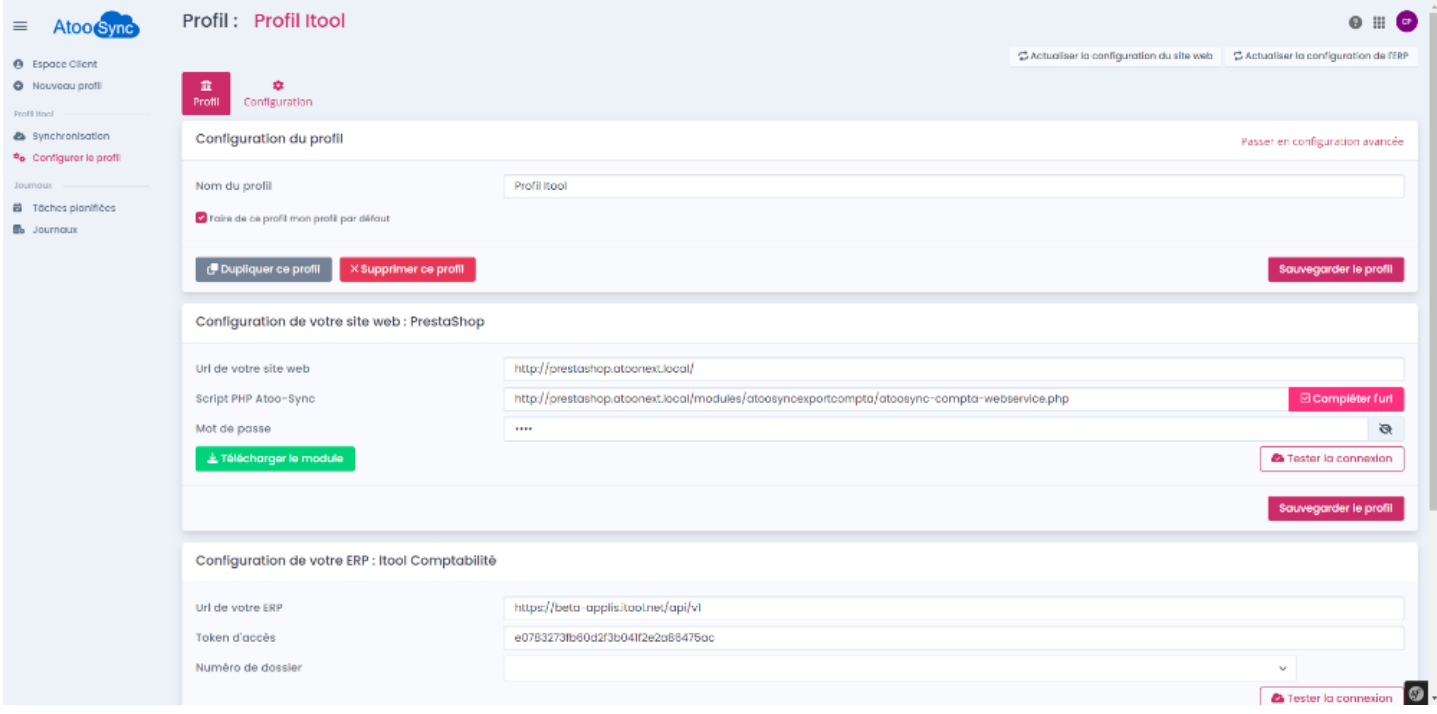

#### **Onglet Taches planifiées**

**Atoo** Next

## **Ajouter des tâches planifiées**

Cette section vous permet de créer les tâches planifiées pour les synchronisations automatique.

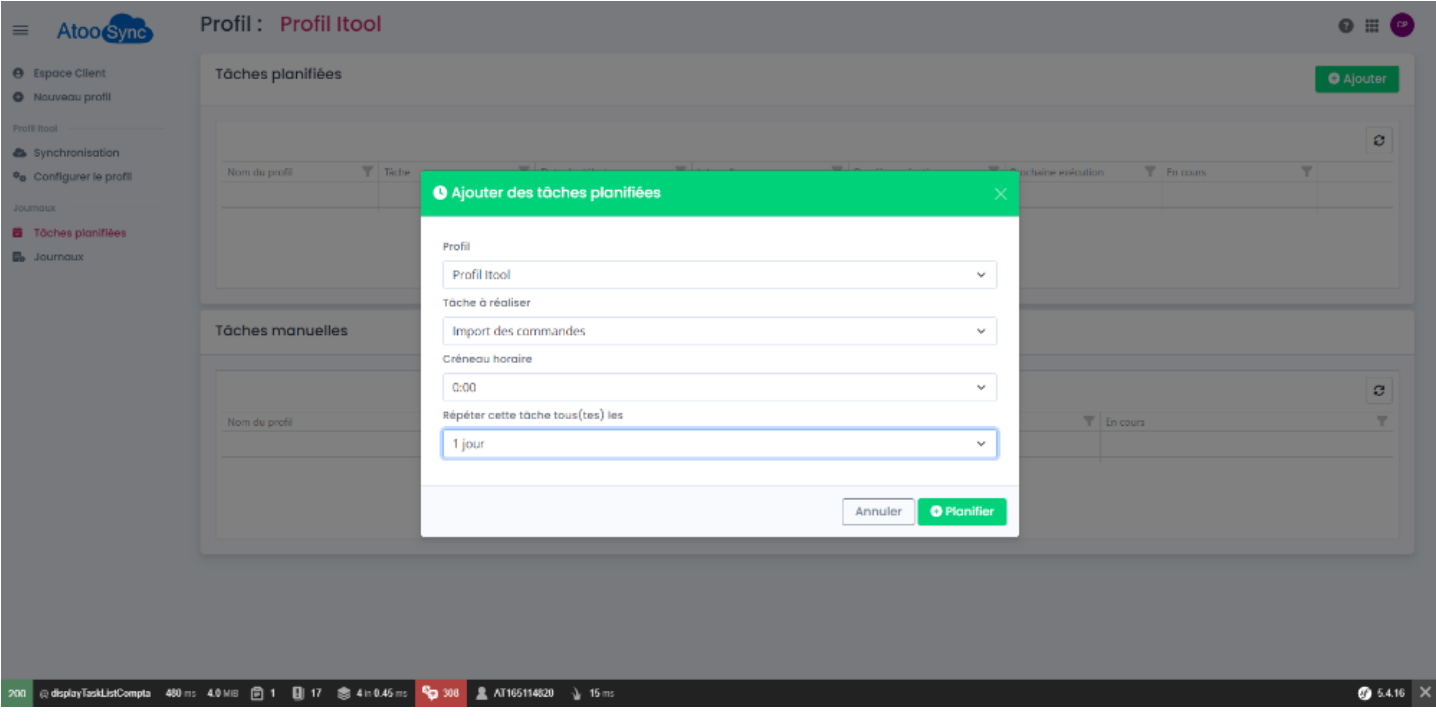

La liste déroulante **Profil** permet de sélectionner, le profil sur lequel planifier la tâche.

La liste déroulante **Tâche à réaliser** permet de sélectionner le type de tâche à effectuer (Ex: Mise à jour des Prix).

La liste déroulante **Créneau horaire** permet de sélectionner l'heure de la première exécution (Ex: 8:00)

La liste déroulante **Répéter cette tâche tous(tes) les** permet de sélectionner la fréquence d'exécution de la tâche (1 Heure).

**Attention:** Une tâche planifiée ne peut plus être modifiée. Il faudra la supprimer et la recréer.

**Important:** Selon votre licence **Atoo-Sync Cloud** vous pouvez avoir plus ou moins d'options dans les listes déroulantes.

## **Tâches planifiées**

Cette section affiche la liste les tâches planifiées configurées pour le profil.

C'est ici qu'il sera possible de supprimer la ou les tâches en les sélectionnant et en cliquant sur le bouton **supprimer**.

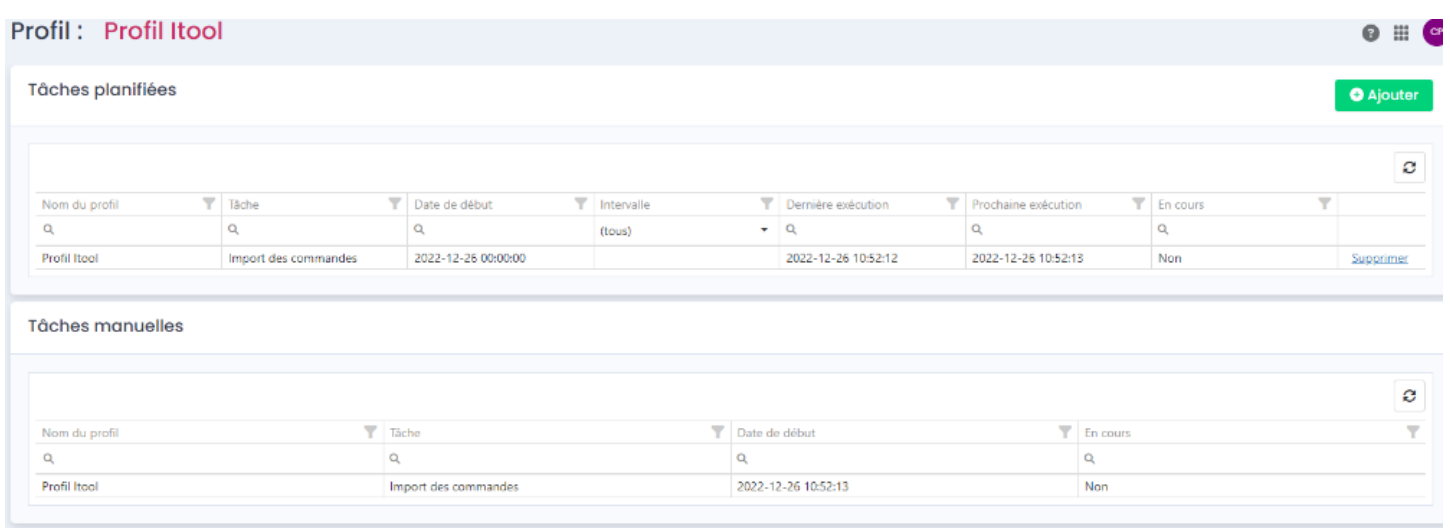

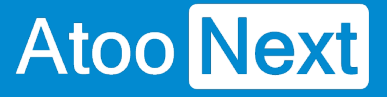

#### **Onglet Journaux**

L'onglet **Journaux**, permet d'accéder à l'historique de fonctionnement de Atoo-Sync Cloud, d'analyser le fonctionnement et d'accèder aux information synchronisé par Atoo-Sync.

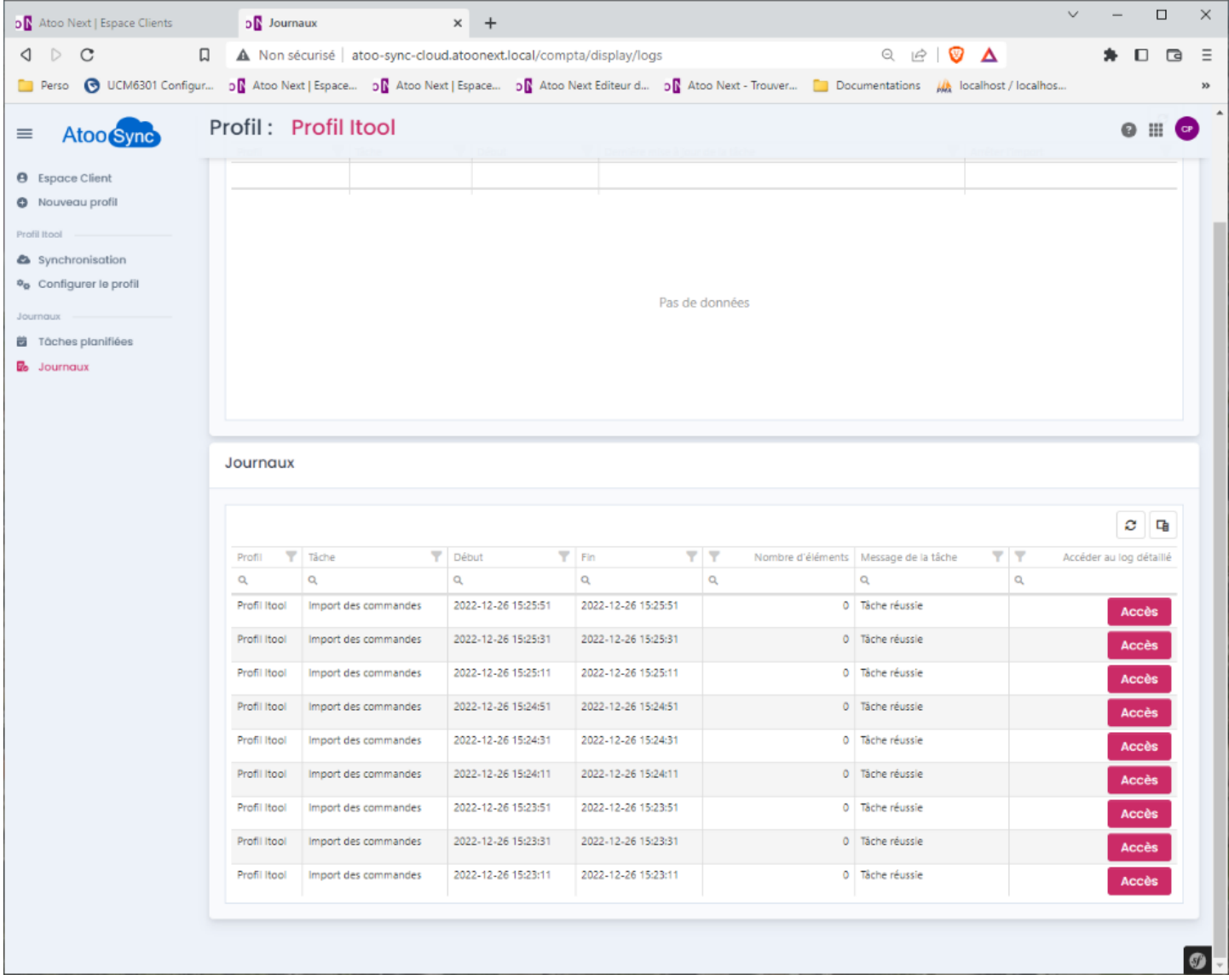

On y trouve 2 sections :

**Import en cours** liste les taches en cours d'exécution, les informations listées seront le profil :

- le nom de la tache en cours
- la date et heure de début
- si la tache a été mis à jour
- si l'import est arrêté.

**Journaux** liste les différents évènements qui se sont produit au cours des taches, les informations listes sont :

## **Atoo** Next

- le nom du profil
- le nom de la tache,
- la date et heure de début
- la date et heure de fin
- le nombre d'éléments synchronisés
- le statut final de la tache

On y trouve en fin de colonne un bouton accès pour chaque évènement listé.

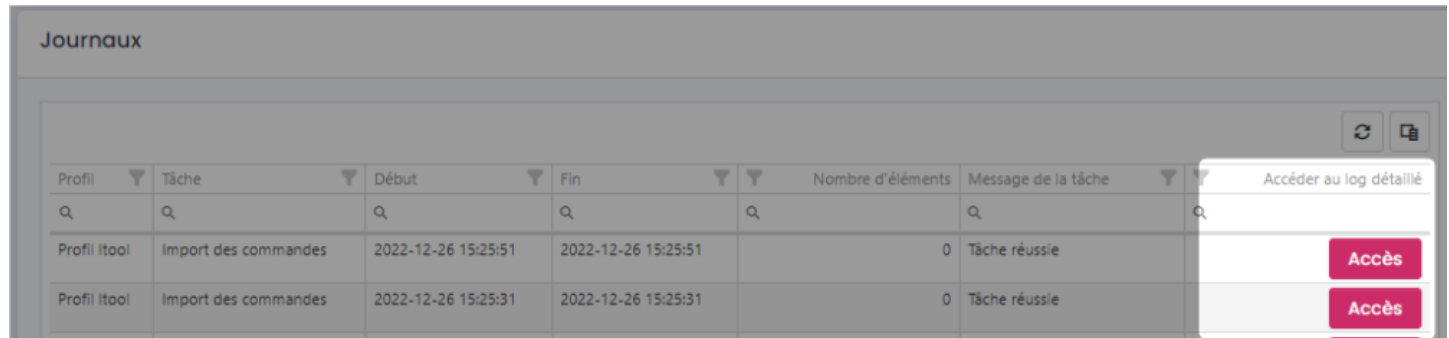

Si on clique sur le bouton accès, on y trouve un récapitulatif détaillé de l'évènement en 3 parties distinctes

### Profil: Profil Itool

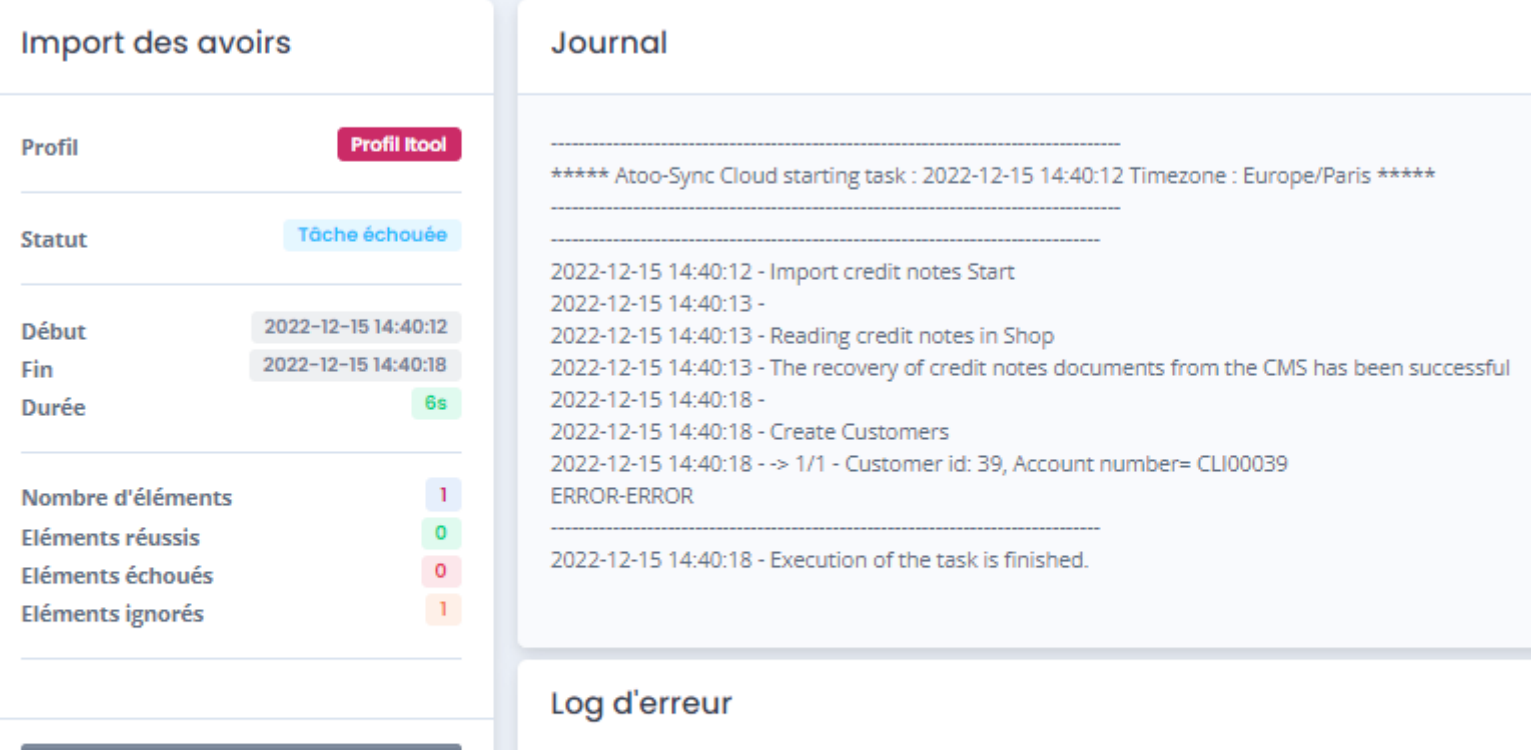

Le Télécharger le fichier des commandes

> 2022-12-15 14:40:18 - Customer is not valid 2022-12-15 14:40:18 - Customer family is not define

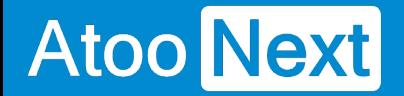

- **Import des documents (Ventes ou avoirs) :** En bas de cette partie la possibilité de récupérer le fichier de commande via le bouton **Télécharger le fichier des commandes.**
- **Journal :** On y trouve le détail de l'évènement sur ce qu'il s'est passé, et ce qui a été synchronisé.
- **Log d'erreur :** Détaille si il y a eu une erreur la raison de l'erreur.

Le bouton **Télécharger le fichier des commandes** permet de récupérer un fichier xml qui a été synchronisé pour le transfert des documents ventes ou avoirs. et d'analyser ce dernier afin de contrôler si la corrélation des informations entre ce qui a été transmis et enregistré dans l'ERP est correct.

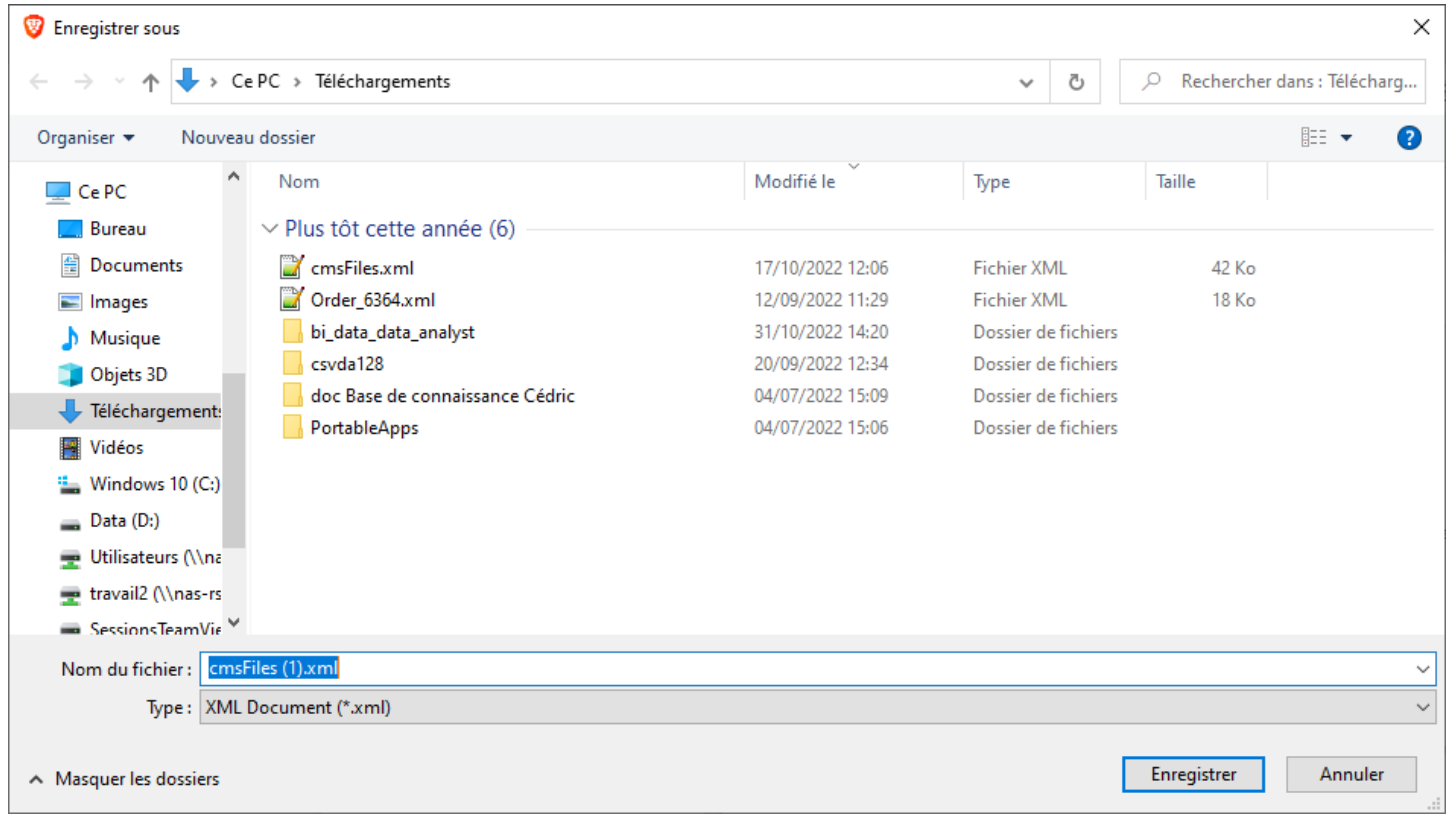

## **ATOO SYNC CLOUD Compta**

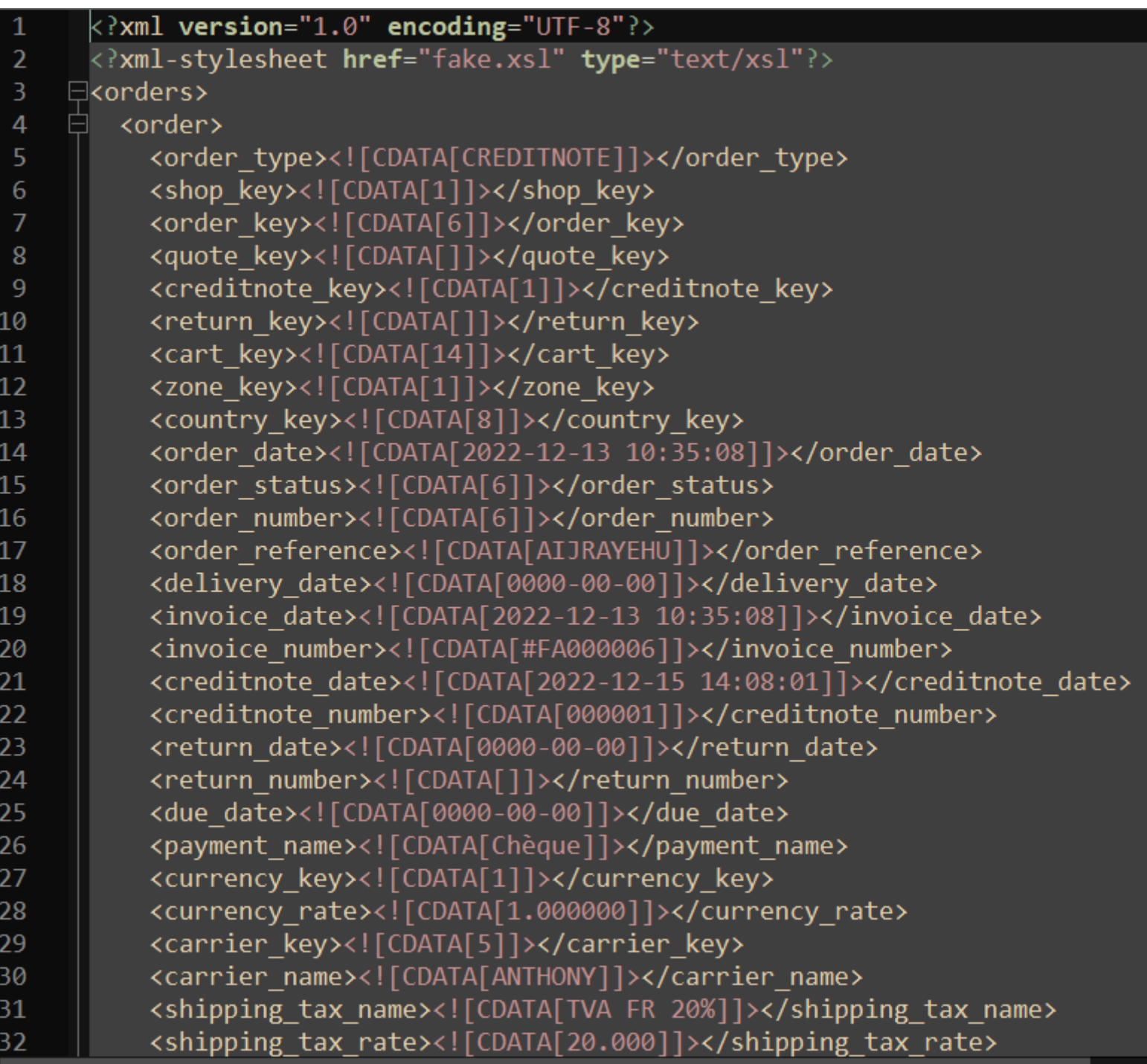

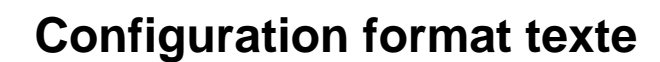

**Choix du format texte.**

**Atoo** Next

### **Choix du format texte :**

Le choix du format texte se fait à la création d'un nouveau profil, vous devez choisir le format texte (Autre logiciel).

Il est possible de choisir ce format, si votre logiciel n'est pas listé dans le choix des ERP.

**NOTE** : Pour le format texte, si vous ne le connaissez pas, il faudra se renseigner auprès de votre prestataire ou du support du concepteur de votre logiciel comptabilité. Concernant le format (texte) à paramétrer, les différents champs, longueurs de champ, séparateurs...etc. Cependant nous proposons des formats prédéfinis.

#### \*\* Bienvenue dans l'assistant de création d'un nouveau profil

Veuillez sélectionner le logiciel de comptabilité à connecter à la plateforme Atoo-Sync Cloud

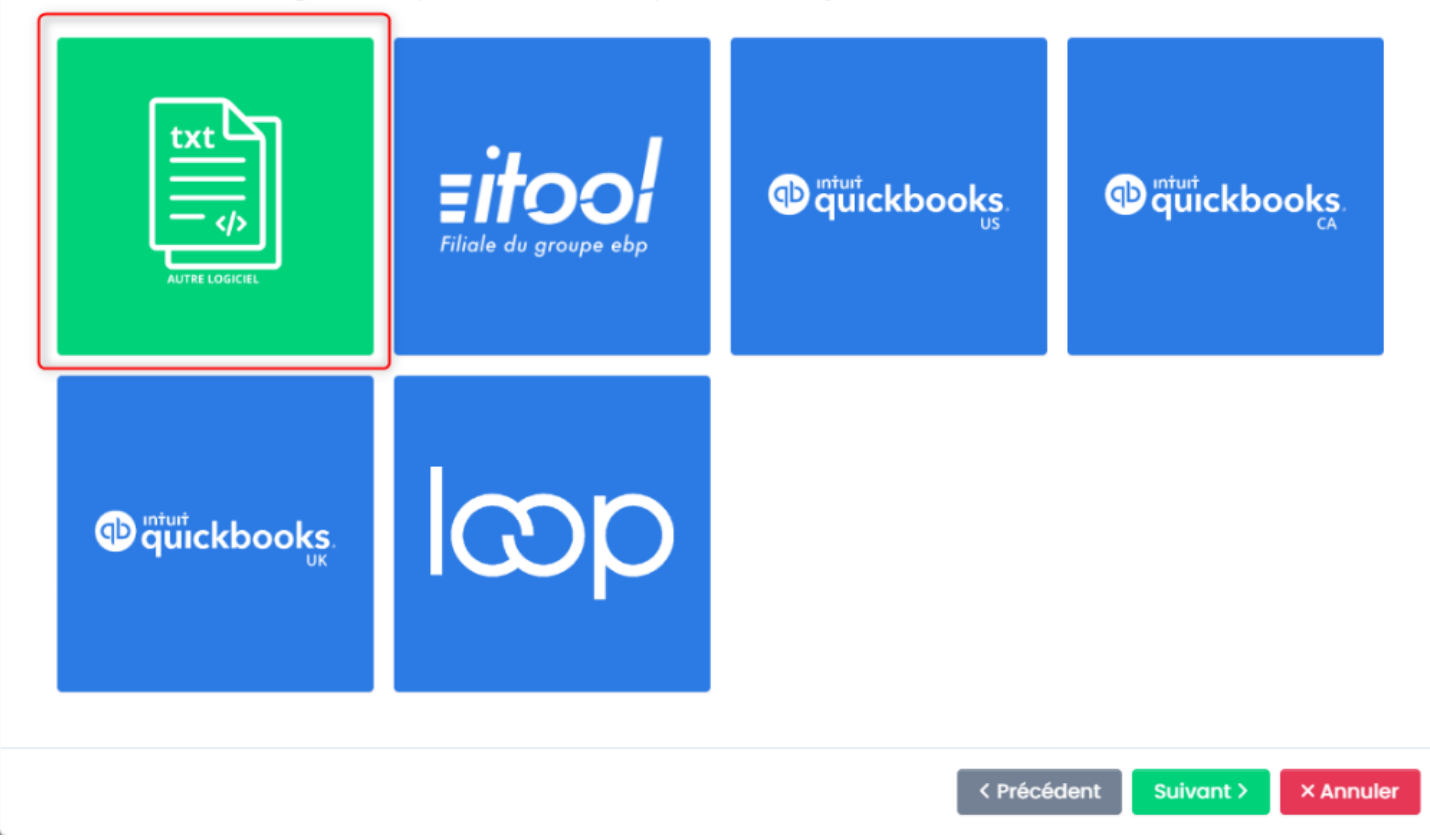

#### **Création du format texte prédéfini : Options**

Atoo Next

### **Création du format texte prédéfini :**

Lors de la création d'un nouveau profil, après avoir choisi le format texte et renseigné quel CMS configurer, ainsi que les informations de connexions. Vous accèderez à la configuration profil afin de paramétrer les formats texte, des ventes, avoirs er des clients.

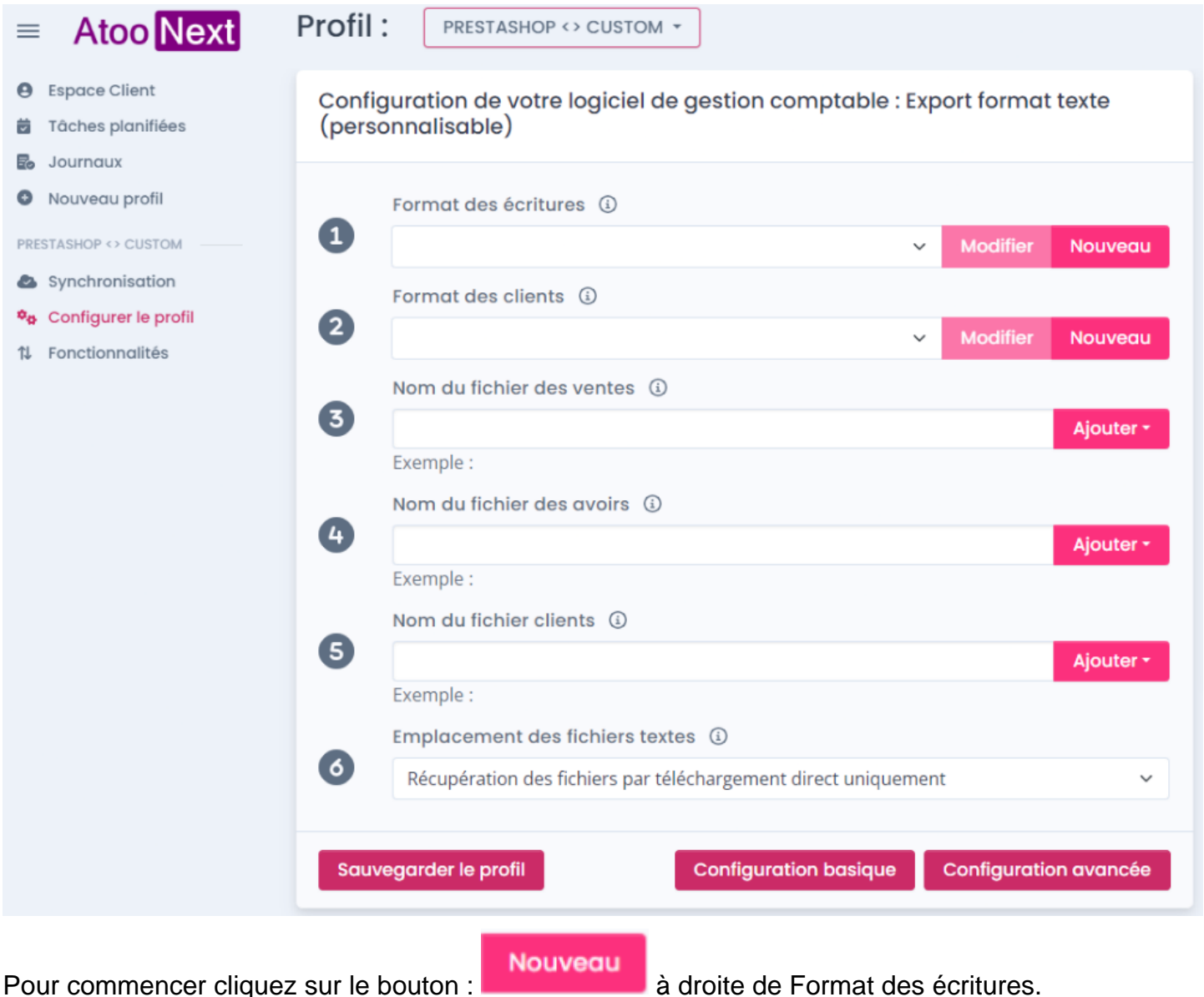

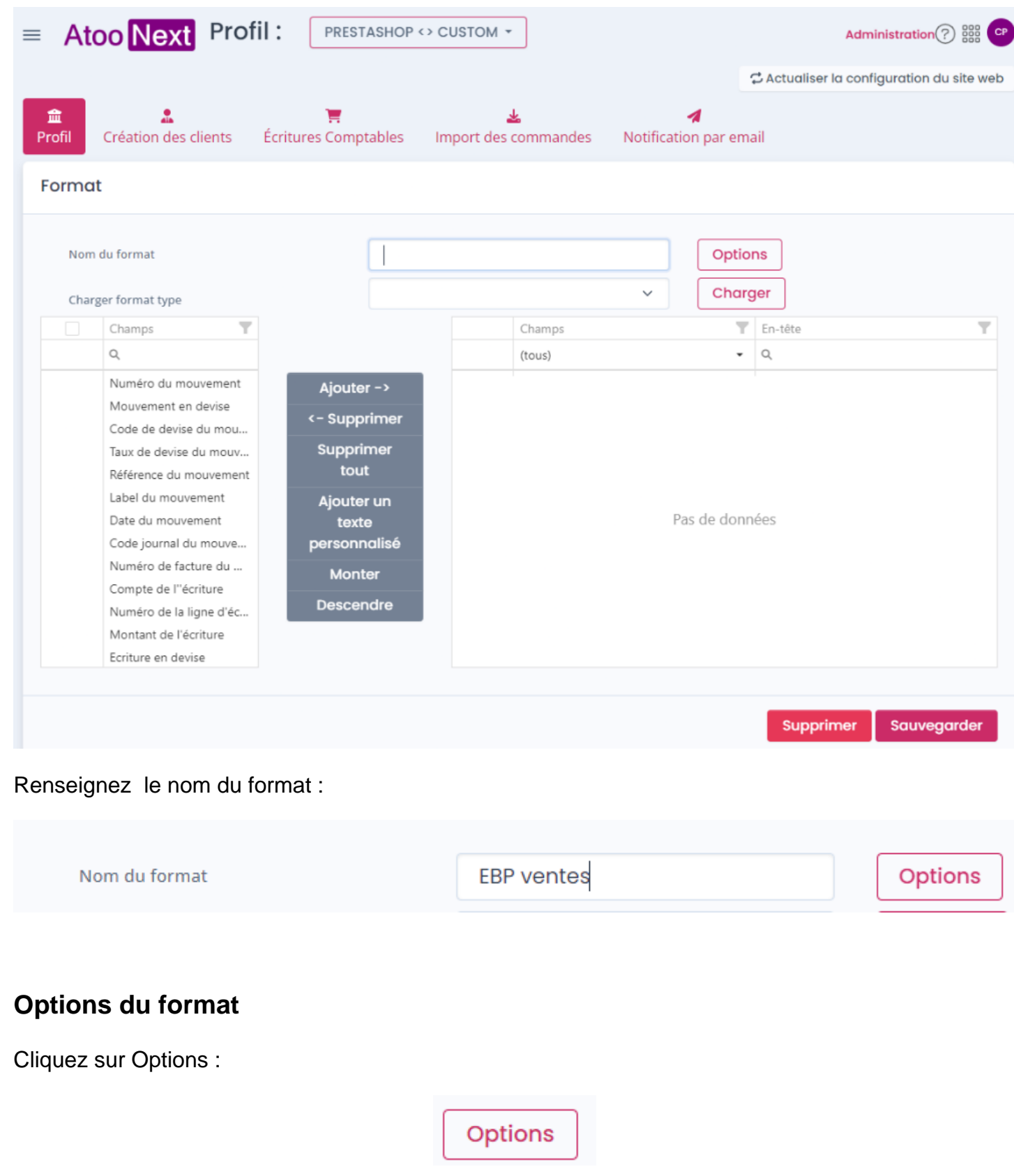

Un grand Pop up s'ouvrira, où il faudra paramétrer le formatage du fichier texte :

Atoo Next

## **ATOO SYNC CLOUD Compta**

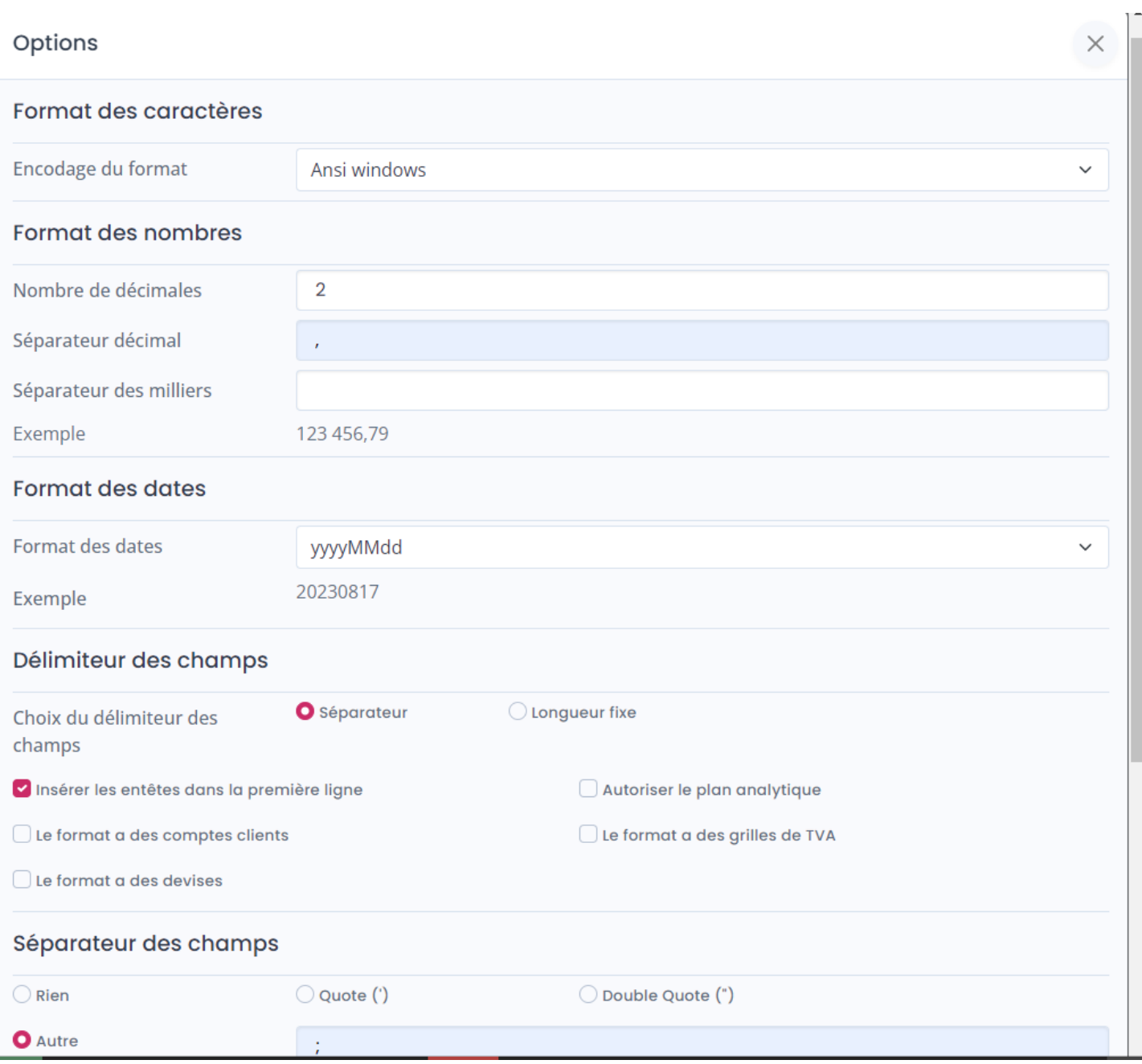

#### Séparateur des enregistrements

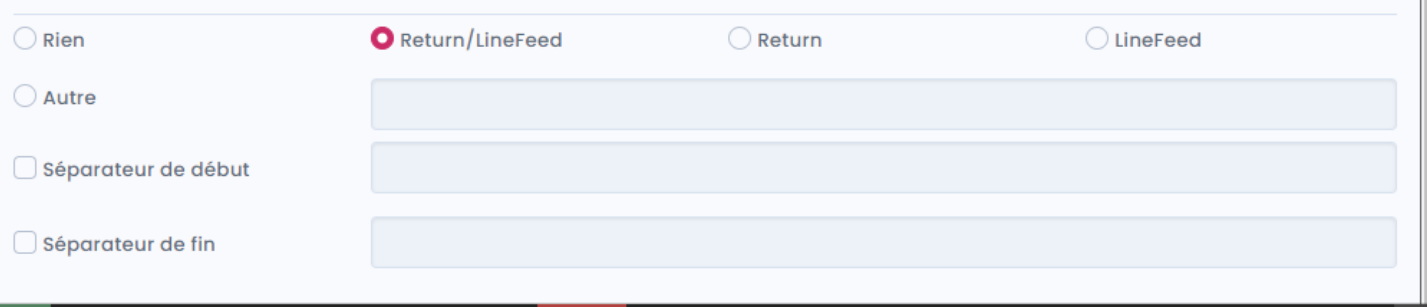

#### **Encodage du format**

### **ATOO SYNC CLOUD Compta**

#### Format des caractères

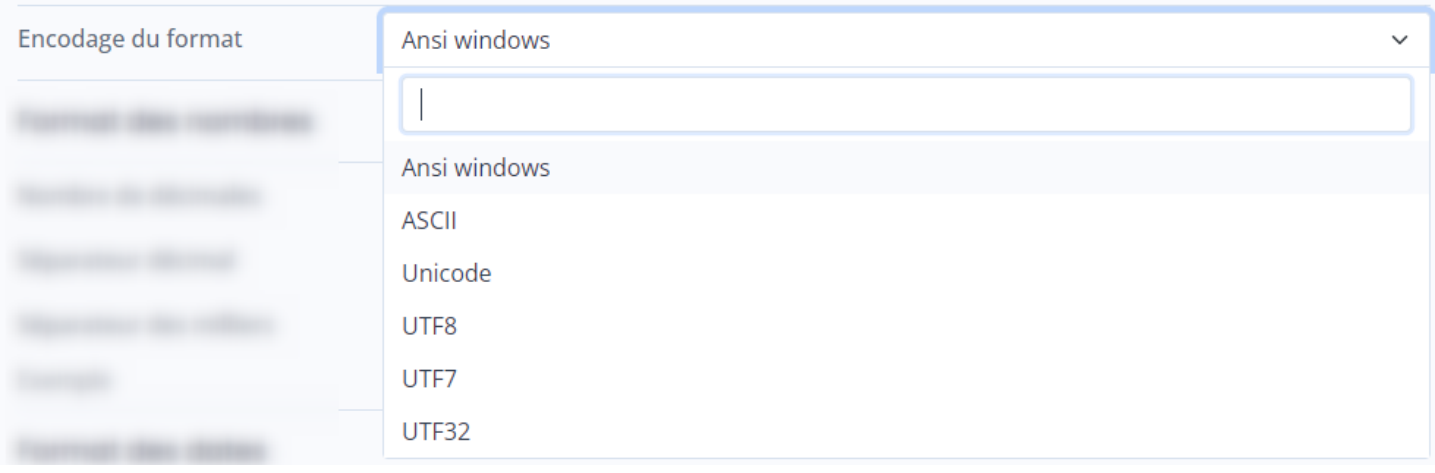

Les fichiers texte peuvent être stockés dans différents formats, encodages ou codages.

#### **ASCII et ANSI**

Le format ANSI ne stocke que les 128 caractères ASCII et 128 caractères étendus. ANSI n'utilise qu'un octet par caractère, mais vous ne pouvez enregistrer que 256 caractères différents, de sorte que tous les caractères Unicode ne peuvent pas être pris en charge.

#### **Unicode**

Pour éviter les problèmes de codage et de décodage des fichiers texte, vous pouvez utiliser le codage Unicode pour enregistrer vos fichiers. Unicode prend en charge la plupart des jeux de caractères correspondant aux langues les plus courantes des utilisateurs d'ordinateurs. ces fichiers peuvent contenir des caractères qui n'existent pas dans les alphabets occidentaux, comme des caractères grecs, cyrilliques, arabes ou japonais.

#### **UTF-7**

Le format UTF-7 de longueur variable et rarement utilisé utilise uniquement des caractères ASCII pour stocker les chaînes Unicode. Il peut donc fonctionner avec des chaînes Unicode également dans des environnements 7 bits, dans lesquels seul le code ASCII peut être transmis et stocké.

#### **UTF-8**

Le format UTF-8 est l'encodage le plus courant pour les caractères Unicode et est optimisé pour l'affichage des caractères ASCII. Pour cela, il n'a besoin que d'un octet par caractère, pour tous les autres caractères variables de deux à quatre octets.

#### **UTF-32**

**Atoo** Next

Ce format code chaque caractère en utilisant 4 octets uniformes. L'ordre des octets peut être Little Endian ou Big Endian. En raison des exigences de mémoire élevées, ce format est rarement utilisé.

#### **Format des nombres**

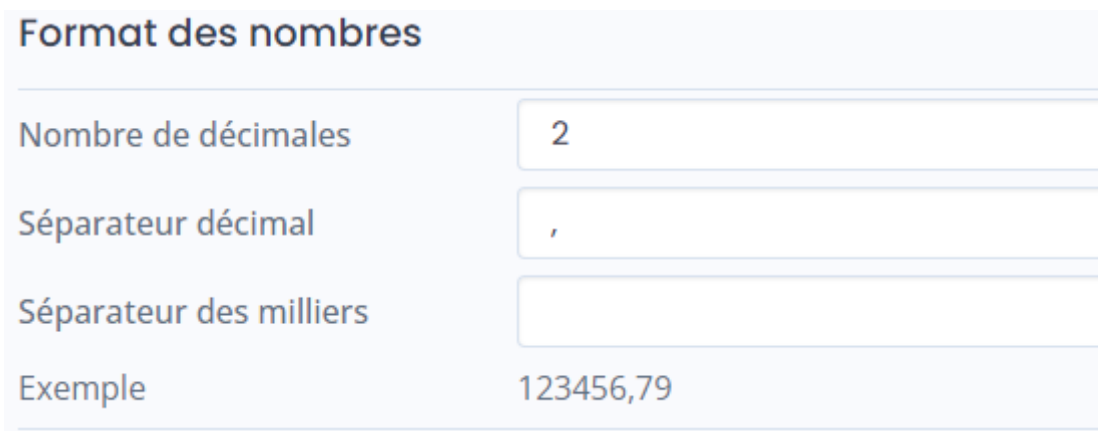

**Nombre de décimales**, permet d'indiquer combien de chiffre vous devez avoir après la "virgule".

**Séparateur décimal**, permet d'indiquer le caractère qui séparera les chiffres décimaux.

**Séparateur des milliers**, permet d'indiquer quel caractère doit séparer les milliers. (on peut indiquer de mettre un espace)

#### **Format des dates**

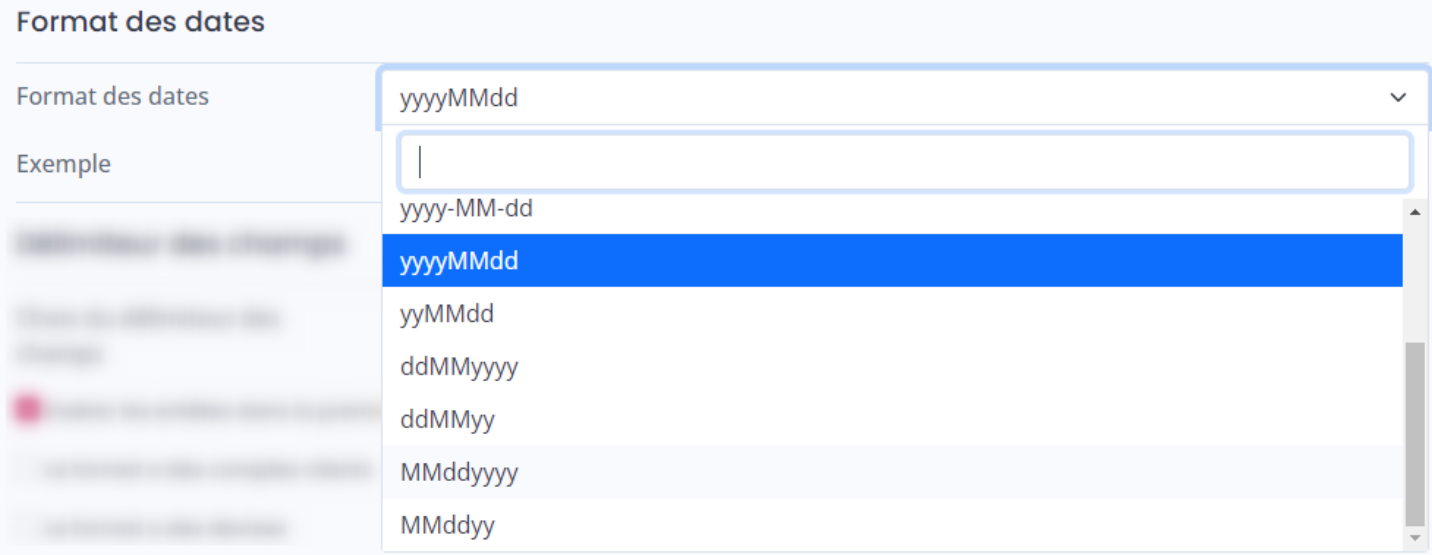

 **Format des dates**, permet de sélectionner dans une liste, le format de date dont votre ERP a besoin.

#### **Délimiteur de champs**
Cette section permet de choisir quels caractères servent à délimiter les champs, il est inséré en début et fin du champ.

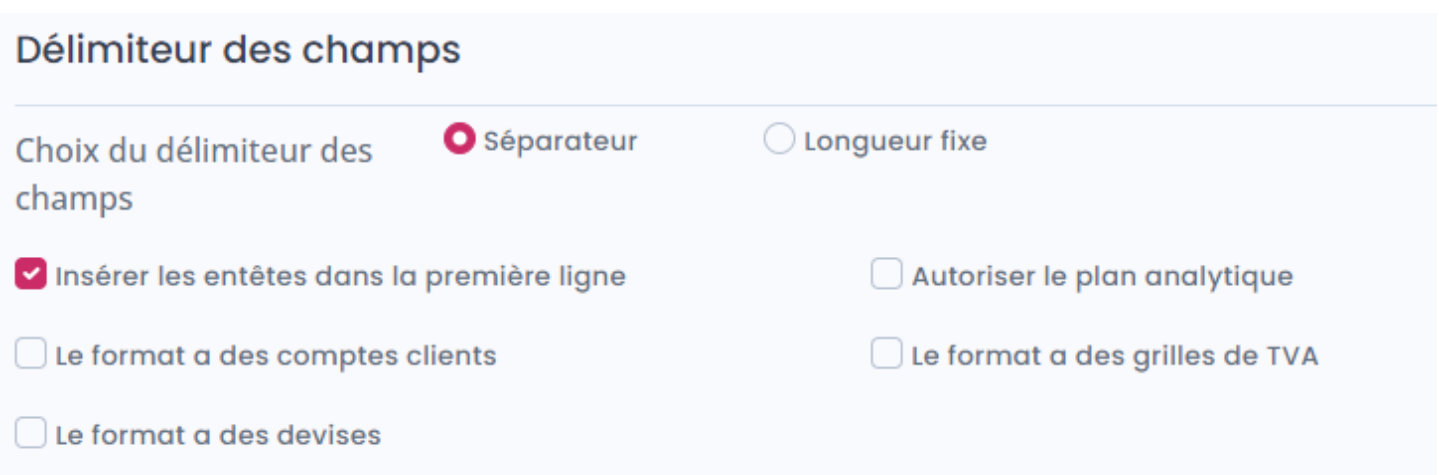

**Choix du délimiteur des champ Séparateur ou Longueur fixe**, permet de finir si les champs sont délimité par un séparateur de champ par exemple ";", ou si une longueur fixe de chaque champ est à respecter.

**Note** : il faudra préciser pour chaque champ **l'alignement** des données et leur **longueur** max.

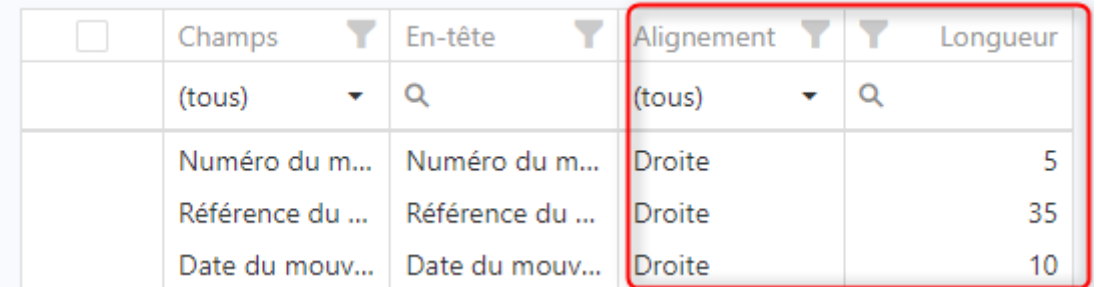

**Insérer les entêtes dans la première ligne**, permet d'ajouter le paramètre 'en-tête' des rubriques qui se trouvent dans le format en début du fichier.

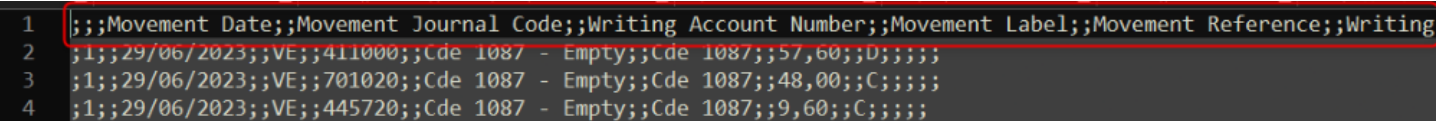

**Autoriser le plan analytique**, sert à ajouter une seconde ligne analytique à chaque ligne si il existe un numéro de plan et un numéro de section analytique.

**Le format a des comptes clients**, sert à afficher et paramétrer dans l'onglet **Clients** la configuration **Compte client.**

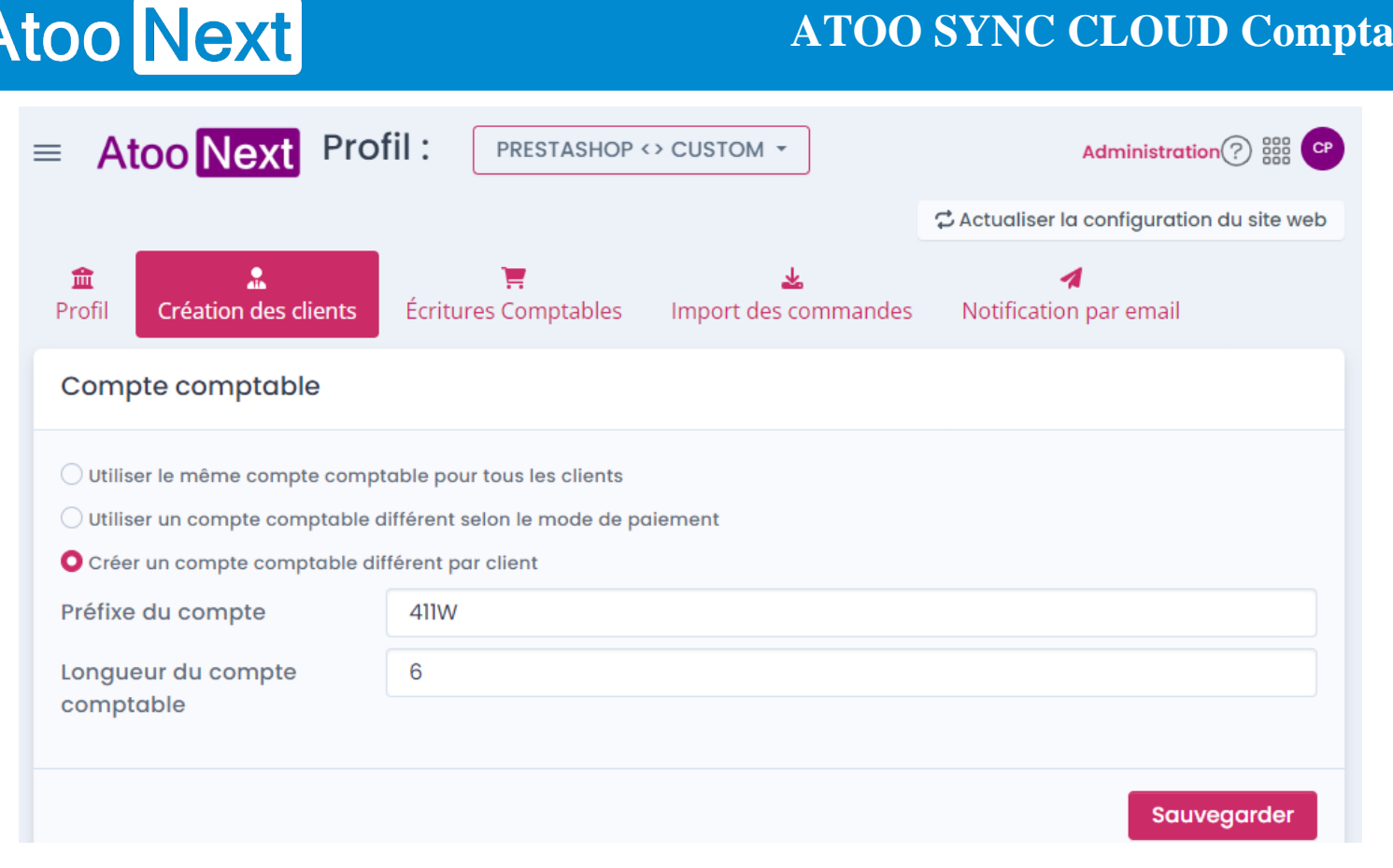

**Le format a des grilles de TVA**, sert à afficher la colonne de **Grille Taxe** dans la fenêtre **Configuration des comptes** pour pouvoir la paramétrer**.**

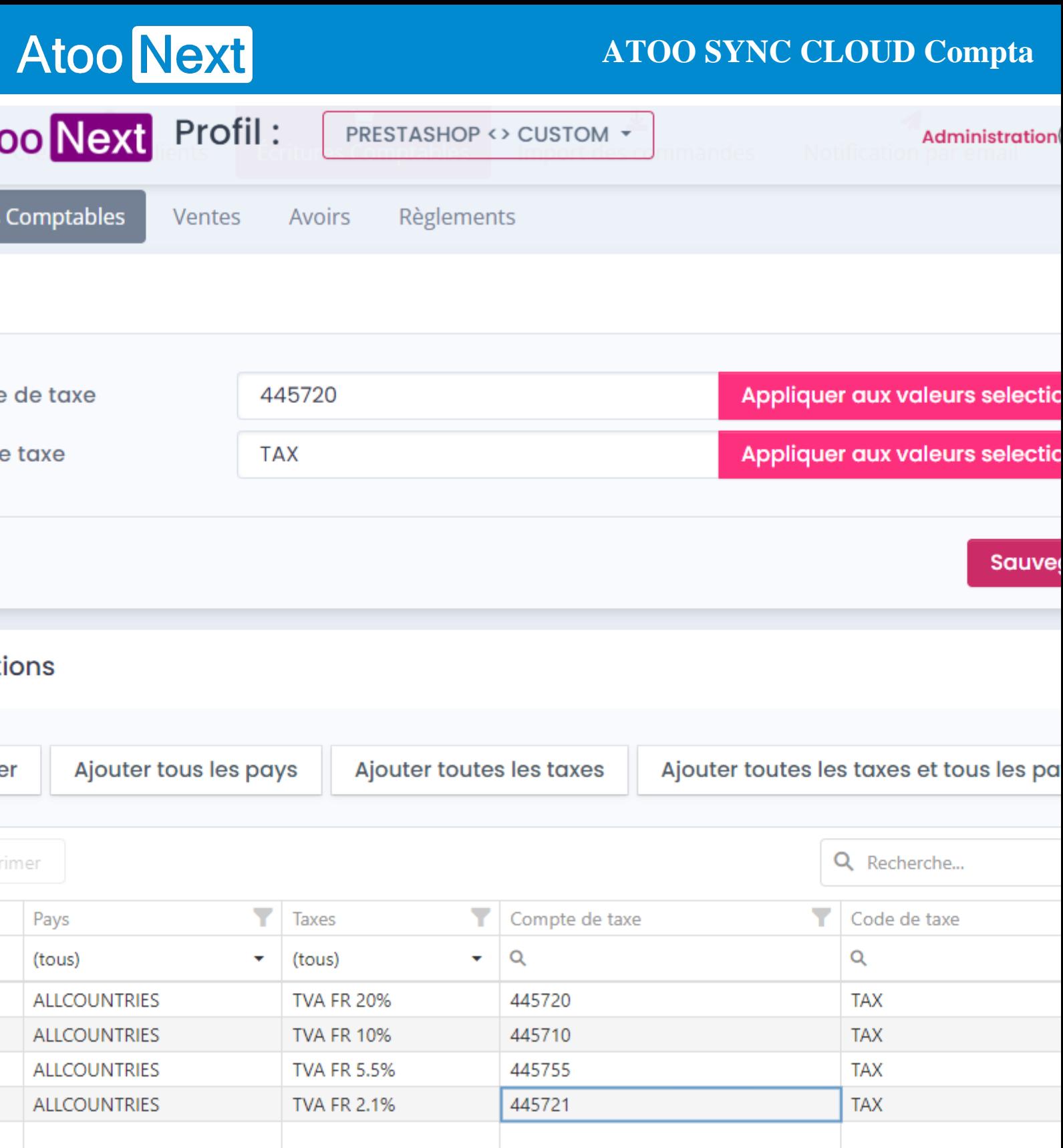

**Le format a des devises**, permet de pouvoir choisir, dans l'onglet **Écriture comptable** dans la section **Options**, de **Créer les écritures en devise**.

### **ATOO SYNC CLOUD Compta**

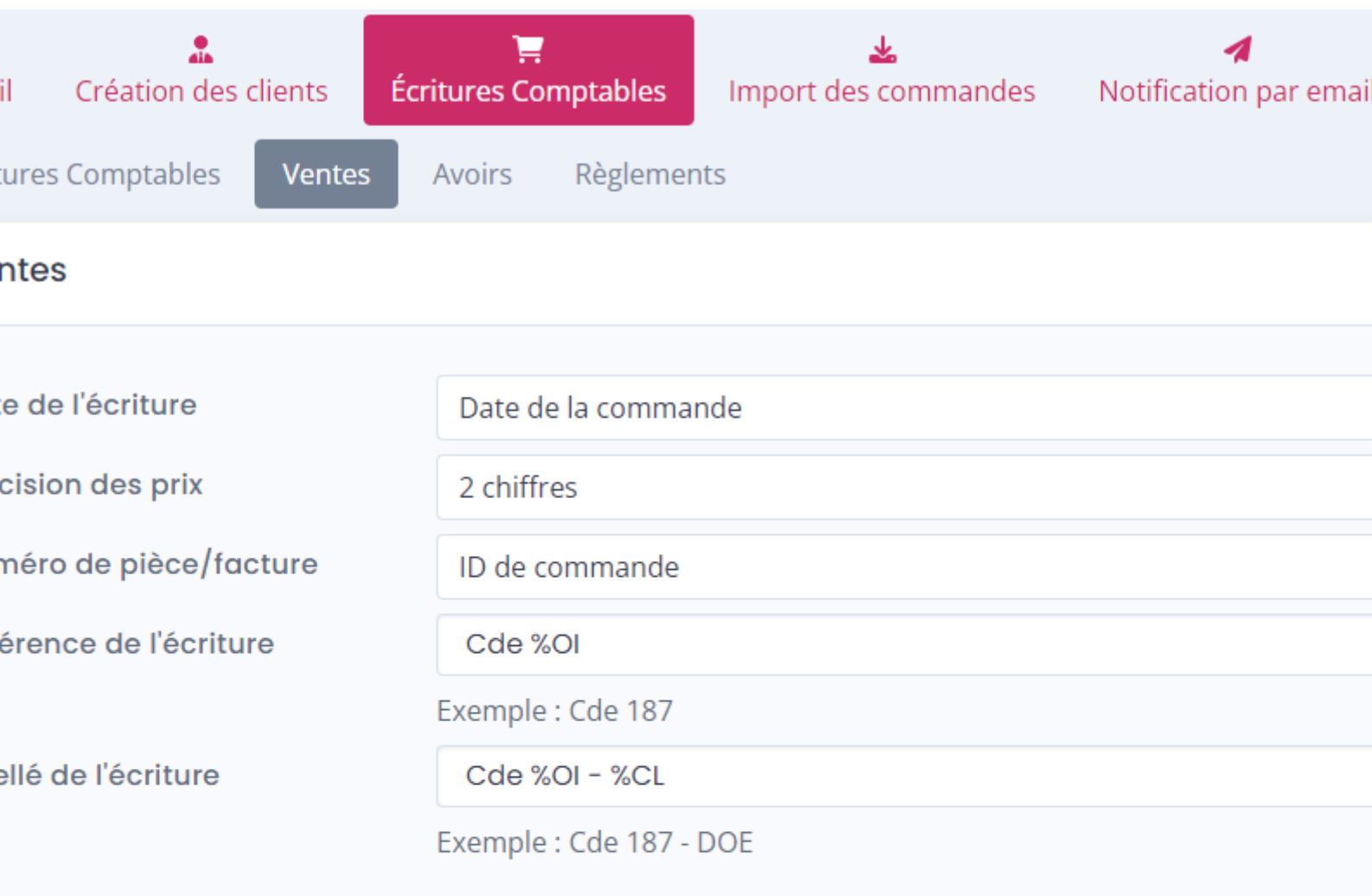

#### tions

réer les écritures en devise

réer les écritures de comptabilité analytique

réer les écritures de comptabilité analytique pour les transporteurs

fficher la liste des écritures avant traitement

#### **Séparateur de champs**

#### **ATOO SYNC CLOUD Compta**

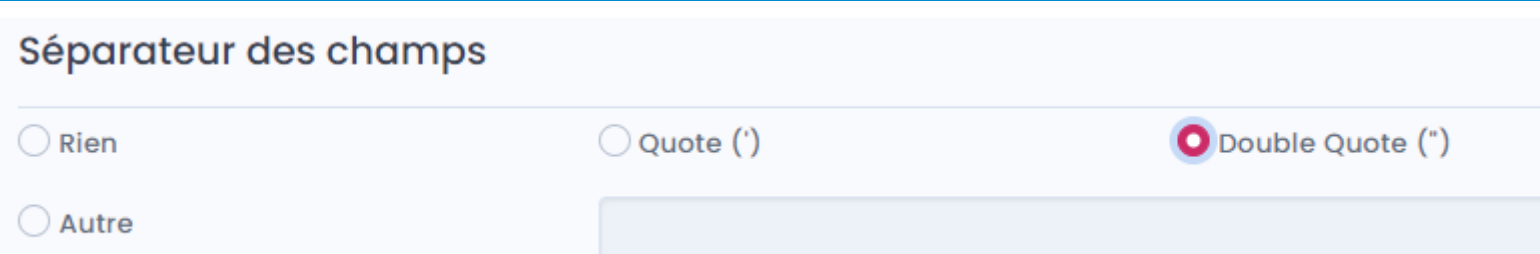

Cette section permet de choisir quels caractères servent à délimiter les champs, il est inséré en début et fin du champ.

#### **Séparateur de rubriques**

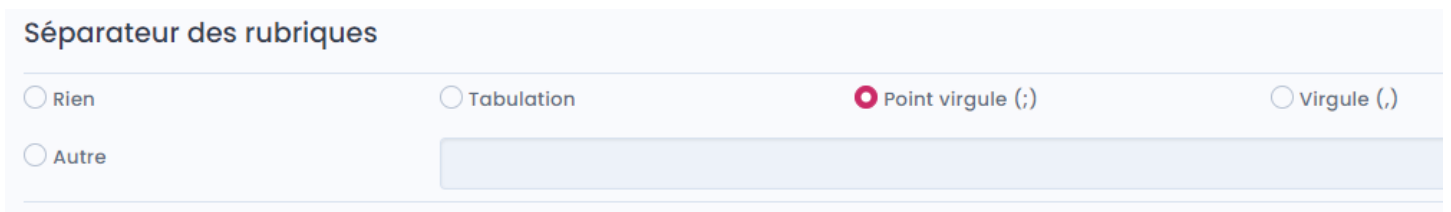

C'est dans cette section que se choisi la séparation entre les rubriques.

**Exemple** : "champ1";"champ2";"champ3"

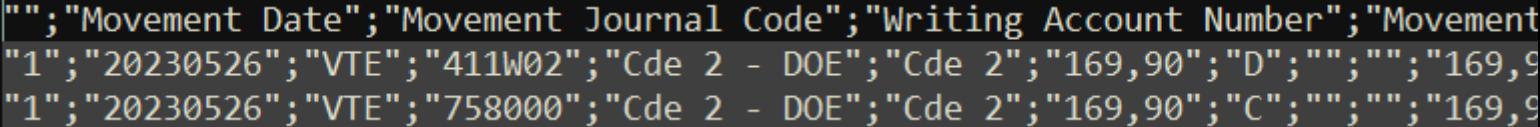

#### **Séparateur des enregistrements**

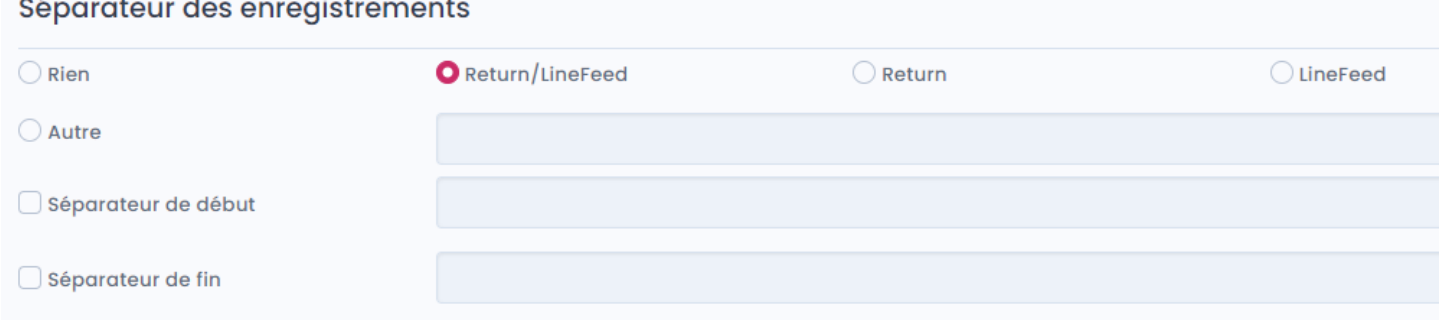

Cette section sert à définir la séparation des différents enregistrements.

#### **Exemple** avec **Retour/Saut de ligne** :

"Valeur1";"Texte1";"Date1"

"Valeur2";"Texte2";"Date2"

### **Configuration des méthodes de récupérations de fichiers**

**Présentation des différentes méthodes de récupération des fichiers**

#### **Explications :**

Atoo-Sync Cloud Compta, permet via différentes méthodes de récupérer des fichiers générés lors des imports de commandes et des avoirs.

Ces méthodes de récupération de fichiers sont configurables via l'onglet profil.

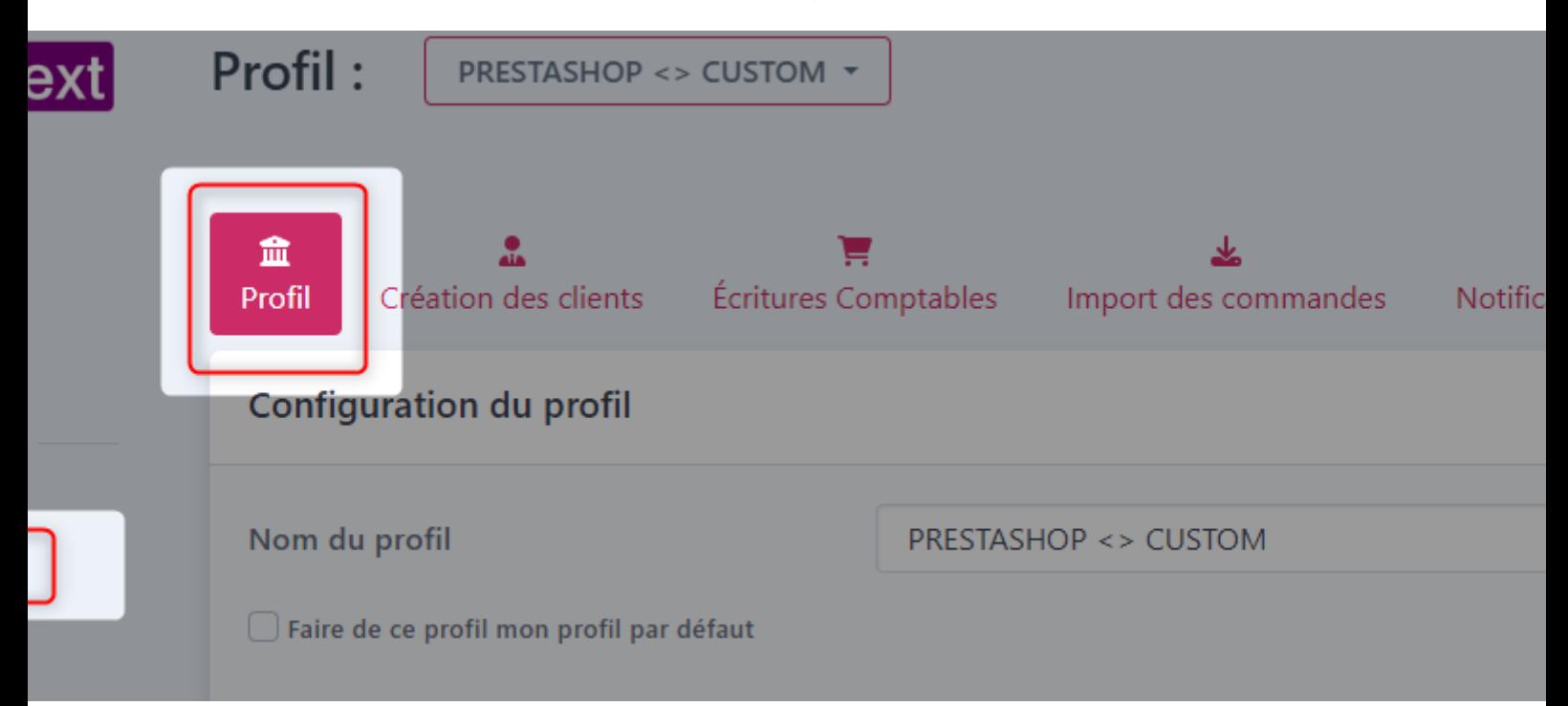

### **Méthodes d'envoi du fichier généré disponibles :**

Il est possible de récupérer les fichiers générés :

- Via récupération par téléchargement directe
- Via espace de stockage Dropbox
- Via espace de stockage Cloudinary
- Via espace de stockage Pcloud
- Via envoie vers une adresse email
- Via Transfert sur un serveur FTP.

### **ATOO SYNC CLOUD Compta**

#### ciel de gestion comptable : Export format texte (personnalisable)

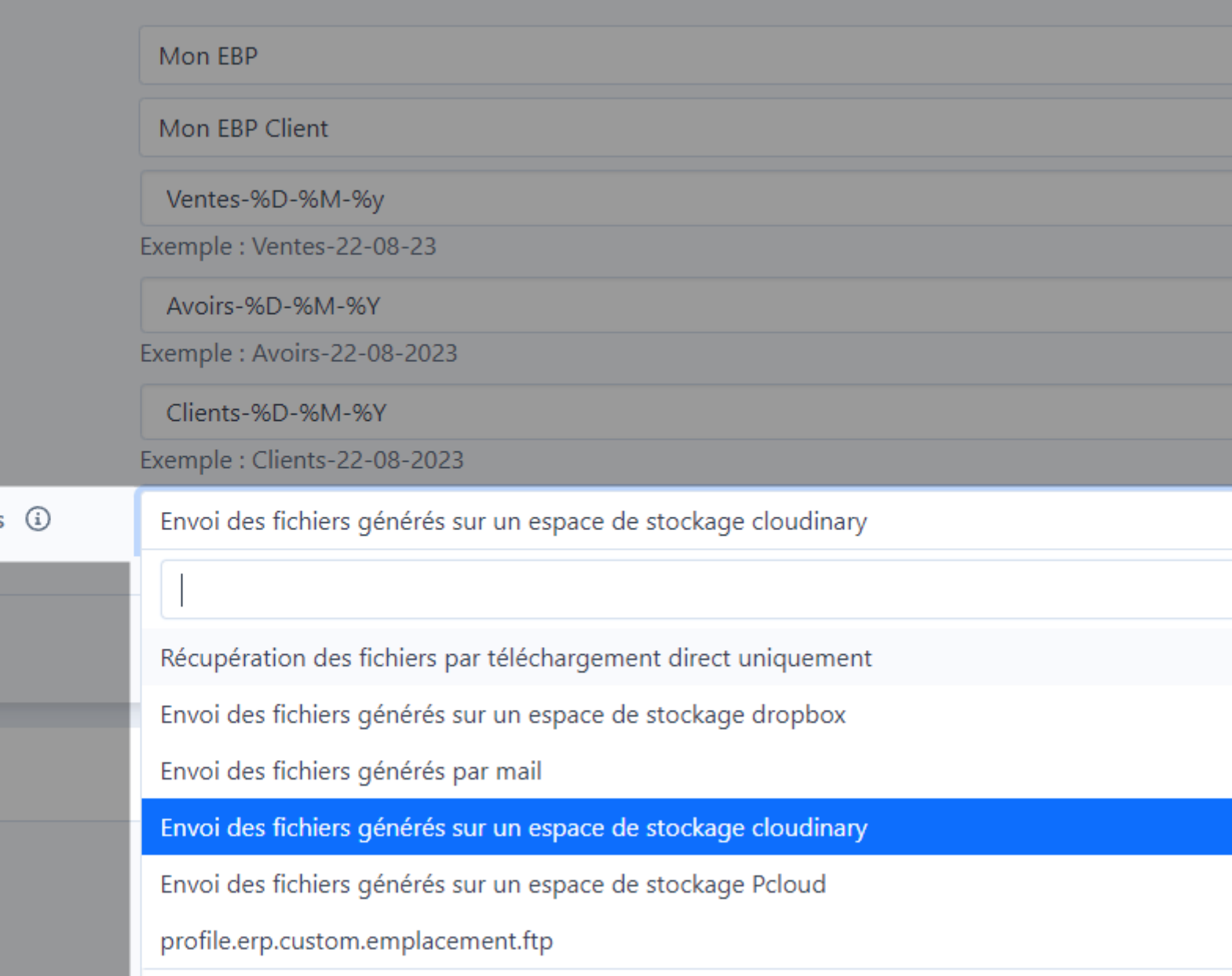

#### **Méthode de récupération des fichiers par téléchargement directe**

#### **Explications :**

Atoo Next

La méthode de récupération du fichier en téléchargement directe est la plus simple et celle proposée par défaut.

Elle permet une fois l'import terminé de télécharger le fichier généré via votre navigateur internet.

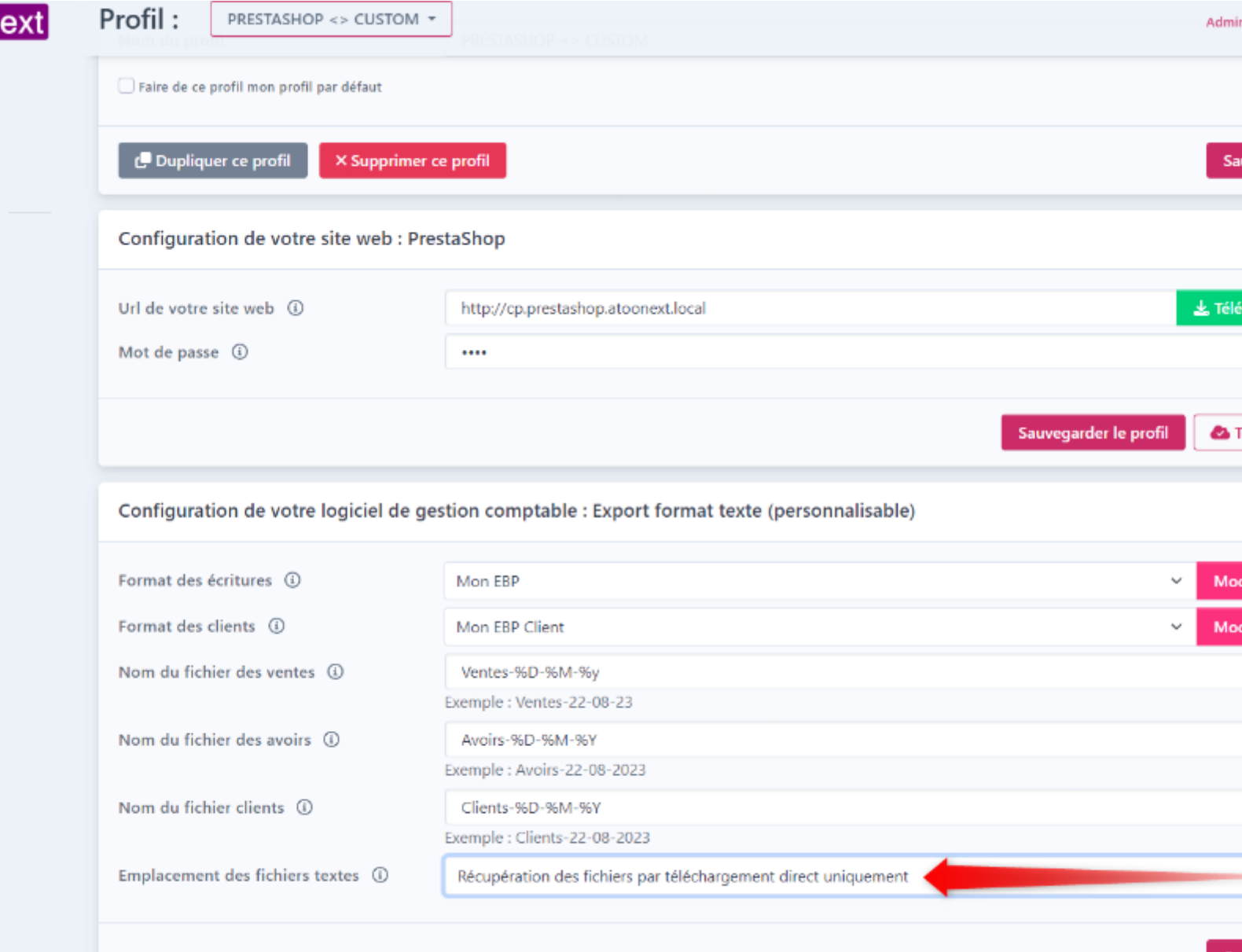

### **Fonctionnement :**

Lorsque vous êtes dans l'onglet synchronisation, vous pouvez déclencher un import.

#### **ATOO SYNC CLOUD Compta**

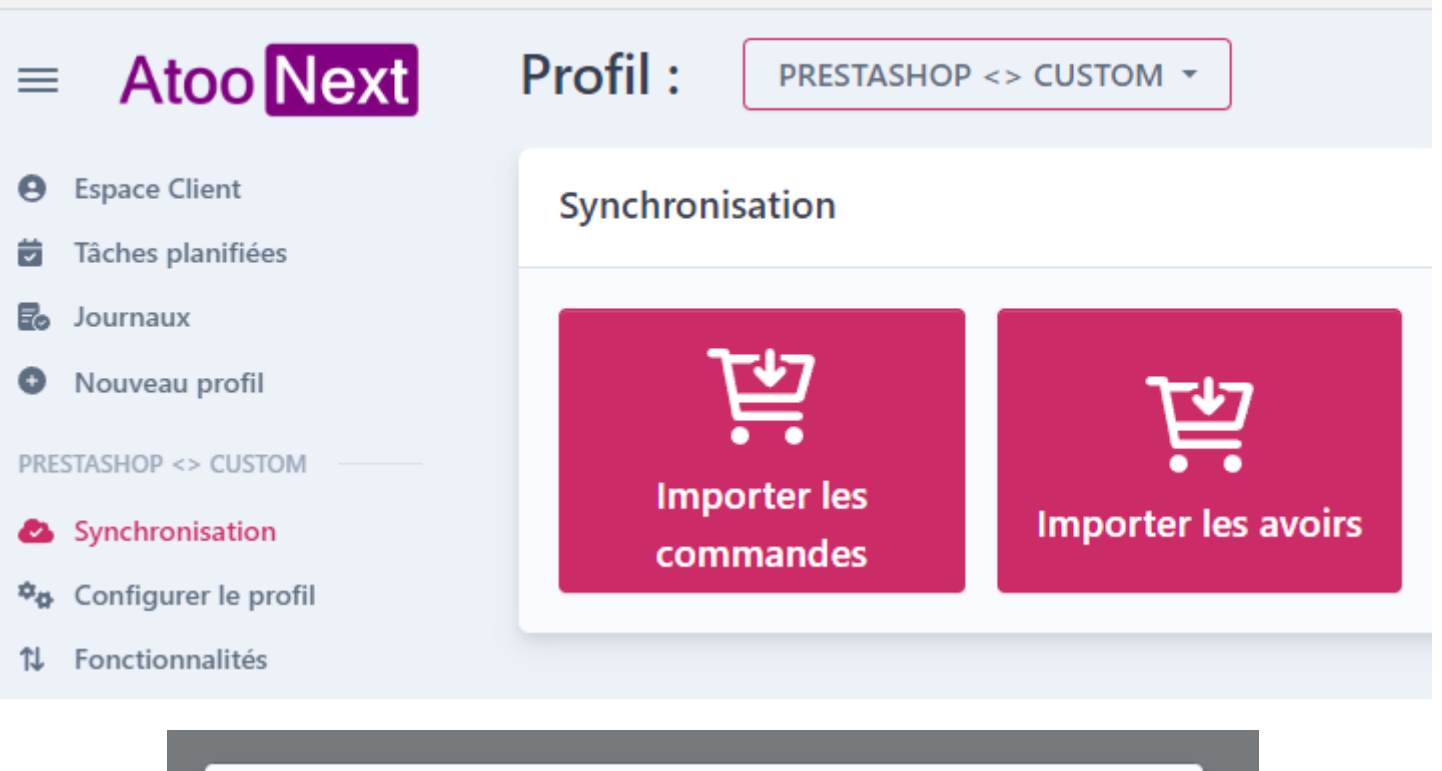

×.

×.

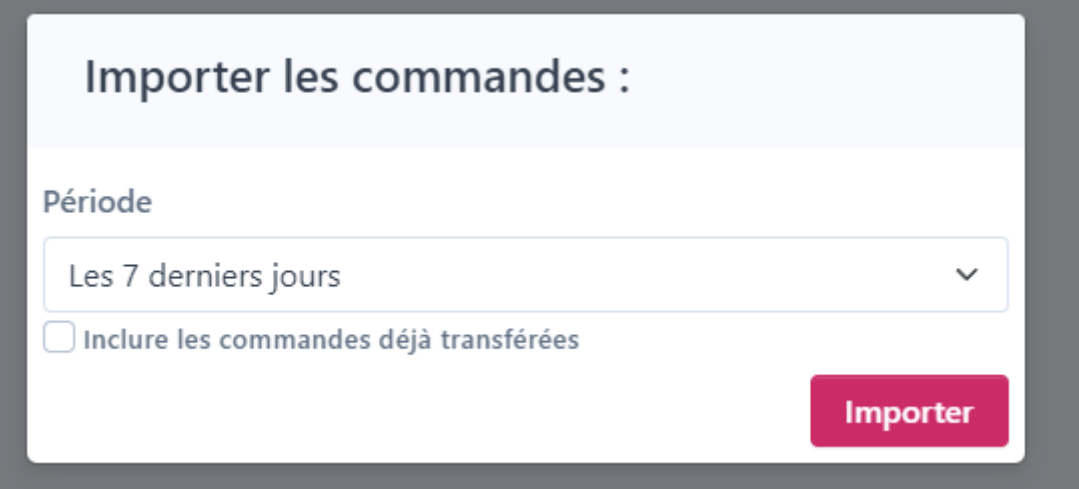

## **ATOO SYNC CLOUD Compta**

 $SHOPIFY \leq 2$  CUSTOM  $\sim$ 

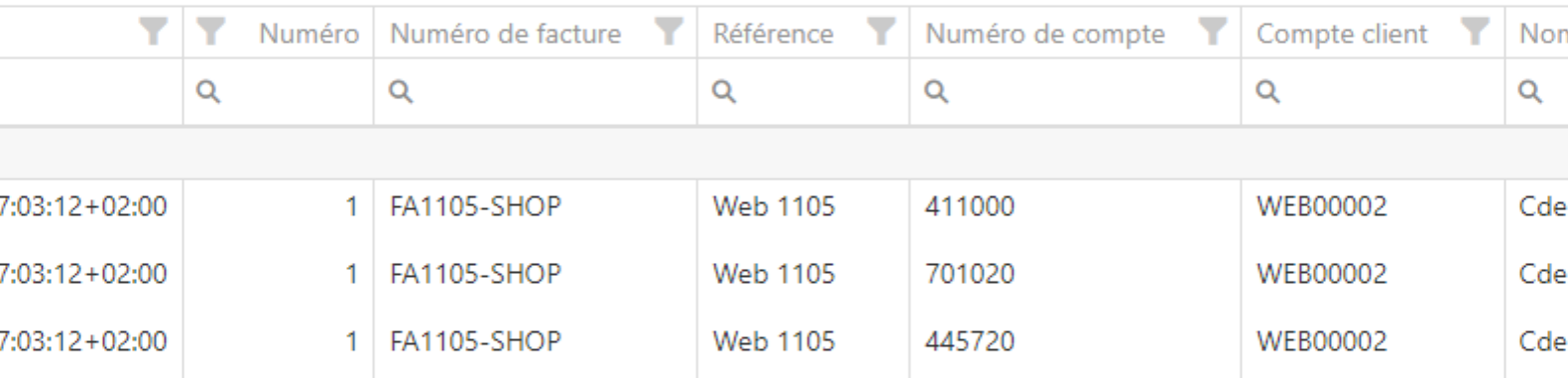

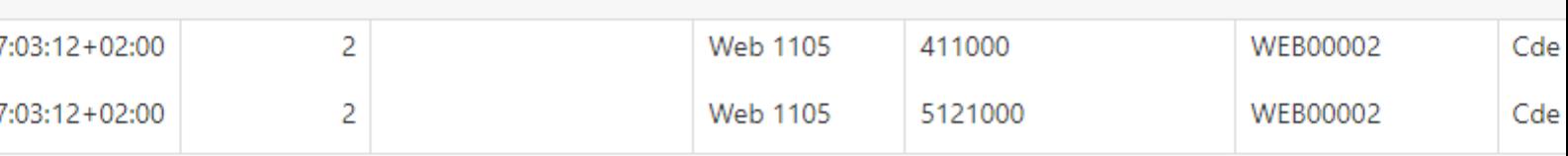

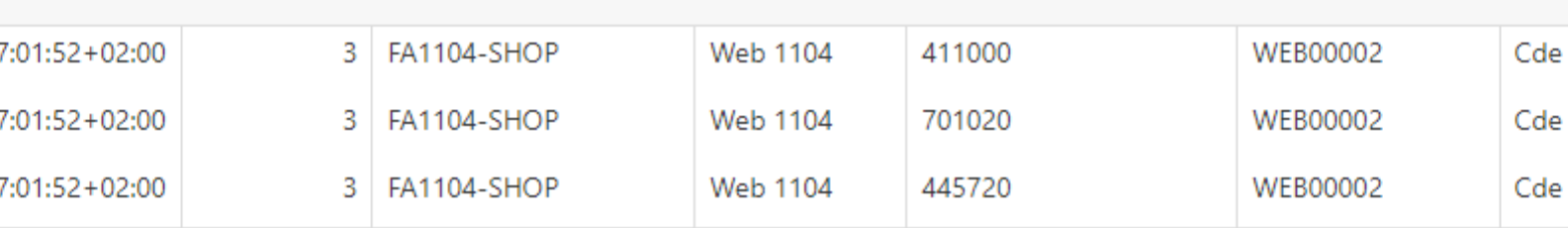

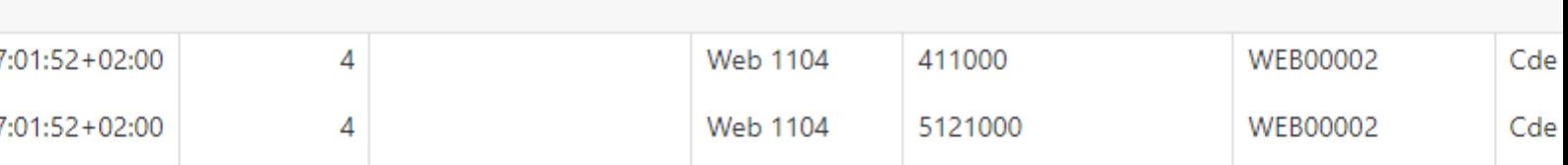

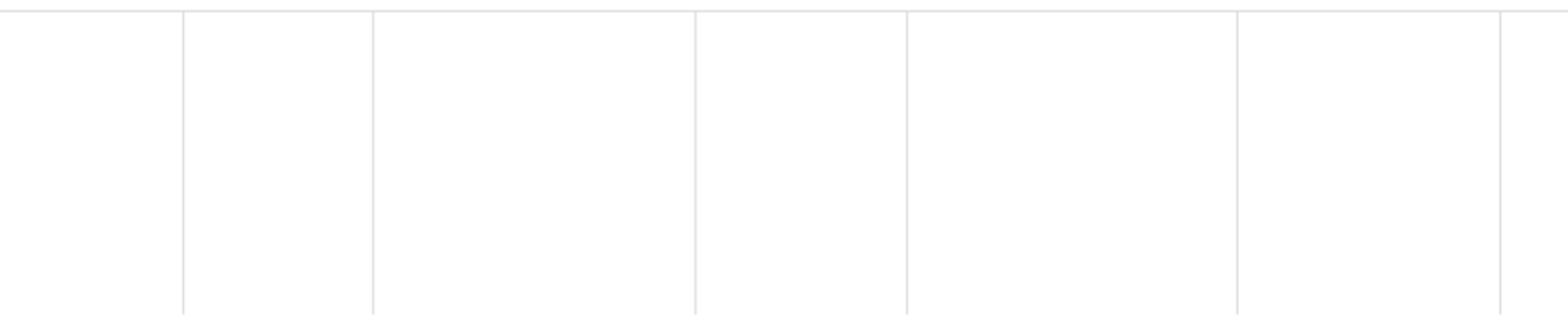

### **ATOO SYNC CLOUD Compta**

#### **Utilisation :**

Après avoir cliqué sur Importer, vous pourrez récupérer le fichier des ventes et des clients.

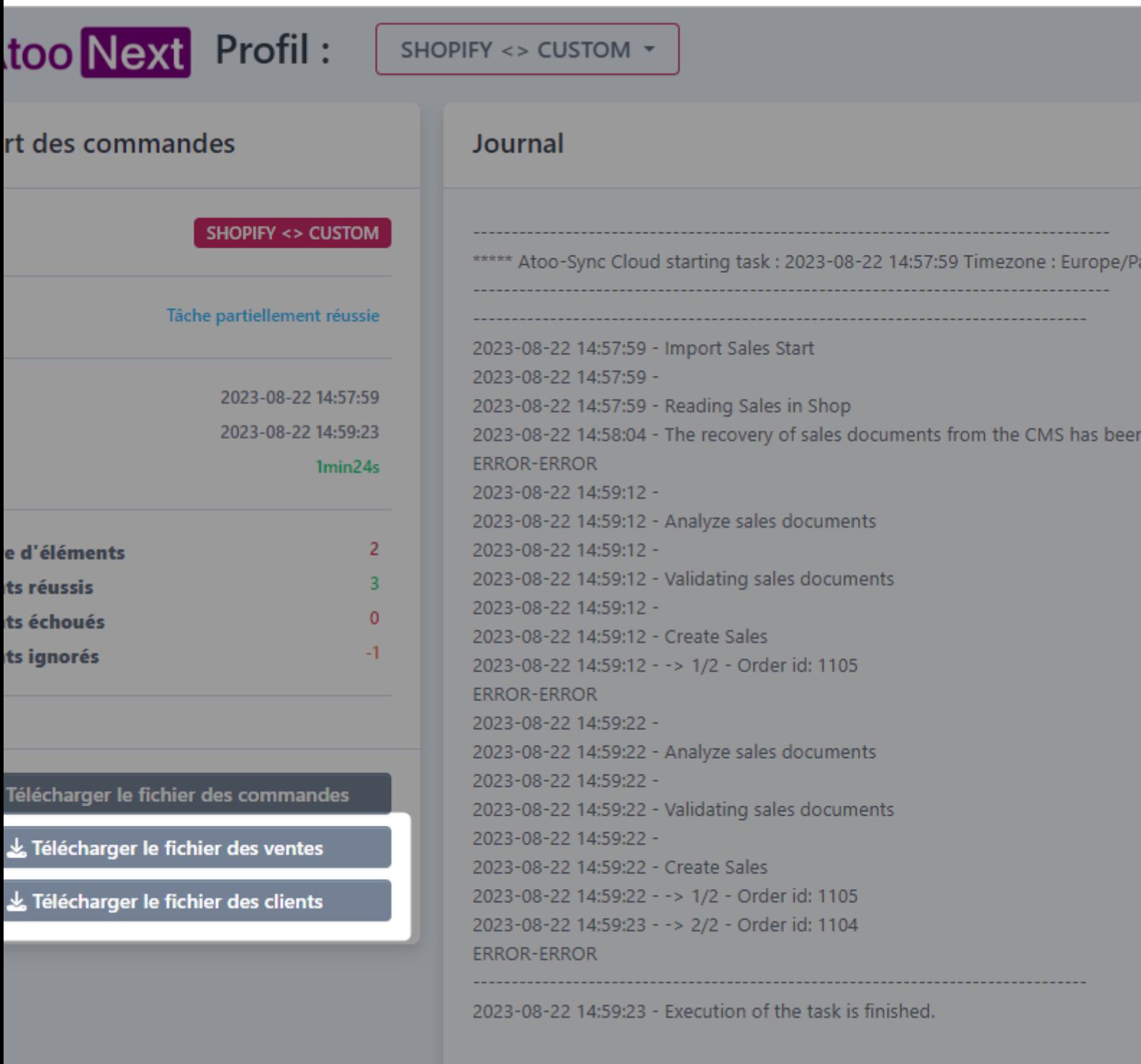

## **ATOO SYNC CLOUD Compta**

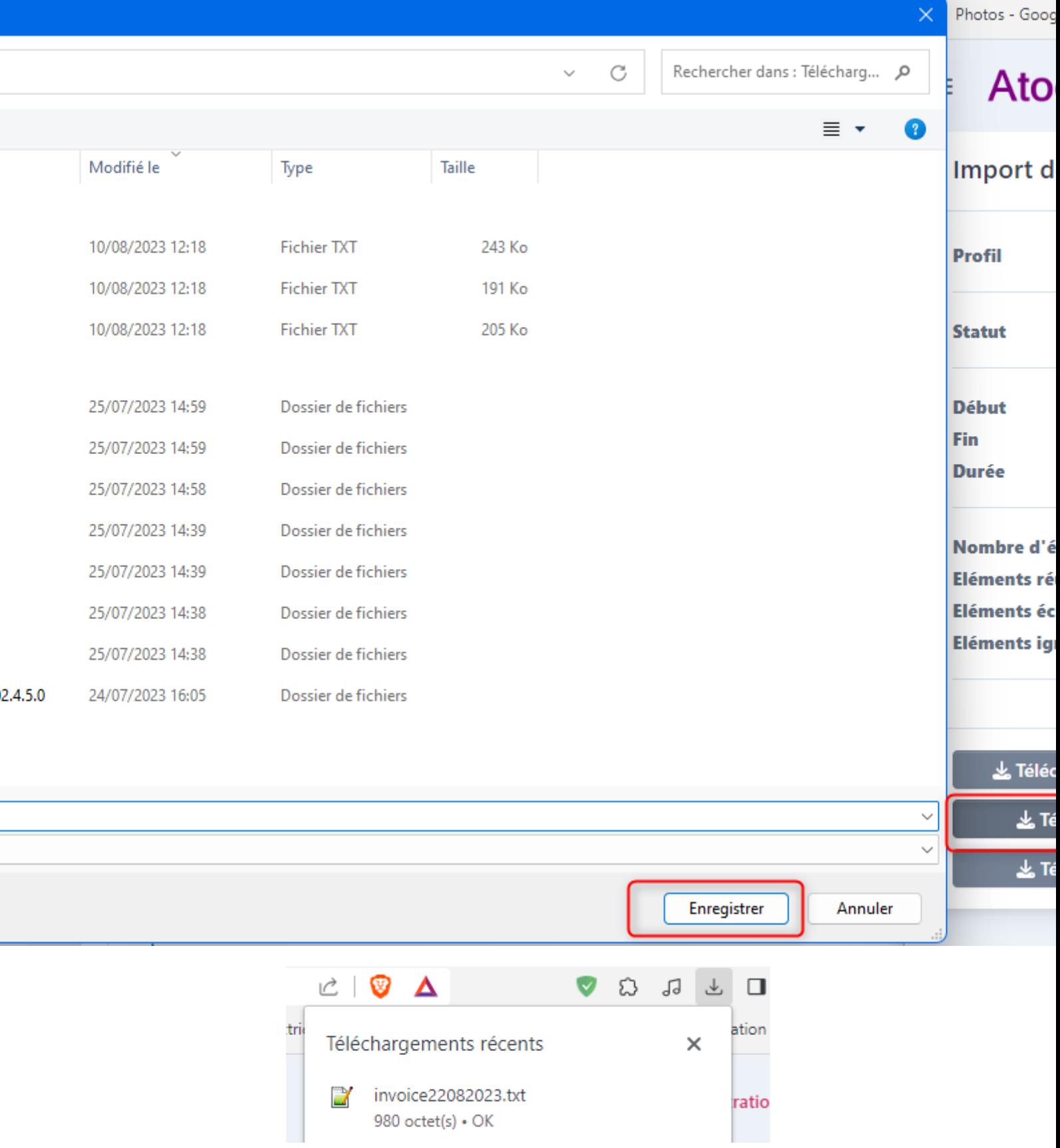

### **ATOO SYNC CLOUD Compta**

**Parfait !** Vous n'aurez plus qu'à récupérer le fichier téléchargé à l'emplacement où vous l'aurez enregistré, pour enregistrer les écritures dans votre logiciel de comptabilité.

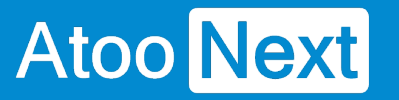

#### **Méthode de récupération via envoie vers une adresse email**

#### **Explications :**

Parmi les méthodes de récupération des fichiers, présent dans Atoo-Sync Cloud Compta, il est possible de choisir l'envoie par email.

C'est la seconde méthode la plus simple à utiliser.

### **ATOO SYNC CLOUD Compta**

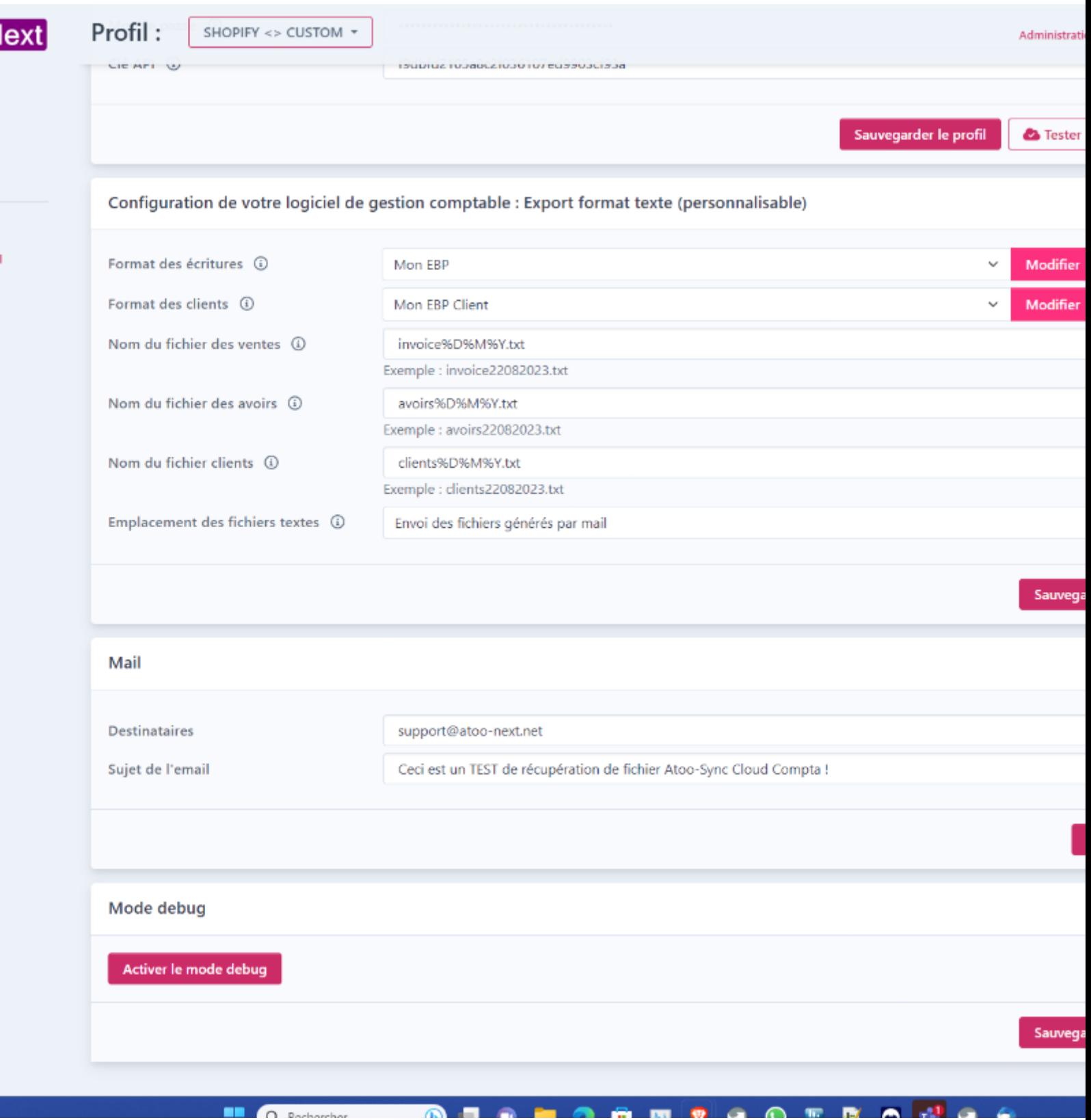

### **Paramétrage :**

Pour le paramétrage, rendez vous dans **Configurer le profil**.

#### Configuration de votre logiciel de gestion comptable : Export format texte (personnalisable)

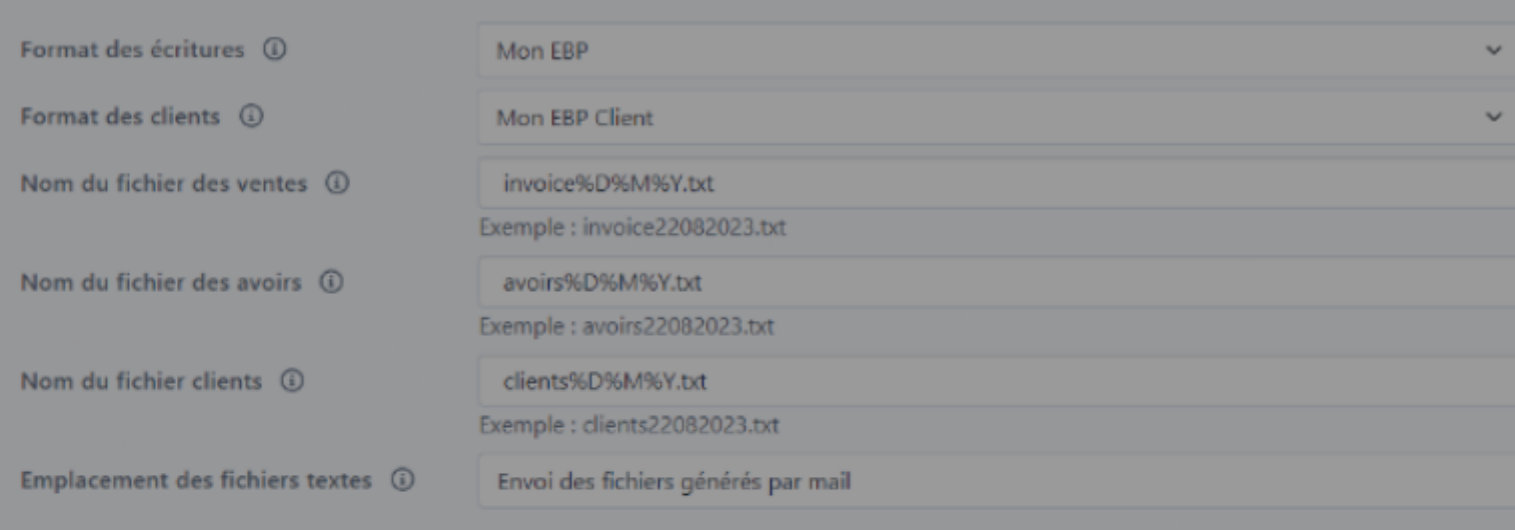

Mail

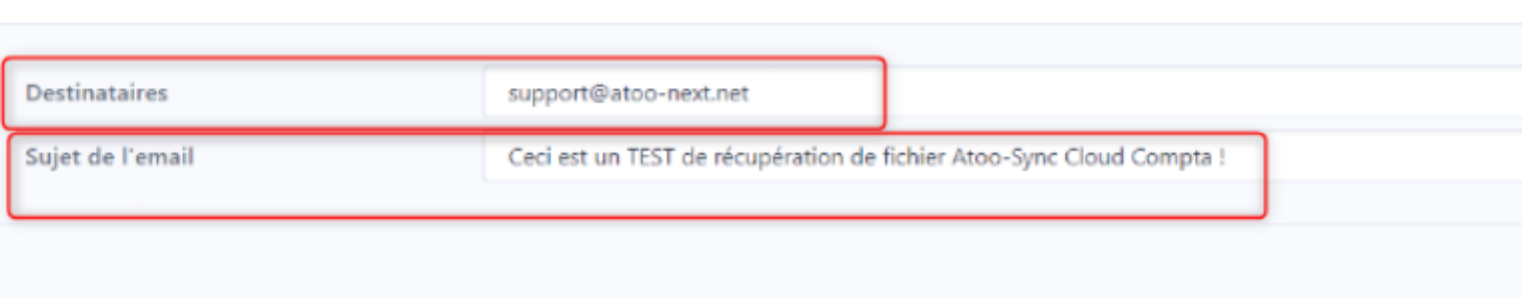

Dans **Destinataire** renseignez l'adresse email à qui envoyer le fichier.

Dans **sujet de l'email** vous pouvez écrire ce que vous souhaitez, pour que votre destinataire comprenne l'objet de votre mail.

#### **Utilisation :**

Après l'import un fichier sera généré, et directement envoyé à l'adresse email qui a été renseigné dans le champs **Destinataire.**

## **ATOO SYNC CLOUD Compta**

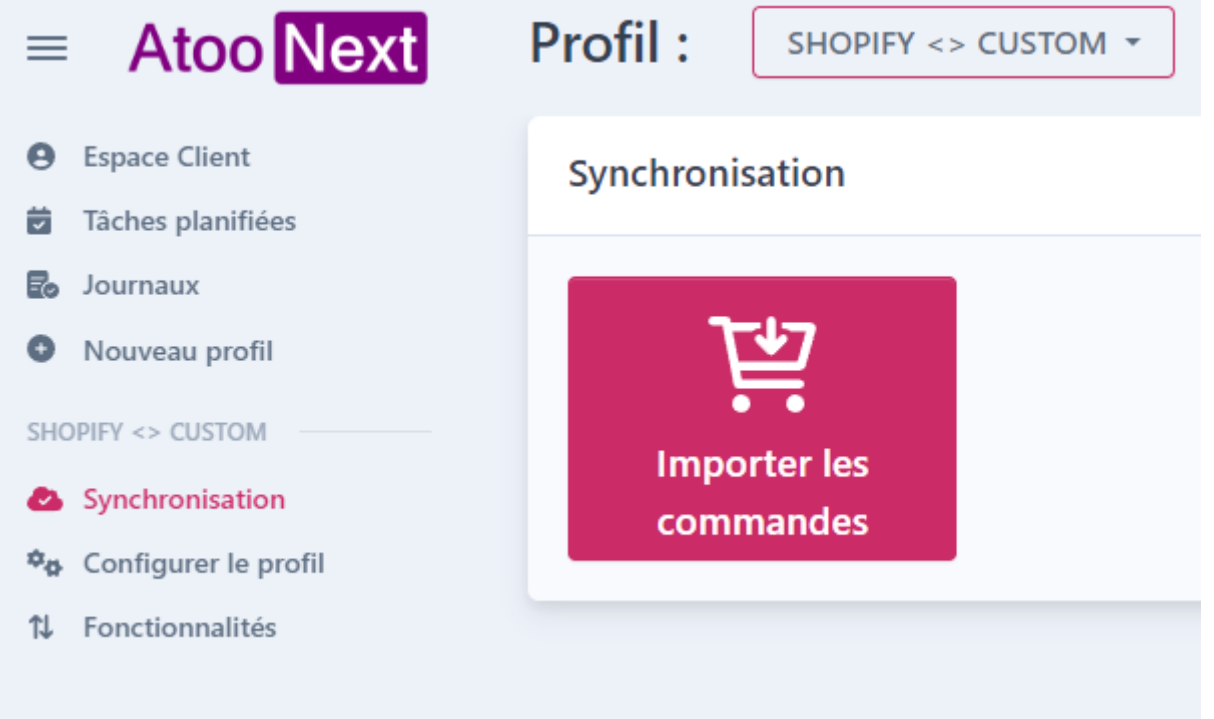

### **ATOO SYNC CLOUD Compta**

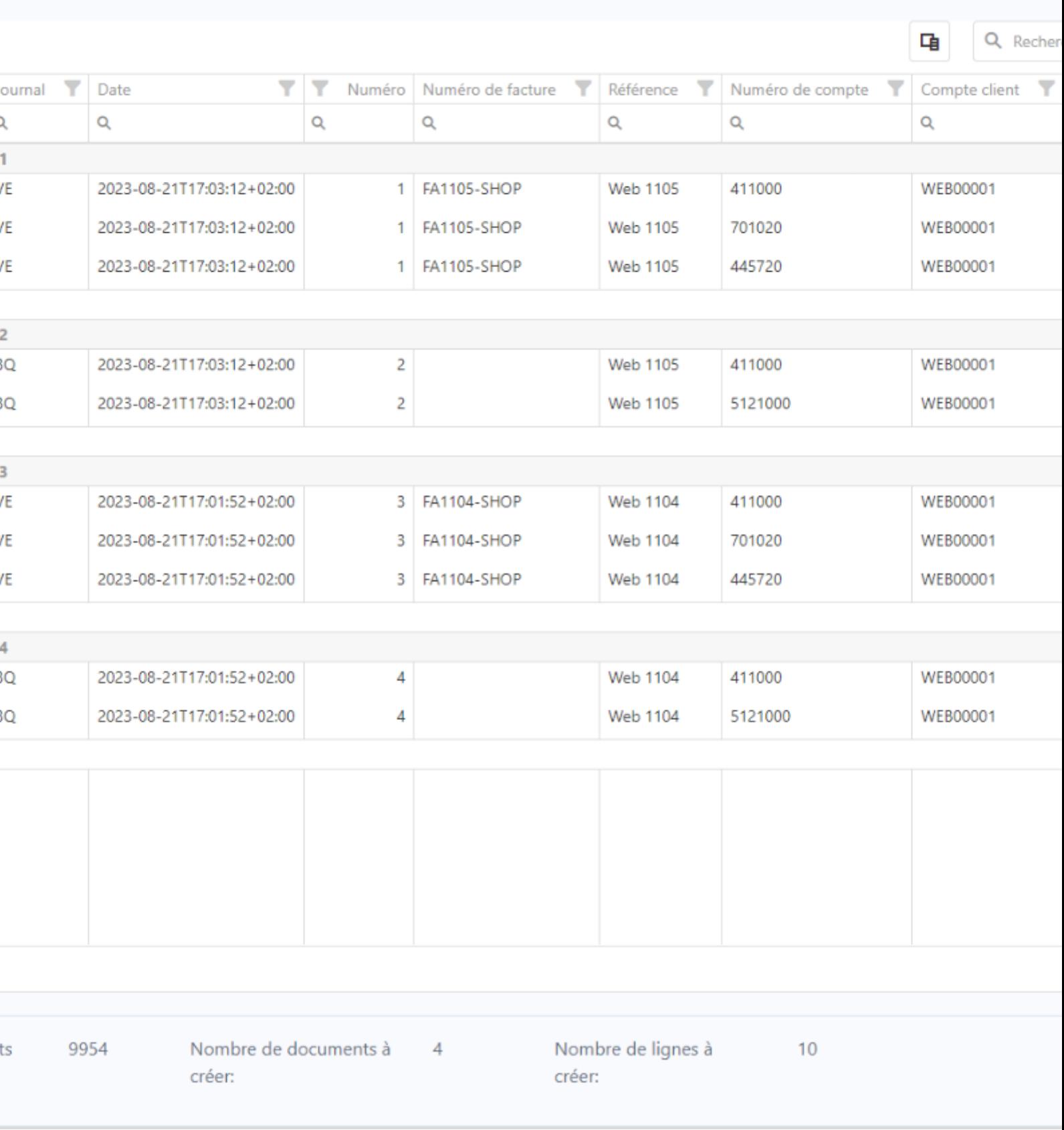

Après le récapitulatif qui vous permet de contrôler les écritures qui seront enregistré dans le fichier.

#### Cliquez sur **Importer**, puis une nouvelle fenêtre s'affichera.

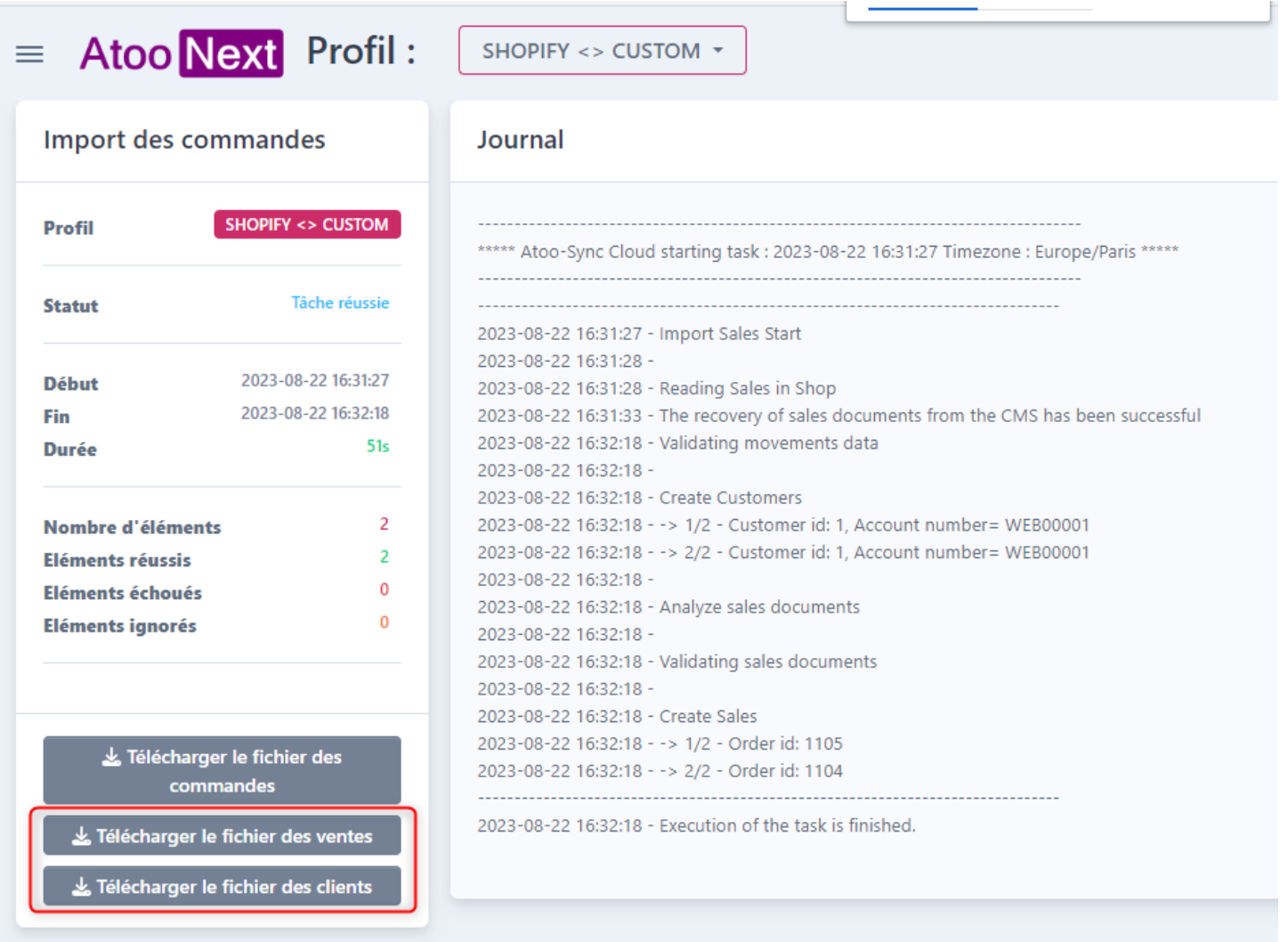

L'email est envoyé.

### **ATOO SYNC CLOUD Compta**

#### nents cloud compta

> Next <no-reply@atoo-next.net> Cédric PIETTE

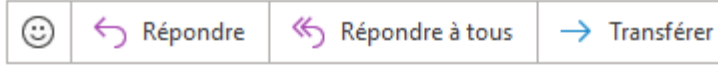

Wed

blème lié à l'affichage de ce message, cliquez ici pour l'afficher dans un navigateur web. our télécharger des images. Pour protéger la confidentialité, Outlook a empêché le téléchargement automatique de certaines images dans ce message.

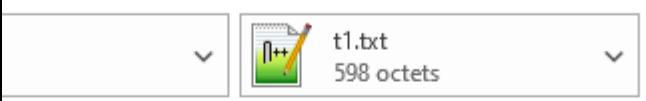

#### Atoo-Sync Cloud tâche d'export de documents.

Vous pouvez retrouver votre document pendant 1 mois sur votre espace client Atoo-Sync.

Ceci est un mail automatique, merci de ne pas répondre.

Mais Atoo-sync vous laisse toujours la possibilité de télécharger le fichier directement.

Méthode de récupération via espace de stockage Dropbox

#### Explications :

Parmi les méthodes pour récupérer les fichiers générés par Atoo-Sync Cloud Compta, il est possible de sélectionner la méthode via espace de stockage Dropbox.

La méthode avec Dropbox, nécessite un compte Dropbox actif, de paramétrer l'API et les autorisations dans Dropbox, puis de le paramétrer dans le profil Atoo-Sync Cloud Compta.

Dans cette page il y aura 3 parties :

- 1. La création de compte Dropbox
- 2. La configuration du Dropbox et d'Atoo-sync
- 3. L'utilisation de Dropbox avec Atoo-sync Cloud Compta

### 1. Création d'un compte Dropbox

Se rendre sur : [le site dropbox.com](https://www.dropbox.com/fr/)

Puis cliquez sur s'inscrire

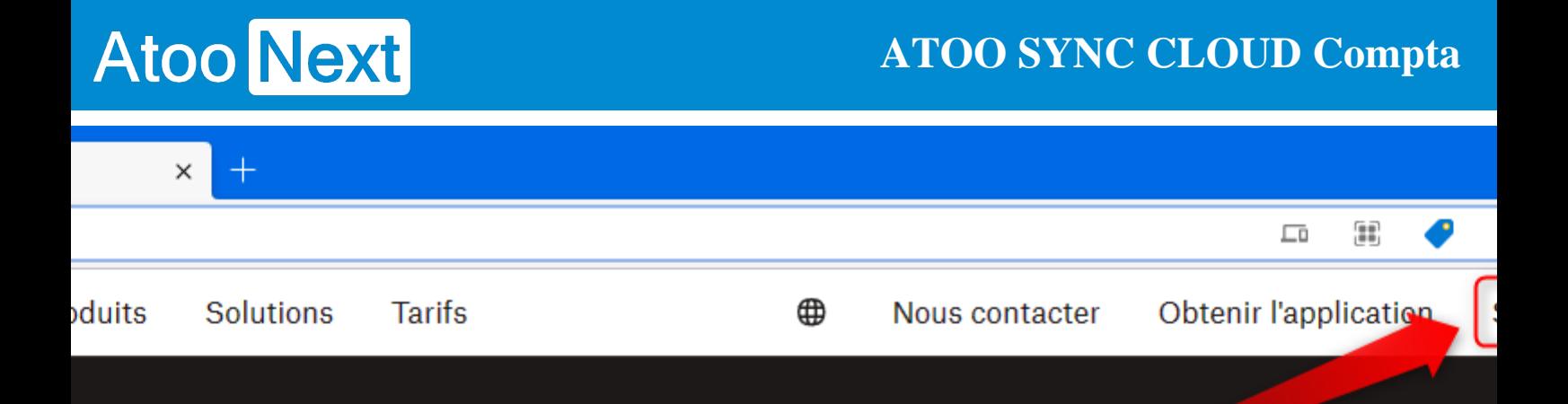

## us de 700 millions d'utilisateurs inscrits font déjà confiance à Dropbox : rejoignez-les !

e à utiliser, fiable, confidentiel et sécurisé. Pas étonnant donc que Dropbox soit le choix privilégié des utilisateurs pour stocker et partager leurs fichiers les plus importants.

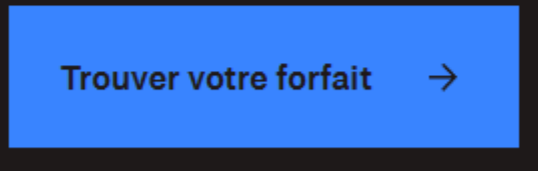

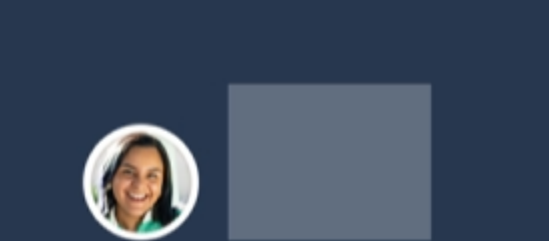

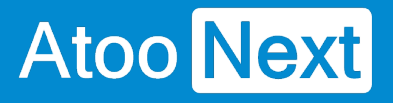

### **ATOO SYNC CLOUD Compta**

#### Entrez votre adresse email :

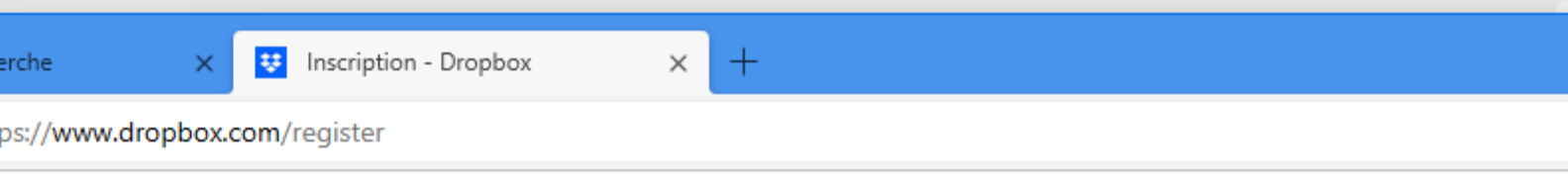

#### Connexion ou inscription

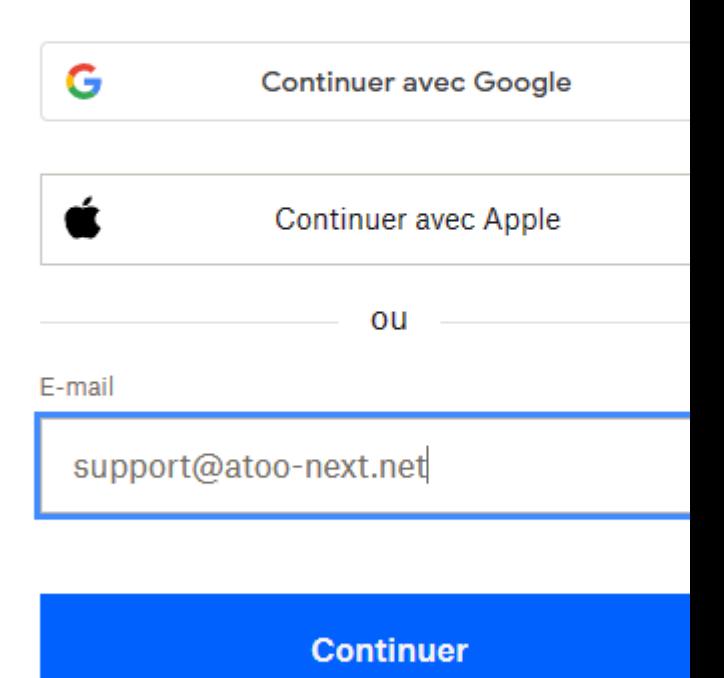

Entrez les informations de votre compte

### **ATOO SYNC CLOUD Compta**

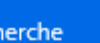

**B** Inscription - Dropbox

tps://www.dropbox.com/register

 $\times$ 

### Créer un compte

ou se conne

E-mail

 $+$ 

 $\times$ 

support@atoo-next.net

Prénom

Nom

**CONTRACTOR** 

Mot de passe

..........

⊙

Je souhaite recevoir les infos marketing de Dropbox

En sélectionnant «Accepter et s'inscrire», j'accepte les conditions d'utilisation de Dropbox. Pour découvrir comn nous utilisons et protégeons vos données, consultez notr politique de confidentialité.

#### **Accepter et s'inscrire**

Cliquez sur **Accepter et s'inscrire**

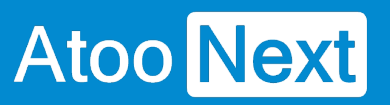

### **ATOO SYNC CLOUD Compta**

Accepter et s'inscrire

Cliquez sur **conserver le forfait Dropbox basic**

### **ATOO SYNC CLOUD Compta**

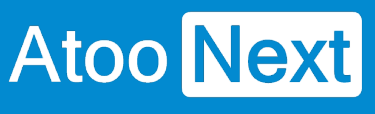

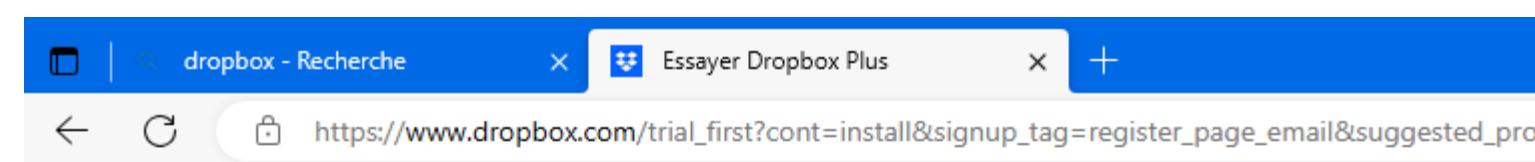

# Testez gratuitement les Dropbox p

Nous vous enverrons un rappel q

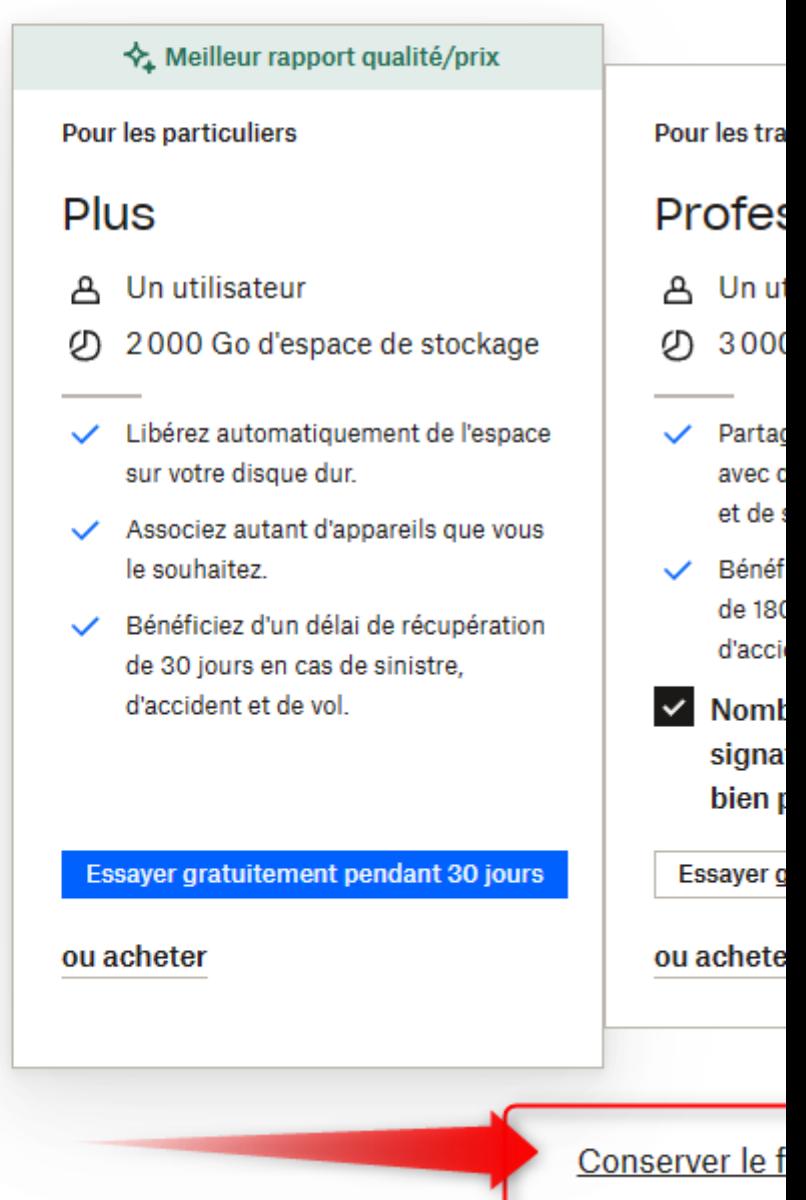

Répondez ou non à leur questionnaire.

Puis validez votre compte via l'email reçu sur votre boite mail

Enfin allez sur votre Dropbox à cette adresse : [Fichiers - Dropbox](https://www.dropbox.com/home)

Félicitation : Votre compte dropbox est créé !

#### 2. Création de l'API et paramétrage dans Atoo-Sync Cloud **Compta**

Pour lier le compte dropbox a Atoo-Sync Cloud, il faut créer l'API. Rendez-vous à cette adresse :<https://www.dropbox.com/developers/apps/create>

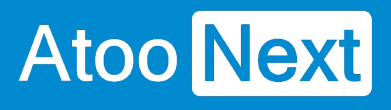

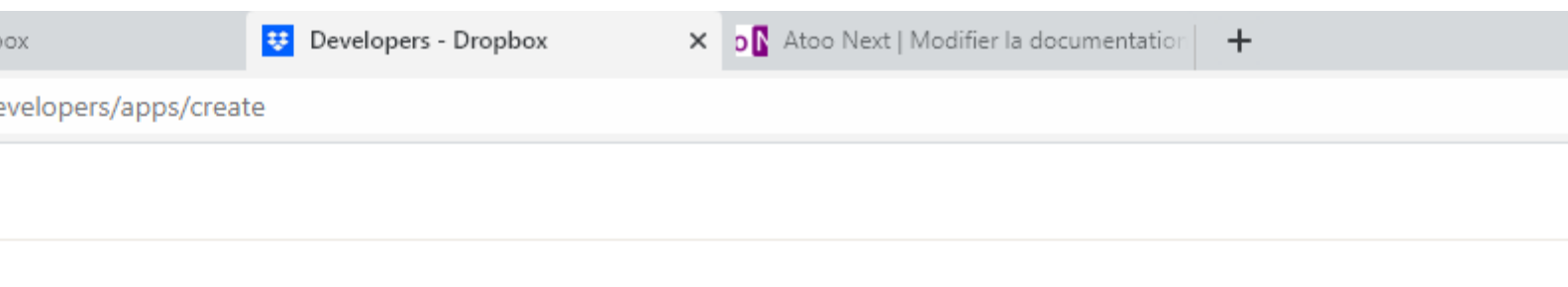

#### app on the DBX Platform

s New l of access your app box data. Learn more

e of access you need

types

ccess to a single folder created specifically for your app.

- Access to all files and folders in a user's Dropbox.

Une nouvelle page se chargera :

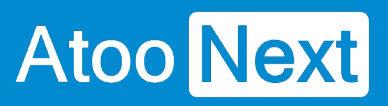

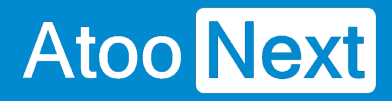

#### mpta

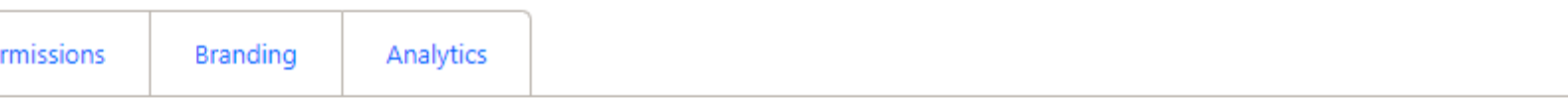

#### ox app

p settings

p and choose initial settings.

#### scopes

cess scopes, or specific permissions, that your app needs to interact with Dropbox. We recommend starting small and adding more permis ted

#### J

.<br>'s important information about your Dropbox app. Should comply with the Dropbox developer branding guide. Get started

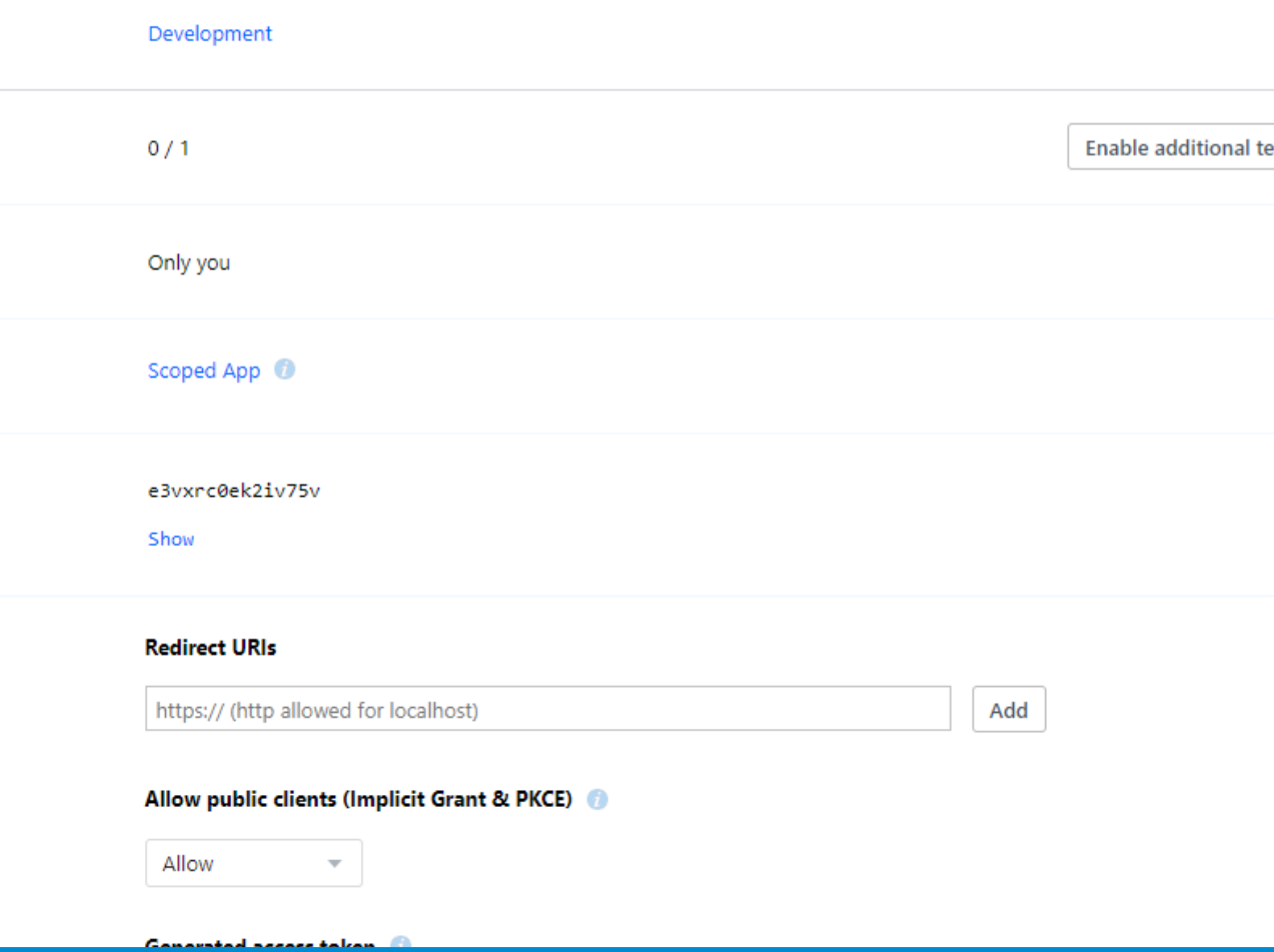

Dans permissions pensez à donner les droits :

Atoo Next

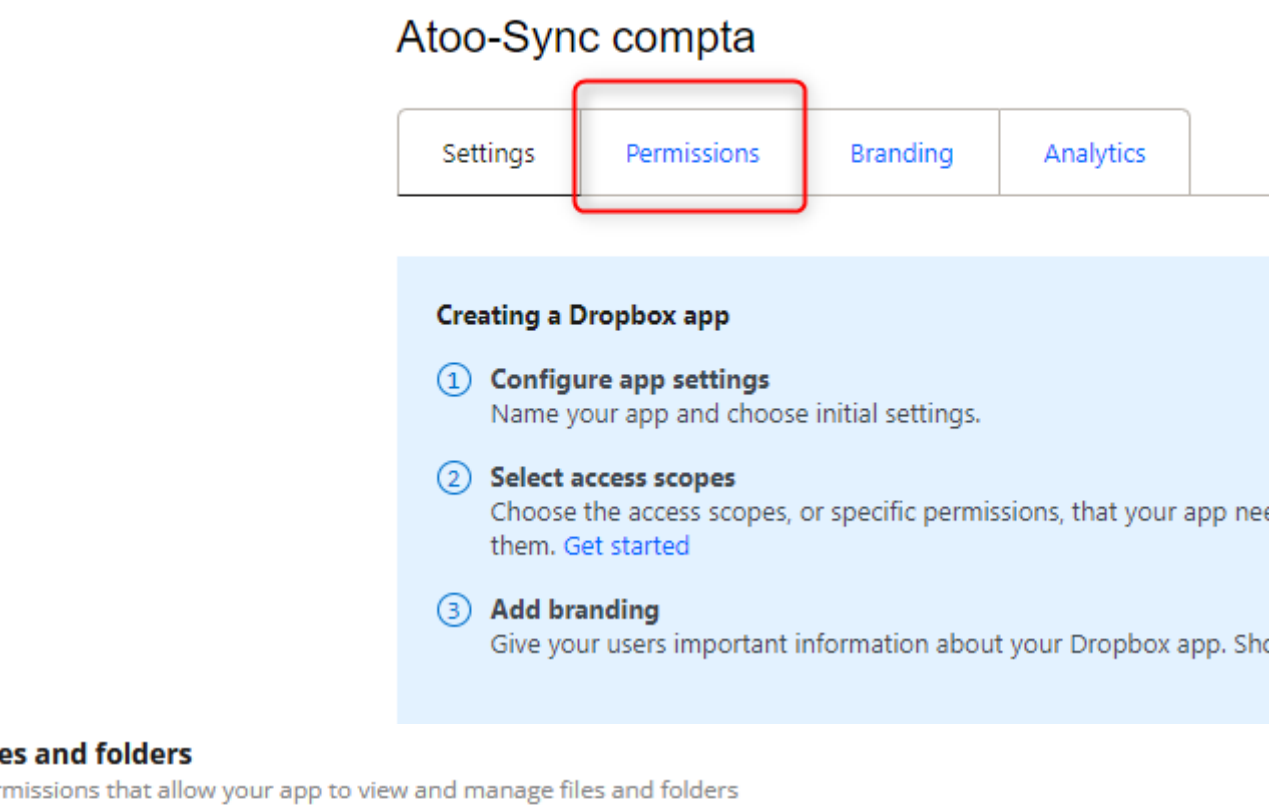

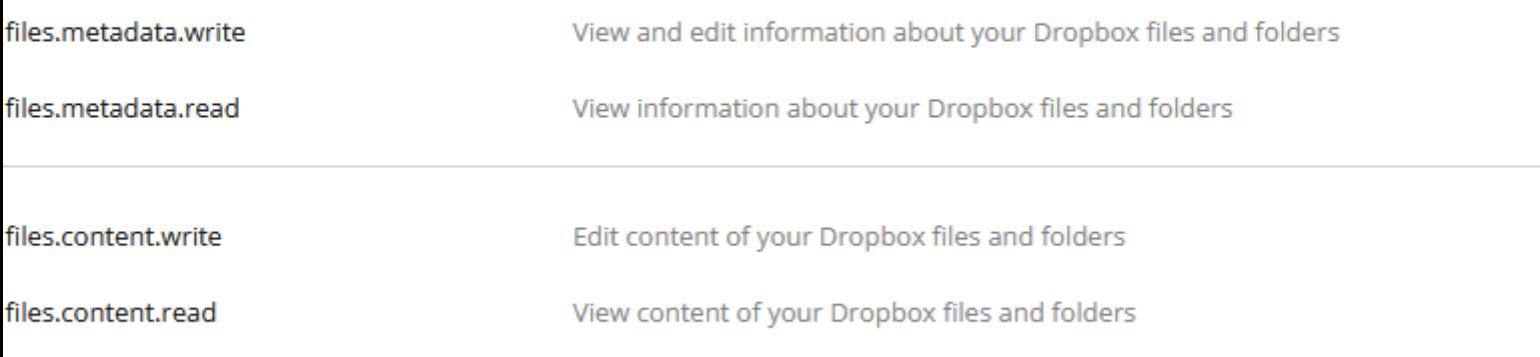

#### **Ilaboration**

es and folders

missions that allow your app to view and manage sharing and collaboration settings

Retournez dans Atoo-sync cloud puis copiez **Url à autoriser dans Dropbox**

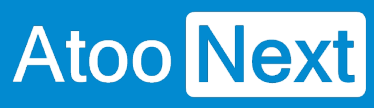

i

### **ATOO SYNC CLOUD Compta**

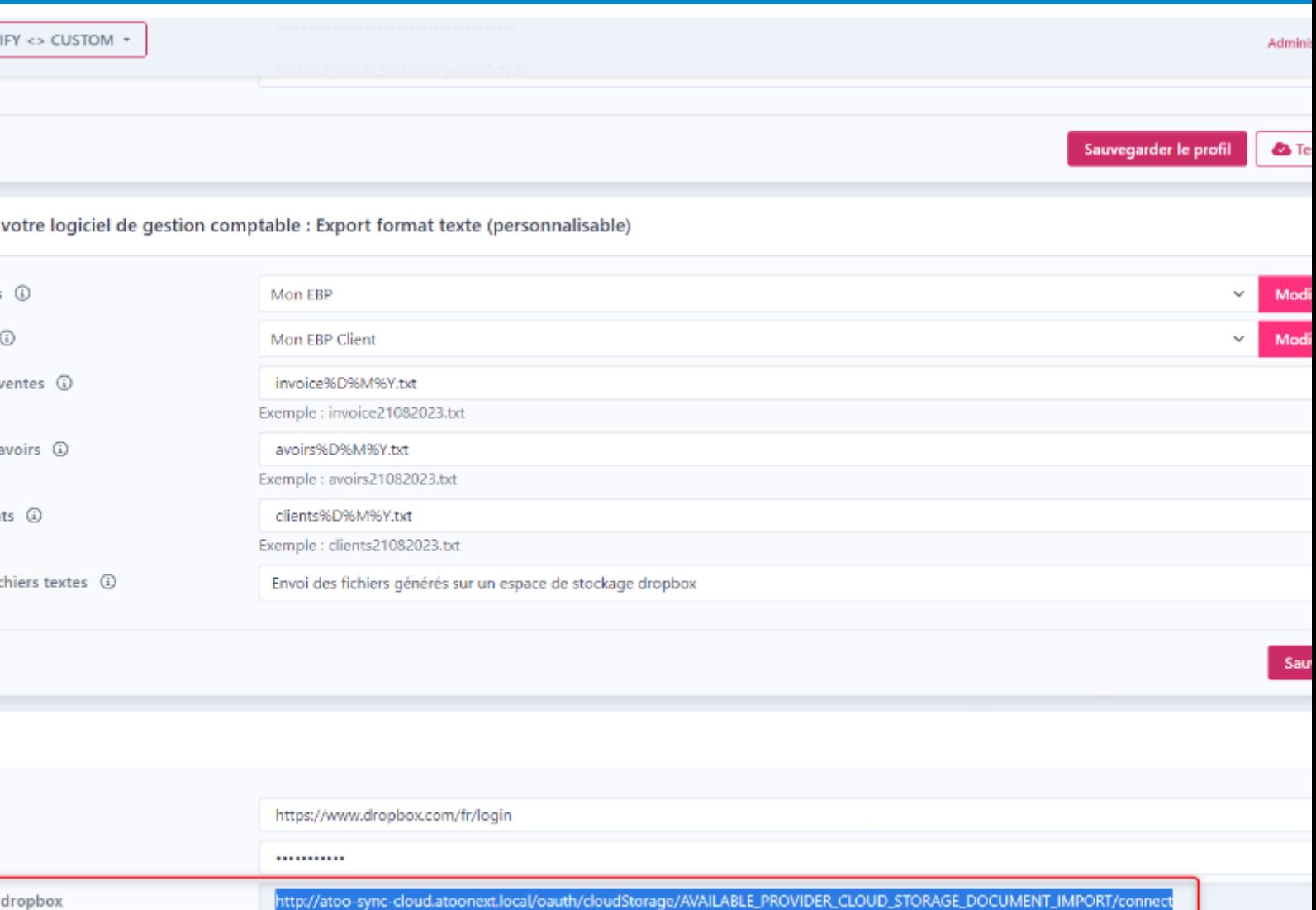

Revenez dans dropbox, puis collez l'url dans Redirect URIs.

http://

 $\bullet$  Te

Sauvegarder

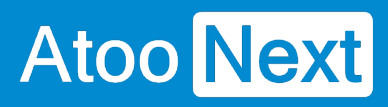

### **ATOO SYNC CLOUD Compta**

mportant information about your Dropbox app. Should comply with the Dropbox developer branding guide. Get started

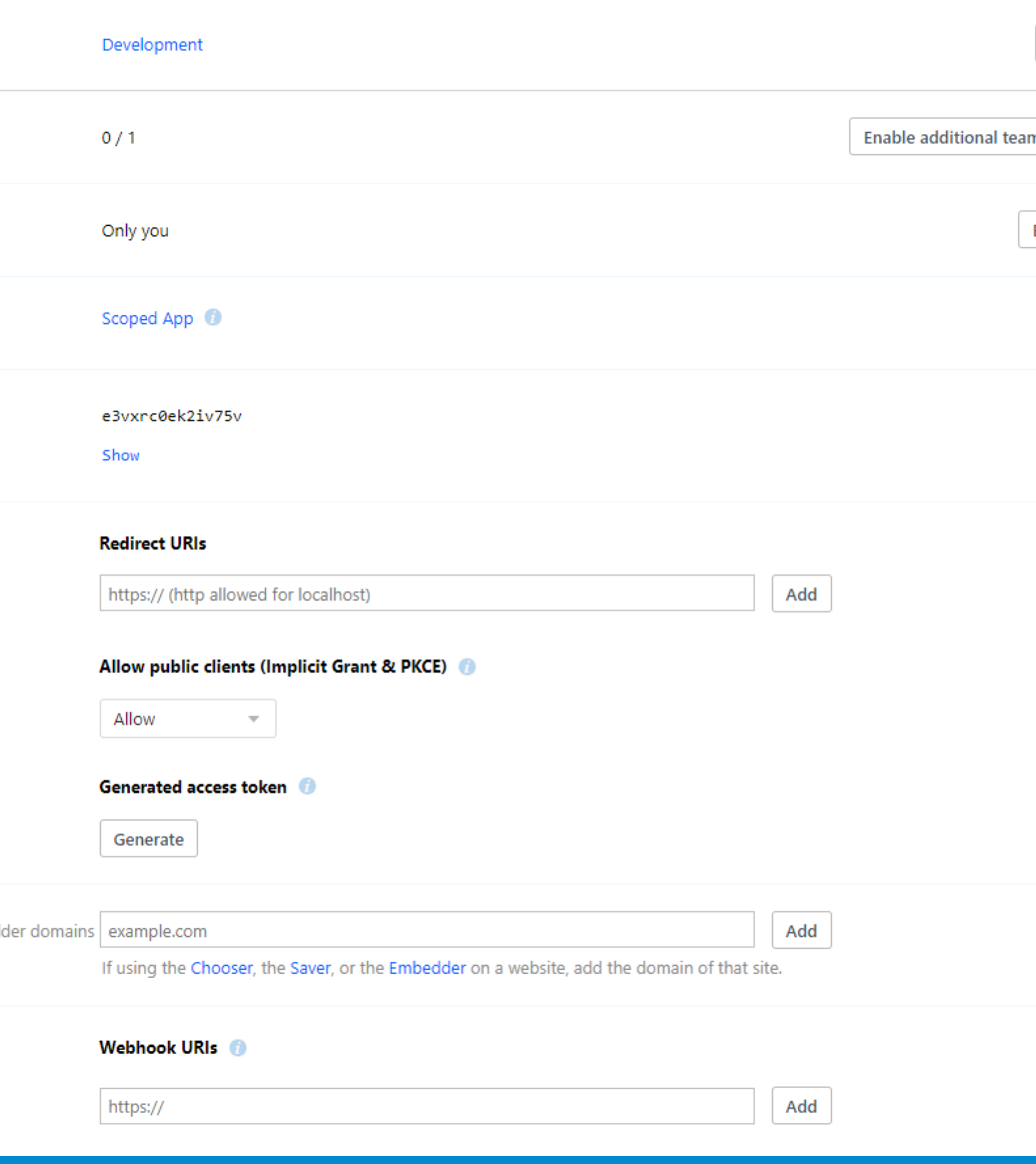

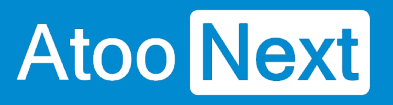

#### Une fois l'URL collé, cliquez sur Add a droite de l'URL

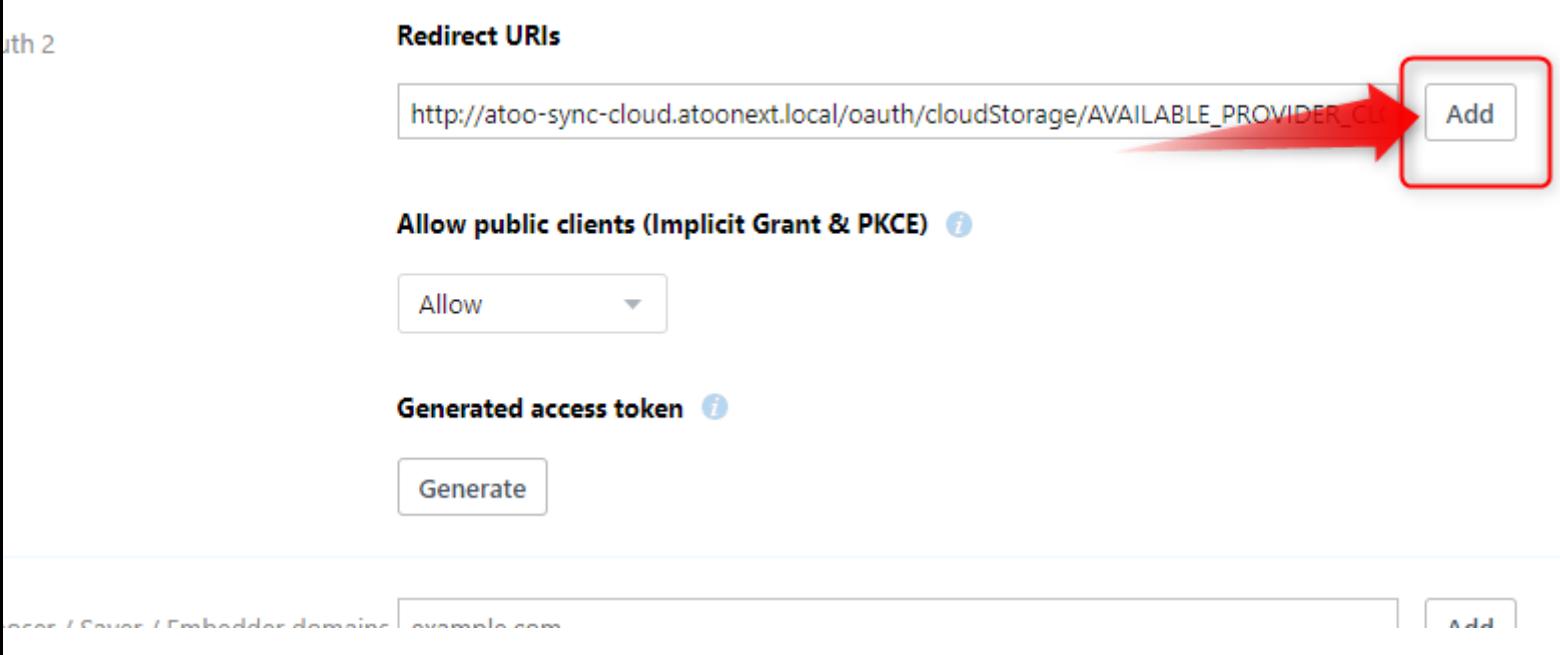

Copiez le App Key

### **ATOO SYNC CLOUD Compta**

**g**<br>rs important information about your Dropbox app. Should comply with the Dropbox developer branding guide. Get started<br>.

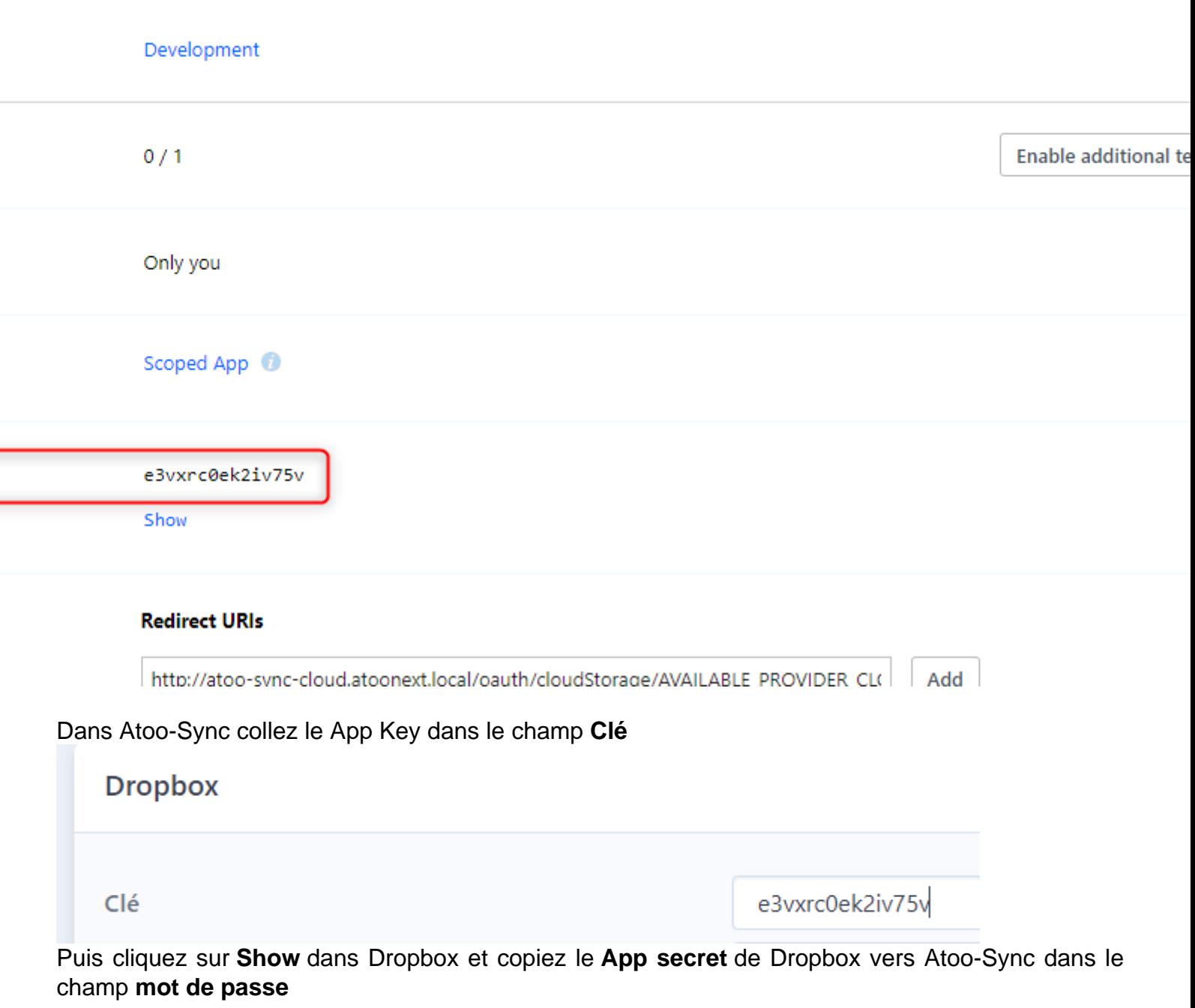

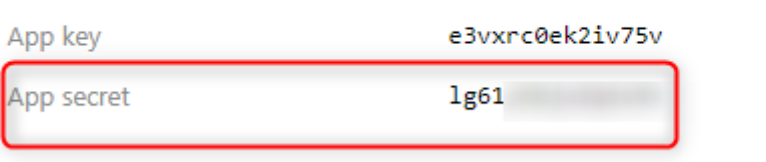

### **ATOO SYNC CLOUD Compta**

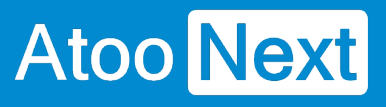

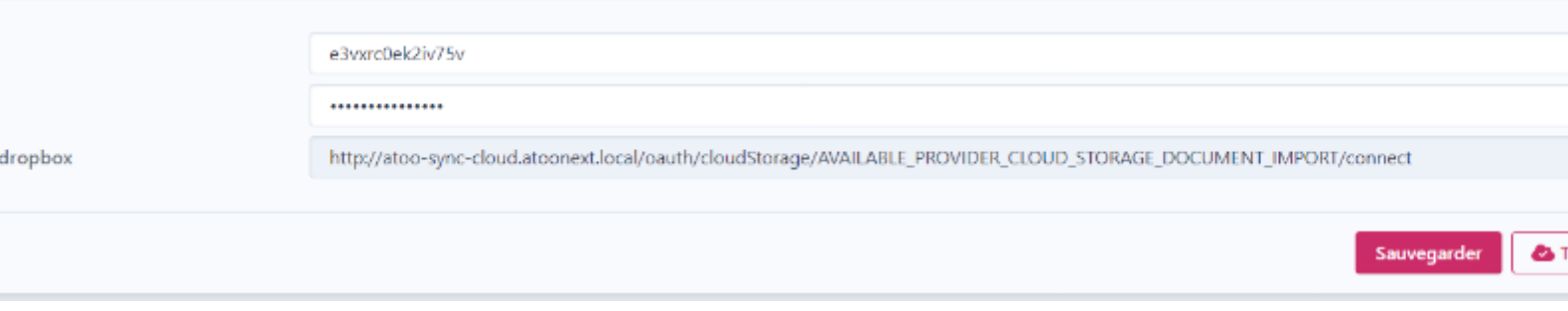

Sauvegardez, puis cliquez sur Login à droite du champ clé. Un pop up s'ouvrira
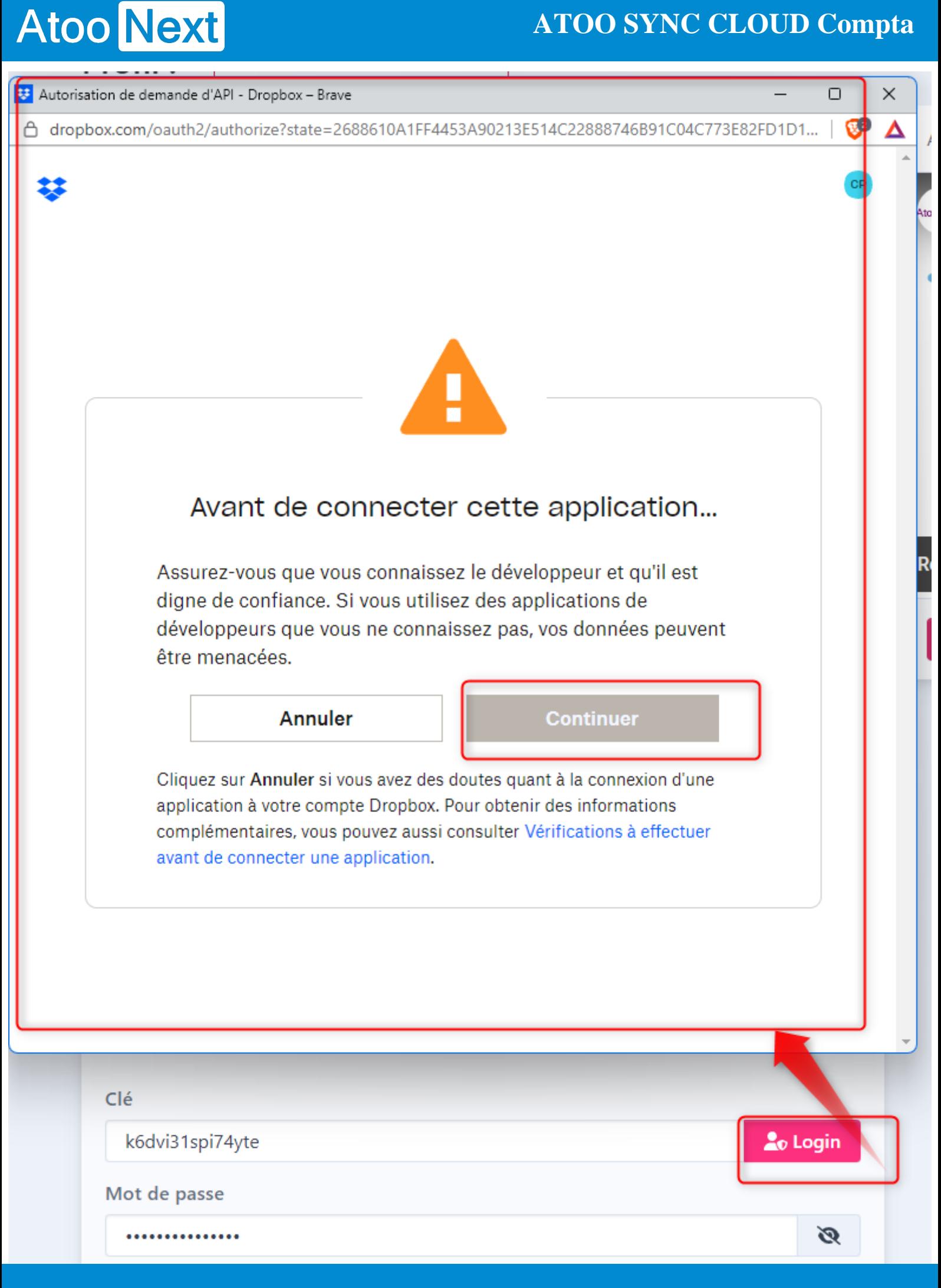

#### Cliquez sur Continuer

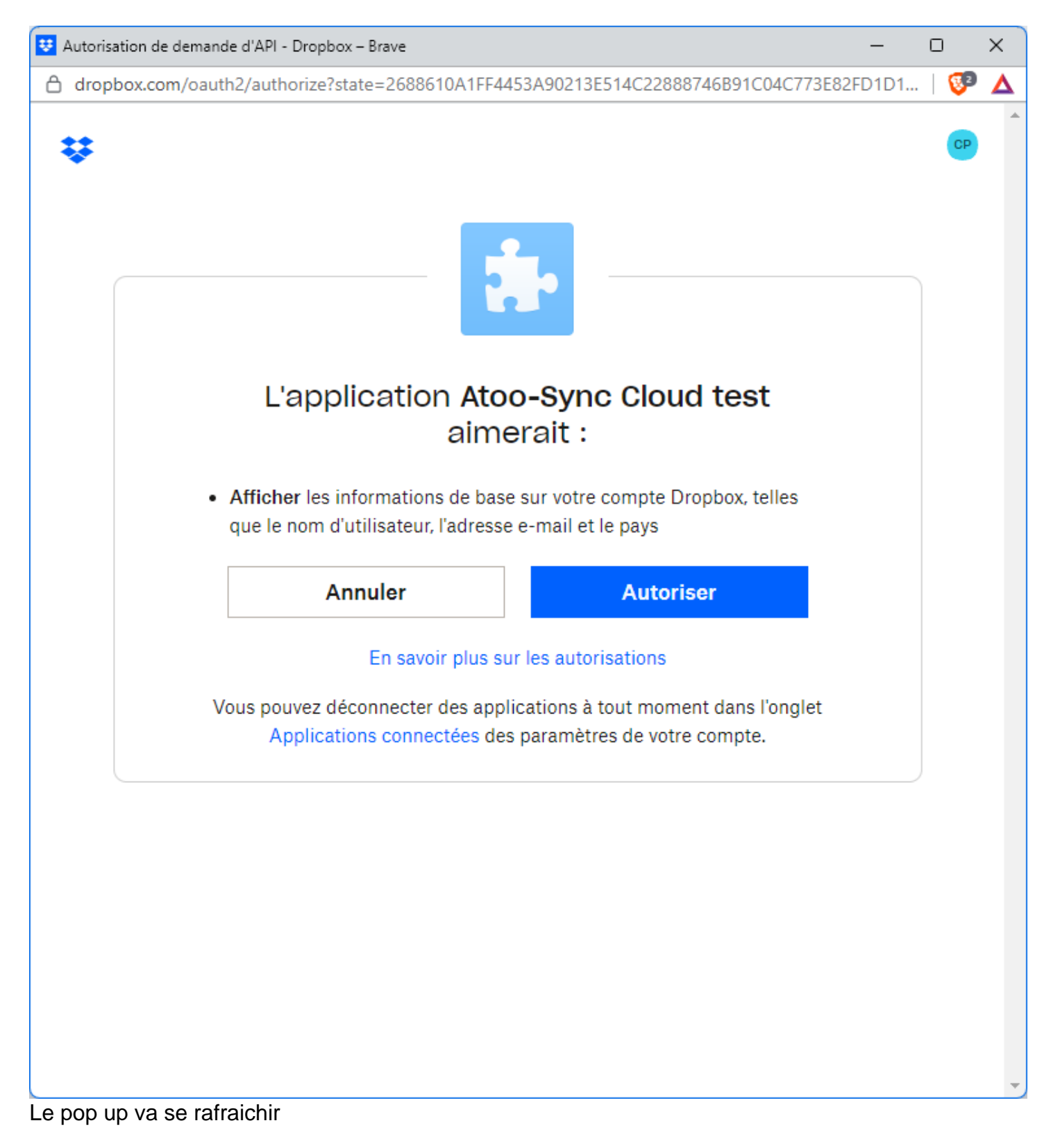

### **ATOO SYNC CLOUD Compta**

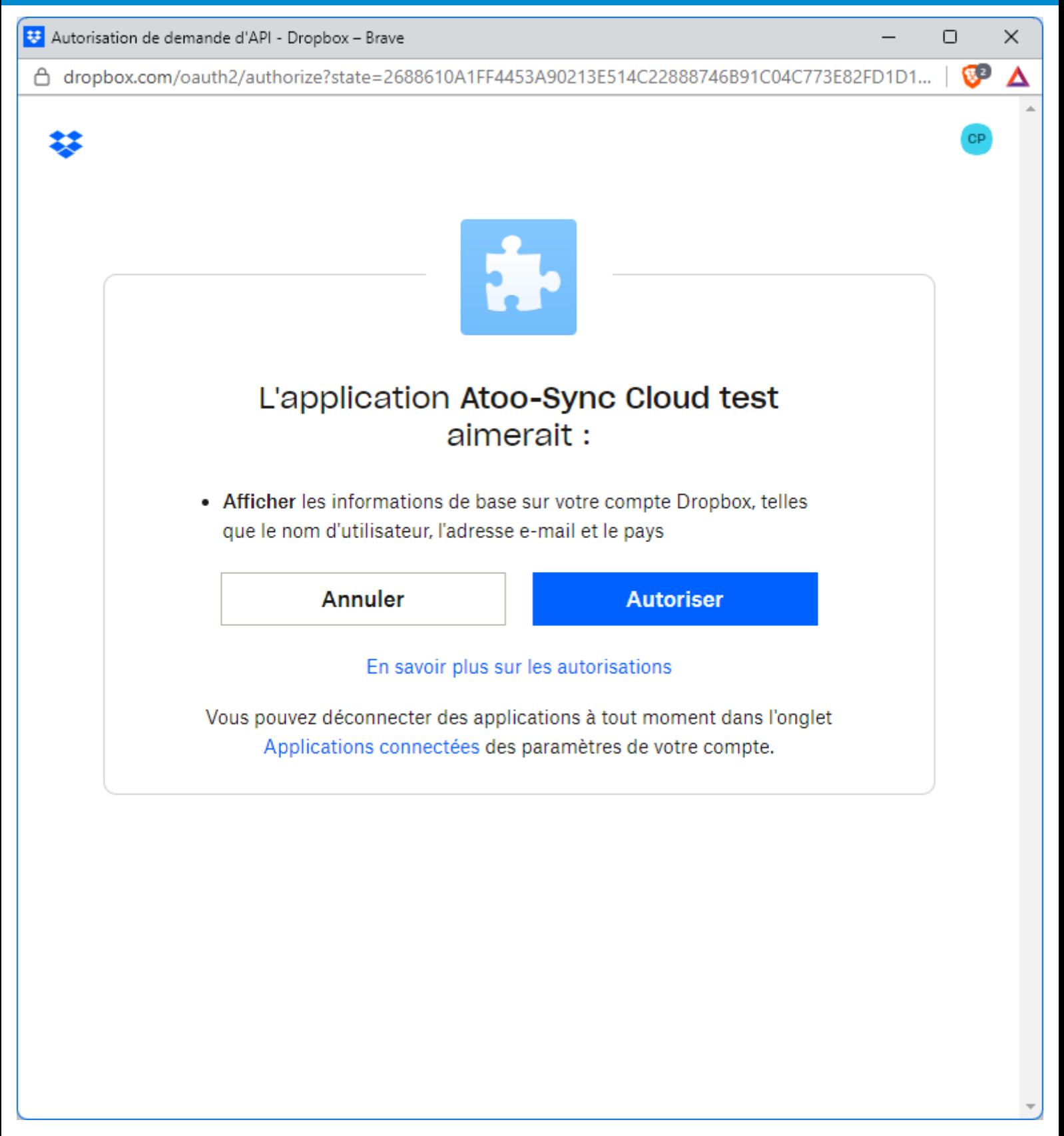

Cliquez sur Autoriser

Le pop up va se rafraichir de nouveau et vous indiquera que la connexion entre Dropbox et Atoo-Sync a réussi

### **ATOO SYNC CLOUD Compta**

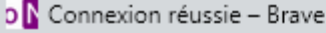

△ app-2.atoo-sync.cloud/Dropbox/connection/success

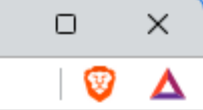

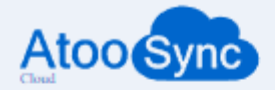

La connexion à Dropbox a réussi, cette page se fermera automatiquement dans quelques secondes

**3. Récupération des fichiers sur Dropbox**

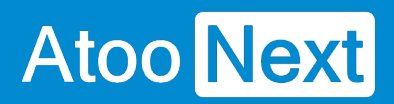

#### Rendez Dans La **Synchronisation**

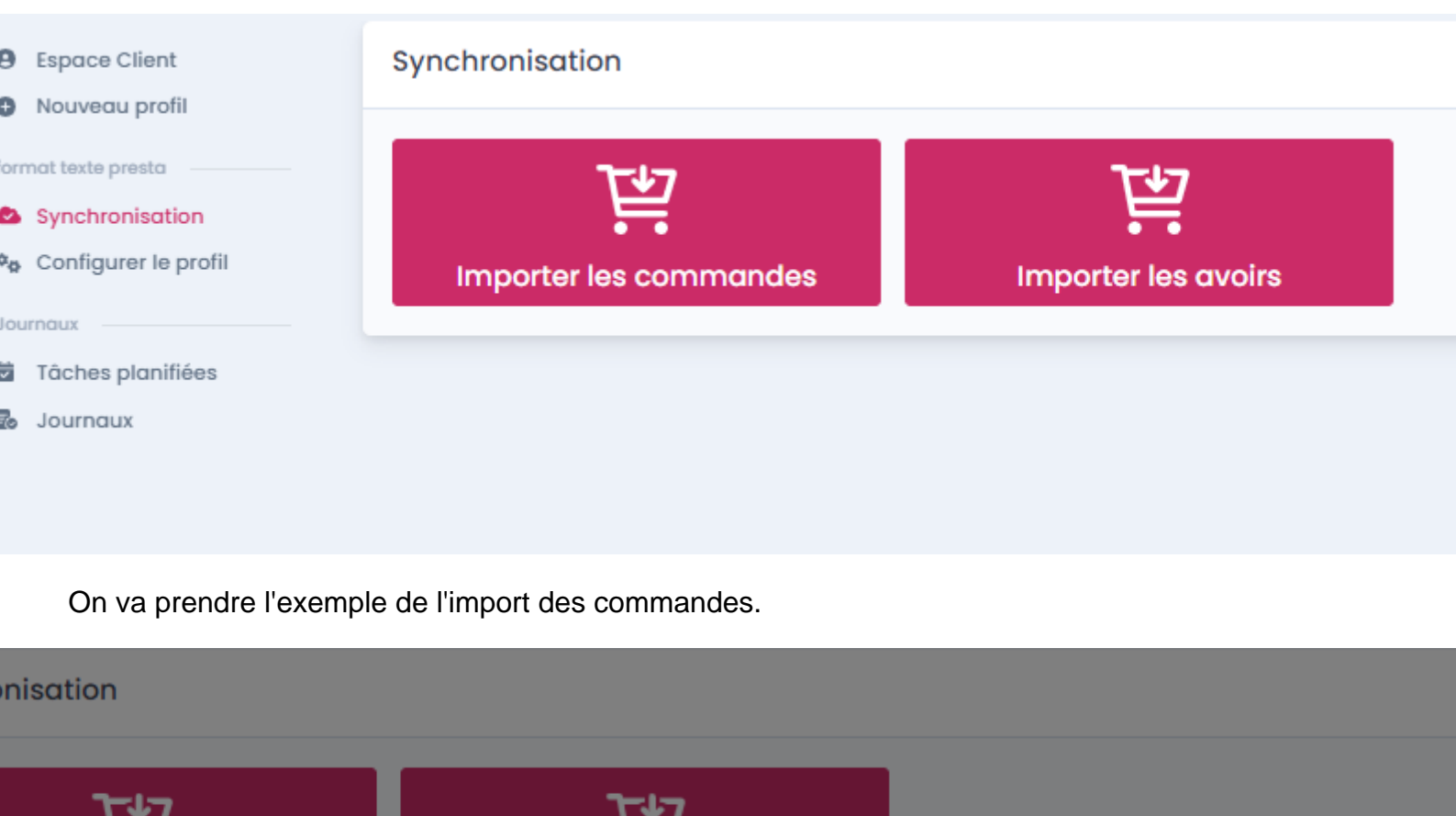

Ħ. 宗 Importer les avoirs oorter les commandes

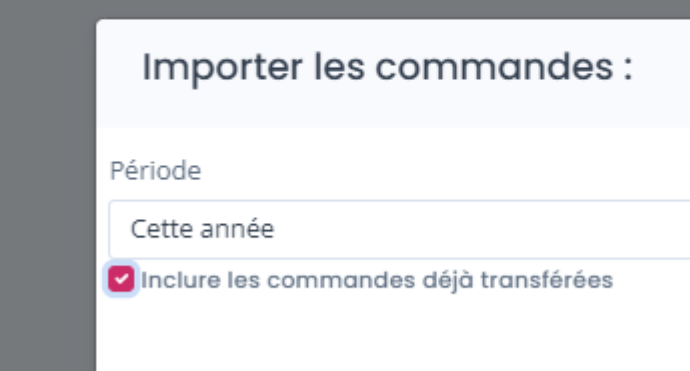

### **ATOO SYNC CLOUD Compta**

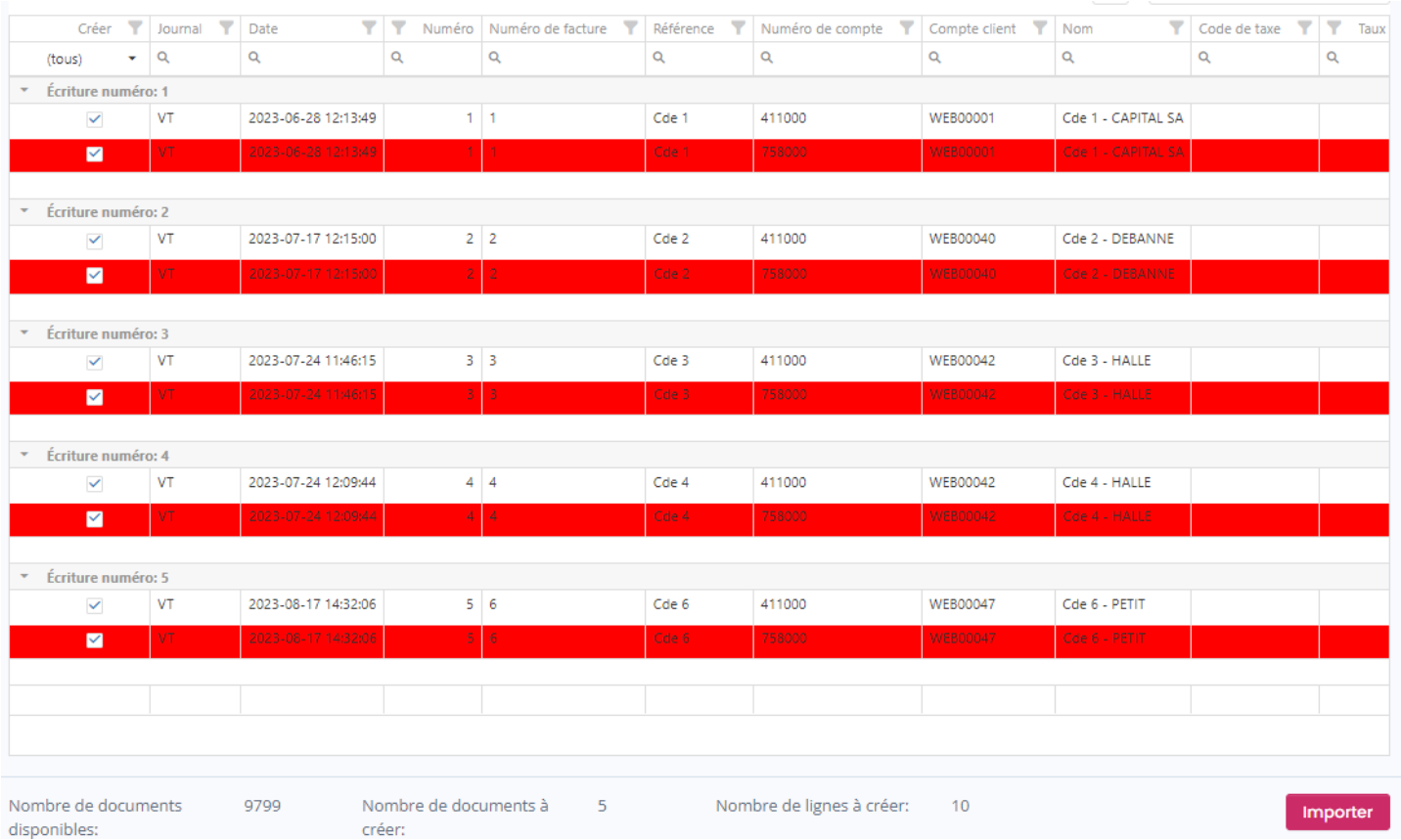

#### On clique sur **importer**

Les fichiers sont automatiquement téléchargés dans Dropbox.

Mais avant un récap est proposé, où vous pouvez télécharger directement les fichiers si besoin.

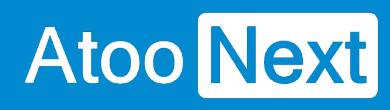

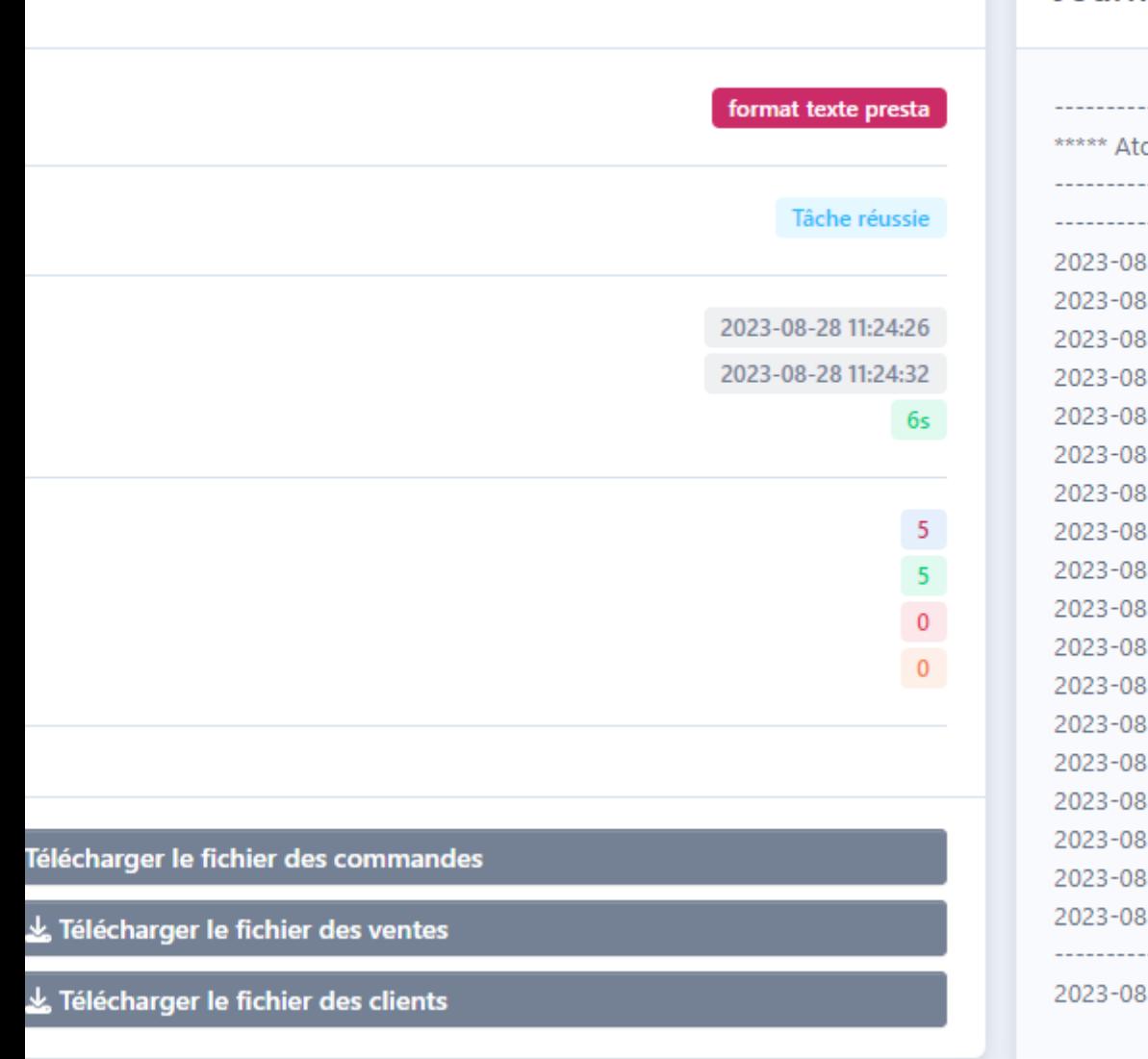

Dans Dropbox, vous apercevrez 2 nouveaux fichiers :

#### Journal

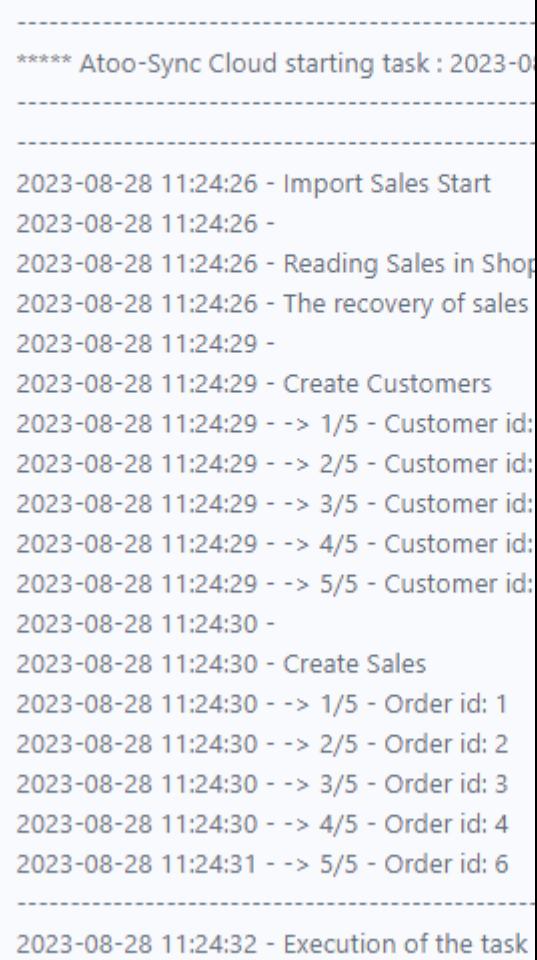

## **ATOUD Compta**

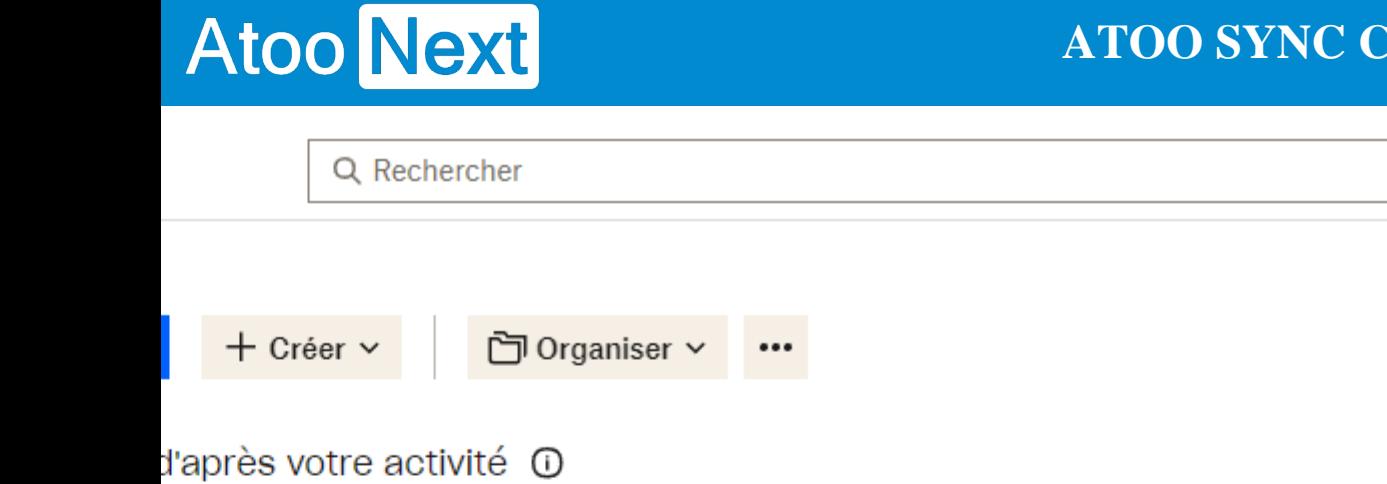

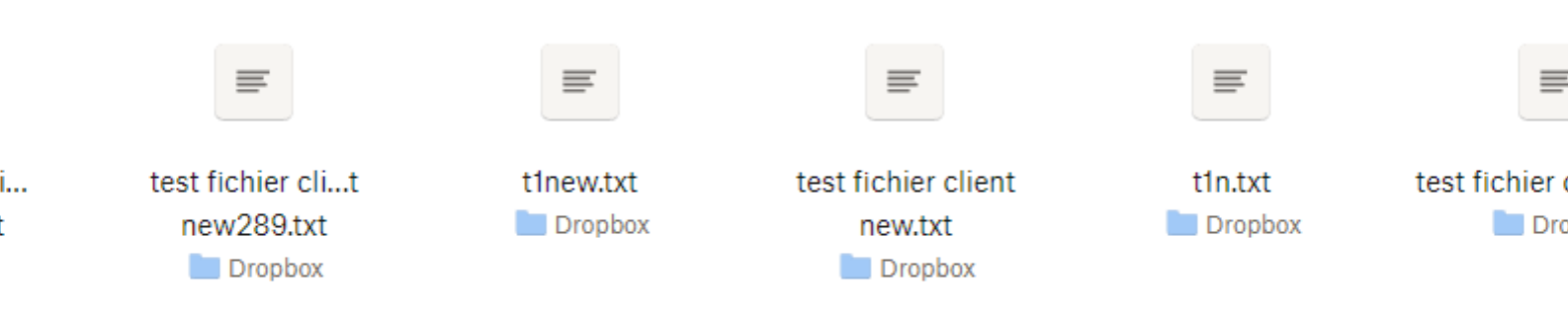

Déposez ici les fichiers à importer ou cliquez sur Importer  $\sim$ 

☆ Favoris

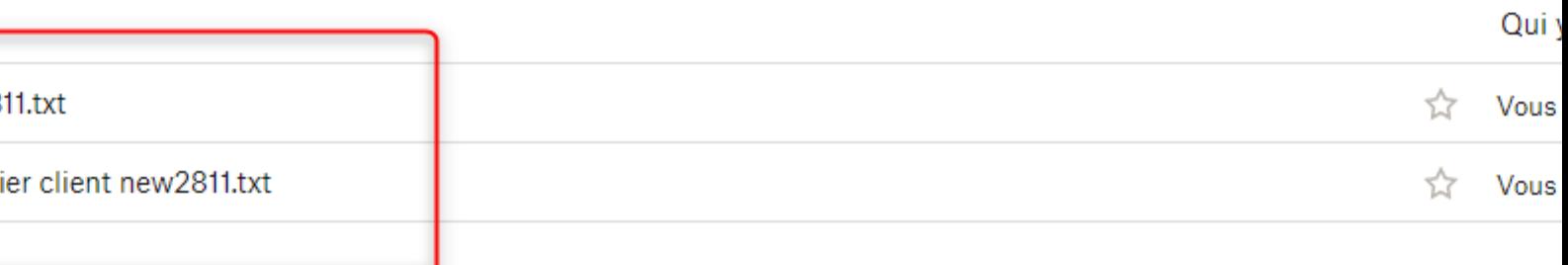

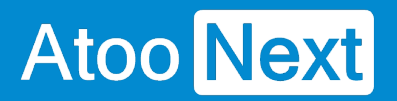

Sélectionnez les fichier à télécharger.

Puis cliquez sur **Télécharger**.

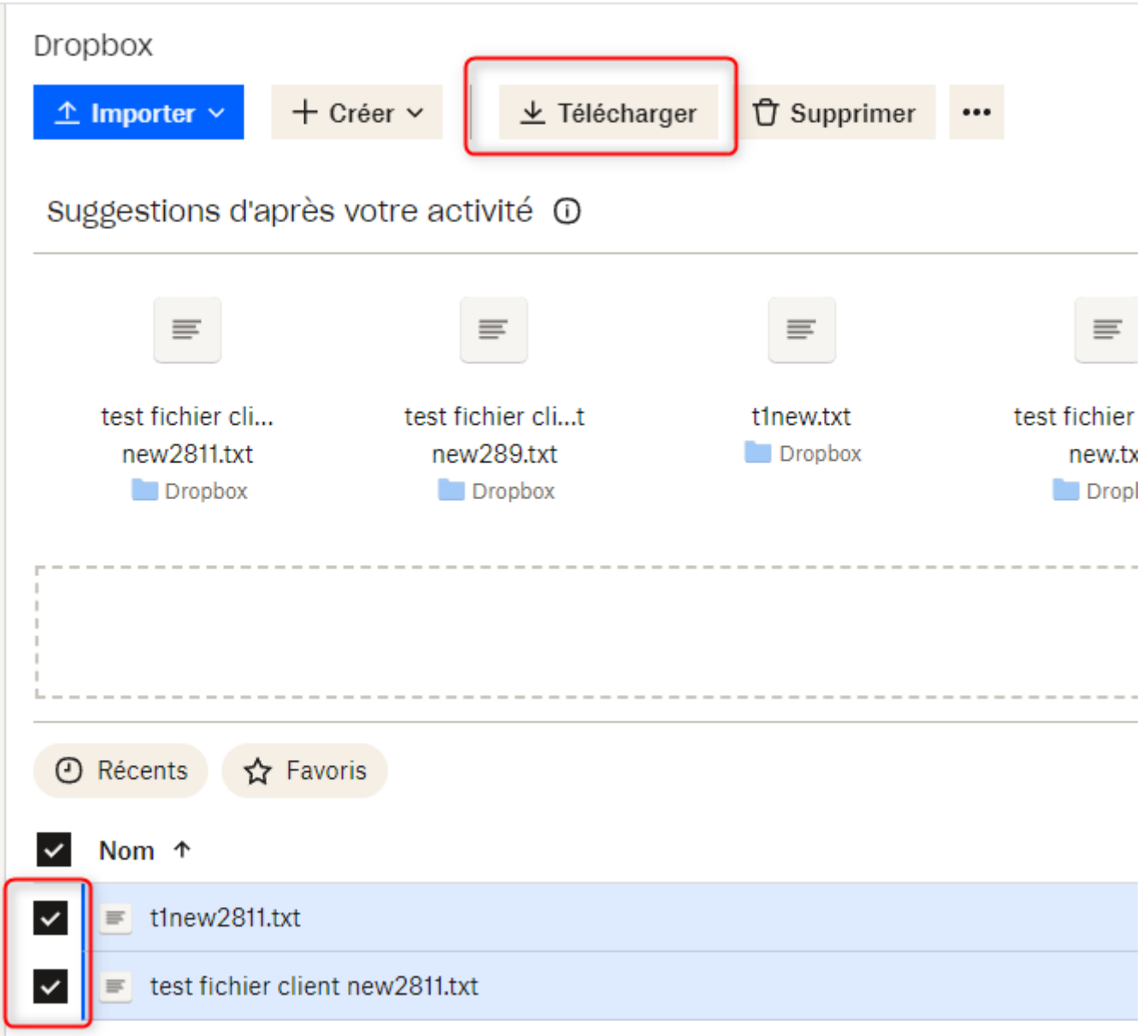

Le fichier télécharger rassemble les 2 fichier à l'intérieur d'un zip (fichier compressé), enregistrez le fichier.

ì

## **ATOO SYNC CLOUD Compta**

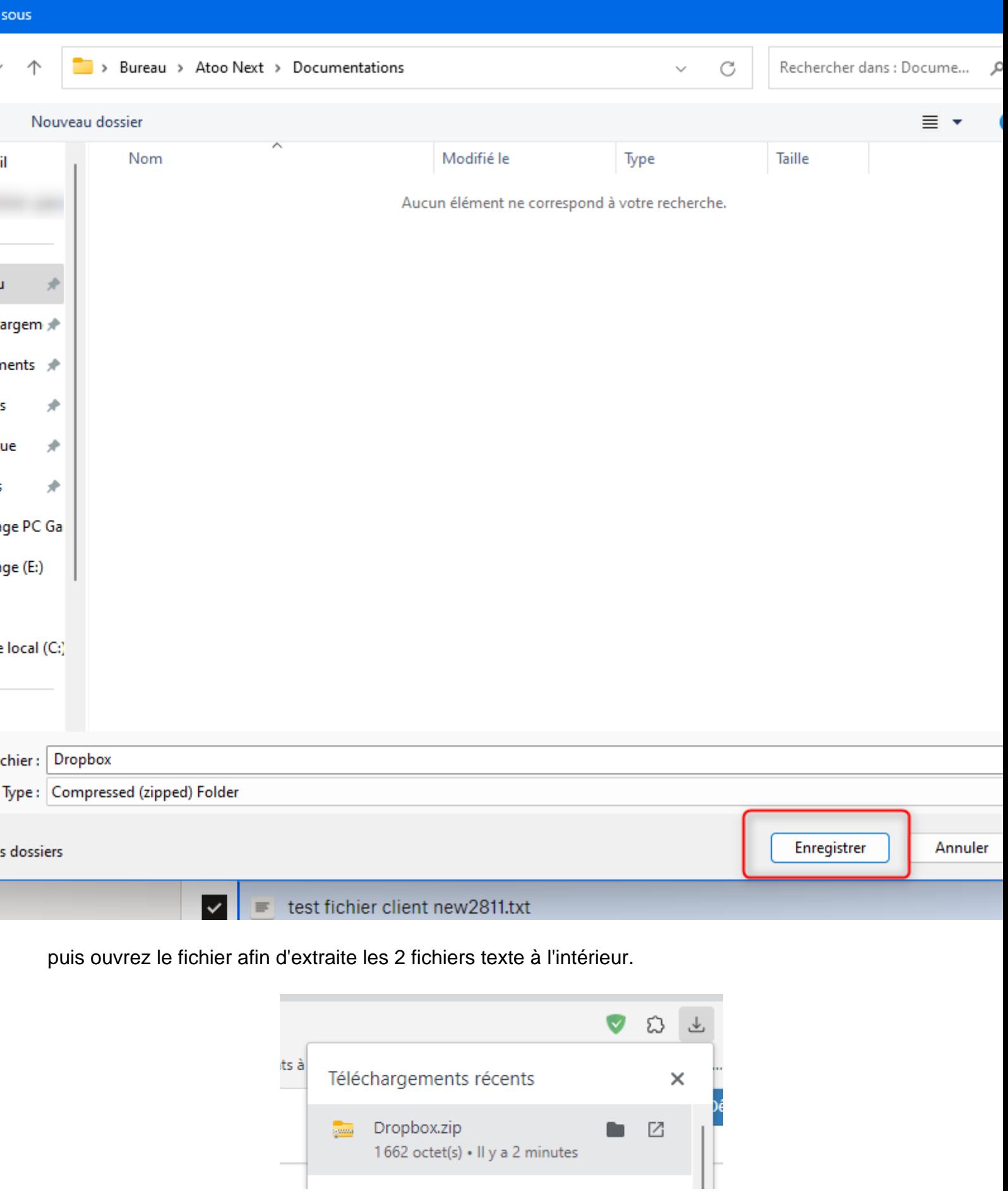

## **ATOO SYNC CLOUD Compta**

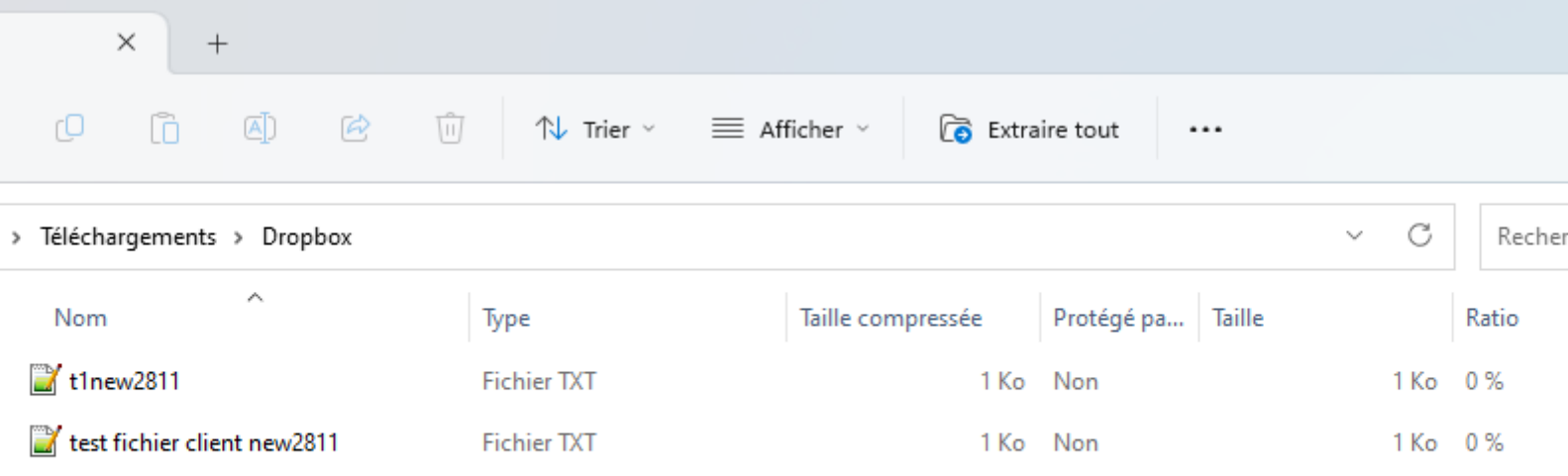

**Félicitation !** vous venez d'utiliser Dropbox avec Atoo-Sync Cloud Compta.

Méthode de récupération via espace de stockage Cloudinary

### Explications :

Parmi les méthodes pour récupérer les fichiers générés par Atoo-Sync Cloud Compta, il est possible de sélectionner la méthode via espace de stockage Cloudinary.

La méthode avec Cloudinary, nécessite un compte Cloudinary actif, de paramétrer l'API et les autorisations dans Cloudinary, puis de le paramétrer dans le profil Atoo-Sync Cloud Compta.

Dans cette page il y aura 3 parties :

- 1. La création de compte Cloudinary
- 2. La configuration du Cloudinary et d'Atoo-sync
- 3. L'utilisation de Cloudinary avec Atoo-sync Cloud Compta

### 1. Création d'un compte Cloudinary

Se rendre sur : [Image and Video Upload, Storage, Optimization and CDN \(cloudinary.com\)](https://cloudinary.com/)

Puis cliquez sur s'inscrire via le bouton Sign up for free

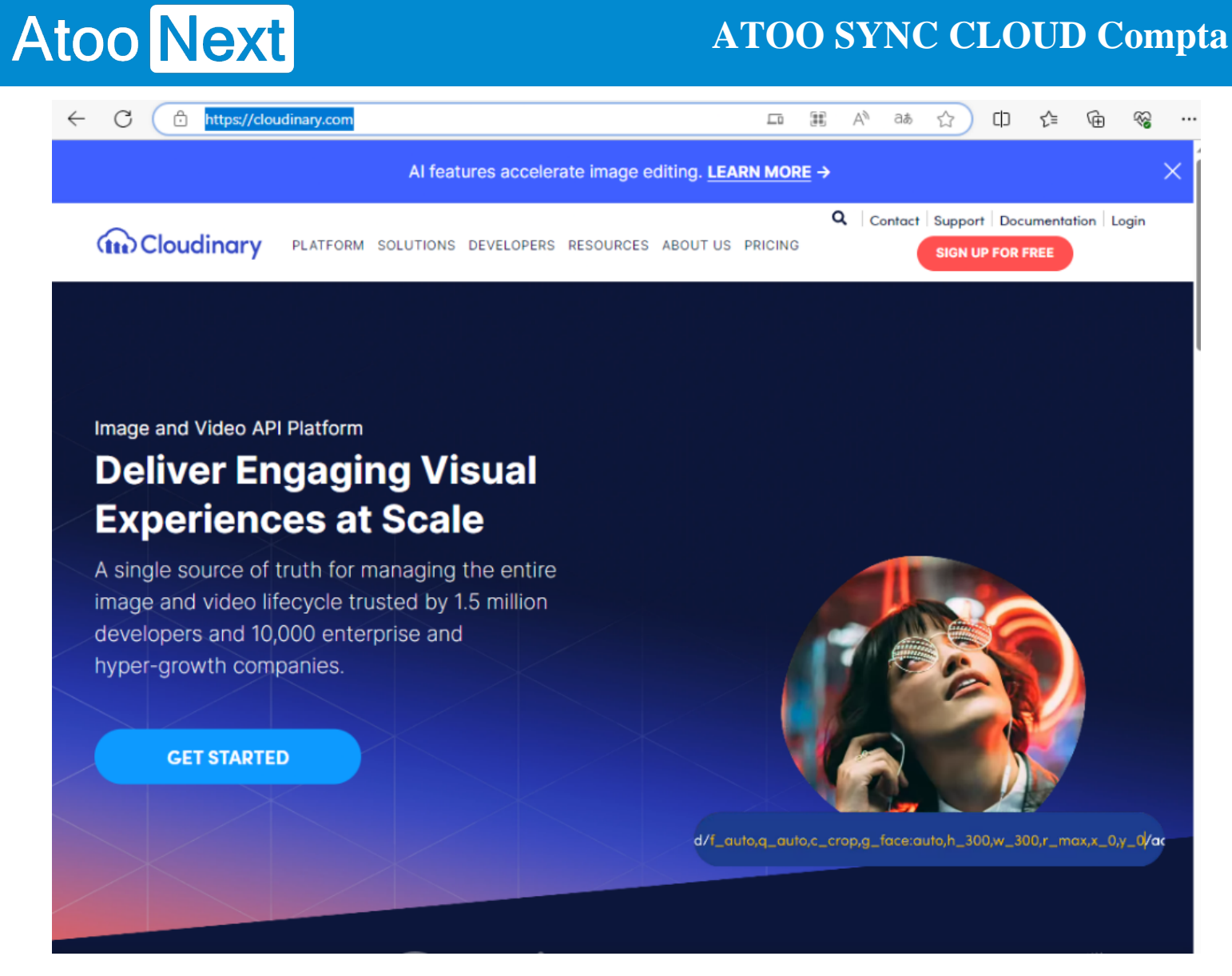

Choisissez la méthode de création de compte :

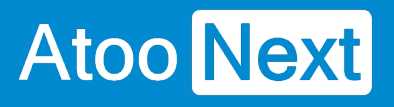

G U

PELOTON

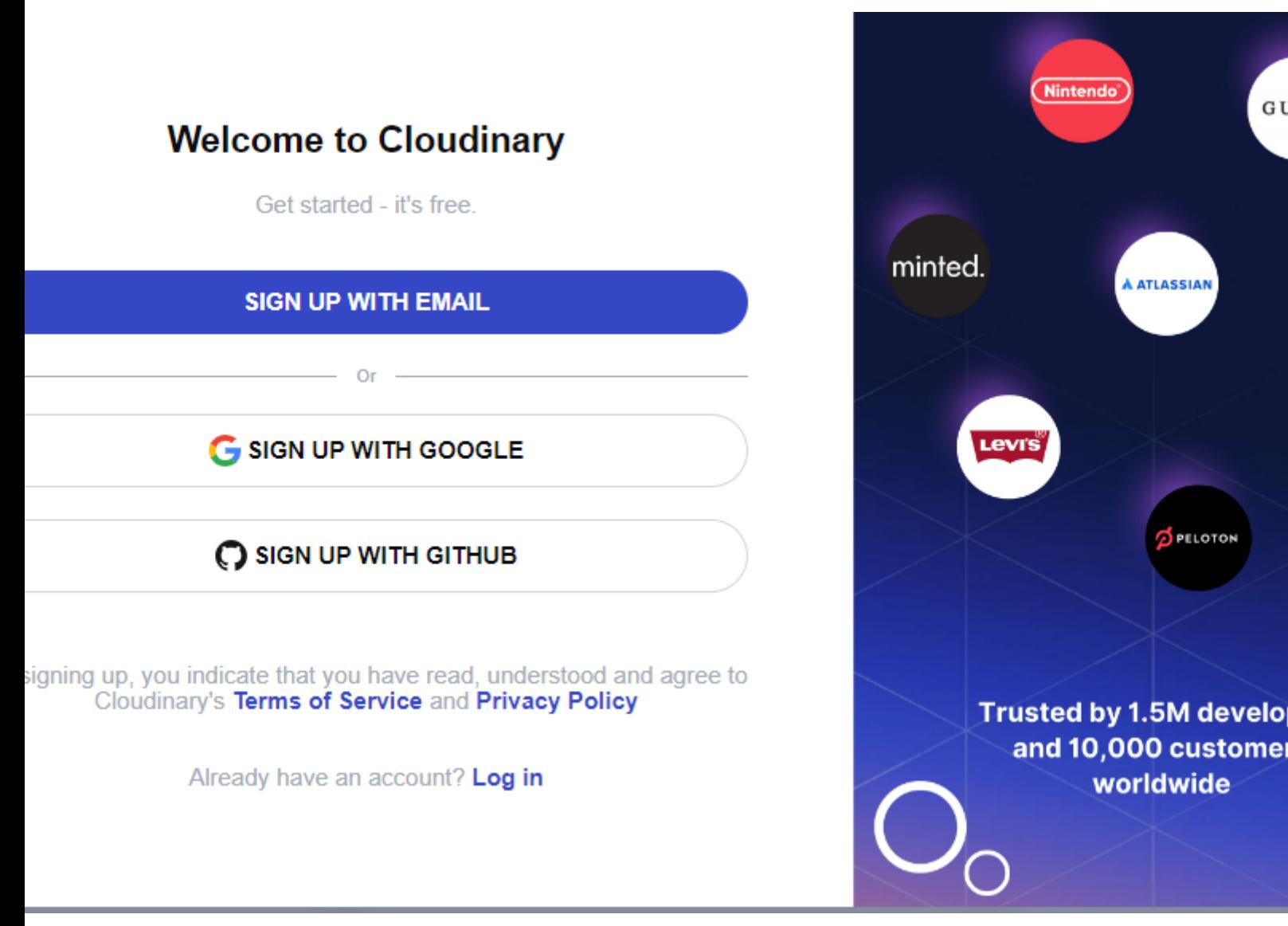

Renseignez les informations demandées

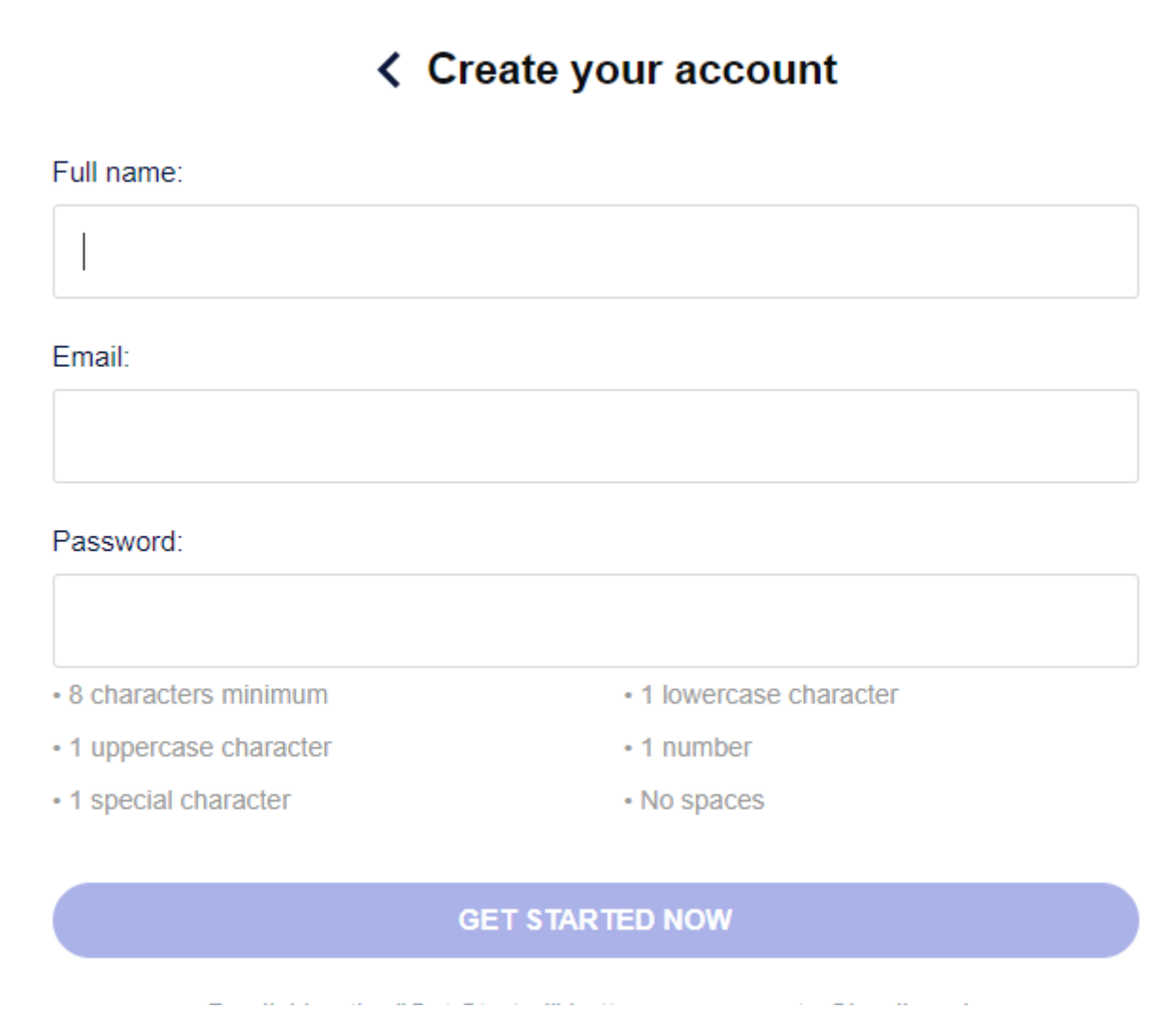

Allez dans votre boite mail, pour valider l'email dans le but de créer votre compte.

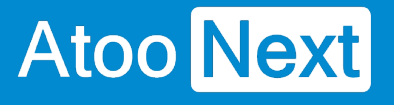

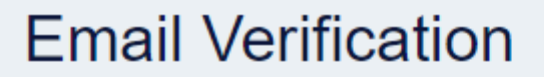

Thank you for signing up for a Cloudinary account.

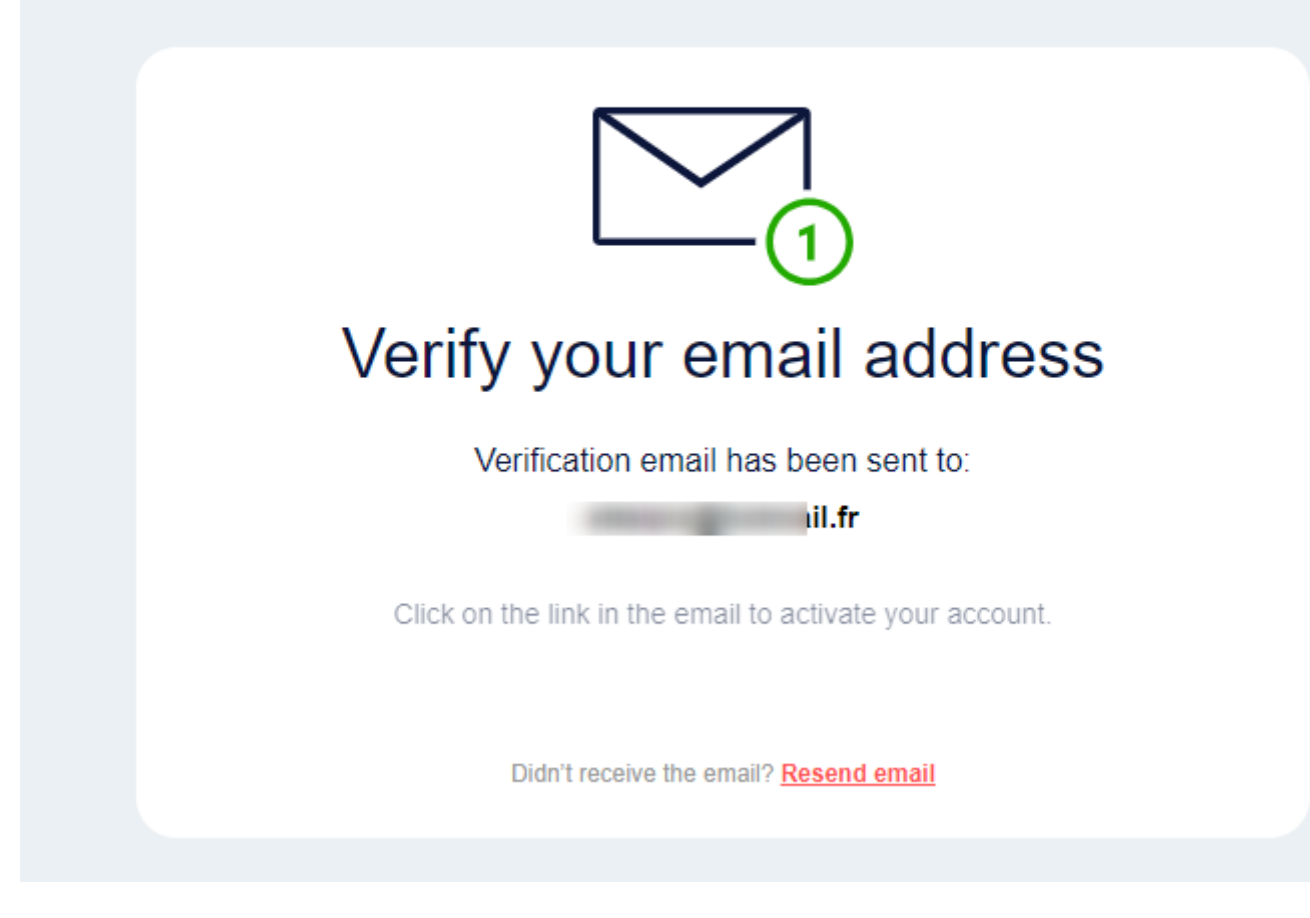

Après avoir validé l'email vous devriez avoir cette page :

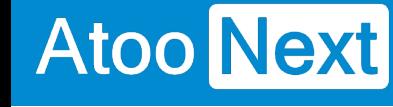

#### udinary

Let's tailor your Cloudinary workspace for you

## How would you best describe yourself?

Developer **Marketing / Creative** I like code and scripts. I work with photos and videos. APIs and SDKs are my work tools. I love visual and aesthetic media.

Vous pouvez choisir **Marketing / Creative** qui suffira pour la création et la gestion du compte.

Puis cliquez sur **Done**

Une nouvelle page s'affichera

### **ATOO SYNC CLOUD Compta**

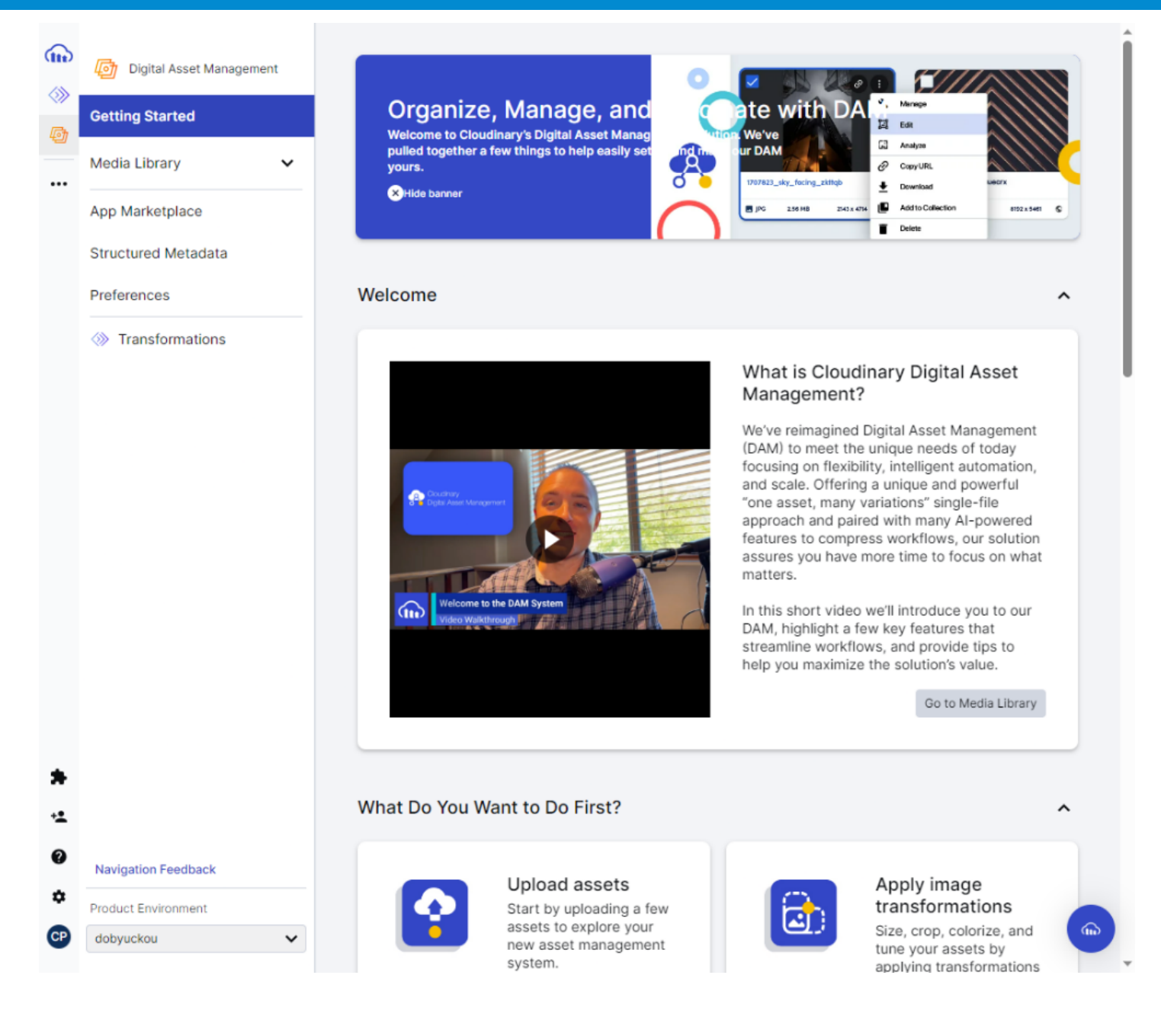

### **2. Création de l'API et paramétrage dans Atoo-Sync Cloud Compta**

### **ATOO SYNC CLOUD Compta**

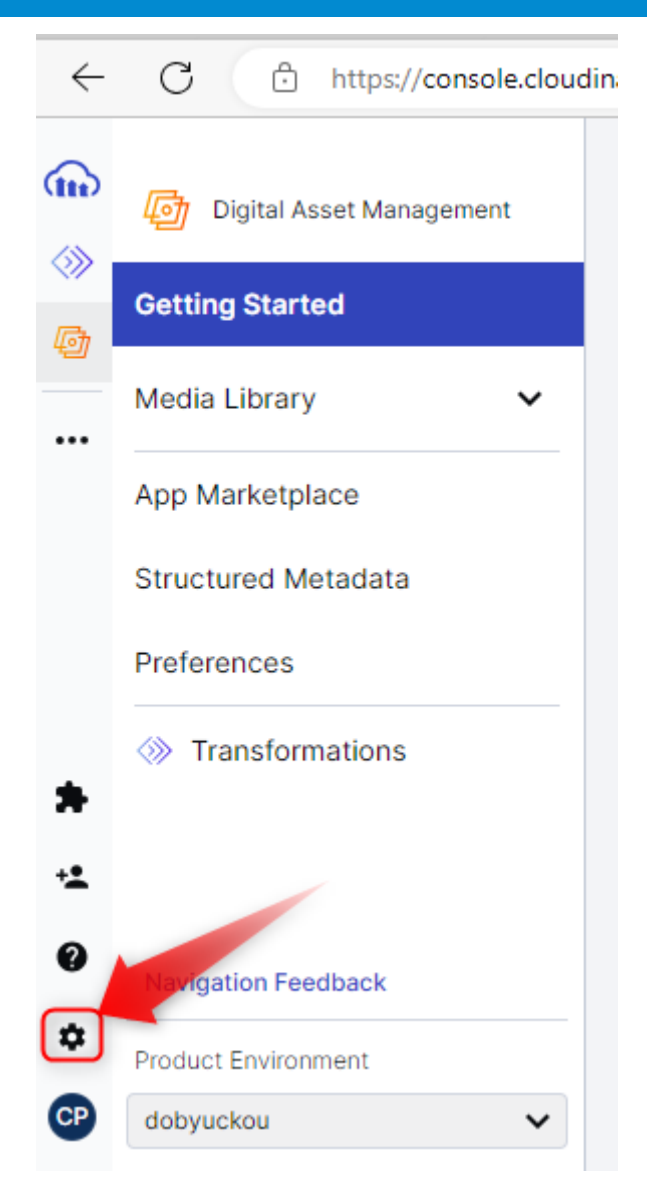

Cliquez sur le bouton **paramètres**.

Une nouvelle page se charge, où il faudra descendre pour repérer le **cloud name**

← Settings

## **ATOO SYNC CLOUD Compta**

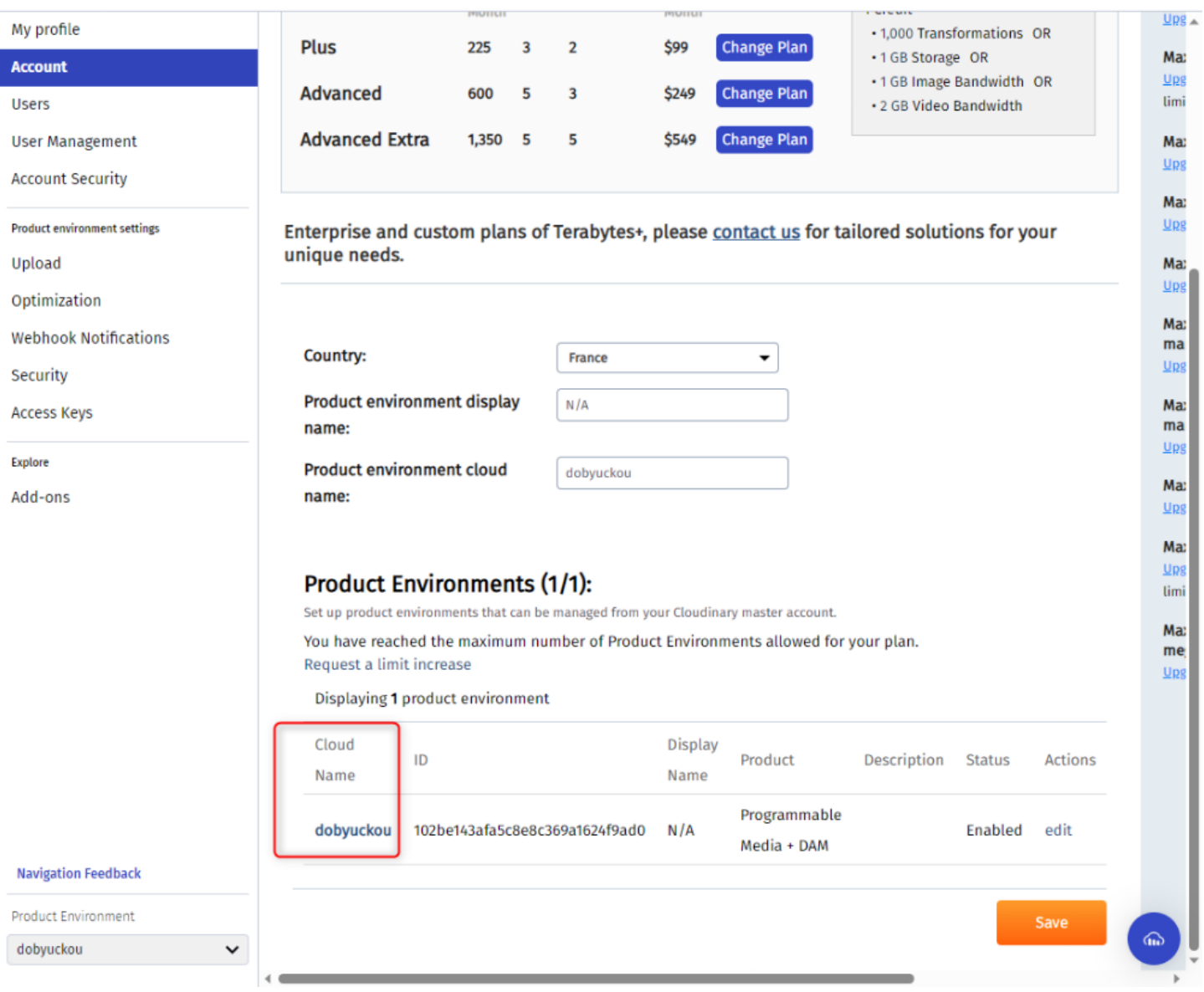

#### Le **nom du cloud (cloud name)**, est à renseigner dans Atoo-Sync.

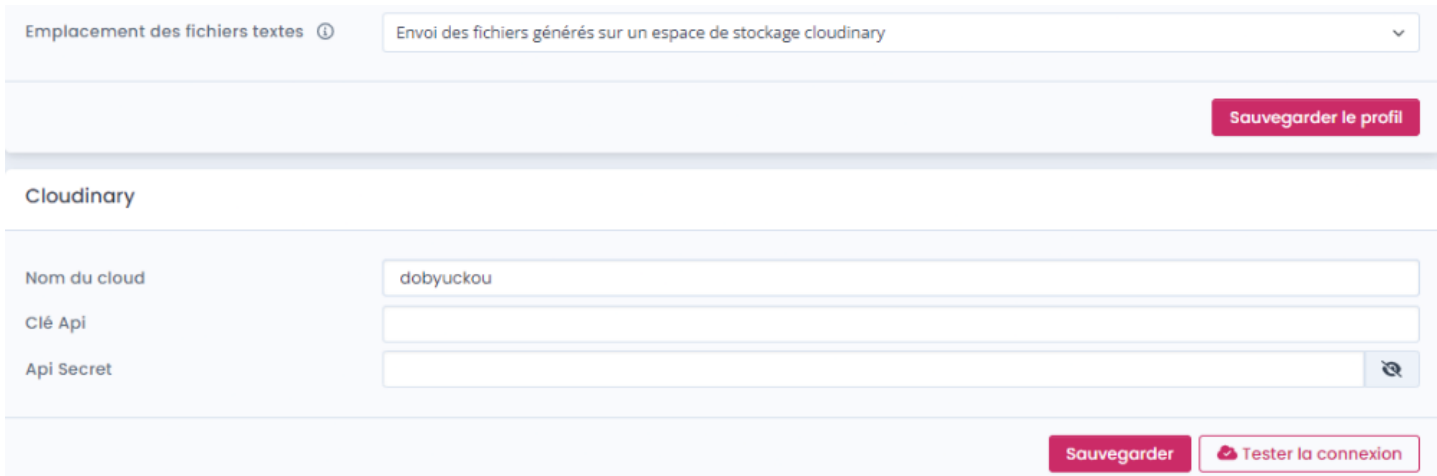

L'avantage de Cloudinary, c'est que l'**API** et la **API secret** sont déjà générés et prêts dès l'ouverture du compte.

Pour récupérer l'API Key et le Secret API Key, rendez-vous dans la section Access keys.

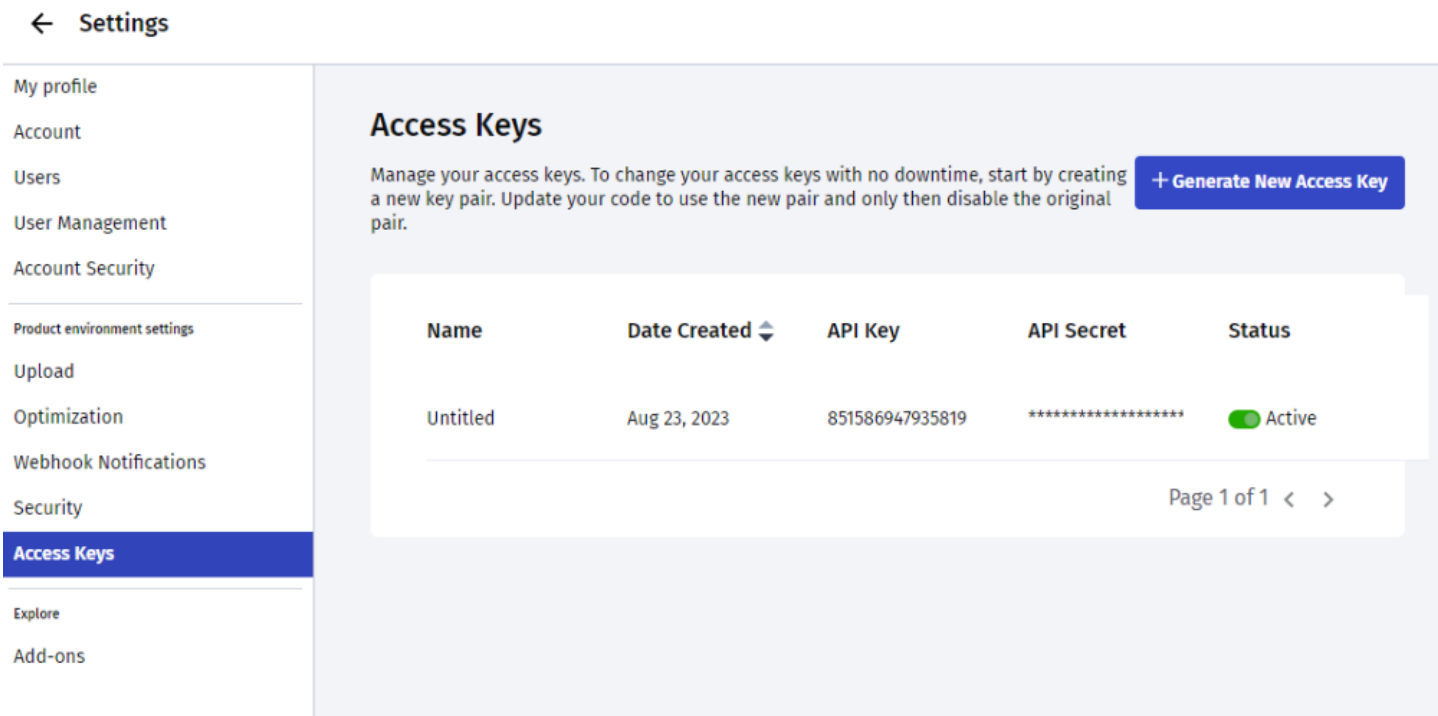

Pour révéler l'API secret passez le pointeur de la souris pour afficher l'icone oeil

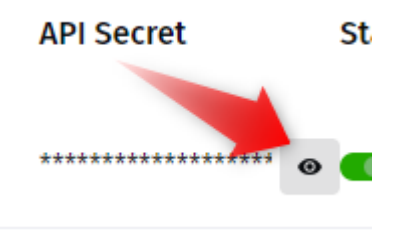

Votre mot de passe sera demandé pour révéler l'API secret.

### **ATOO SYNC CLOUD Compta**

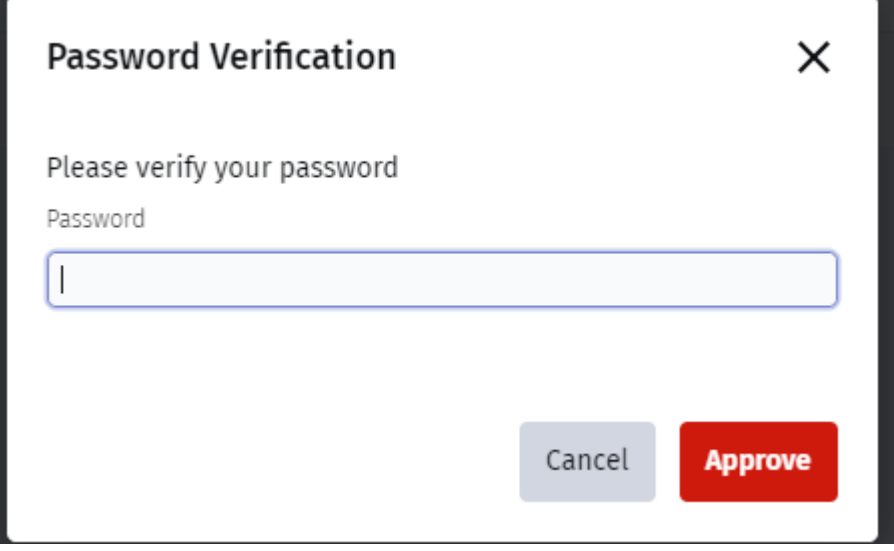

Après ça vous pourrez copier l'API secret via l'icone copier.

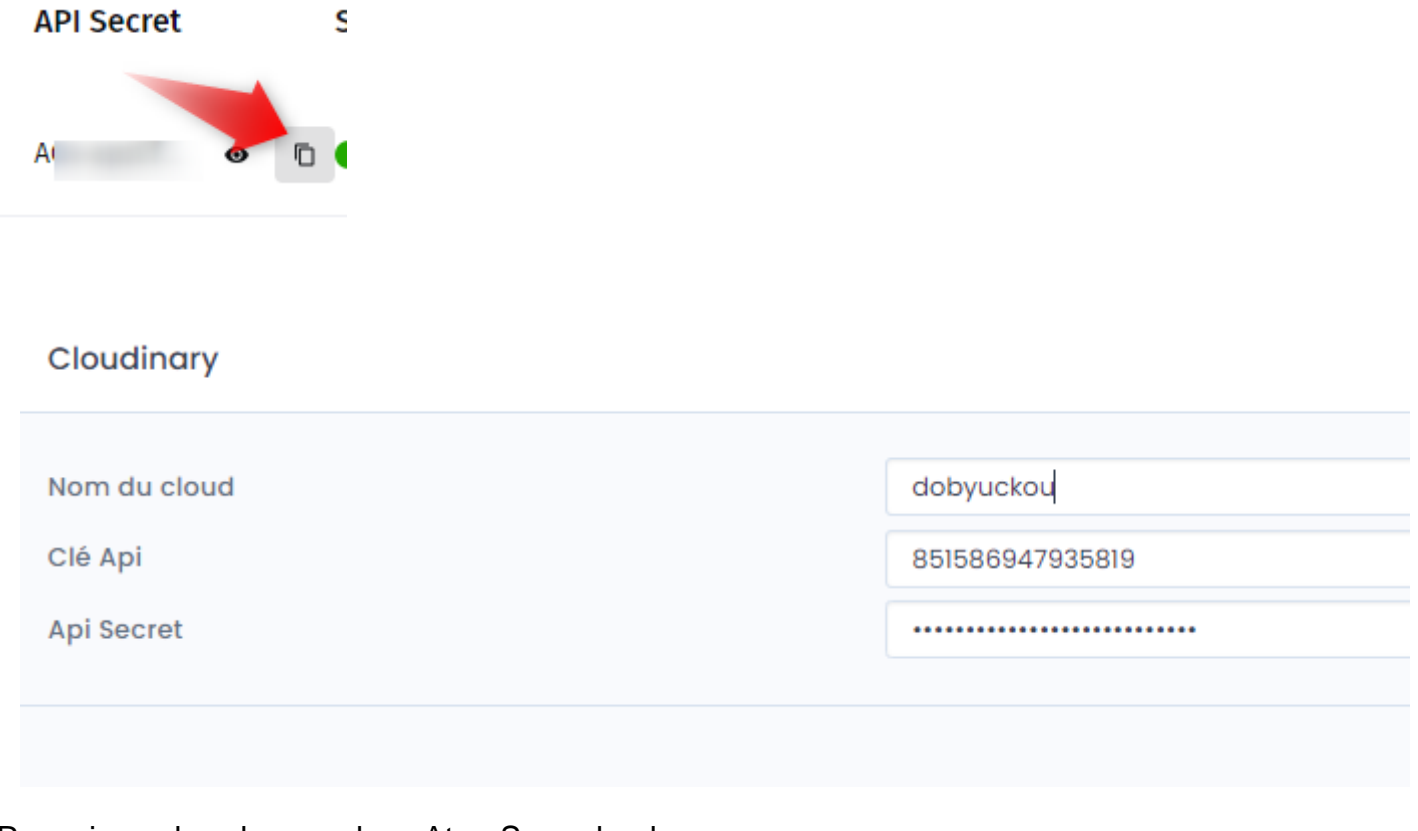

Renseignez les champs dans Atoo-Sync cloud. Puis sauvegardez et testez la connexion

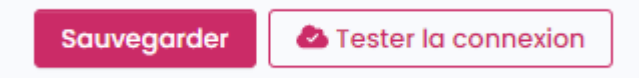

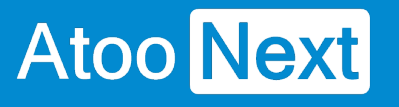

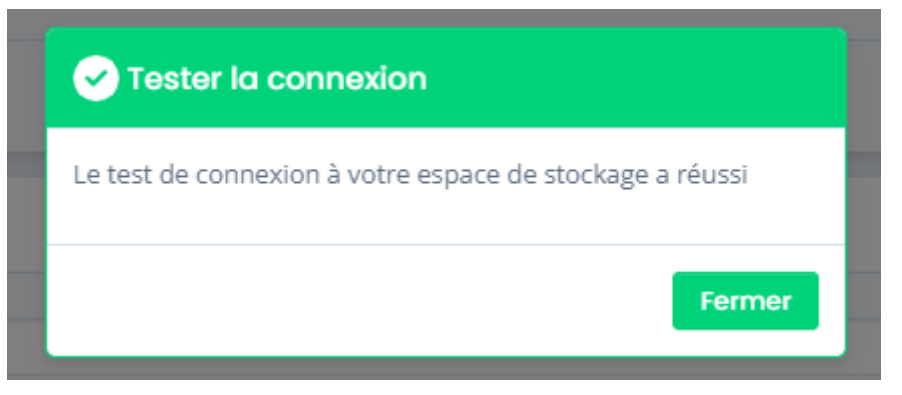

## **3. Utilisation de Cloudinary et récupération des fichiers:**

#### Rendez Dans La **Synchronisation**

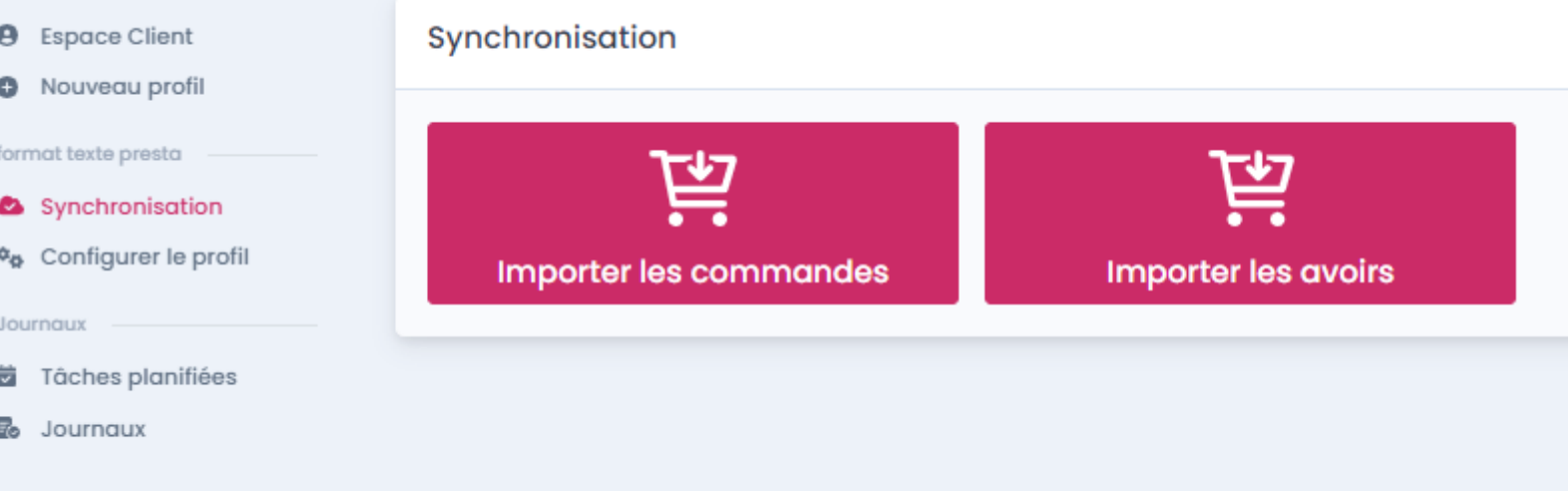

Exemple avec l'import des commandes.

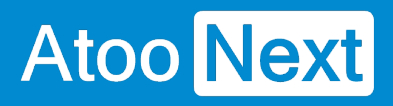

#### nisation

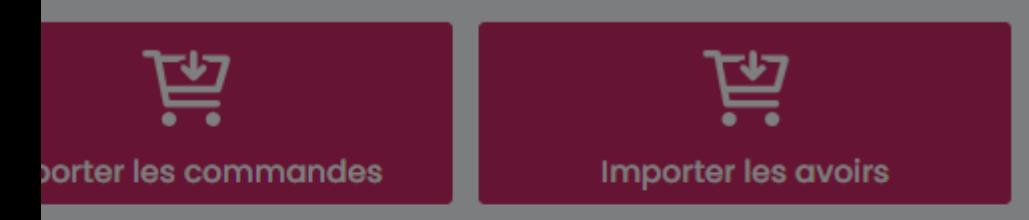

#### Importer les commandes :

Période

Cette année

Inclure les commandes déjà transférées

### **ATOO SYNC CLOUD Compta**

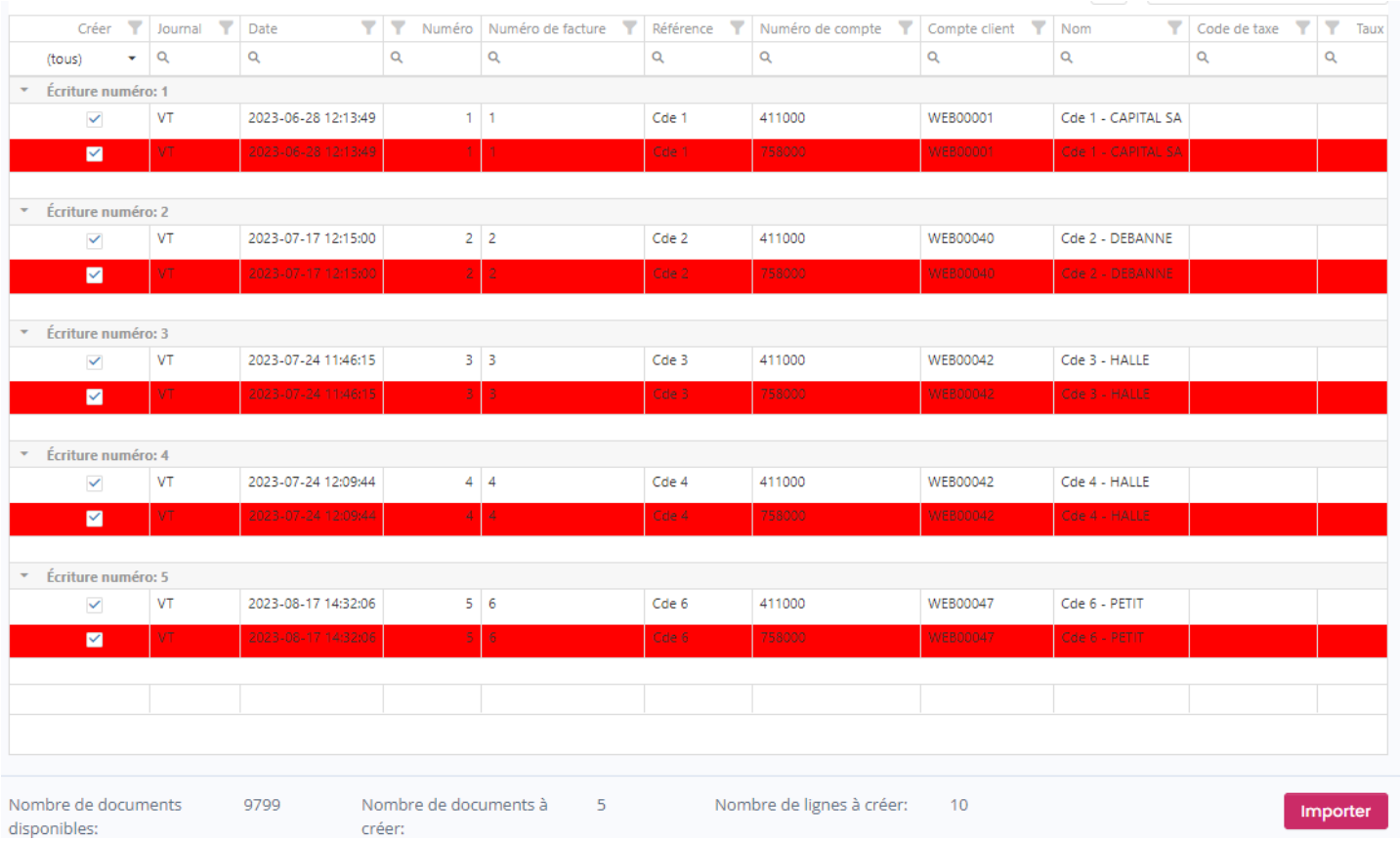

#### Cliquez sur **importer**

Les fichiers sont automatiquement téléchargés dans Cloudinary.

Mais avant un récap est proposé, où vous pouvez télécharger directement les fichiers si besoin.

## **ATOO SYNC CLOUD Compta**

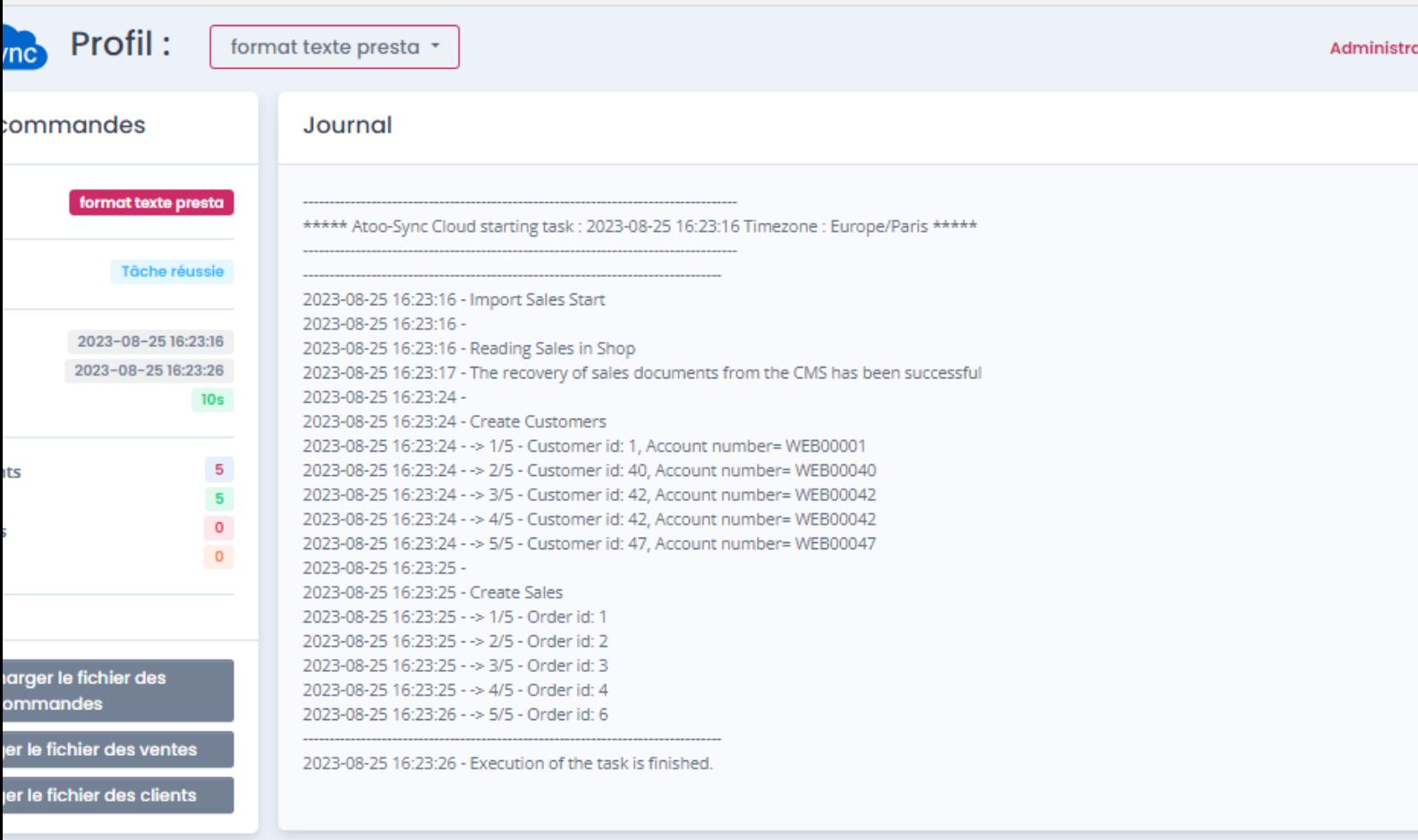

Dans Cloudinary, vous verrez 2 fichiers :

### **ATOO SYNC CLOUD Compta**

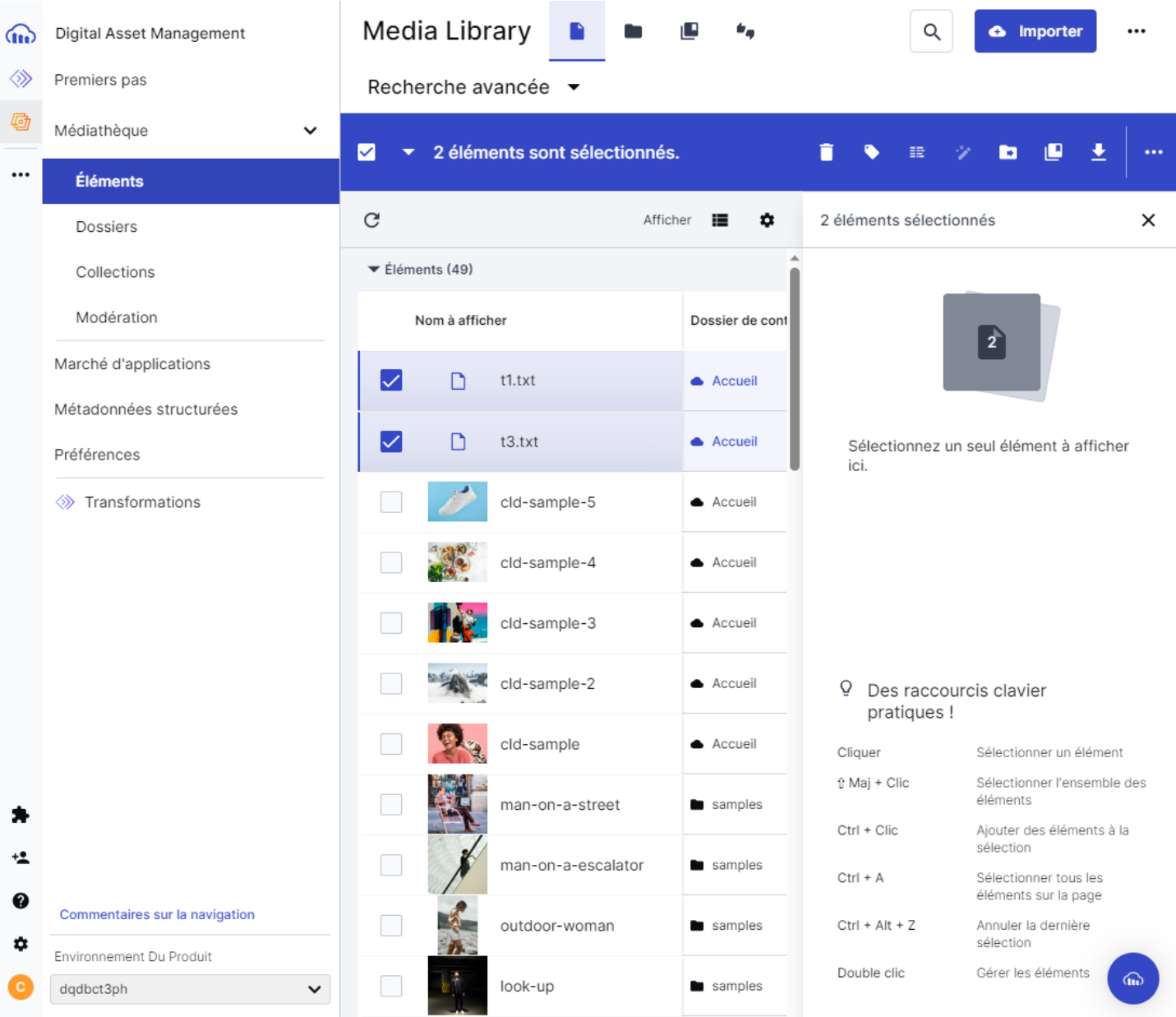

Sélectionnez les fichiers à télécharger.

Puis en haut à droite passez le pointeur de la souris sur l'icone téléchargement et cliquez sur le "originals" pour récupérer les fichiers.

## **ATOO SYNC CLOUD Compta**

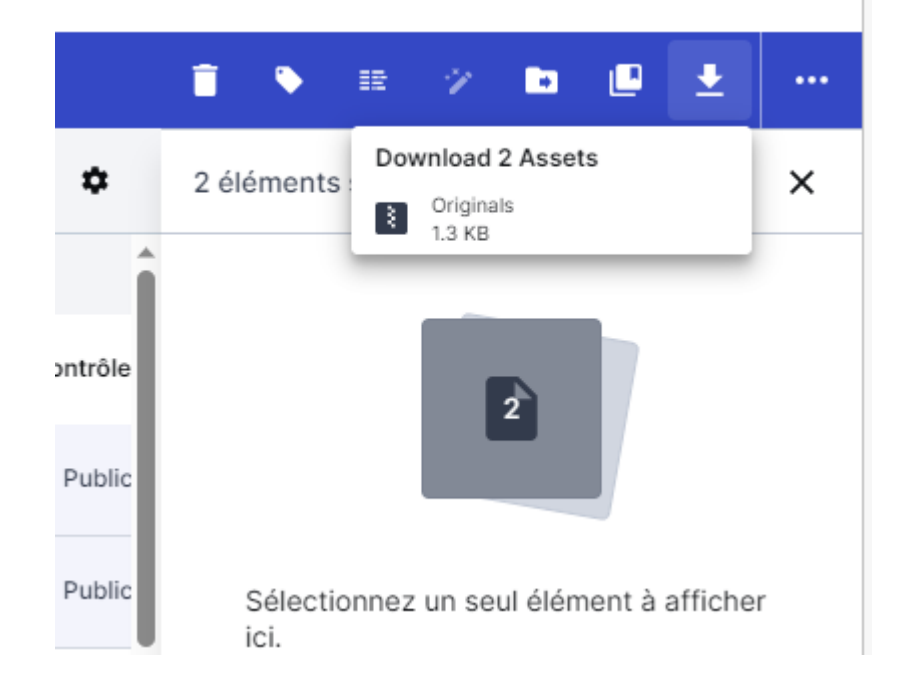

## **ATOO SYNC CLOUD Compta**

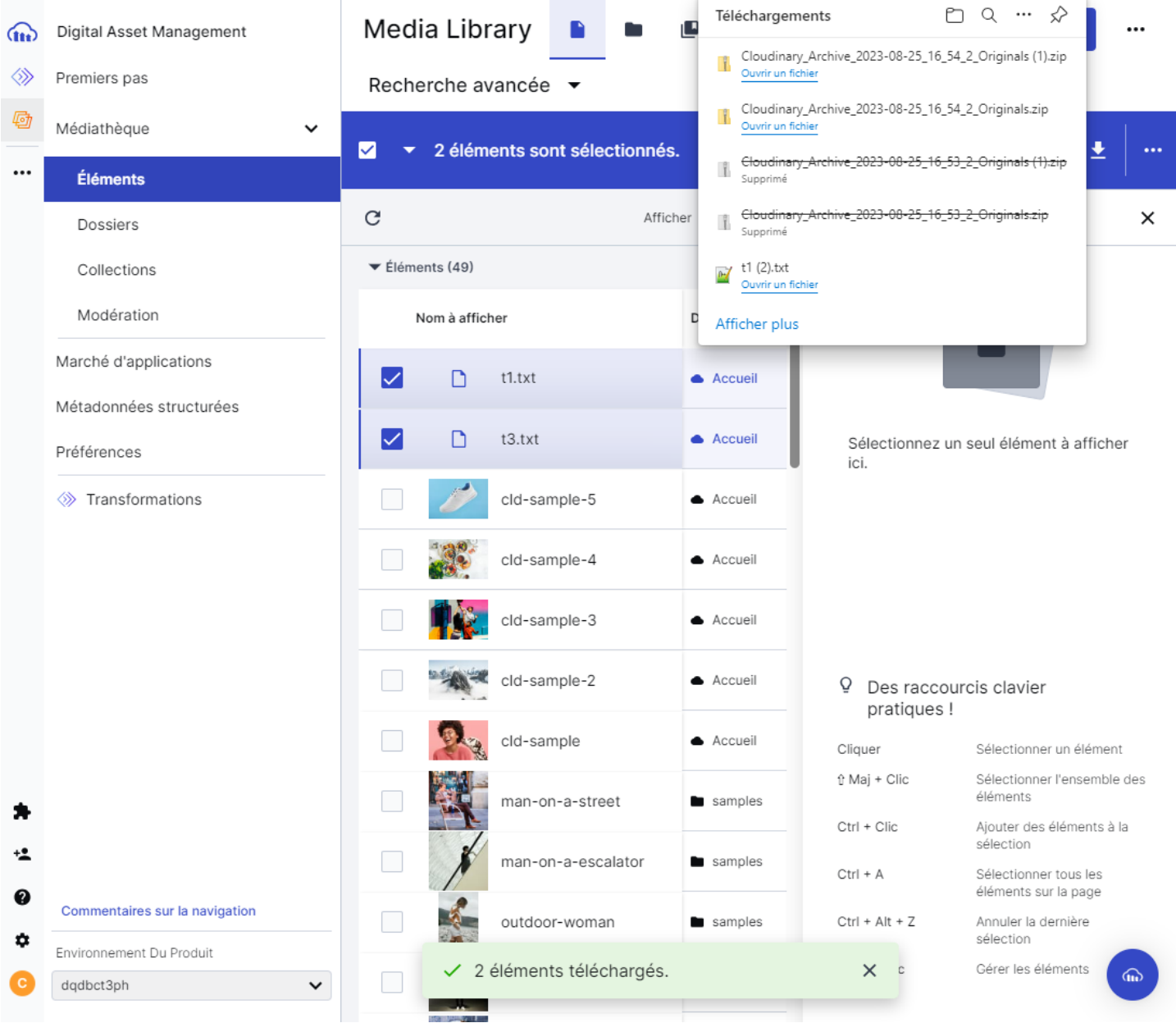

**Félicitation !** vous venez d'envoyer et de récupérer vos fichiers sur Cloudinary.

#### Méthode de récupération via espace de stockage Pcloud

#### Explications :

Parmi les méthodes pour récupérer les fichiers générés par Atoo-Sync Cloud Compta, il est possible de sélectionner la méthode via espace de stockage pCloud.

La méthode avec pCloud, nécessite un compte pCloud actif, de paramétrer l'API et les autorisations dans pCloud, puis de le paramétrer dans le profil Atoo-Sync Cloud Compta.

Dans cette page il y aura 3 parties :

- 1. La création de compte pCloud
- 2. La configuration du pCloud et d'Atoo-sync
- 3. L'utilisation de Cloudinary avec Atoo-sync Cloud Compta

#### 1. Création d'un compte pCloud

Connectez vous au site de pCloud :<https://my.pcloud.com/>

Créez votre compte en indiquant un email et un mot de passe

### Rejoignez pCloud GRATUITEMENT

Inscrivez-vous dès aujourd'hui et obtenez jusqu'à 10 Go de stockage en ligne gratuitement.

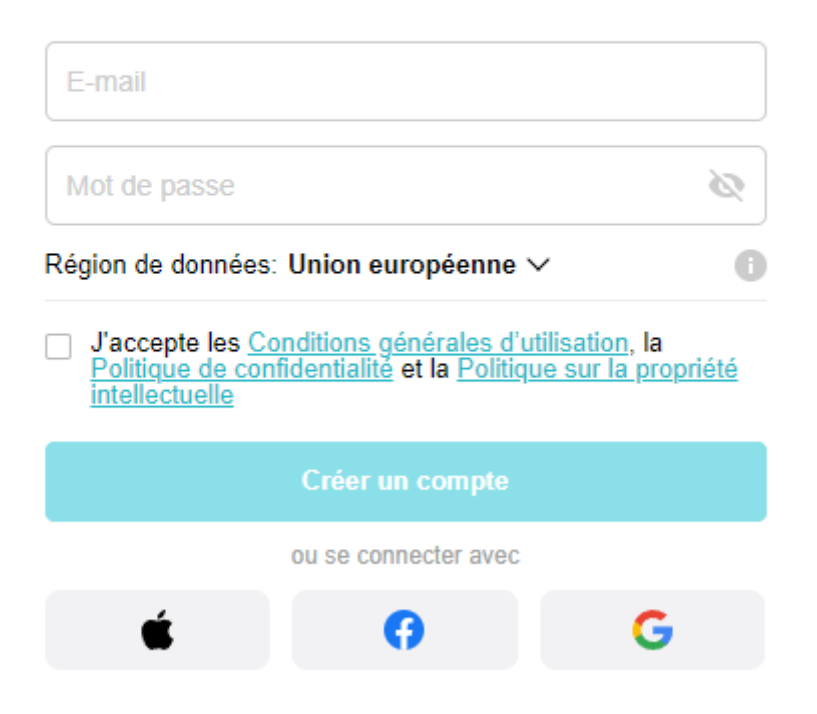

#### Votre compte est directement actif.

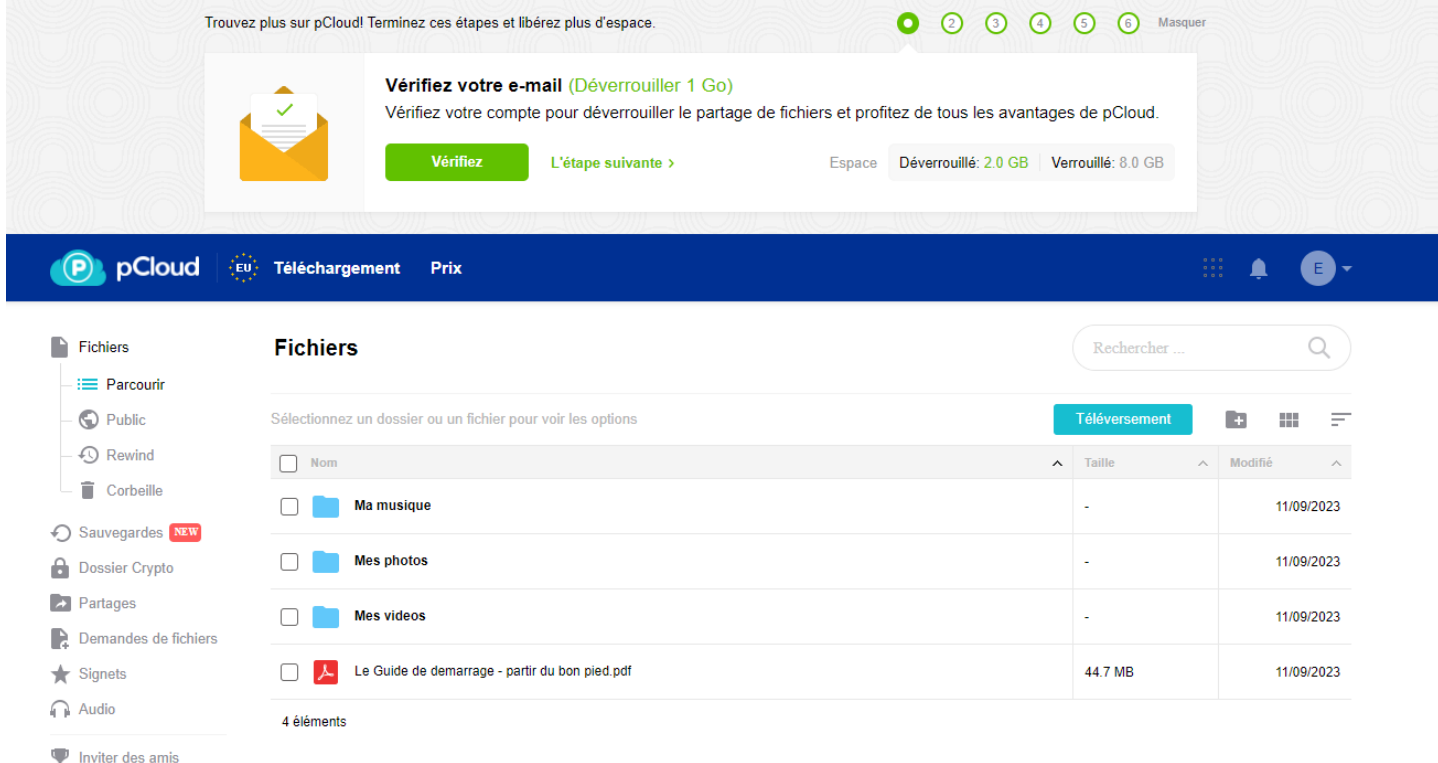

Optionnel, faites vérifier votre adresse email

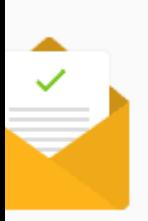

Vérifiez votre e-mail (Déverrouiller 1 Go) Vérifiez votre compte pour déverrouiller le partage de fichiers et profitez de tous les avantages de pClo

**Vérifiez** 

L'étape suivante >

Espace Déverrouillé: 2.0 GB Verrouillé: 8.

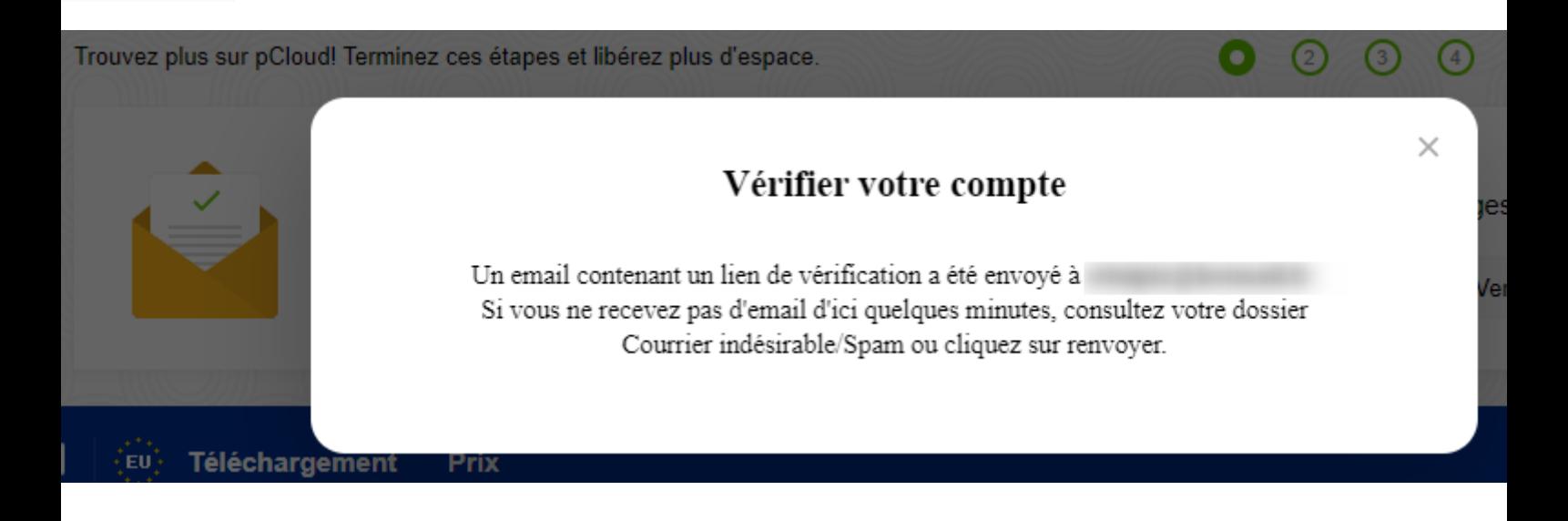

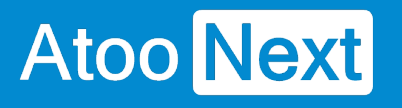

pCloud **Verify Email** Une dernière chose avant que pCloud ne soit à votre entière disposition Pour obtenir toutes les fonctionnalités de pCloud, veuillez vérifier votre adresse e-mail. **CLIQUER POUR VÉRIFIER LE-MAIL** Merci de faire confiance à pCloud pour vos fichiers ! Cordialement, l'équipe pCloud P.S. Vous avez une question ? Répondez à cet e-mail et obtenez plus d'infos Pour assurer la réception sur votre messagerie, veuillez ajouter [team@pcloud.com] à votre carnet d'adresses. 2023 © pCloud International AG, 74 Zugerstrasse Str, 6340 Baar, Switzerland.

Félicitation! votre compte pCloud est créé.

Il faut maintenant configurer pCloud pour Atoo-Sync.

Allez dans l'icone de menu **entre la filta de la contrante** de la droite.

### **ATOO SYNC CLOUD Compta**

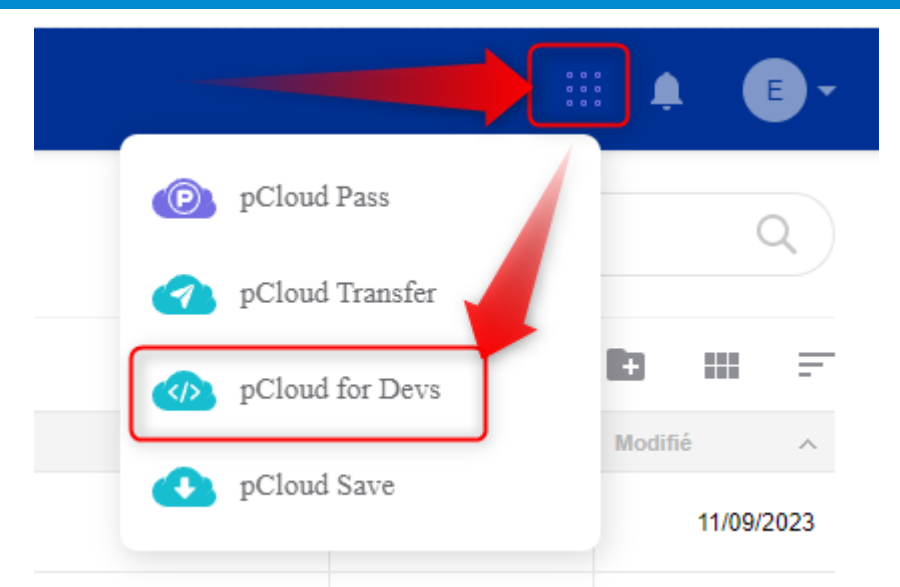

#### Sélectionnez **pCloud for Devs.** Puis sélectionnez **My Apps**

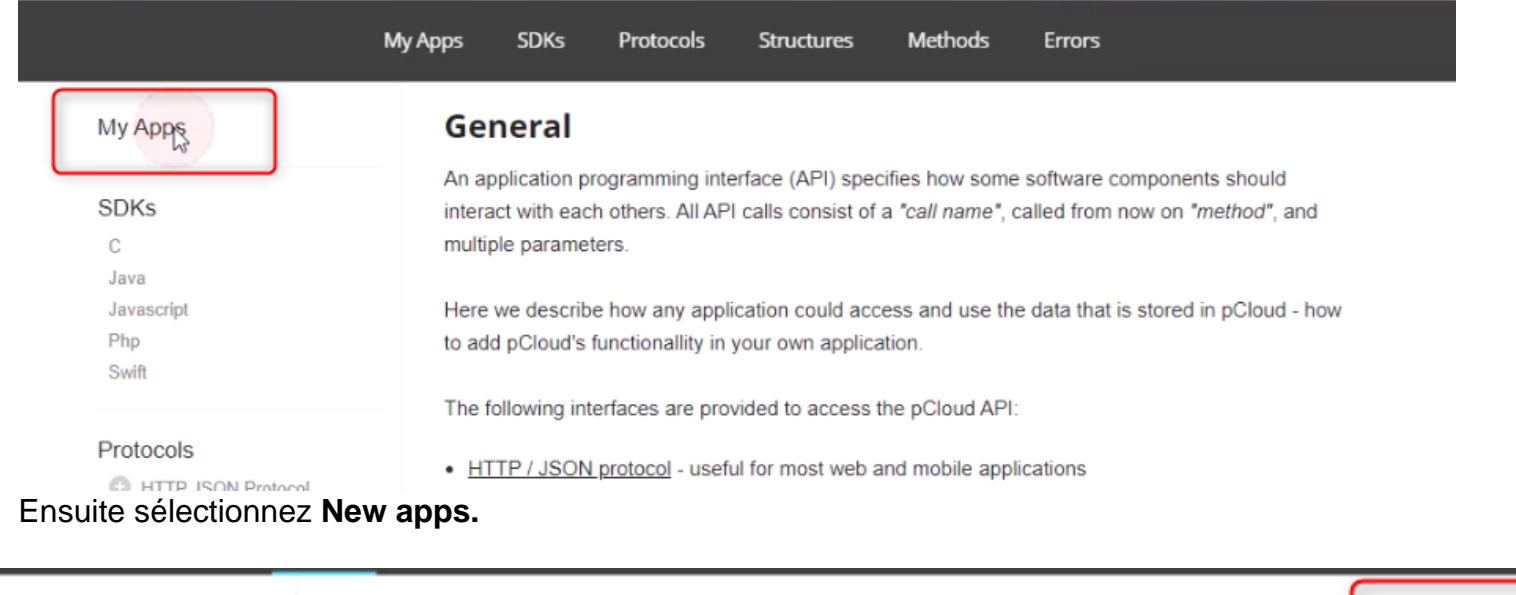

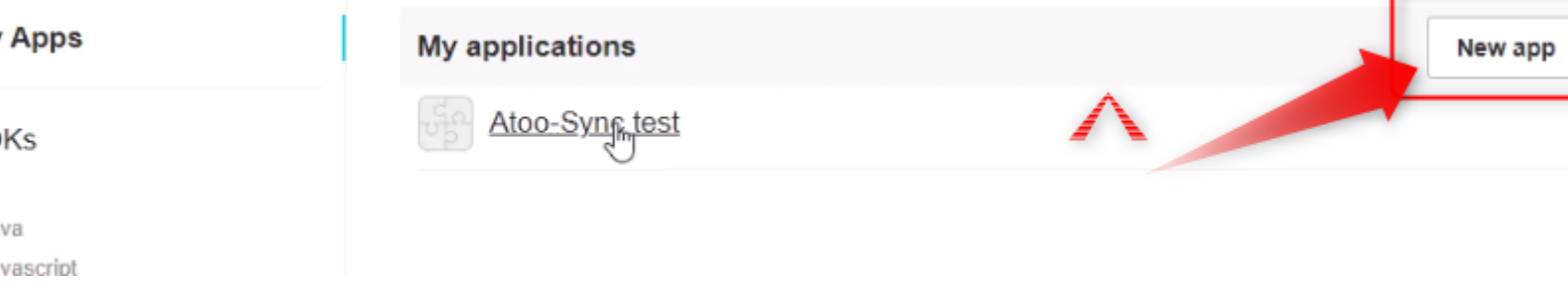

Renseignez le nom dans **App name**, de l'application (qui servira à effectuer la connexion entre pCloud et Atoo-Sync Cloud).

### **ATOO SYNC CLOUD Compta**

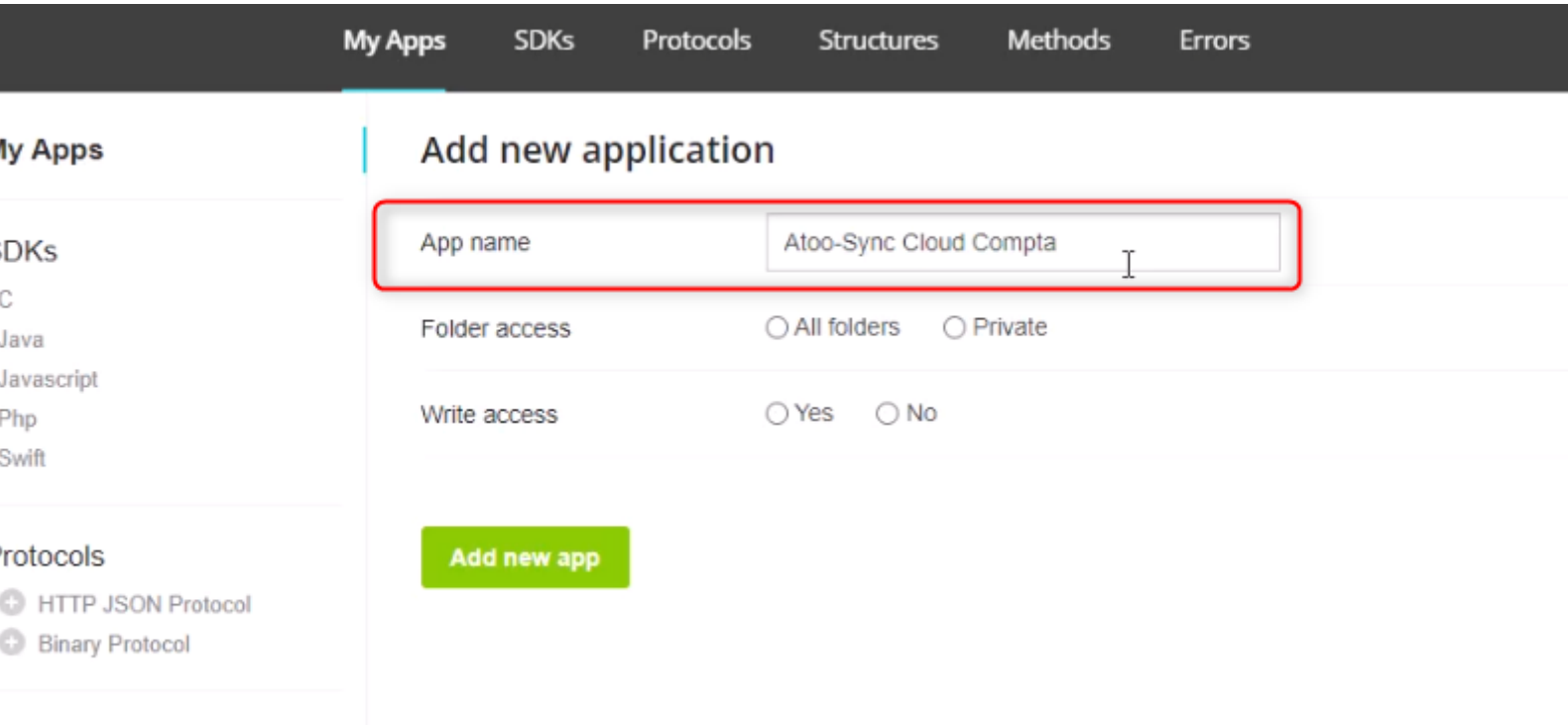

#### tructures

**Natetime** 

#### Dans **Folder accès** et dans **Write acces**, sélectionnez **All folders** et **yes**

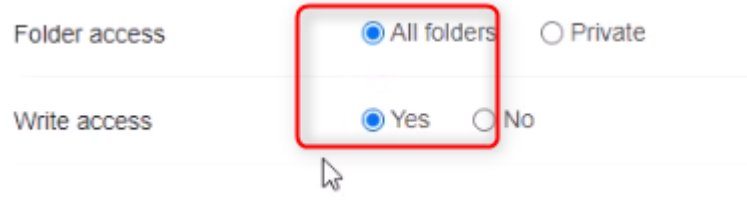

Enfin pour valider cliquez sur le bouton vert **Add new app**.

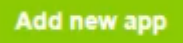

L'application créé, vous la trouvez listé dans My applications.

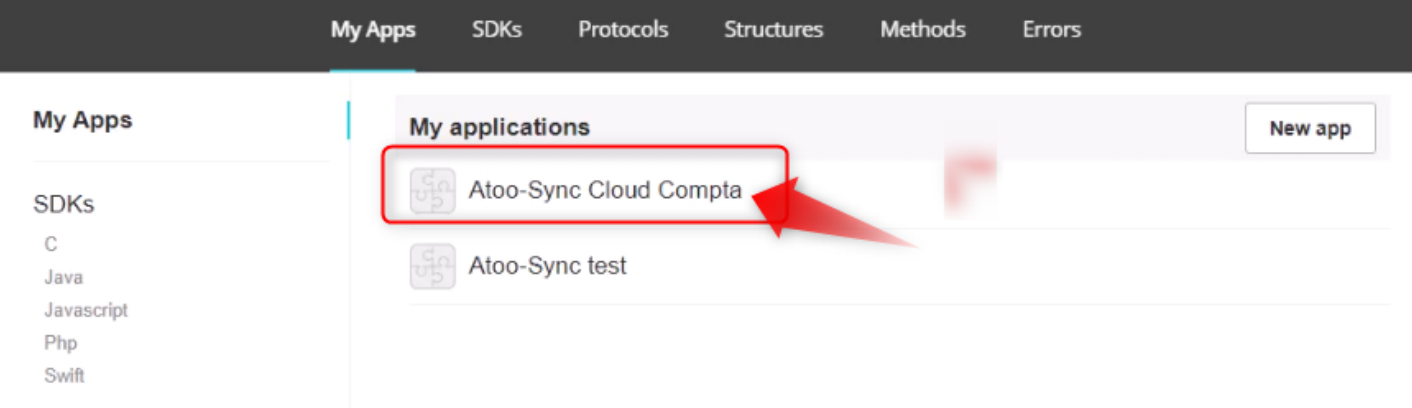

Cliquez sur la nouvelle application.

## **ATOO SYNC CLOUD Compta**

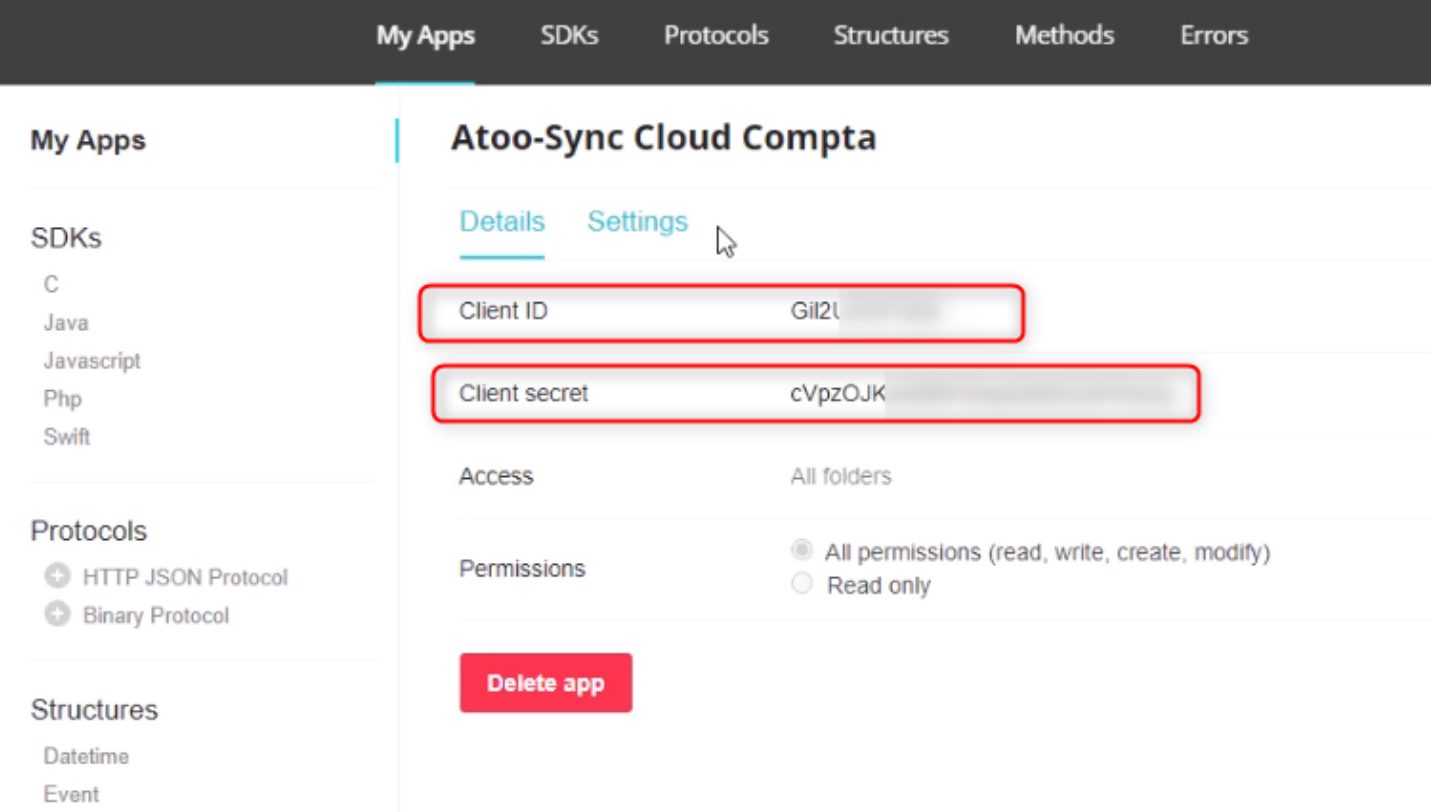

Récupérez en copiant le **Client ID** qu'il faut copier dans Atoo-Sync Cloud Compta dans le champ **API** Et le **Client secret** dans **mot de passe**.
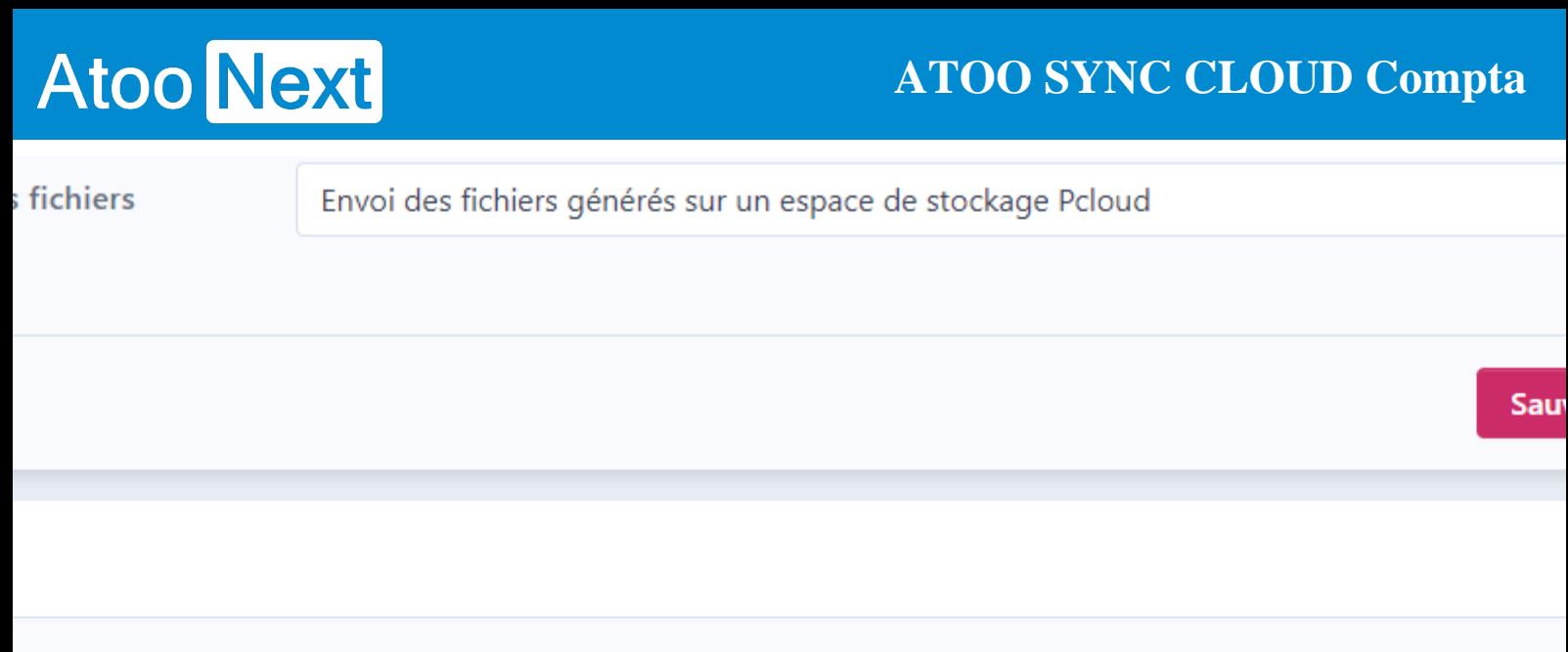

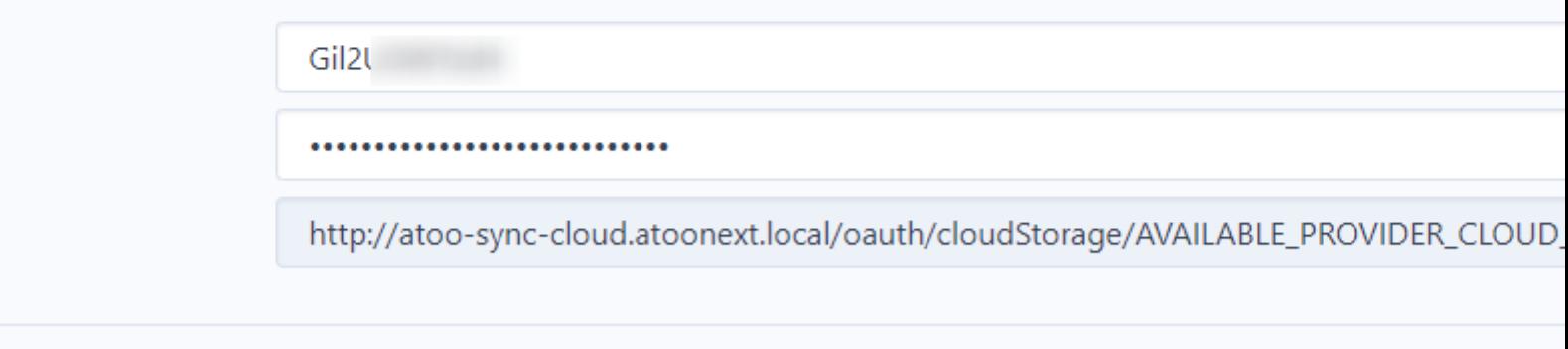

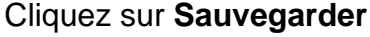

Copiez la valeur dans le champ **L'URL à autoriser**. puis retournez sur pCloud.

**C**<sub>Te</sub>

Sauvegarder

# **ATOO SYNC CLOUD Compta**

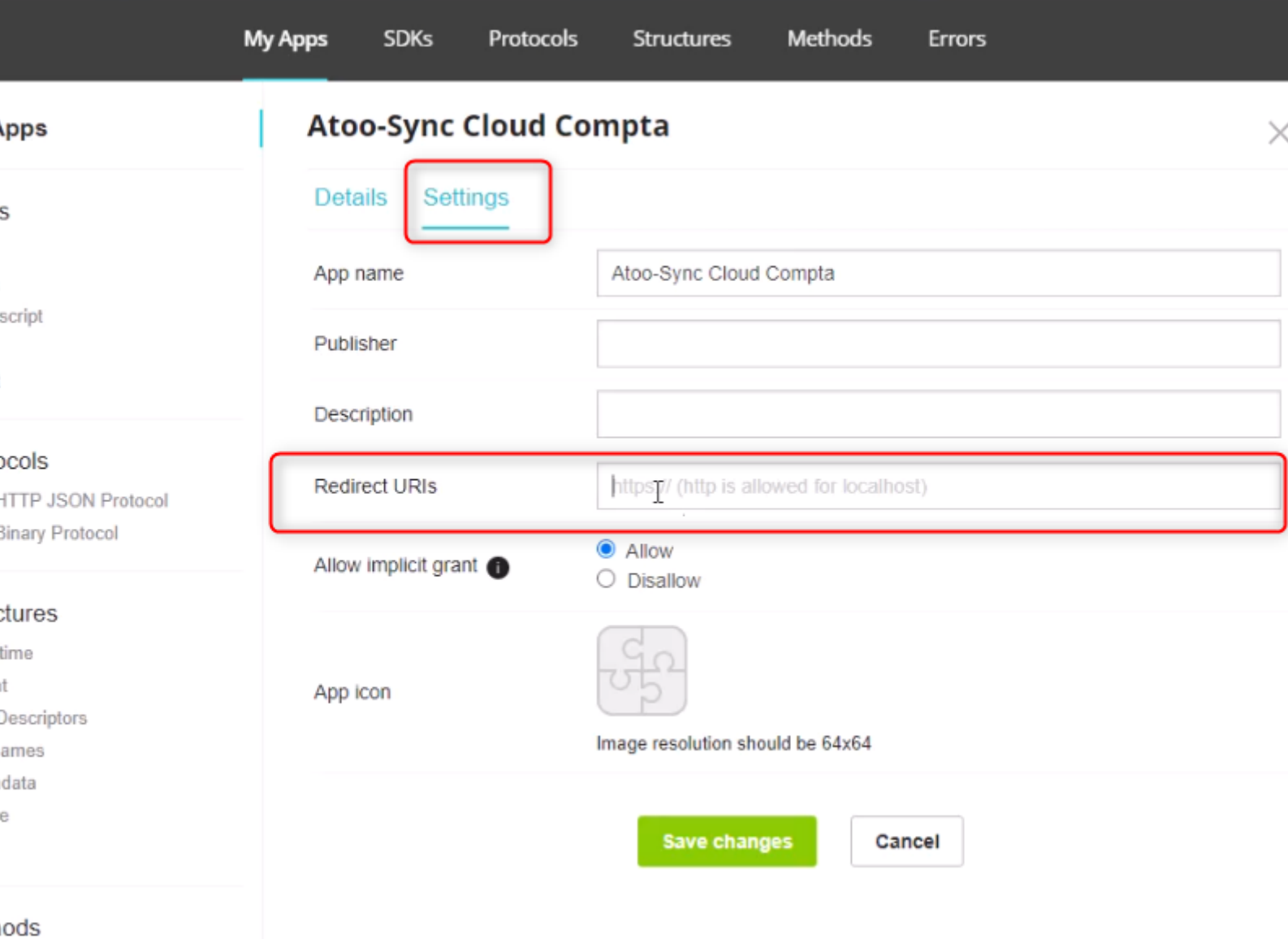

#### Cliquez sur **Settings**

Dans le champ **Redirect URls** coller la valeur précédemment copier du champ URL à autoriser de Atoo-Sync Cloud.

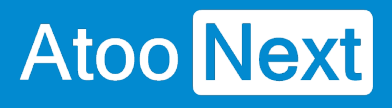

#### **Atoo-Sync Cloud Compta**

 $\times$ 

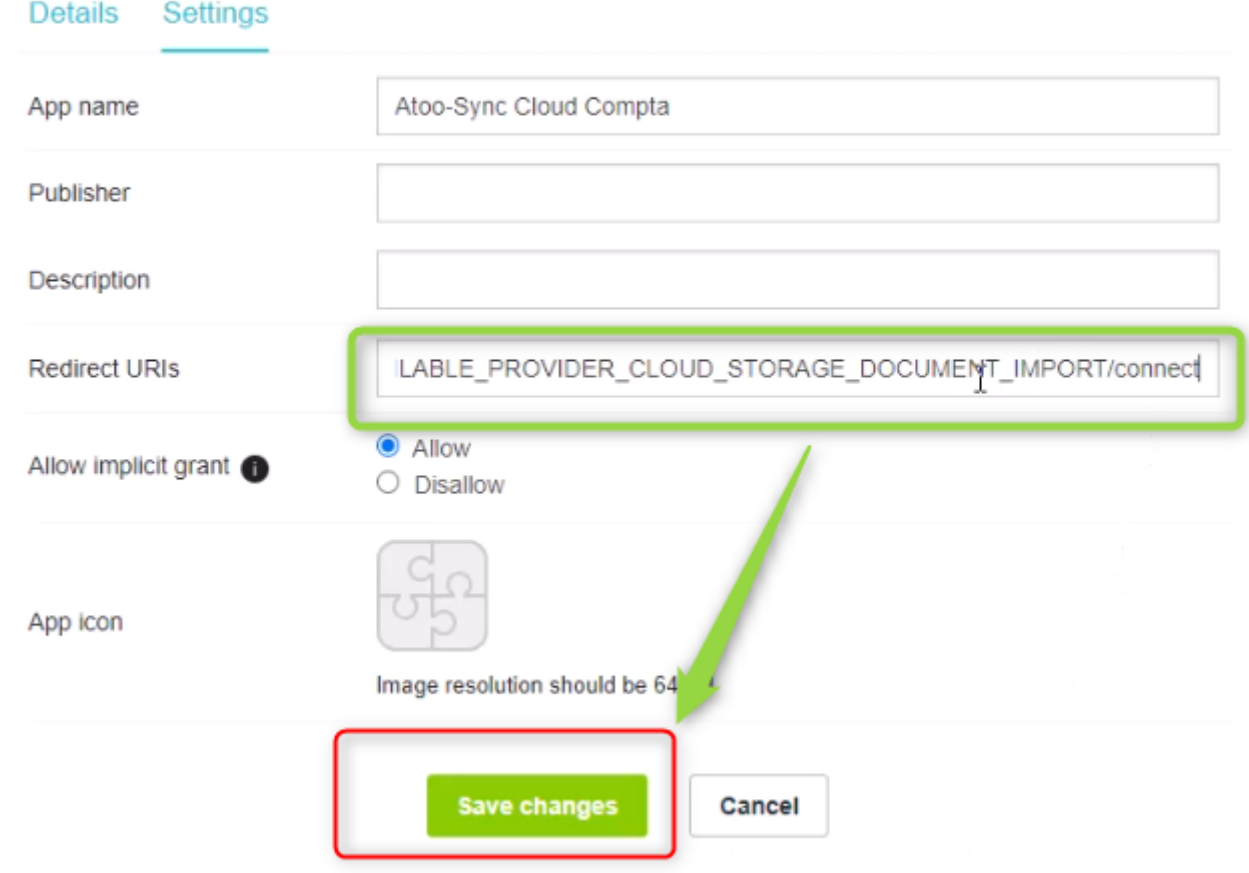

Cliquez sur **Save changes** pour enregistrer. Retournez dans Atoo-Sync Cloud

Cliquez sur Login

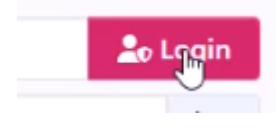

Un pop up apparait.

## **ATOO SYNC CLOUD Compta**

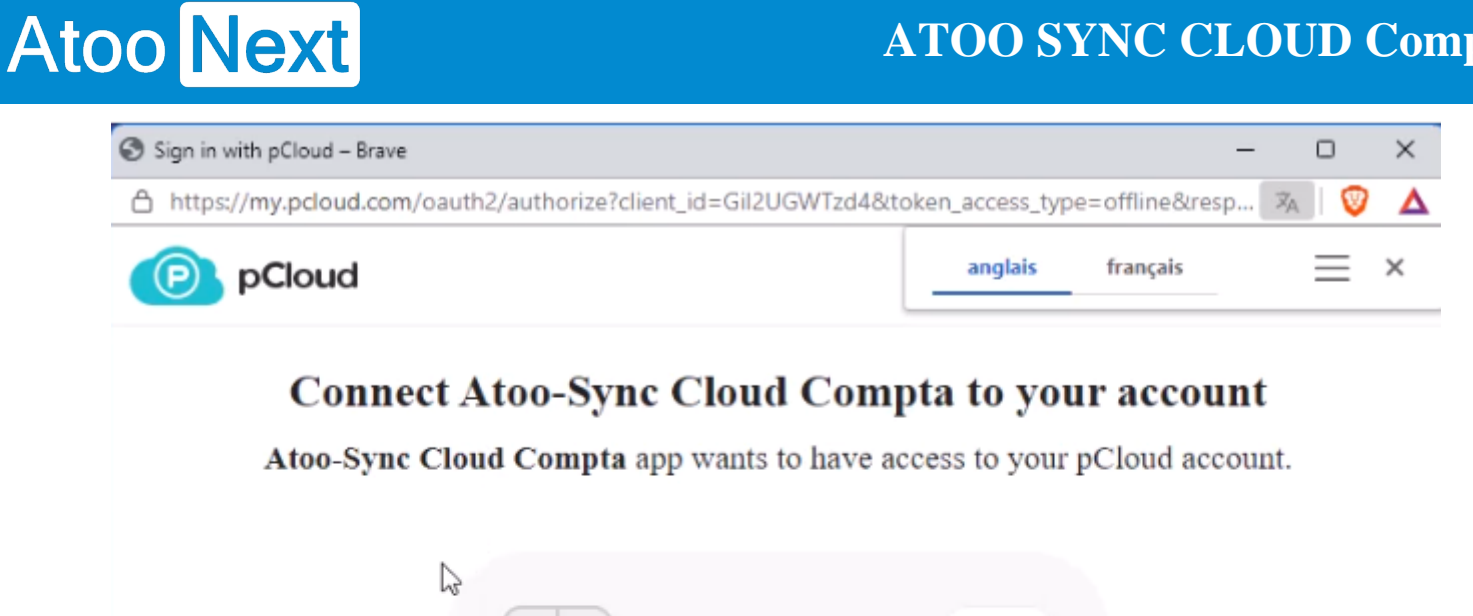

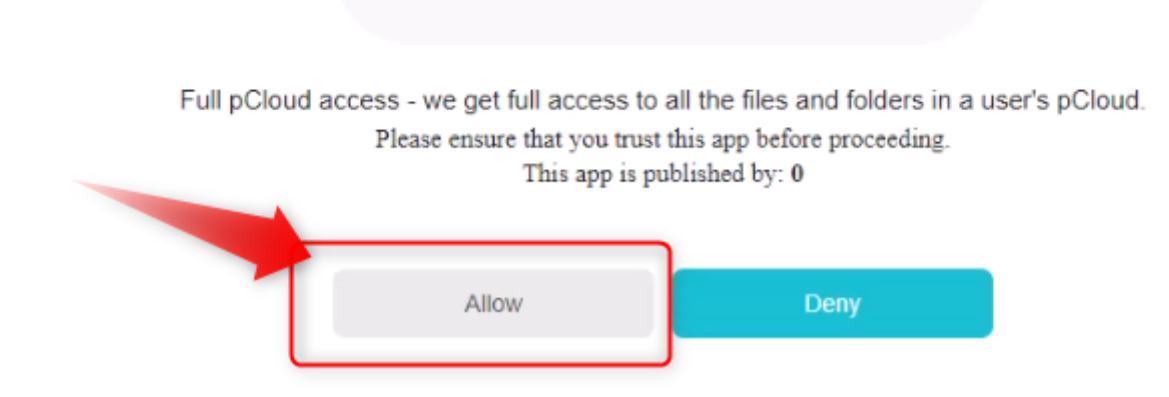

#### Cliquez sur **Allow**

Si tout est bon, vous obtenez ce message :

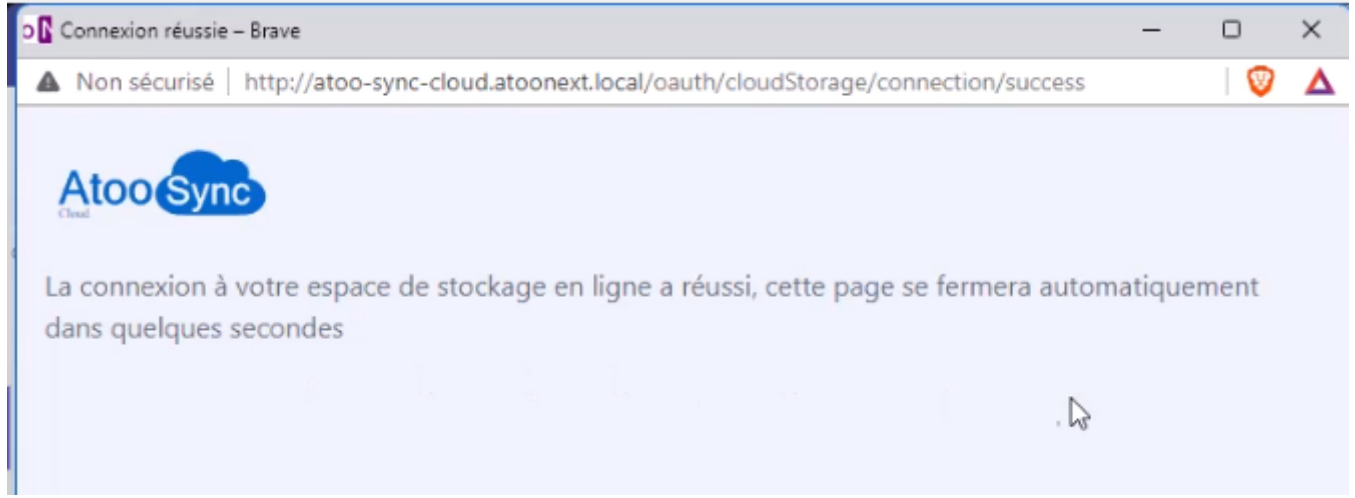

#### Enfin vous pouvez cliquer sur **Tester la connexion**

## **ATOO SYNC CLOUD Compta**

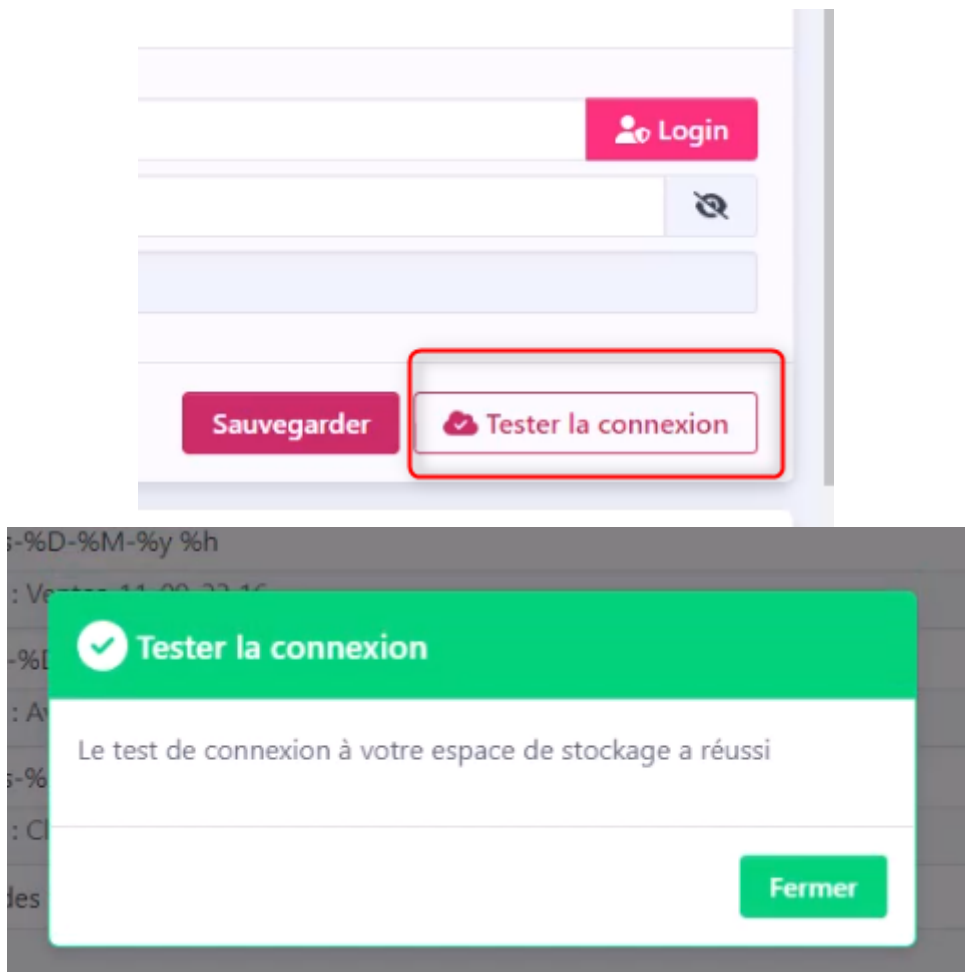

**Félicitation!** vous avez configuré la connexion entre Atoo-Sync Cloud Compta et pCloud.

# **Récupération des fichiers sur pCloud :**

Vous pouvez désormais synchroniser pour importer les commandes ou les avoirs directement dans pCloud.

# **ATOO SYNC CLOUD Compta**

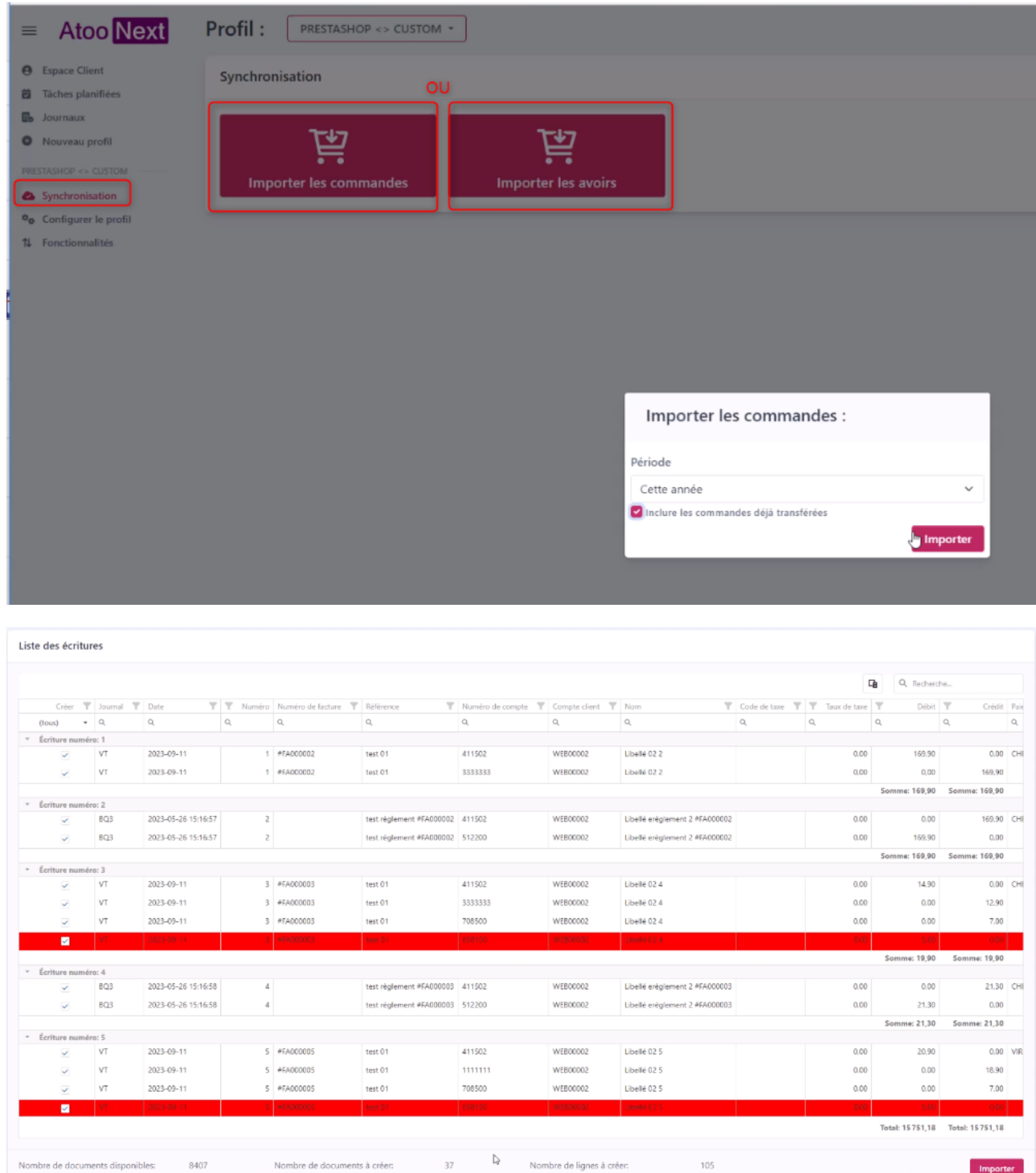

A la fin de l'import, vous pouvez toujours télécharger directement les fichiers si vous le désirez

# **ATOO SYNC CLOUD Compta**

#### l: PRESTASHOP <> CUSTOM \*

#### ort des commandes

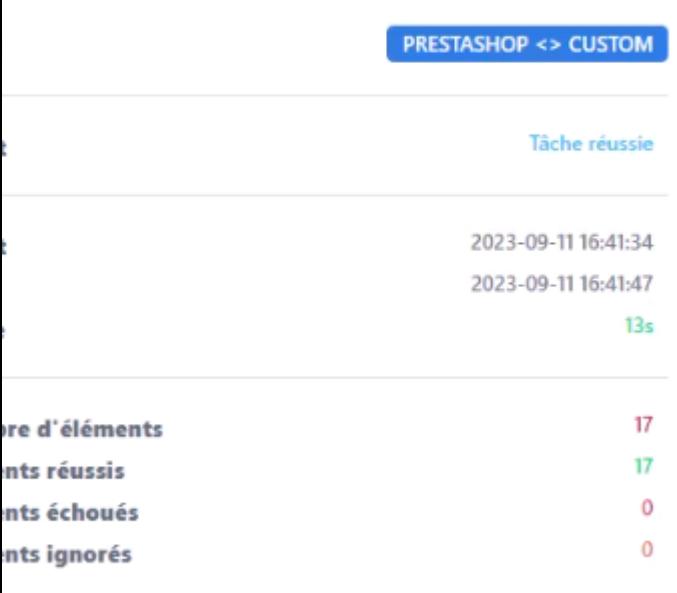

#### $\frac{1}{26}$  Télécharger le fichier des commandes

 $\overline{\mathcal{L}}$  Télécharger le fichier des ventes

 $\frac{1}{2}$  Télécharger le fichier des clients

#### Journal

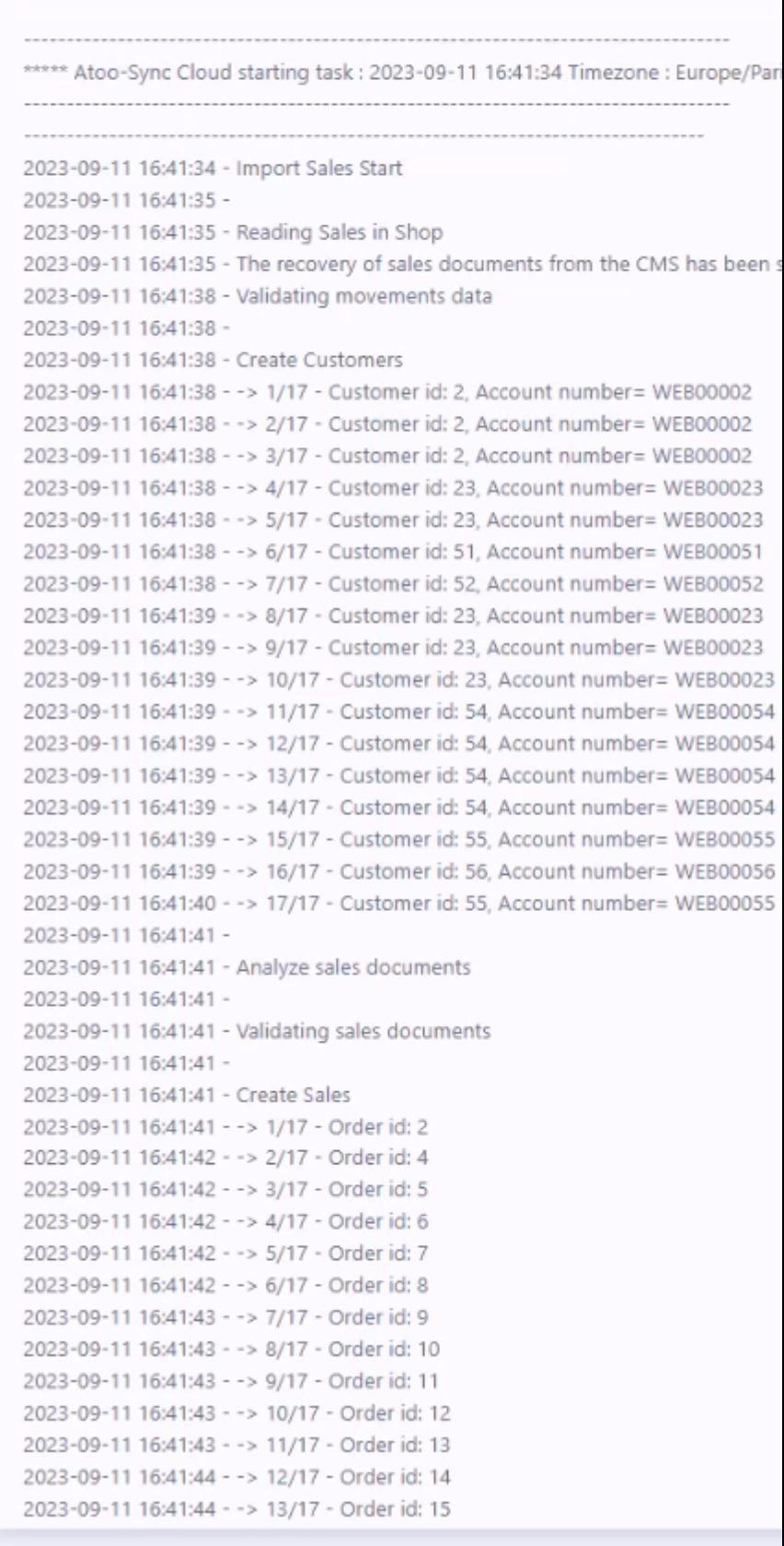

## **ATOO SYNC CLOUD Compta**

Rendez-vous dans votre espace de stockage pCloud, vous devriez trouver le fichier des commandes / avoirs et des clients selon votre configuration.

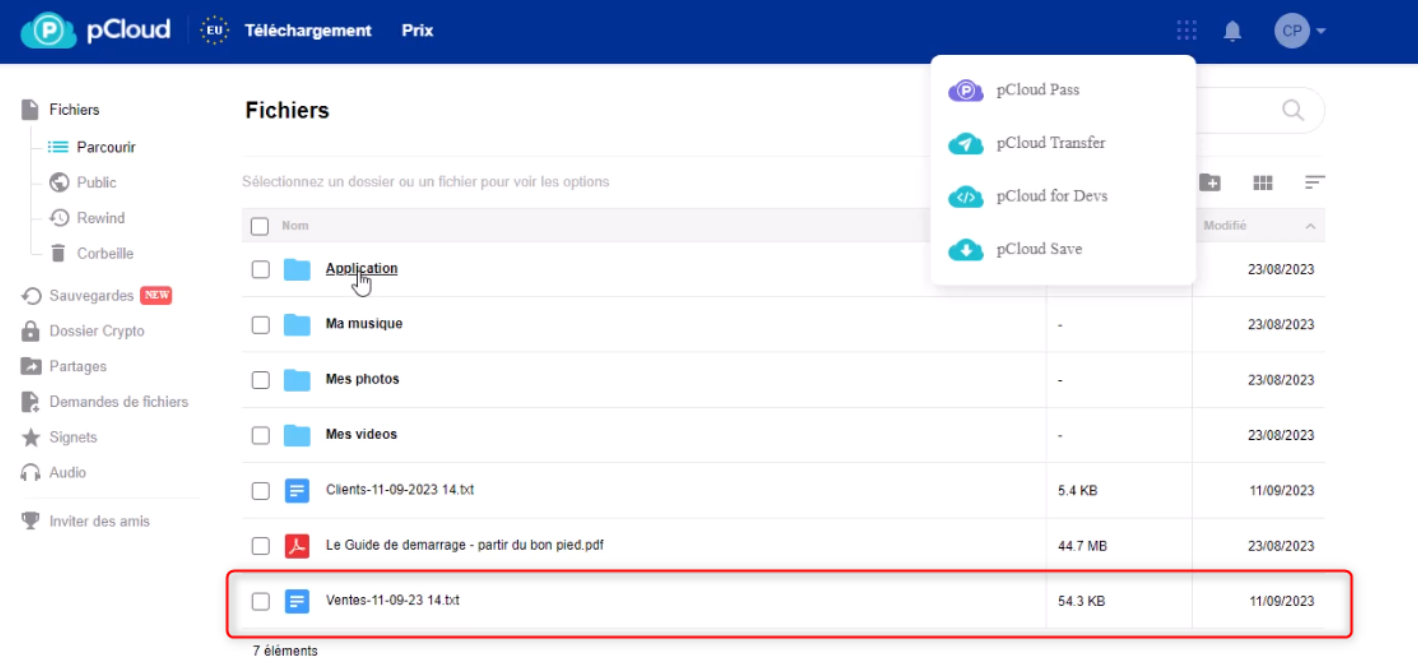

Sélectionnez les fichiers à récupérer

#### **Fichiers**

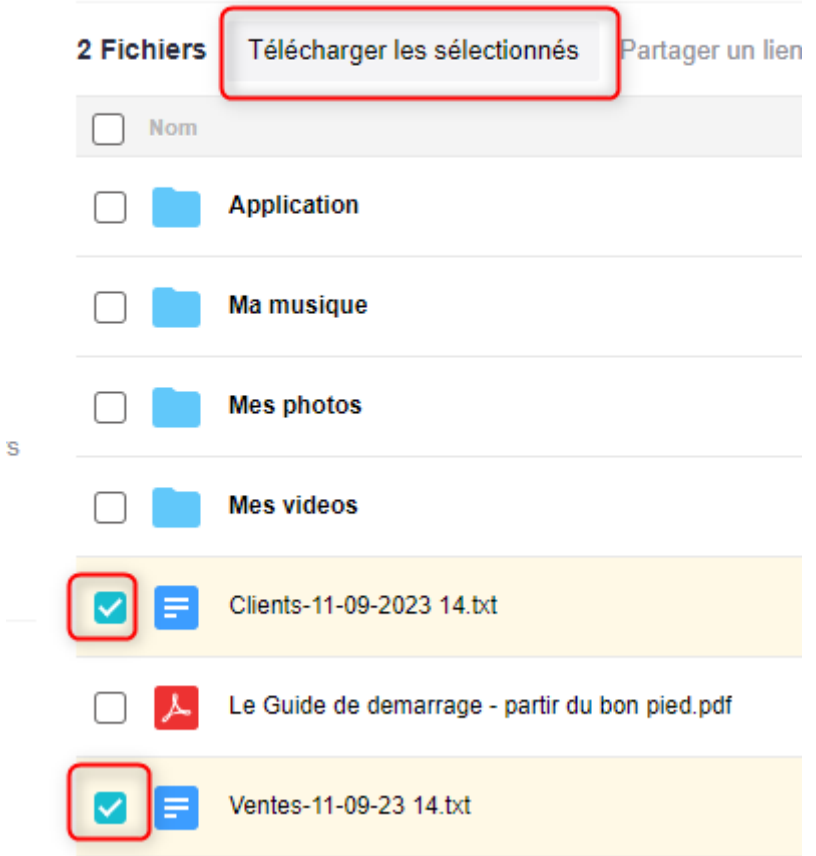

Puis cliquez sur **Télécharger les sélectionnés**

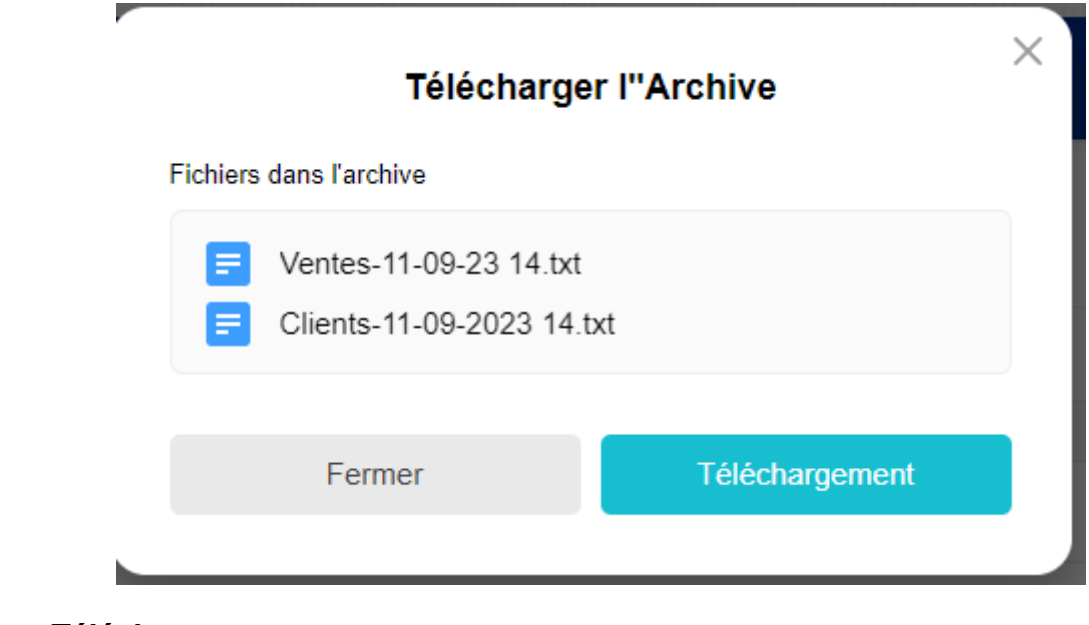

Cliquez sur **Téléchargement**

# **ATOO SYNC CLOUD Compta**

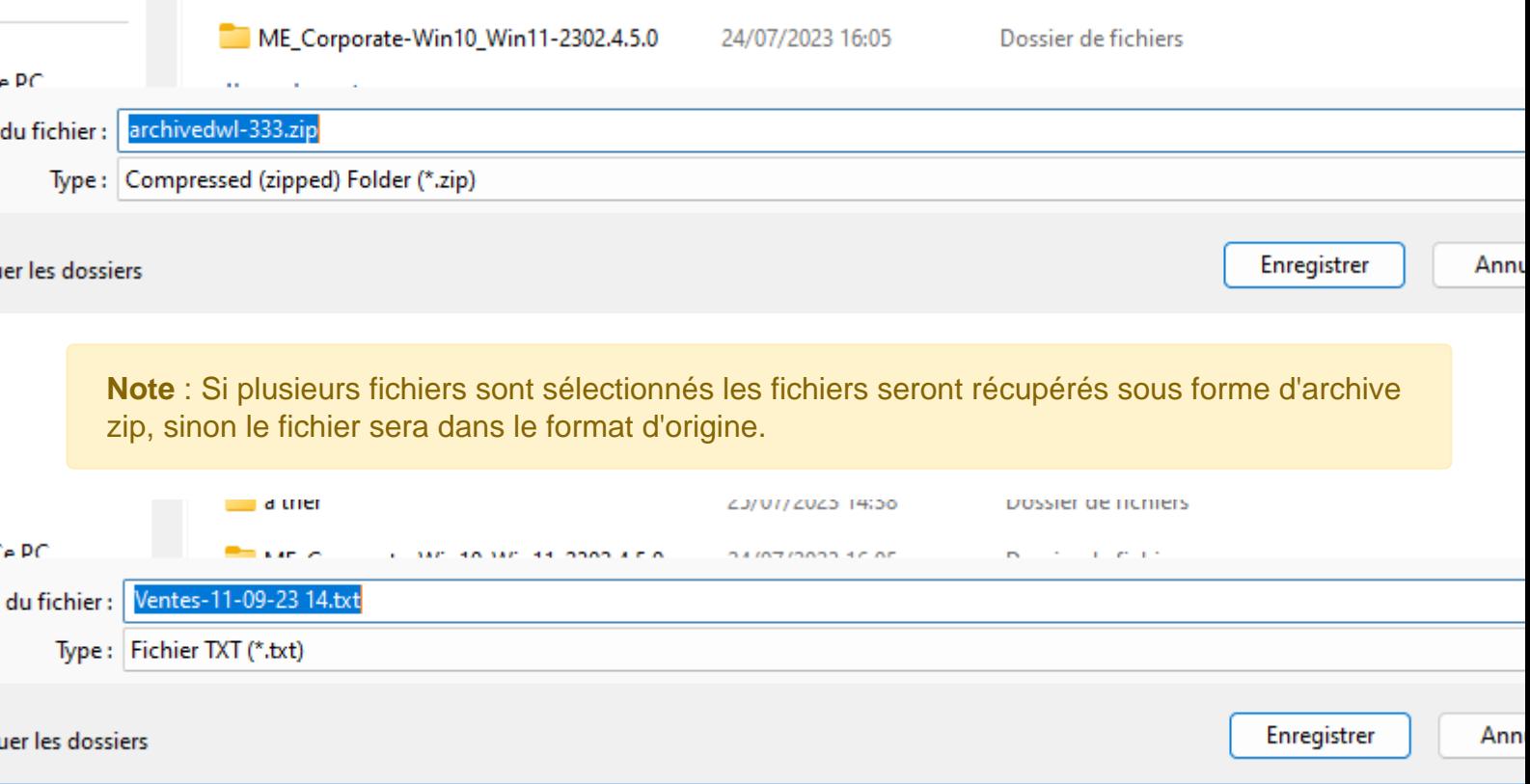

#### **Méthode de récupération via un serveur FTP**

### **Explications :**

**Atoo** Next

Parmi les méthodes pour récupérer les fichiers générés par Atoo-Sync Cloud Compta, il est possible de sélectionner la méthode via serveur FTP

La méthode avec FTP, nécessite un compte FTP actif, afin de paramétrer le hostname, l'utilisateur et le mot de passe, puis d'ajouter ces informations dans le profil Atoo-Sync Cloud Compta.

Dans cette page il y aura 2 parties :

- 1. La configuration du FTP dans Atoo-sync
- 2. L'utilisation du FTP avec Atoo-sync Cloud Compta.

### **Configuration du FTP dans Atoo-sync**

Dans la liste **Emplacement des fichiers textes** sélectionnez : **Envoie des fichiers générés sur un FTP**

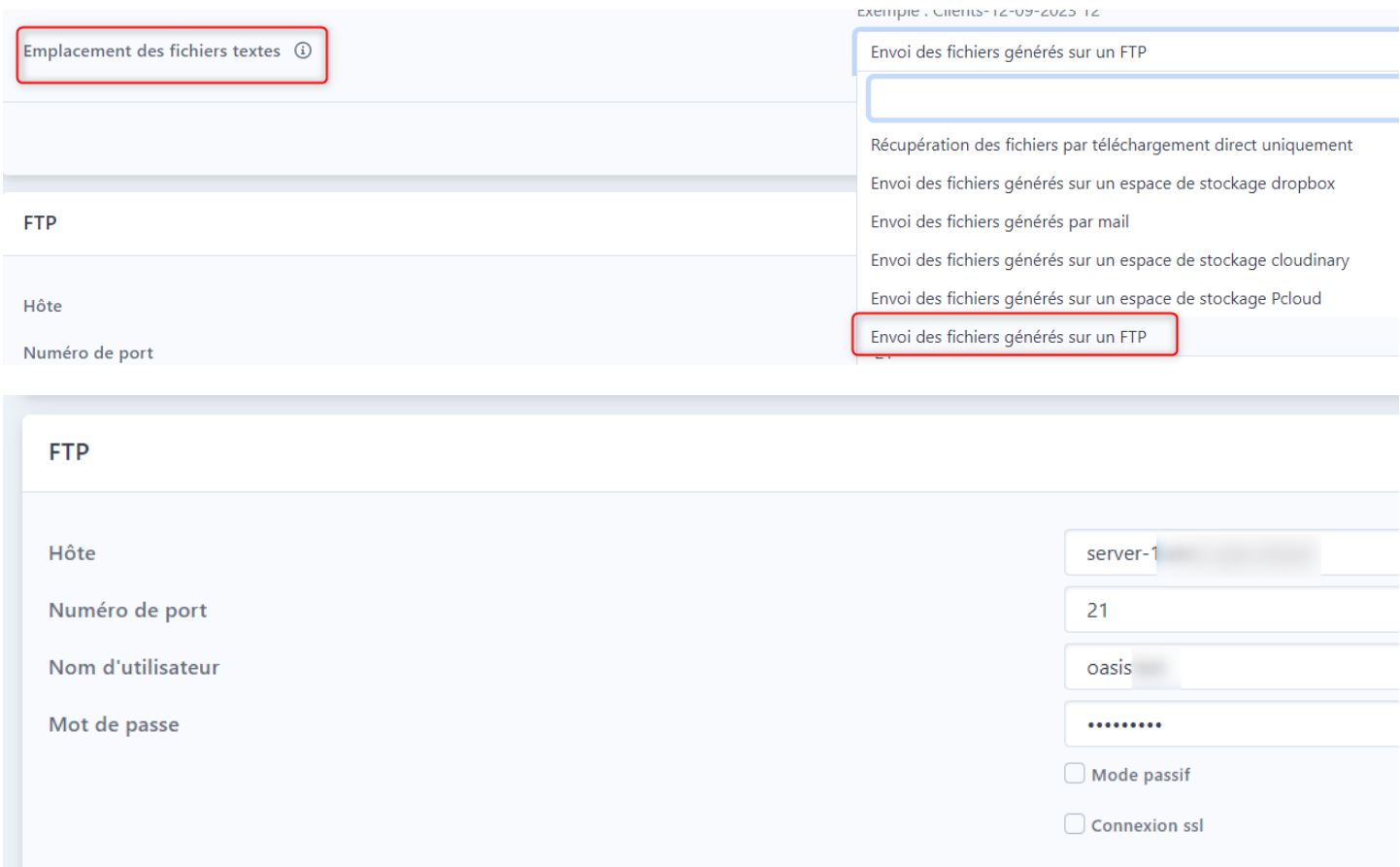

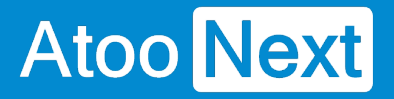

Pour pouvoir configurer un FTP dans la méthode de récupération de fichier, il vous faut :

- Un **Hôte**
- Le **n° de port** à utiliser pour communiquer
- Un **Nom d'utilisateur**
- Le **Mot de passe**

Optionnel :

**Le mode passif** : Le mode passif est recommandé dans le cas où un pare-feu (firewall) filtre votre réseau.

En utilisant le mode passif, c'est le serveur FTP qui va déterminer le port qui sera utilisé pour le transfert des données.

En revanche, c'est votre client FTP qui va initialiser la connexion au serveur FTP de votre hébergeur !

**Connexion SSL :** L'utilisation du SSL permet d'exiger l'utilisation d'un certificat pour sécuriser la communication entre le client et le serveur.

## **Envoie et récupération des fichiers**

Rendez-dans l'onglet Synchronisation

 $rofil:$ PRESTASHOP <> CUSTOM ▼

#### Synchronisation

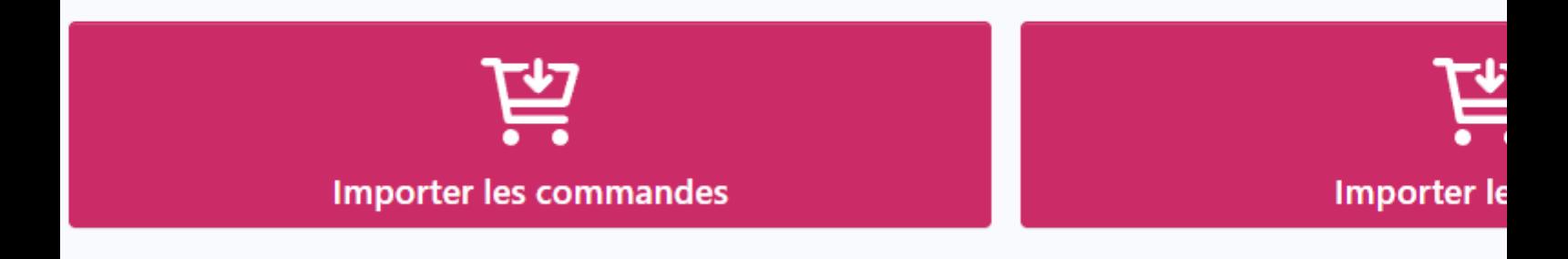

Effectuez un import des commandes ou des avoirs.

# **ATOO SYNC CLOUD Compta**

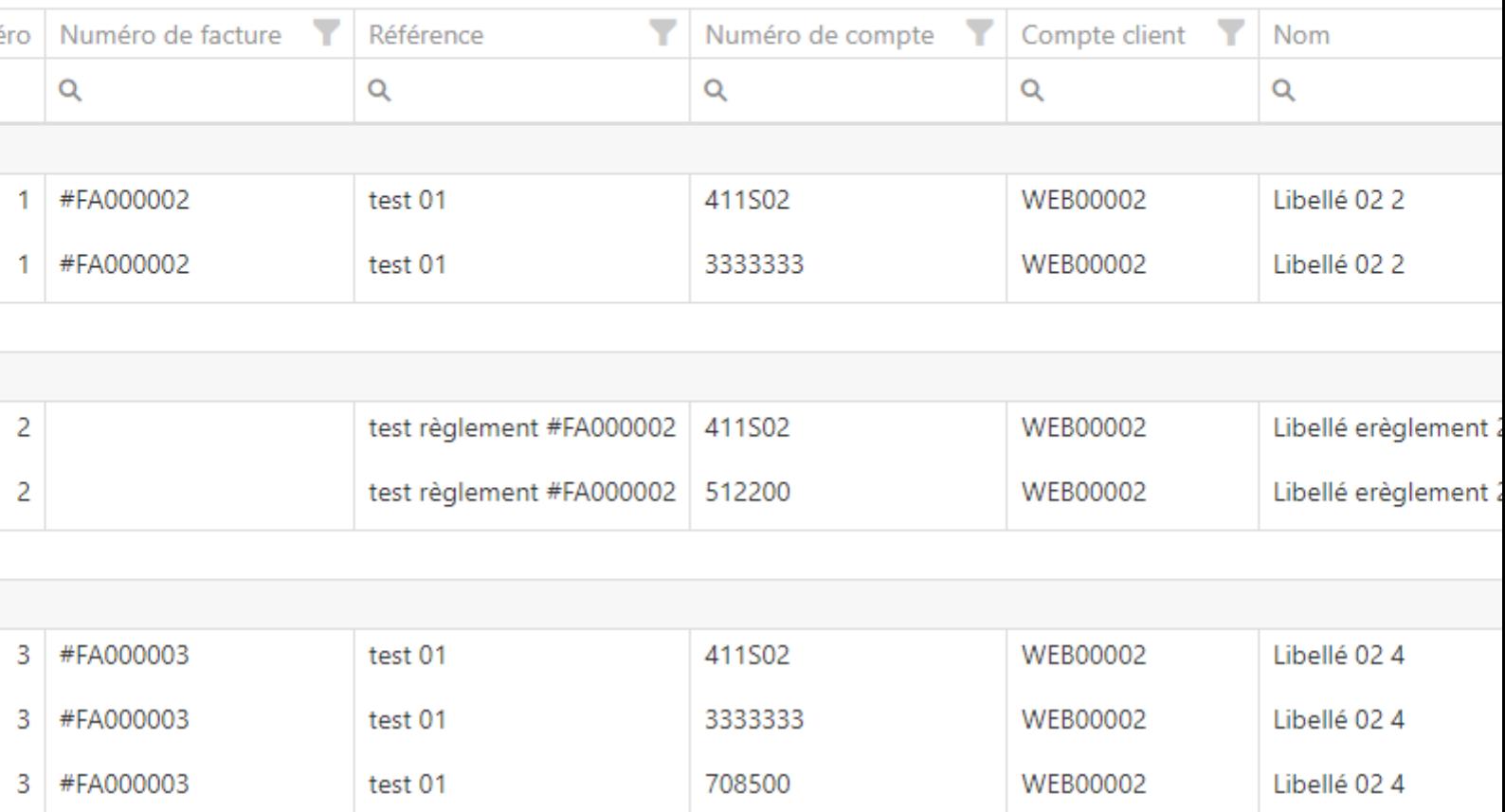

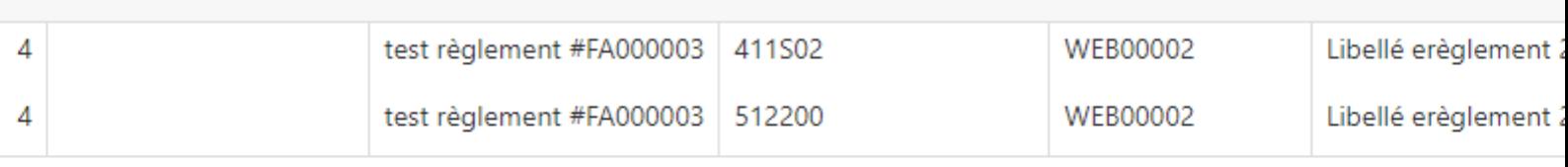

test 01

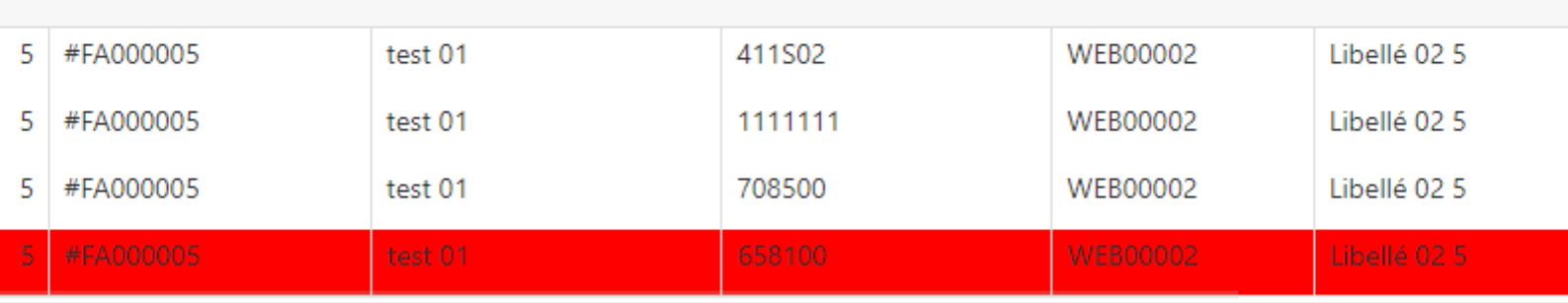

Nombre de lignes à créer: ombre de documents à créer: 37 105

Libellé 02.4

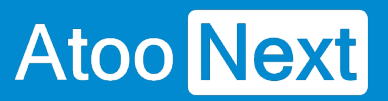

# **ATOO SYNC CLOUD Compta**

Cliquez sur importer pour valider l'import.

un récapitulatif de l'import vous ai proposé.

## **ATOO SYNC CLOUD Compta**

# **Atoo** Next

USTOM +

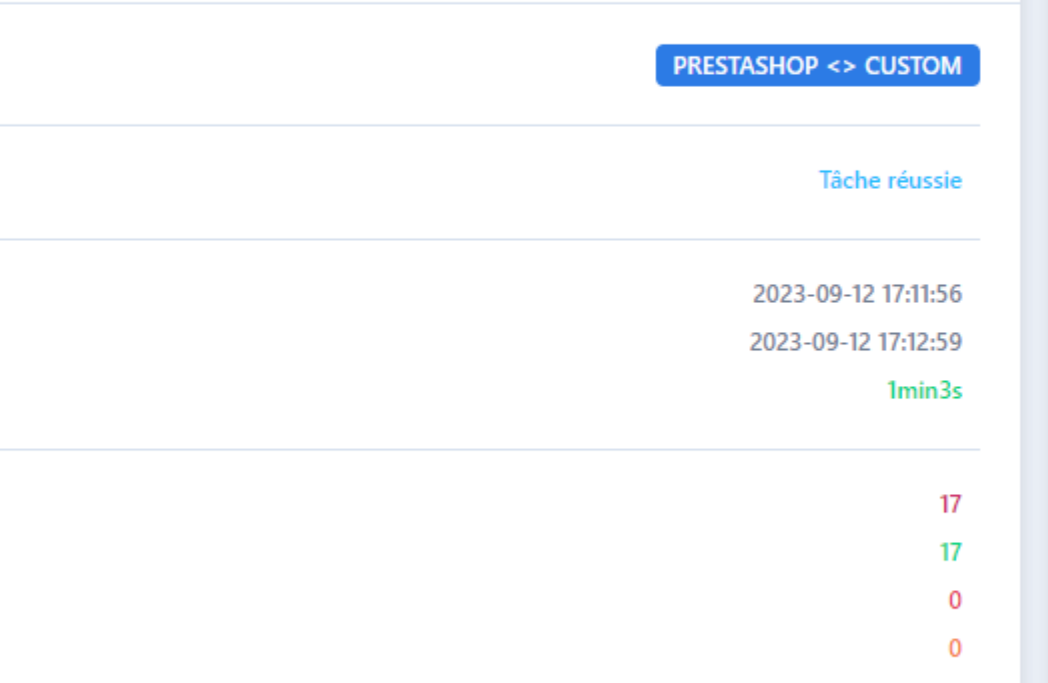

#### $\bm{\psi}$  Télécharger le fichier des commandes

Le Télécharger le fichier des ventes

Le Télécharger le fichier des clients

#### Journal

.<br>זשירה כמומט מהחמשמה - סטורידרדר מרוכס ט 2023-09-12 17:11:56 - The recovery of sal-2023-09-12 17:12:52 - Validating moveme 2023-09-12 17:12:52 -2023-09-12 17:12:52 - Create Customers 2023-09-12 17:12:52 - -> 1/17 - Customer 2023-09-12 17:12:53 - -> 2/17 - Customer 2023-09-12 17:12:53 - -> 3/17 - Customer 2023-09-12 17:12:53 - -> 4/17 - Customer 2023-09-12 17:12:53 - -> 5/17 - Customer 2023-09-12 17:12:53 - -> 6/17 - Customer 2023-09-12 17:12:53 - -> 7/17 - Customer 2023-09-12 17:12:53 - -> 8/17 - Customer 2023-09-12 17:12:53 - -> 9/17 - Customer 2023-09-12 17:12:54 - -> 10/17 - Custom 2023-09-12 17:12:54 - -> 11/17 - Custom 2023-09-12 17:12:54 - -> 12/17 - Custom 2023-09-12 17:12:54 - -> 13/17 - Custom 2023-09-12 17:12:54 - -> 14/17 - Custom 2023-09-12 17:12:54 - -> 15/17 - Custom 2023-09-12 17:12:54 - -> 16/17 - Custom 2023-09-12 17:12:54 - -> 17/17 - Custom 2023-09-12 17:12:55 -2023-09-12 17:12:55 - Analyze sales docu 2023-09-12 17:12:55 -2023-09-12 17:12:55 - Validating sales do 2023-09-12 17:12:55 -2023-09-12 17:12:55 - Create Sales 2023-09-12 17:12:55 - -> 1/17 - Order id: 2023-09-12 17:12:56 - -> 2/17 - Order id: 2023-09-12 17:12:56 - -> 3/17 - Order id: 2023-09-12 17:12:56 - -> 4/17 - Order id: 2023-09-12 17:12:56 - -> 5/17 - Order id: 2023-09-12 17:12:56 - -> 6/17 - Order id: 2023-09-12 17:12:57 - -> 7/17 - Order id: 2023-09-12 17:12:57 - -> 8/17 - Order id: 2023-09-12 17:12:57 - -> 9/17 - Order id: 2023-09-12 17:12:57 - -> 10/17 - Order id 2023-09-12 17:12:57 - -> 11/17 - Order id 2023-09-12 17:12:57 - -> 12/17 - Order id 2023-09-12 17:12:58 - -> 13/17 - Order id 2023-09-12 17:12:58 - -> 14/17 - Order id 2023-09-12 17:12:58 - -> 15/17 - Order id 2023-09-12 17:12:58 - -> 16/17 - Order id 2023-09-12 17:12:58 - -> 17/17 - Order id

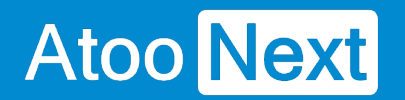

Les fichiers ont été importé dans le FTP, mais Atoo-Sync Cloud, vous permet toujours de télécharger directement les fichiers si besoin.

Sur le FTP on retrouve bien les fichiers clients et ventes.

de server-1.atoo-sync.cloud .224:21... nte du message d'accueil...

nu du dossier... » affiché avec succès nu du dossier « / »... » affiché avec succès e par le serveur

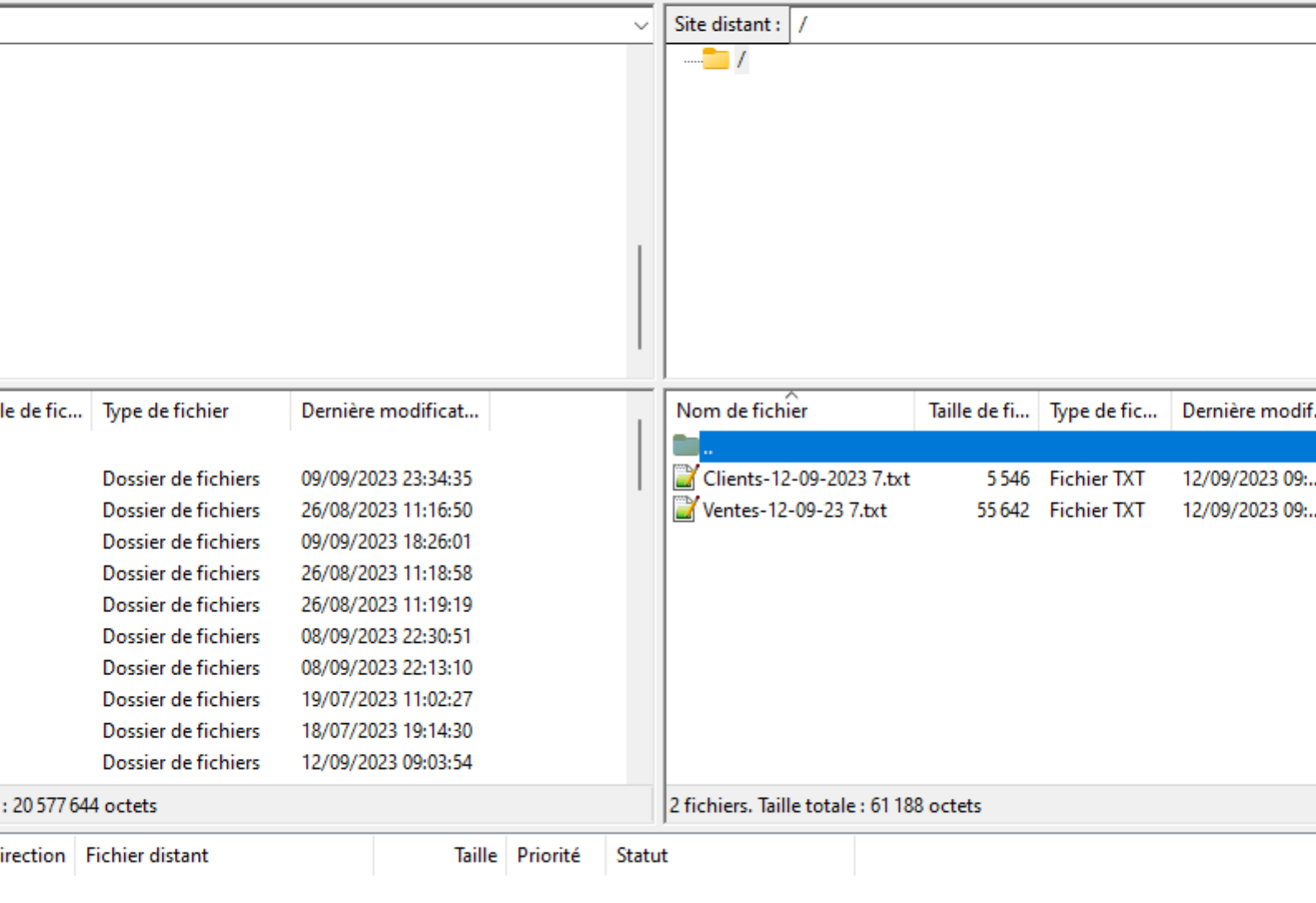

### **ATOO SYNC CLOUD Compta**

# **Configurer le profil (Mode configuration basique)**

#### **Onglet Profil**

**Atoo** Next

Le paramétrage du profil se présente avec 2 onglets que nous allons détailler

1 premier onglet Profil qui résume le paramétrage de connexion entre l'ERP et la boutique.

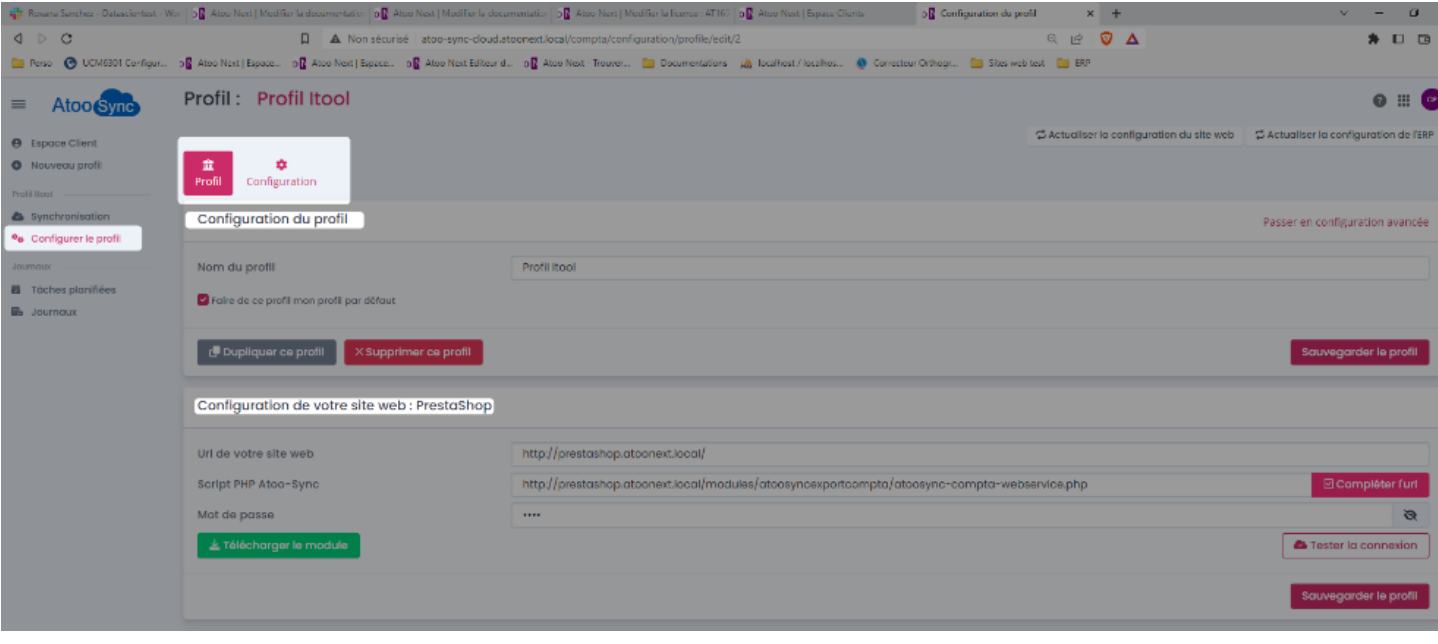

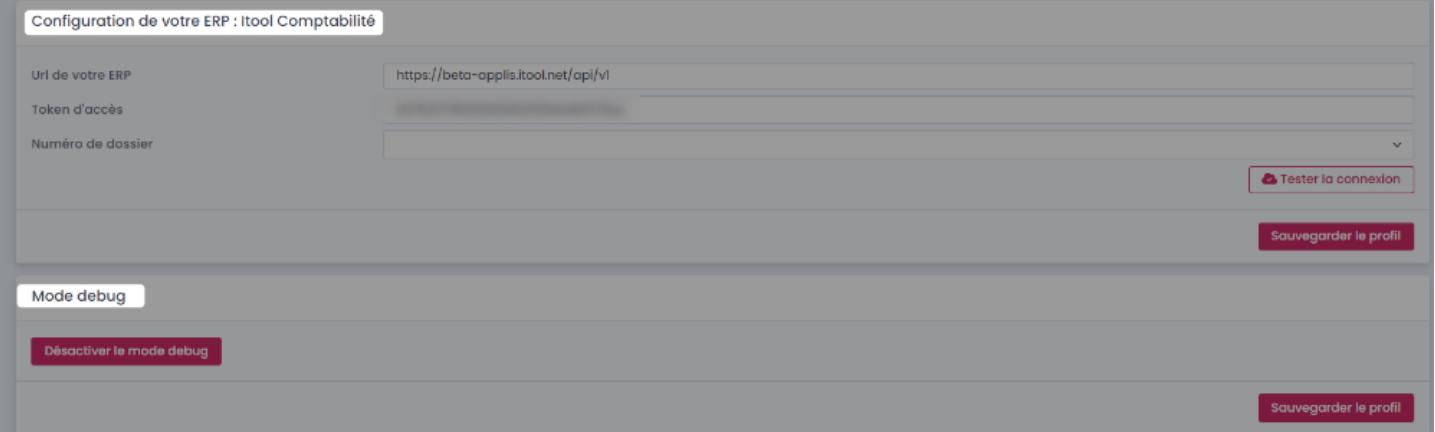

L'onglet Profil contient :

- 1 section **Configuration du profil** contenant le nom du profil, et une option **Faire de ce profil, mon profil par défaut.**
- 1 section **Configuration de votre site web** contenant l'url de votre boutique, le lien vers le module Atoo-Sync et le mot de passe enregistré dans le module.
- 1 section **Configuration de votre ERP** contenant l'URL vers votre ERP, et le token d'accès et le n° de dossier de l'ERP .
- 1 section **Mode debug** qui sera utilisé par le support en cas de problème.

L'onglet **Configuration** est détaillé dans les sections suivantes.

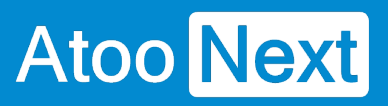

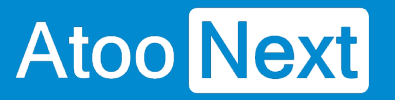

#### **Onglet Création des clients**

Cet onglet vous permet de configurer les différentes options de paramétrage pour la création des compte des clients dans le logiciel de comptabilité.

L'onglet **Clients** contient lui-même plusieurs sections correspondants aux différentes options de paramétrage possibles.

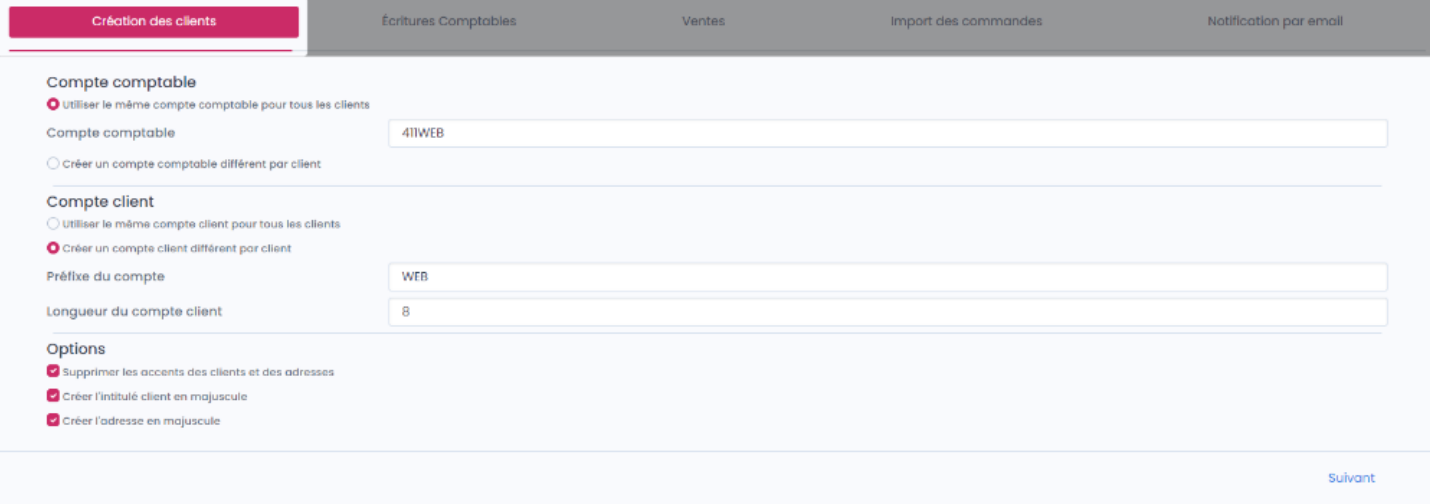

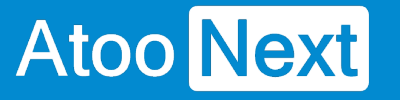

#### **Onglet Création des clients - Compte Comptable**

Cet onglet permet de configurer le compte comptable du client à utiliser pour la création des écritures comptables.

### **Utiliser le même compte comptable pour tous les clients**

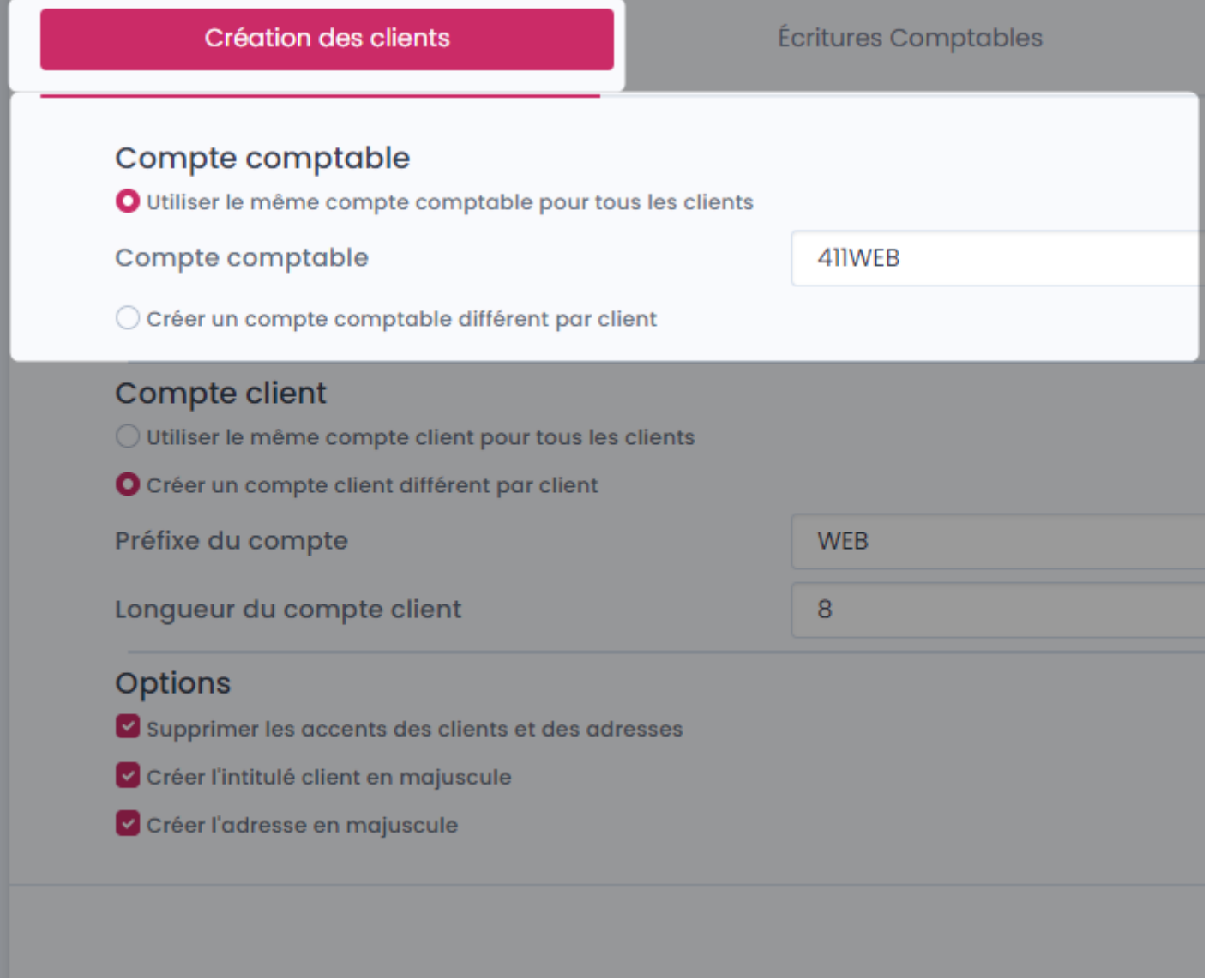

Le bouton radio **Utiliser le même compte comptable pour tous les clients** indique au logiciel Atoo-Sync Export Compta qu'il doit associer toutes les écritures comptables sur un compte comptable unique.

La zone de texte **Compte comptable** permet soit de sélectionner le compte comptable, de saisir un compte comptable manuellement.

### **Créer un compte comptable différent par client**

### **ATOO SYNC CLOUD Compta**

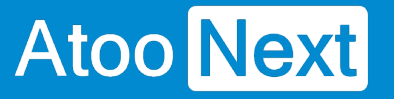

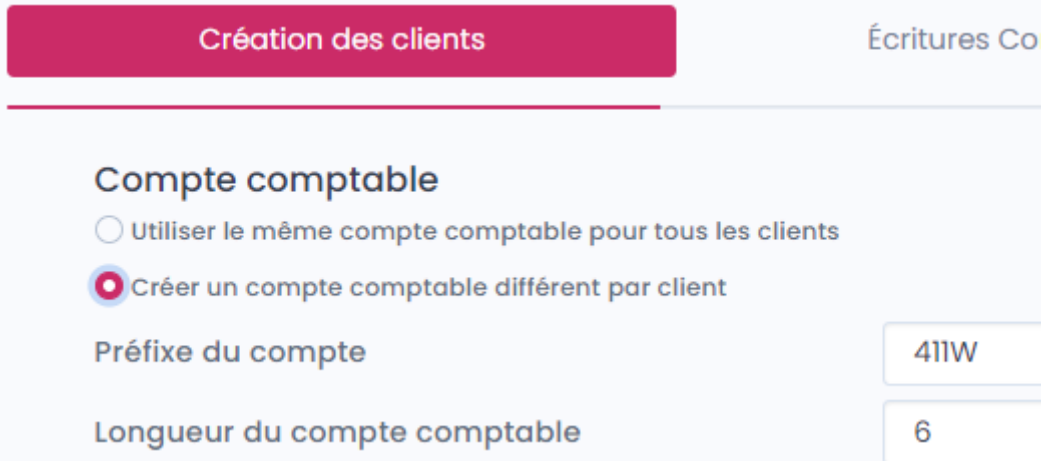

Le bouton radio **Créer un compte comptable différent par client** indique au logiciel Atoo-Sync Cloud Compta qu'il doit créer pour chaque client de la boutique eCommerce un compte comptable unique.

La zone de texte **Préfixe du compte** permet de spécifier un préfixe pour la création des numéros de comptes comptables des clients.

La zone numéro **Longueur du compte comptable** permet de configurer la longueur finale du compte client dans la comptabilité.

**Attention**: La longueur totale du compte doit correspondre au paramétrage effectué dans votre logiciel de comptabilité.

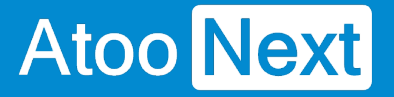

#### **Onglet Création des clients - Compte client**

Cet onglet permet de configurer le **compte client** du client qui sera utilisé pour la création des écritures comptables.

### **Utiliser le même compte client pour tous les clients**

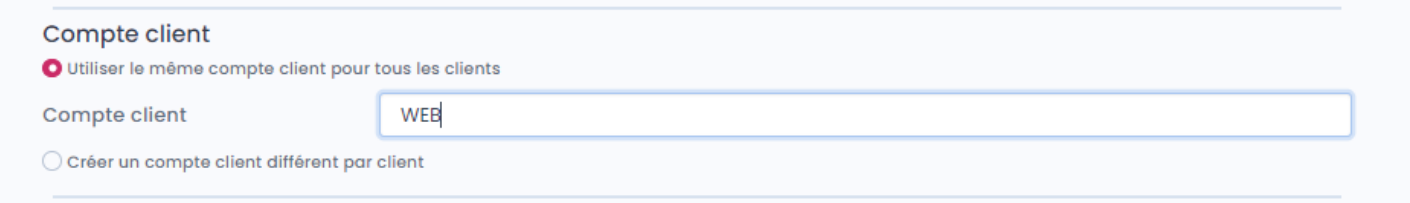

Le bouton radio **Utiliser le même compte client pour tous les clients** indique au logiciel Atoo-Sync Cloud Compta qu'il doit associer toutes les écritures comptables sur ce compte client unique. La zone de texte **Compte client** permet de sélectionner le compte client à utiliser, saisir un compte client manuellement.

#### **Créer un compte client différent par client**

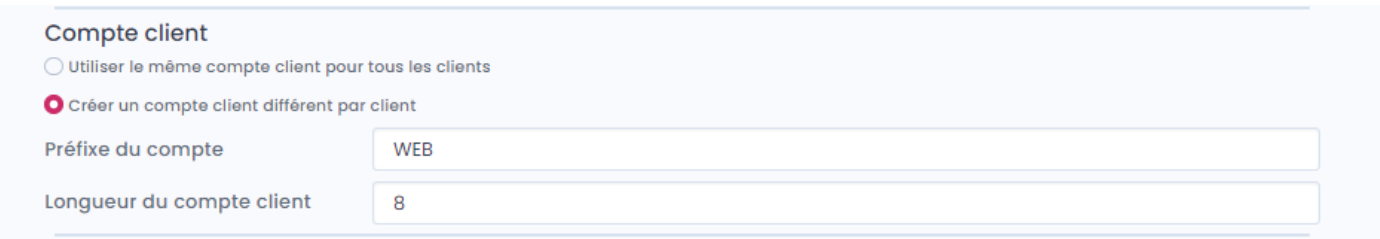

Le bouton radio **Créer un compte client différent par client** indique au logiciel Atoo-Sync Cloud Compta qu'il doit créer pour chaque client de la boutique eCommerce un compte client unique.

La zone de texte **Préfixe du compte** permet de spécifier un préfixe pour la création des numéros de compte client des clients.

La zone numéro **Longueur du compte client** permet de configurer la longueur finale du compte client dans la comptabilité.

**Attention** : La longueur totale du compte doit correspondre au paramétrage effectué dans votre logiciel de comptabilité.

#### **Onglet Création des clients - Options**

Atoo Next

Cet onglet permet de configurer certaines options lors de création des comptes dans la comptabilité.

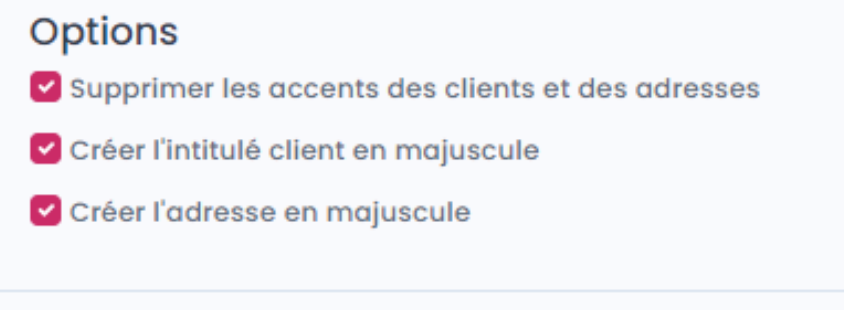

Le case à cocher **Supprimer les accents des clients et des adresses** indique au logiciel **Atoo-**Sync Cloud Compta qu'il doit supprimer les accents des clients et des adresses du client lors de la création dans la comptabilité.

Le case à cocher **Créer l'intitulé du client en majuscule** indique au logiciel **Atoo-Sync Cloud Compta** de saisir l'intitulé du client en majuscule lors de sa création dans la comptabilité.

Le case à cocher **Créer l'adresse en majuscule** indique au logiciel **Atoo-Sync Cloud Compta** qu'il mettre en majuscule de saisir toute l'adresse du client en majuscule lors de sa création dans la comptabilité.

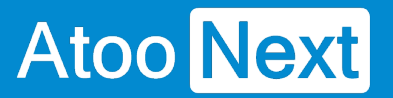

#### **Onglet Ecritures Comptables**

Cet onglet vous permet de configurer les différentes options de paramétrage pour la création des écritures comptables dans la comptabilité.

L'onglet **Écritures Comptables** contient lui-même plusieurs section correspondants aux différentes options de paramétrage possibles.

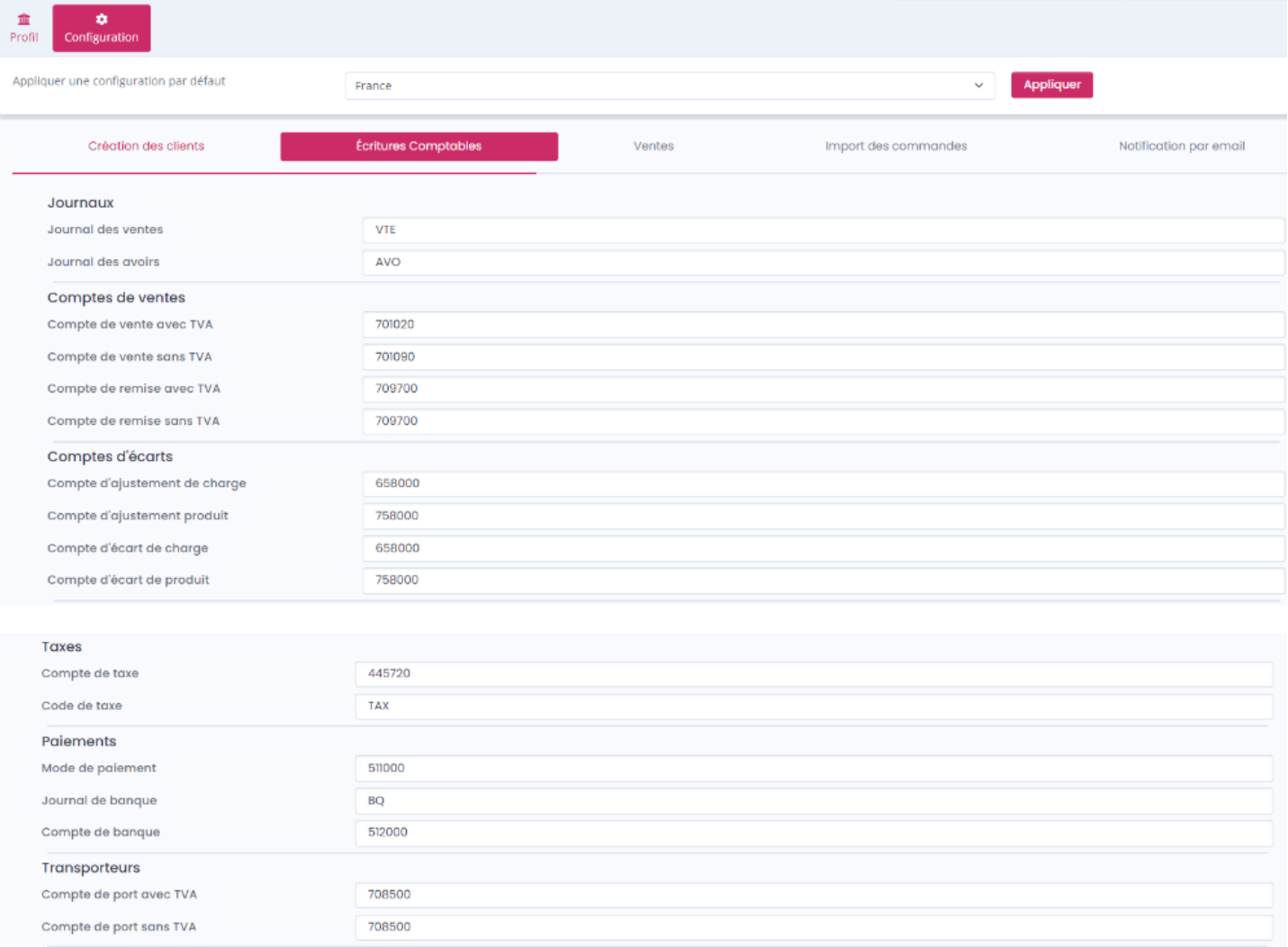

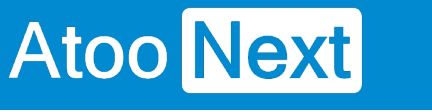

#### **Onglet Ecritures Comptables - Mappage des journaux**

Cette fenêtre permet de définir les journaux qui seront utilisés pour la création des écritures comptables.

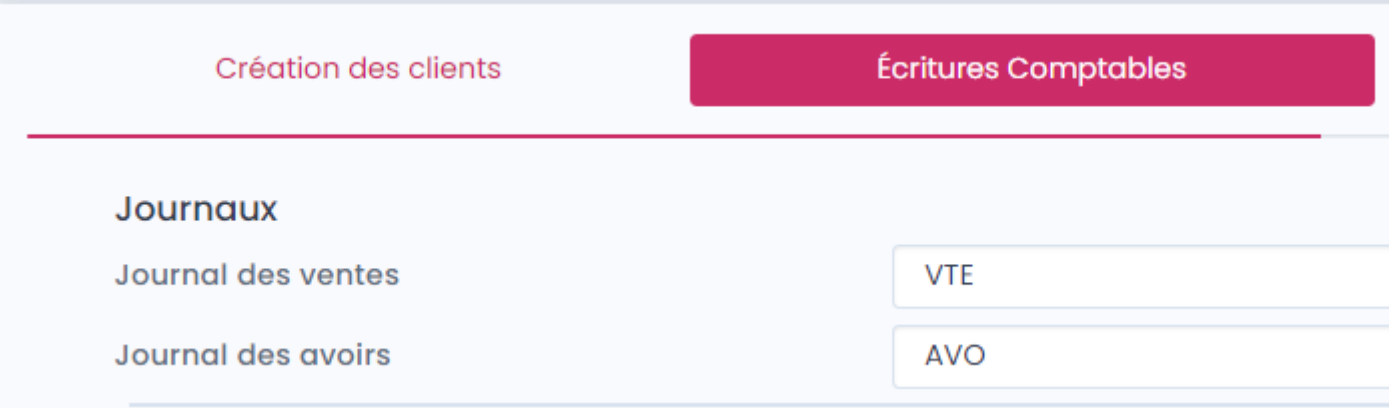

- La zone de texte **Journal des Ventes** permet de définir le code journal à utiliser pour les écritures des ventes.
- La zone de texte **Journal des Avoirs** permet de définir le code journal à utiliser pour les écritures des avoirs.

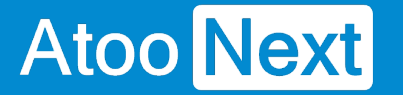

#### **Onglet Ecritures Comptables - Mappage des comptes de ventes**

Cette fenêtre permet de définir les comptes comptables de ventes qui seront utilisés pour la création des écritures comptables.

Le mappage des comptes de ventes est effectué par règle de taxe et par pays. En effet, selon la règle de taxe de l'article dans la boutique, vous pourrez définir un compte de vente différent selon la vente du pays.

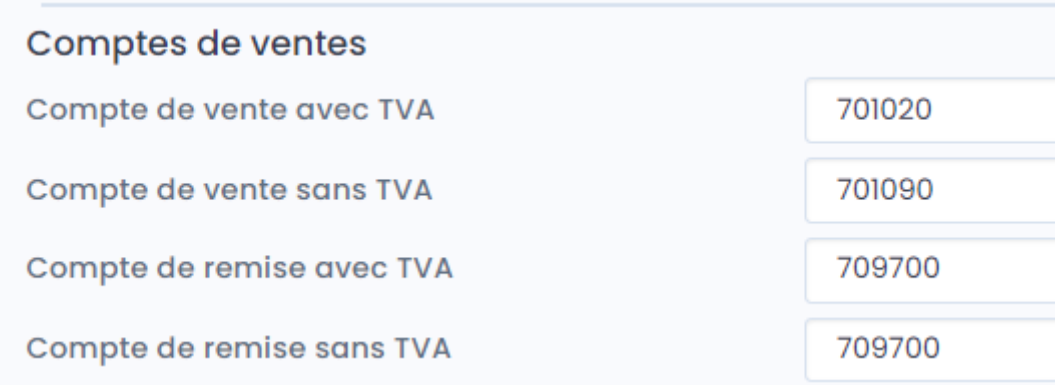

- La zone de texte **Compte de vente avec TVA** permet de définir le compte de vente à utiliser par défaut lorsque la commande de la boutique est soumise à la TVA et qu'aucun paramétrage n'a été défini pour le couple TVA/pays.
- La zone de texte **Compte de vente sans TVA** permet de définir le compte de vente à utiliser par défaut lorsque la commande de la boutique n'est pas soumise à la TVA et qu'aucun paramétrage n'a été défini pour le couple TVA/pays.
- La zone de texte **Compte de remise avec TVA** permet de définir le compte comptable à utiliser par défaut pour les remises lorsque la commande de la boutique est soumise à la TVA et qu'aucun paramétrage n'a été défini pour le couple TVA/pays.
- La zone de texte **Compte de remise sans TVA** permet de définir le compte comptable à utiliser par défaut pour les remises de la commande lorsque aucun paramétrage n'est pas défini pour le couple TVA/pays.

#### **Onglet Ecritures Comptables - Mappage des comptes d'écarts**

**Atoo** Next

Cette fenêtre permet de configurer les comptes comptables à utiliser pour les ajustements et écarts de charge ou de produit. Le mappage des **autres comptes** est effectué par pays.

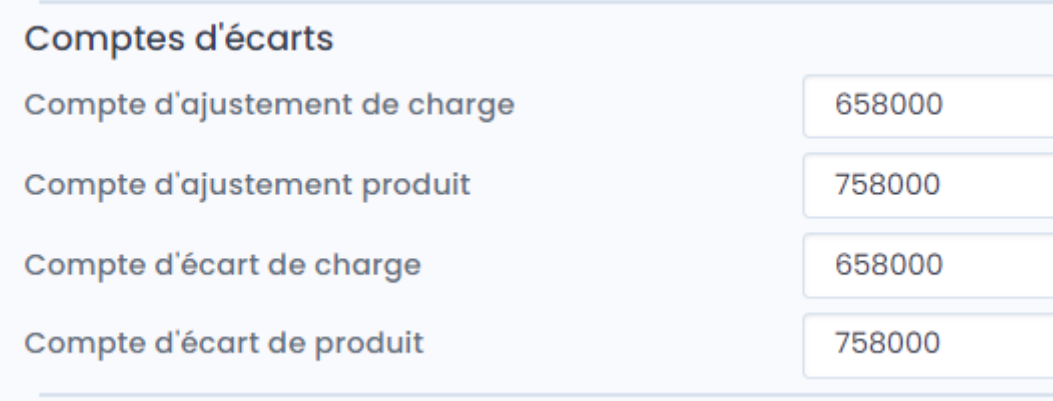

- La zone de texte **Compte d'ajustement de charge** permet de définir le compte comptable à utiliser pour les ajustements de charge par défaut lorsque qu'aucun paramétrage n'a été défini pour le pays.
- La zone de texte **Compte d'ajustement de produit** permet de définir le compte à utiliser pour les ajustements de produit par défaut lorsque qu'aucun paramétrage n'est pas défini pour le pays.
- La zone de texte **Compte d'écart de charge** permet de définir le compte à utiliser pour les écarts de montants de charge par défaut lorsque qu'aucun paramétrage n'a été défini pour le pays.
- La zone de texte **Compte d'écart de produit** permet de définir le compte à utiliser pour les écarts de produit par défaut lorsque qu'aucun paramétrage n'a été défini pour le pays.

#### **Onglet Ecritures Comptables - Mappage des taxes**

Atoo Next

Cette fenêtre permet de définir les comptes et codes de taxe qui seront utilisés pour la création des écritures comptables.

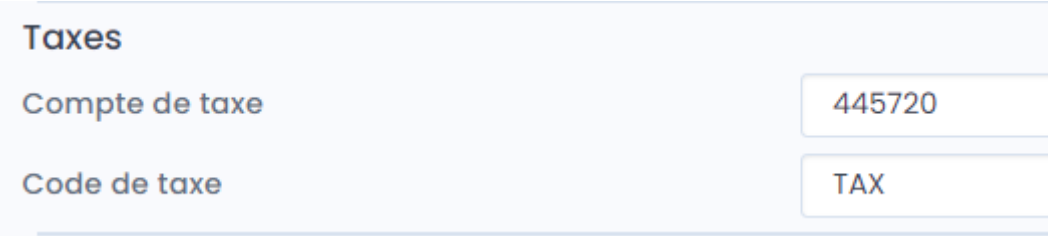

- Le mappage des **Comptes de taxe** et des **Code de taxe** est réalisé pour toutes les règles de taxe et pays. On peut le faire pour chaque pays en mode de configuration avancé si préféré.
- La zone de texte **Compte de taxe par défaut** permet de définir le compte de taxe à utiliser par défaut.
- La zone de texte **Code de taxe par défaut** permet de définir le code de taxe à utiliser par défaut.

#### **Onglet Ecritures Comptables - Mappage des Paiements**

**Atoo** Next

Cette fenêtre permet de définir les comptes et journaux qui seront utilisés pour la création des écritures de banque.

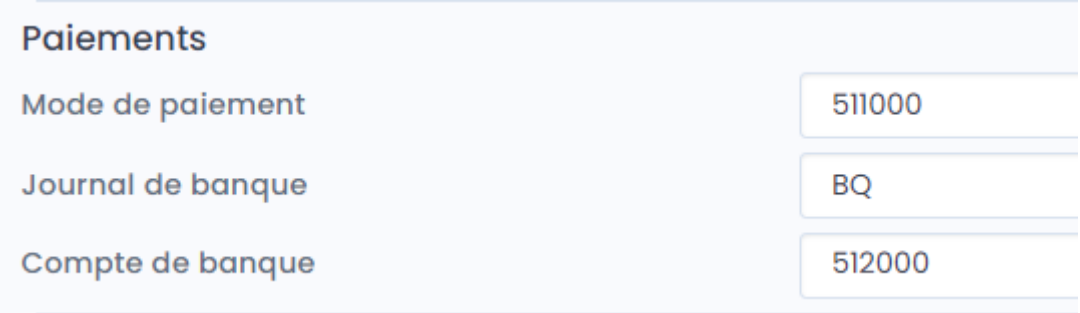

Le mappage des **paiements** est réalisé pour tous les modes de paiement de la boutique (en mode configuration basique).

- **Mode de paiement par défaut** permet de saisir manuellement **le compte comptable par défaut** correspondant dans le logiciel de comptabilité qui sera utilisé.
- **Journal de banque par défaut** permet de saisir manuellement le code journal qui sera utilisé par défaut pour créer les écritures de banque.
- **Compte de banque par défaut** permet de saisir manuellement le compte de banque qui sera utilisé par défaut pour créer les écritures de banque.

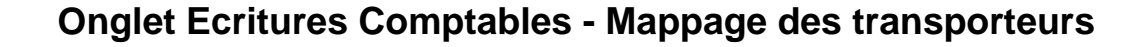

Cette fenêtre permet de définir les comptes qui seront utilisés pour les frais de port lors de la création des écritures de banque.

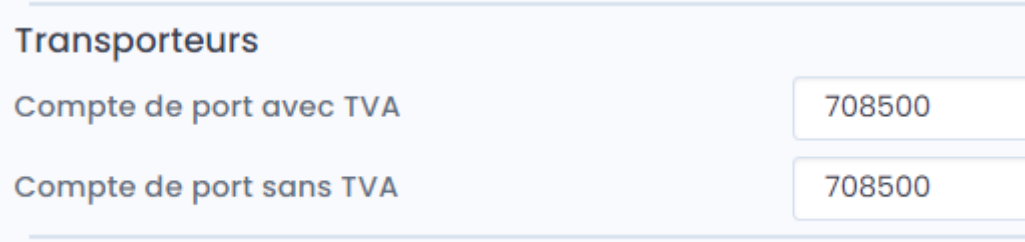

Le mappage des **transporteurs** en mode basique est simple il ne faut indiqué que 2 comptes comptable.

- **Compte de port avec TVA** permet de renseigner le compte comptable à utiliser par défaut lorsque les frais de port sont soumis à TVA .
- **Compte de port sans TVA** permet de renseigner le compte comptable à utiliser par défaut lorsque les frais de port ne sont pas soumis à TVA.

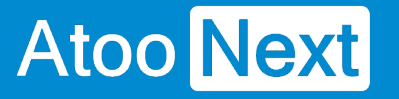

**Onglet Ventes - Ventes, avoirs et règlements**

# **Section Configuration des écritures de ventes, avoirs et règlements**

Cette section permet de configurer le mode de création des écritures de ventes, des avoirs, et des règlements dans la comptabilité.

## **Ventes :**

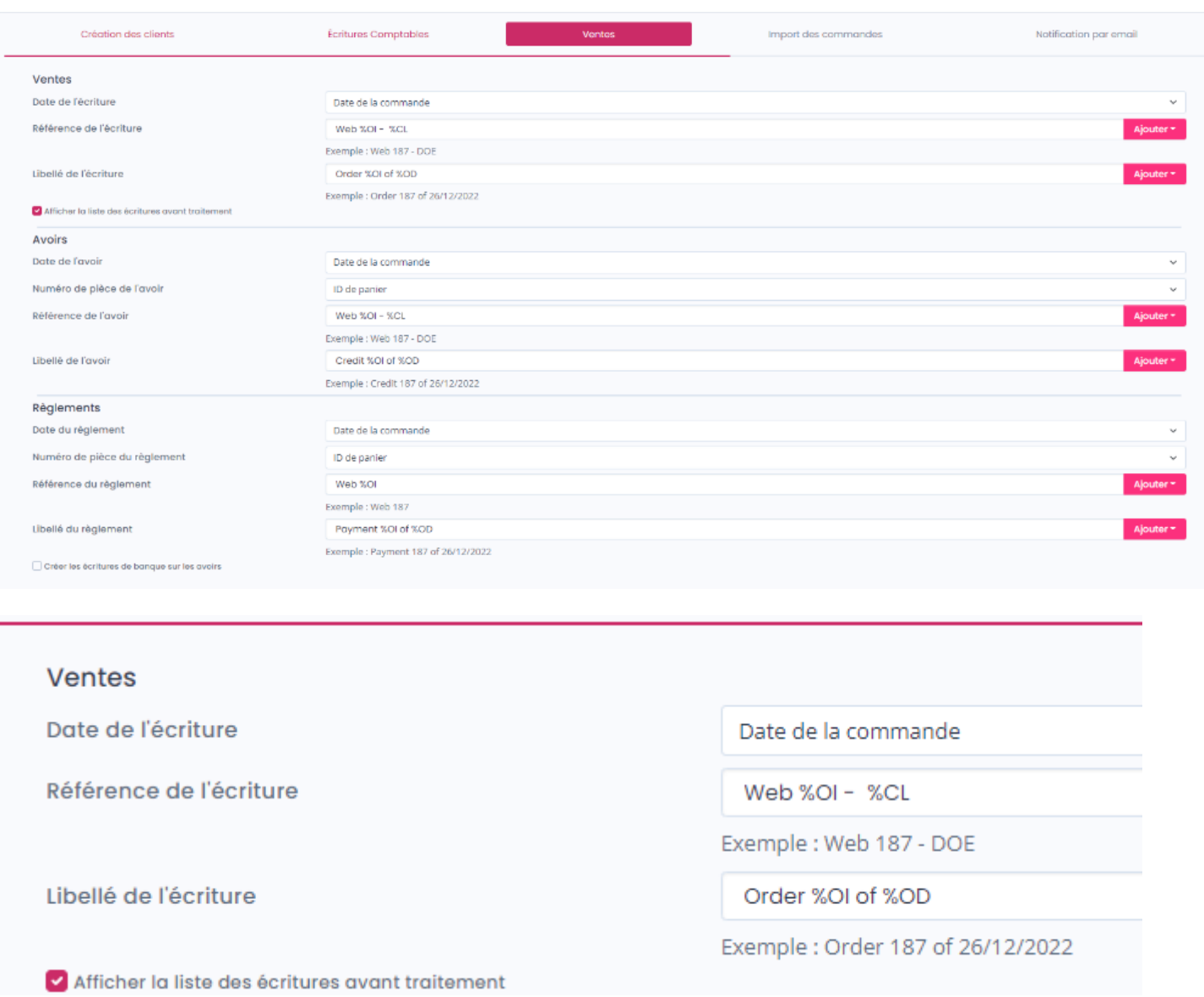

La liste déroulante **Date de l'écriture** permet de spécifier la date à utiliser pour la création de l'écriture comptable dans la comptabilité (date de la commande, date de la facture de la commande de la boutique eCommerce ou date du jour).

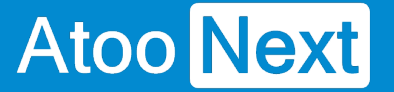

La zone de texte **Référence de l'écriture** permet de formater une chaîne alphanumérique pour renseigner le champ **Référence** de l'écriture comptable. Vous pouvez vous aider des champs disponibles dans la liste déroulante.

La zone de texte **Libellé de l'écriture** permet de formater une chaîne alphanumérique pour renseigner le libellé de l'écriture comptable. Vous pouvez vous aider avec les champs disponibles dans la liste déroulante.

La case à cocher **Afficher la liste des écritures avant traitement** permet d'afficher les écritures comptables des ventes et règlements sur la période demandée qui seront créés dans la comptabilité.

Liste des écritures

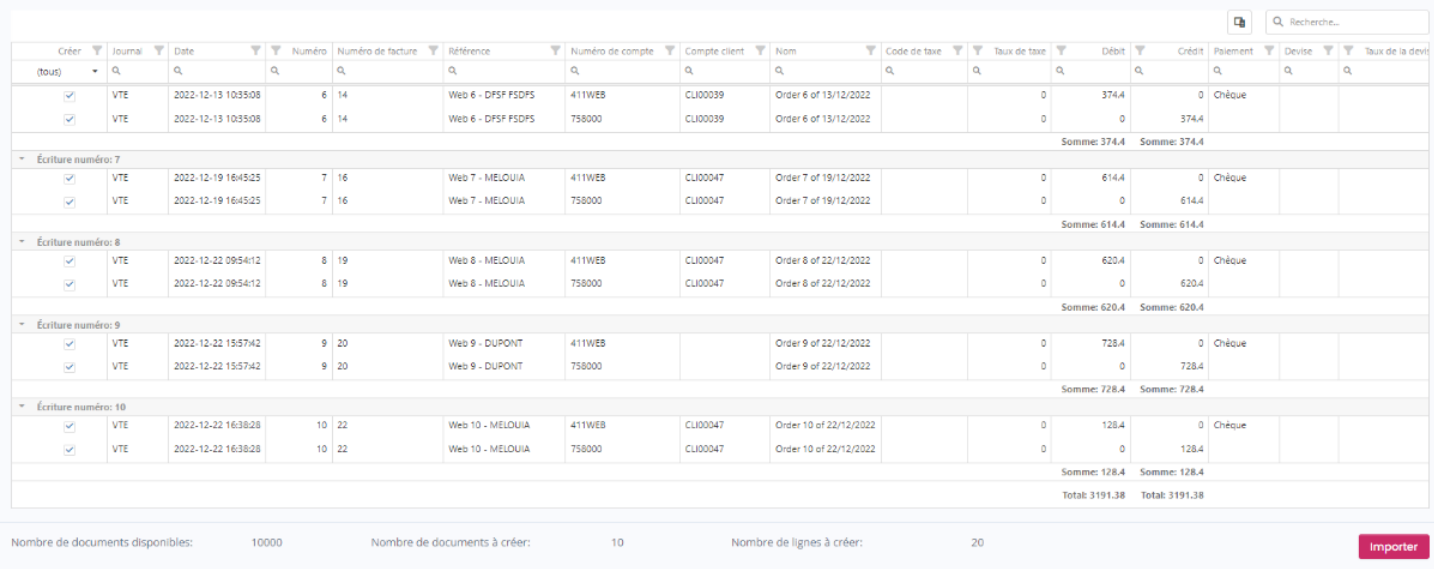

## **Avoirs :**

Cette section permet de configurer le mode de création des écritures d'Avoirs dans la comptabilité.

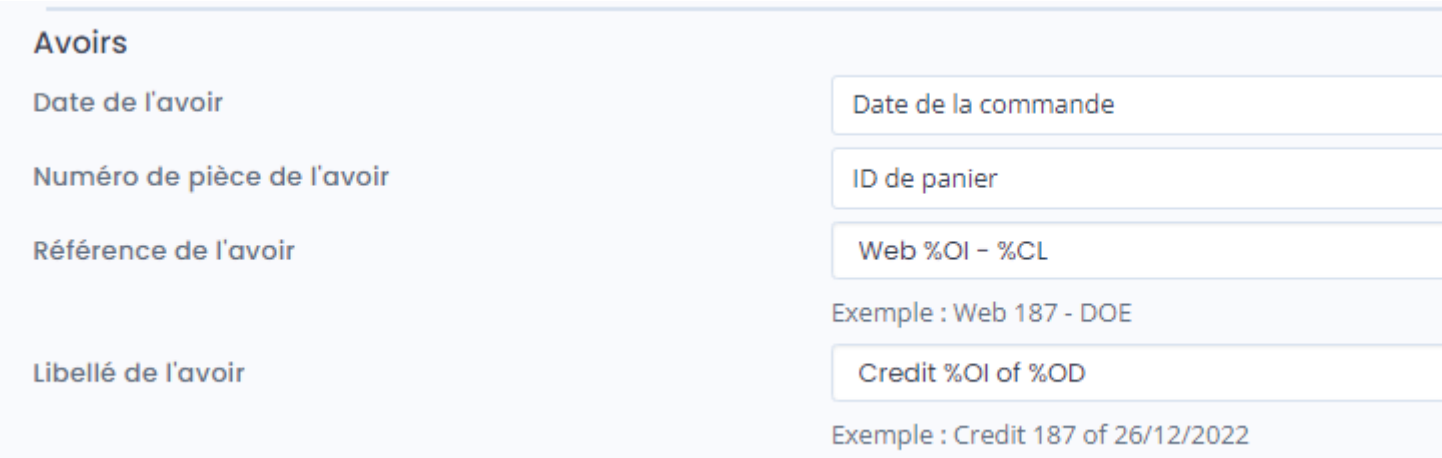

La liste déroulante **Date de l'avoir** permet de spécifier la date à utiliser pour la création de l'écriture comptable dans la comptabilité (date de la commande, date de l'avoir ou date du jour)

La liste déroulante **Numéro de pièce/facture de l'avoir** permet de sélectionner le champ à utiliser pour le numéro de pièce (ou facture) lors de la création de l'écriture comptable dans la comptabilité.

La zone de texte **Référence de l'avoir** permet de formater une chaîne alphanumérique pour renseigner le champ **Référence** de la l'écriture comptable. Vous pouvez vous aider avec les champs disponibles dans la liste déroulante.

La zone de texte **Libellé de l'avoir** permet de formater une chaîne alphanumérique pour renseigner le libellé de l'écriture comptable. Vous pouvez vous aider avec les champs disponibles dans la liste déroulante.

### **Règlements :**

Cette section permet de configurer le mode de création des écritures de règlement dans la comptabilité.

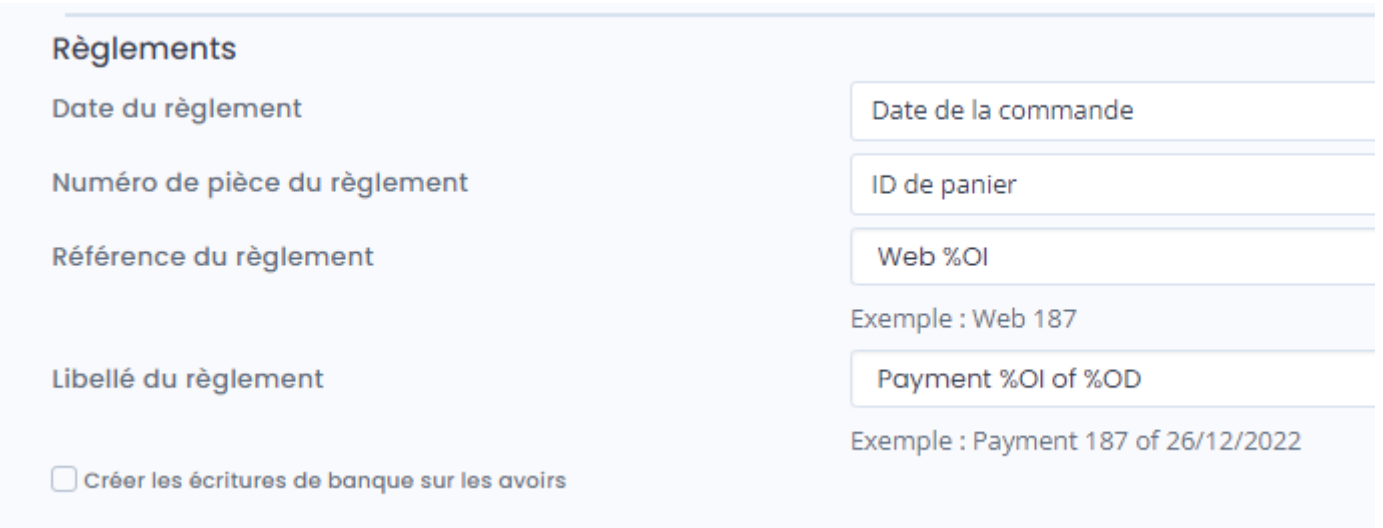

La liste déroulante **Date du règlement** permet de spécifier la date à utiliser pour la création de l'écriture de règlement dans la comptabilité (date de la commande, date de la facture de la commande, date du paiement ou date du jour)

La liste déroulante **Numéro de pièce du règlement** permet de sélectionner le champ à utiliser pour le numéro de pièce (ou facture) lors de la création de l'écriture du règlement dans la comptabilité.

La zone de texte **Référence du règlement** permet de formater une chaîne alphanumérique pour renseigner le champ **Référence** de l'écriture du règlement. Vous pouvez vous aider avec les champs disponibles dans la liste déroulante.

La zone de texte **Libellé du règlement** permet de formater une chaîne alphanumérique pour renseigner le libellé de l'écriture du règlement. Vous pouvez vous aider avec les champs disponibles dans la liste déroulante.

La case à cocher **Créer les écritures de banque sur les avoirs** permet de créer les écritures pour les règlements liés aux avoirs.

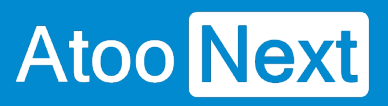

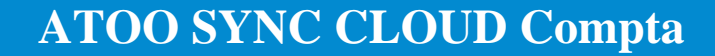

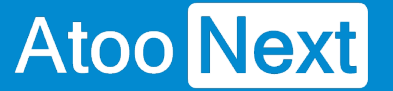

#### **Onglet Import des commandes**

Cet onglet vous permet de configurer le mode opératoire de lecture des commandes dans la boutique **eCommerce**.

#### **Section Période par défaut à importer**

Cette section permet de définir une période par défaut pour la lecture des commandes dans la boutique eCommerce.

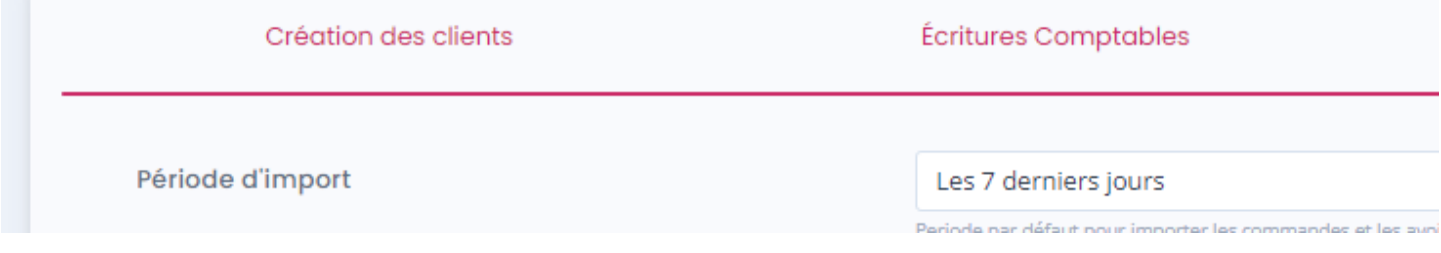

Sélectionnez la **Période par défaut** dans la liste déroulante.

#### **Section Importer les commandes des boutiques**

Cette section permet de spécifier à l'application **Atoo-Sync Cloud Compta,** les boutiques de la boutique eCommerce dont elle devra lire les commandes.

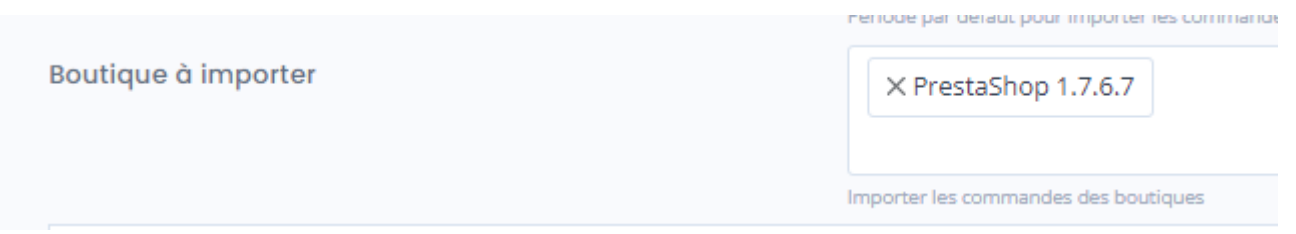

Sélectionnez les boutiques à importer dans la liste **Boutiques à importer**.

### **Section Cocher les statuts des commandes à importer**

Cette section permet de cocher les statuts des commandes à importer dans la comptabilité.

# **ATOO SYNC CLOUD Compta**

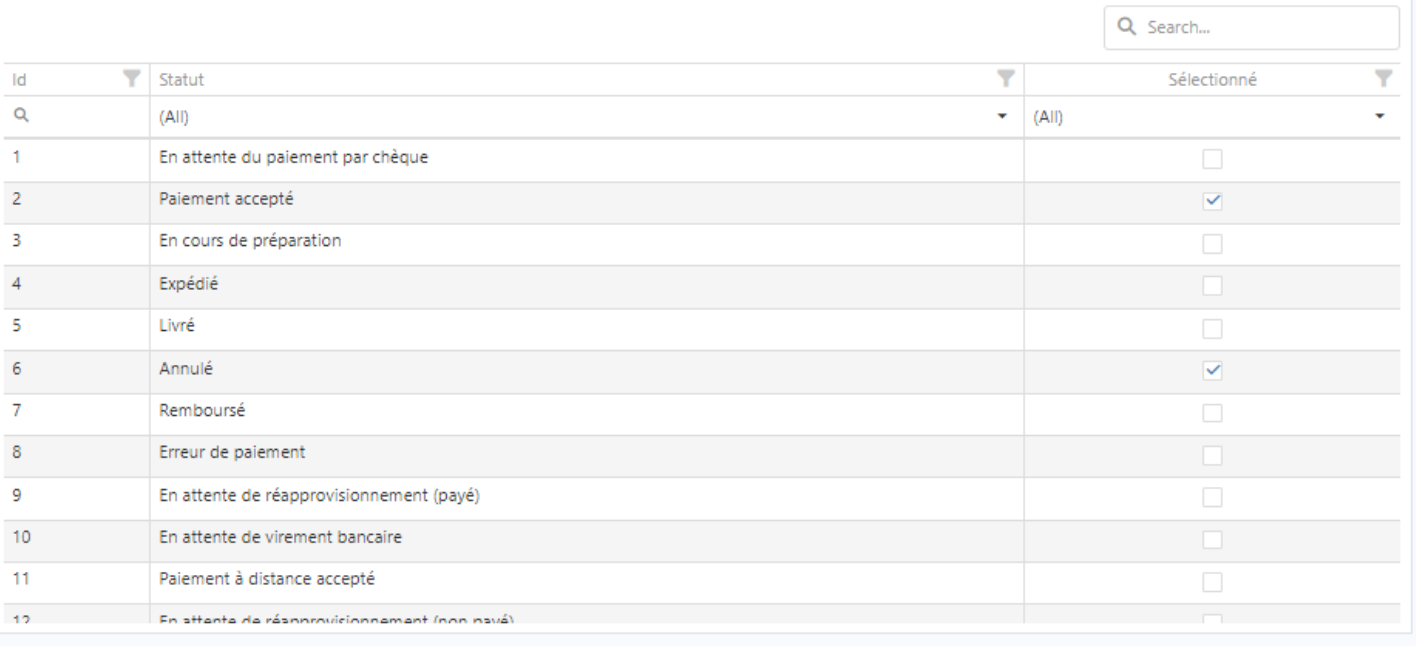

Pour chaque statut des commandes qui doivent être importées dans la comptabilité, cochez simplement la case dans la colonne **Sélectionné**.
#### **Notification par email**

Cet onglet vous permet de configurer les différentes options de paramétrage pour les notifications par mail.

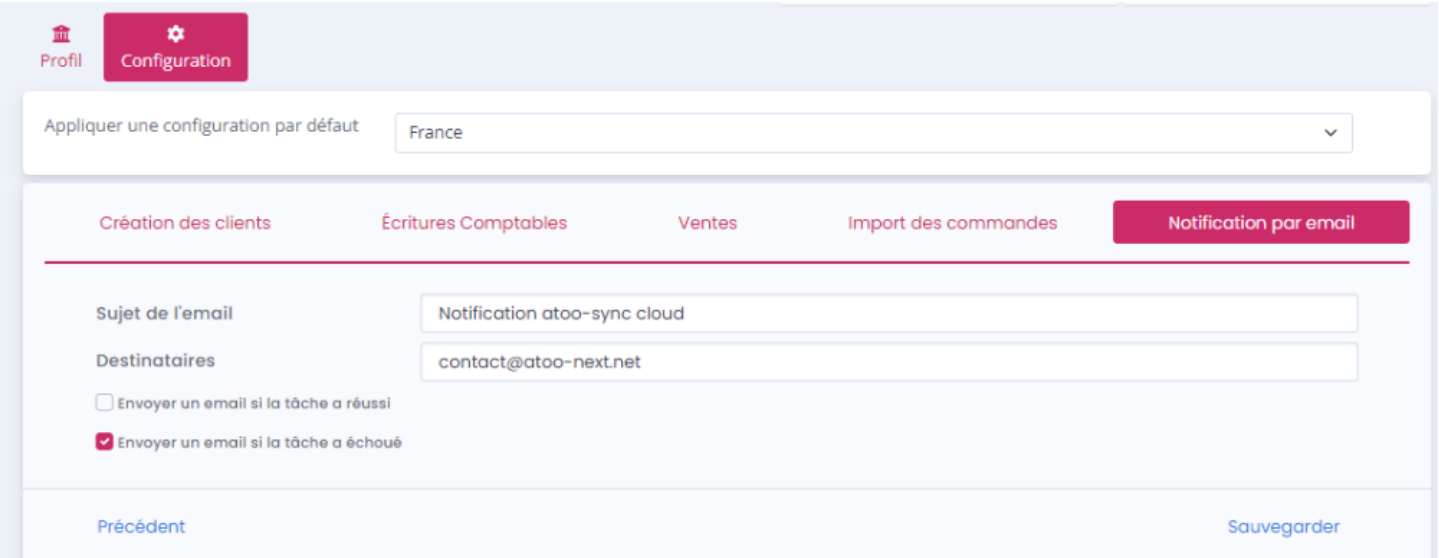

Dans le champs **Sujet de l'email** vous pouvez saisir un objet pour les notifications qui seront envoyées.

Dans le champs **Destinataires** vous pouvez choisir le(s) adresse(s) email à qui vous souhaitez envoyer les notifications.

La case à cocher **Envoyer un email si la tâche a réussi** permet d'envoyer une notification si la tâche planifiée a réussi.

La case à cocher **Envoyer un email si la tâche a échoué** permet d'envoyer une notification si la tâche planifiée a échoué.

**Attention :** N'oubliez pas que si vous faites une tâche planifiée toutes les heures selon les cases cochées vous recevrez des dizaines de mails de notifications par jour.

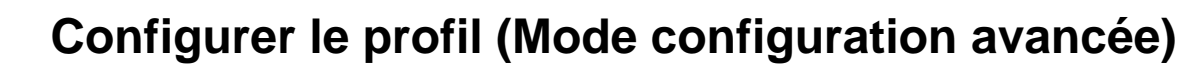

**Onglet Profil**

**Atoo** Next

### **Basculer du mode configuration basique en mode configuration avancée**

Cliquez sur le lien écrit en rose en haut a droite. pour basculer du mode **configuration basique** en mode **configuration avancée**

La différence est que l'on a plus d'onglet configuration mais à la place les sous 4 onglets qui apparaissait en mode configuration basique.

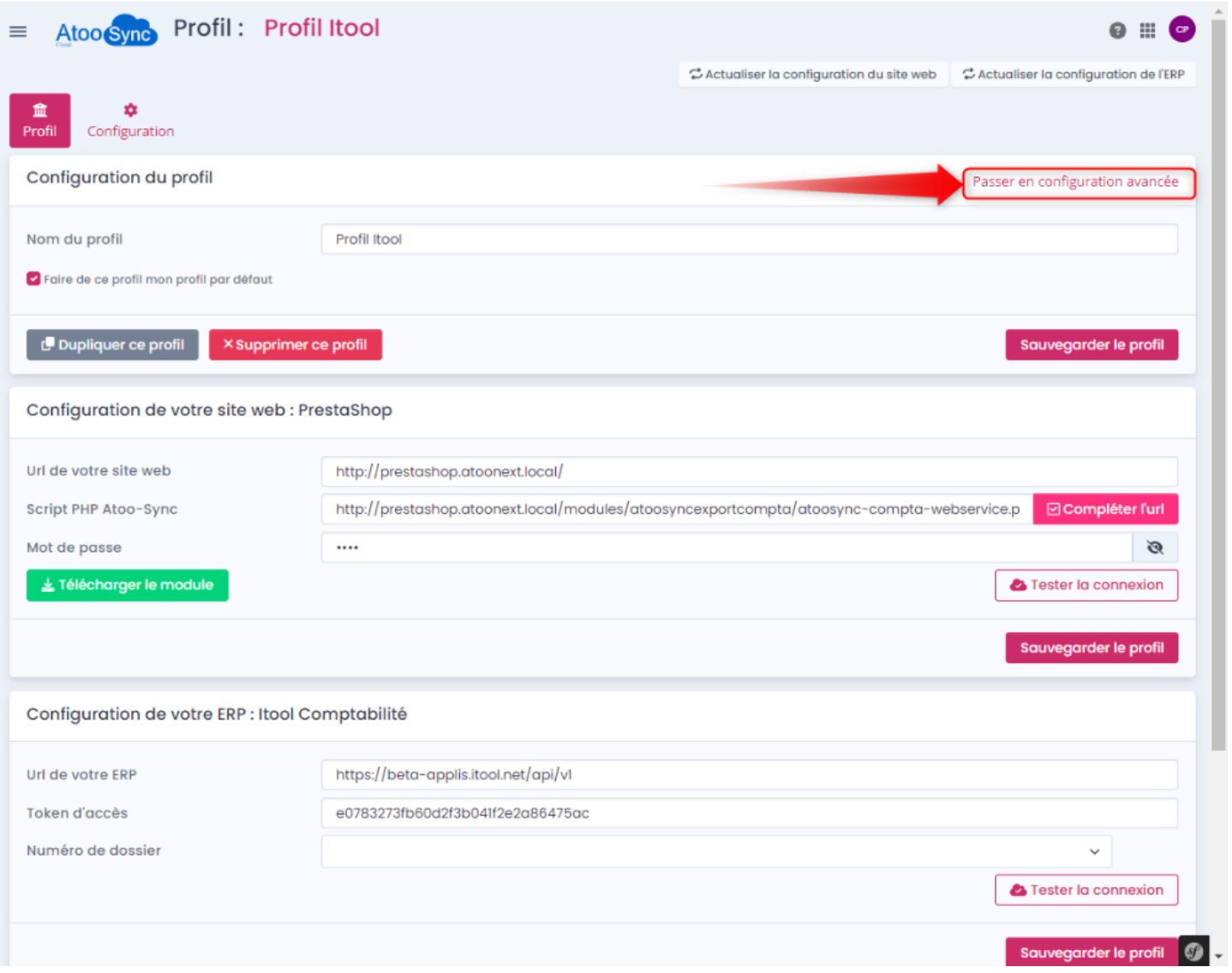

**Présentation de l'interface en mode configuration avancée**

Le paramétrage du profil se présente avec 5 onglets que nous allons détailler :

- Profil
- Création des clients
- Ecritures Comptables
- import des commandes
- Notification par email

L'onglet Profil qui résume le paramétrage de connexion entre l'ERP et la boutique.

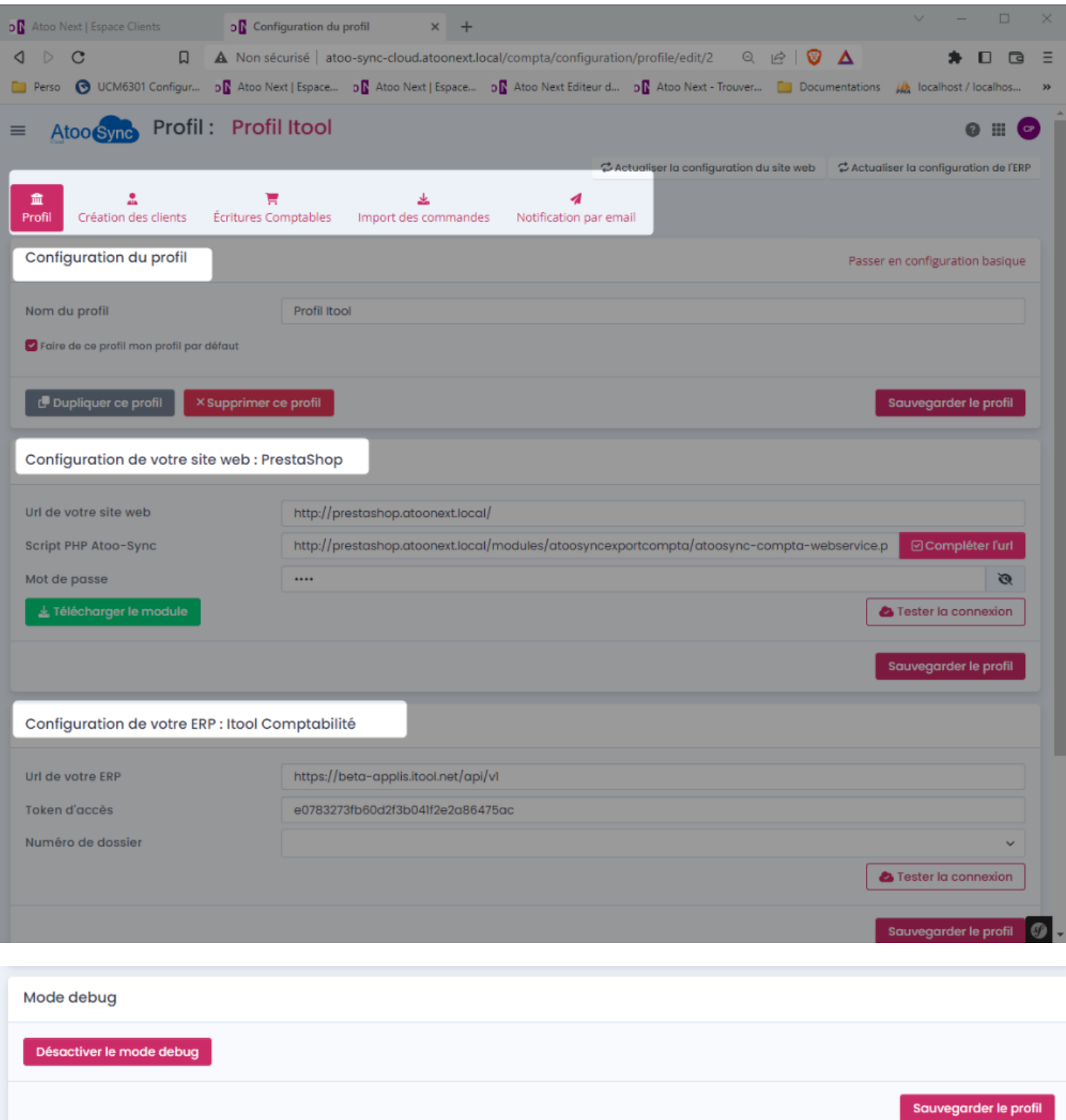

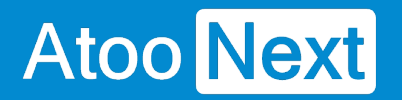

L'onglet Profil contient :

- 1 section **Configuration du profil** contenant le nom du profil, et une option **Faire de ce profil, mon profil par défaut.**
- 1 section **Configuration de votre site web** contenant l'url de votre boutique, le lien vers le module Atoo-Sync et le mot de passe enregistré dans le module.
- 1 section **Configuration de votre ERP** contenant l'URL vers votre ERP, et le token d'accès.
- 1section **Mode debug** qui sera utilisé par le support en cas de problème.

**Nota :** Les autres onglets sont détaillés dans les sections suivantes.

#### **Onglet Création des clients**

Atoo Next

### **Présentation de l'onglet Création des clients**

Cet onglet vous permet de configurer les différentes options de paramétrage pour la création des comptes des clients dans le logiciel de comptabilité.

L'onglet **Clients** contient lui-même plusieurs sections correspondant aux différentes options de paramétrage possibles.

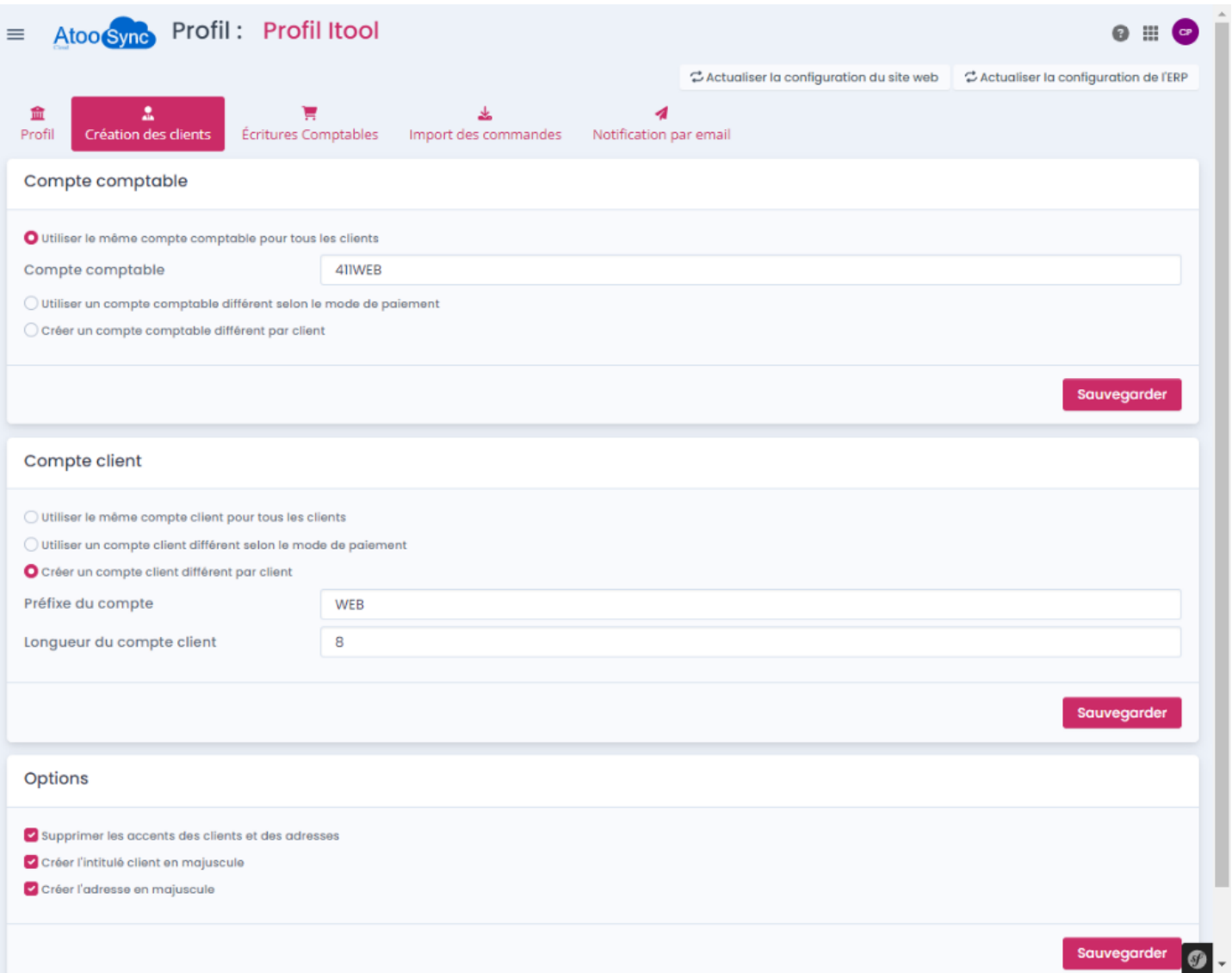

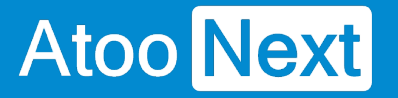

#### **Onglet Création des clients - Compte Comptable**

Cet onglet permet de configurer le compte comptable du client à utiliser pour la création des écritures comptables.

## **Utiliser le même compte comptable pour tous les clients**

- Le bouton radio **Utiliser le même compte comptable pour tous les clients** indique au logiciel Atoo-Sync Cloud Compta qu'il doit associer toutes les écritures comptables sur un compte comptable unique.
- La zone de texte **Compte comptable** permet soit de sélectionner le compte comptable, de saisir un compte comptable manuellement.

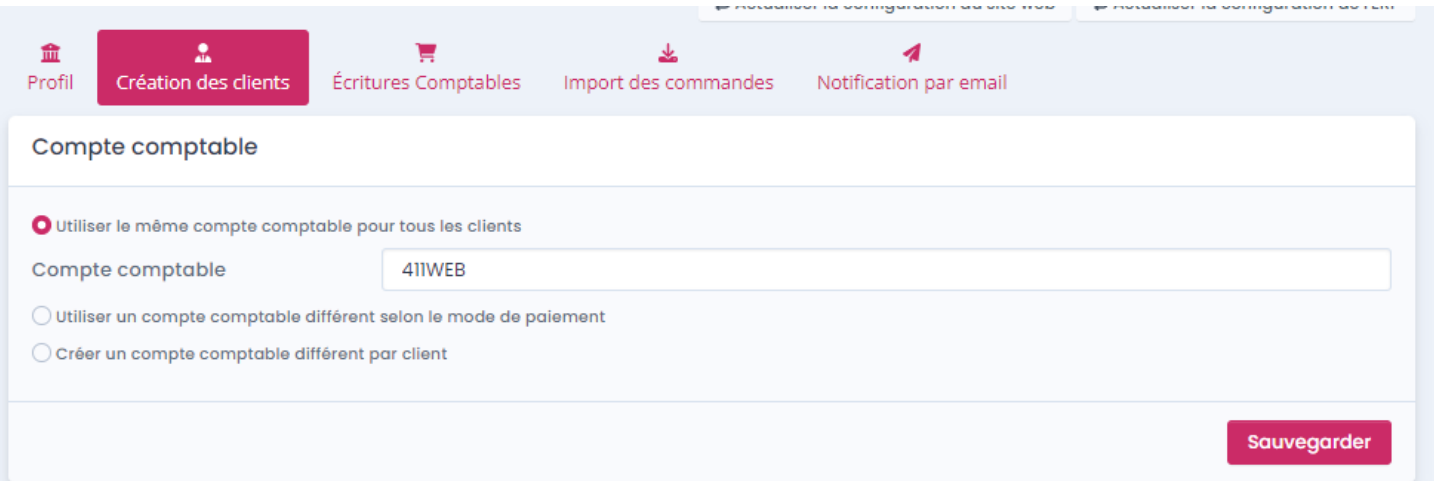

### **Utiliser un compte comptable différent selon le mode de paiement**

Le bouton **Utiliser un compte comptable différent selon le mode de paiement**, permet de définir un compte comptable client en fonction du mode de paiement.

## **ATOO SYNC CLOUD Compta**

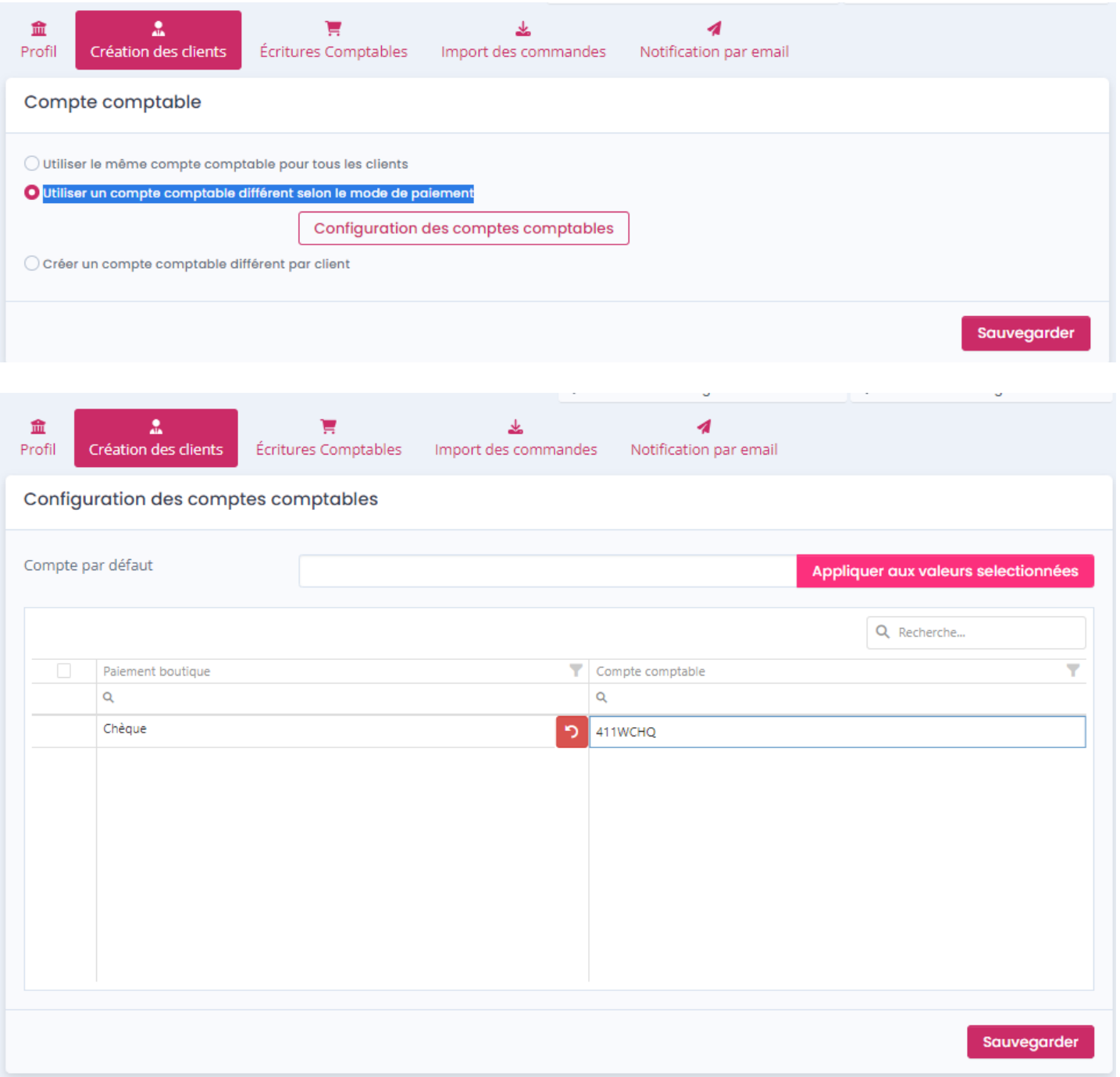

## **Créer un compte comptable différent par client**

## **ATOO SYNC CLOUD Compta**

Sauv

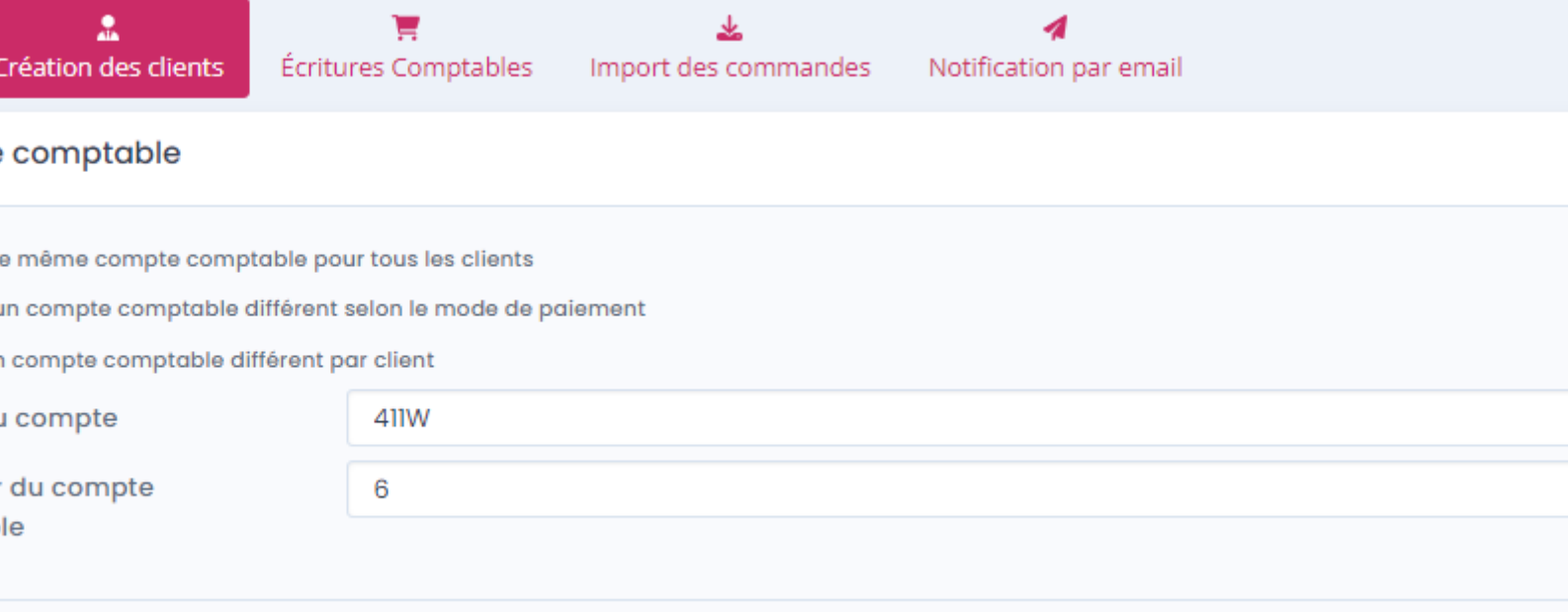

- Le bouton radio **Créer un compte comptable différent par client** indique au logiciel Atoo-Sync Cloud Compta qu'il doit créer pour chaque client de la boutique eCommerce un compte comptable unique.
- La zone de texte **Préfixe du compte** permet de spécifier un préfixe pour la création des numéros de comptes comptables des clients.
- La zone numéro **Longueur du compte comptable** permet de configurer la longueur finale du compte client dans la comptabilité.

**Attention**: La longueur totale du compte doit correspondre au paramétrage effectué dans votre logiciel de comptabilité.

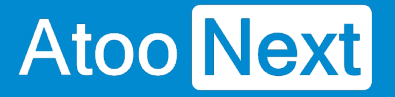

#### **Onglet Création des clients - Compte client**

Cet onglet permet de configurer le **compte client** du client qui sera utilisé pour la création des écritures comptables.

### **Utiliser le même compte client pour tous les clients**

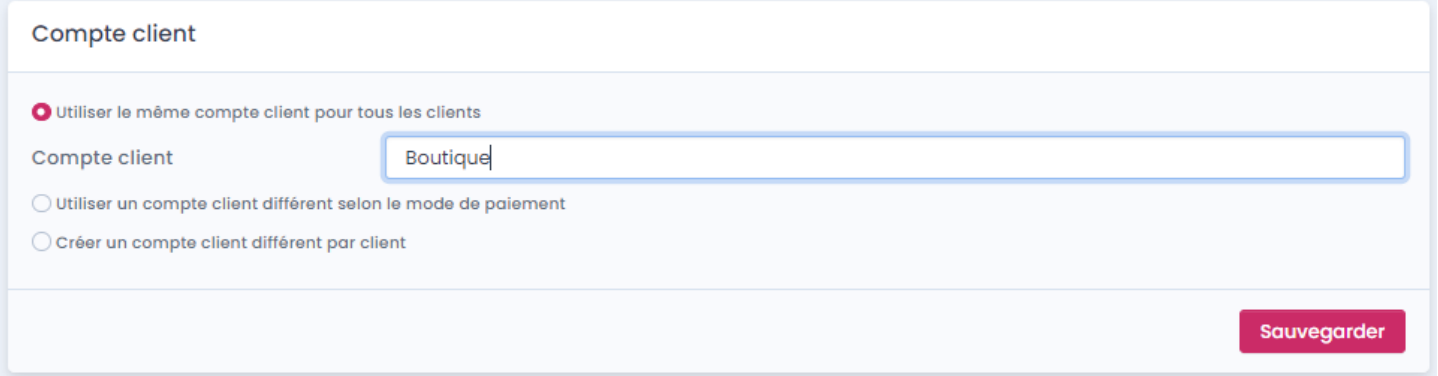

- Le bouton radio **Utiliser le même compte client pour tous les clients** indique au logiciel Atoo-Sync Cloud Compta qu'il doit associer toutes les écritures comptables sur ce compte client unique.
- La zone de texte **Compte client** permet de sélectionner le compte client à utiliser, saisir un compte client manuellement.

### **Utiliser un compte client différent selon le mode de paiement**

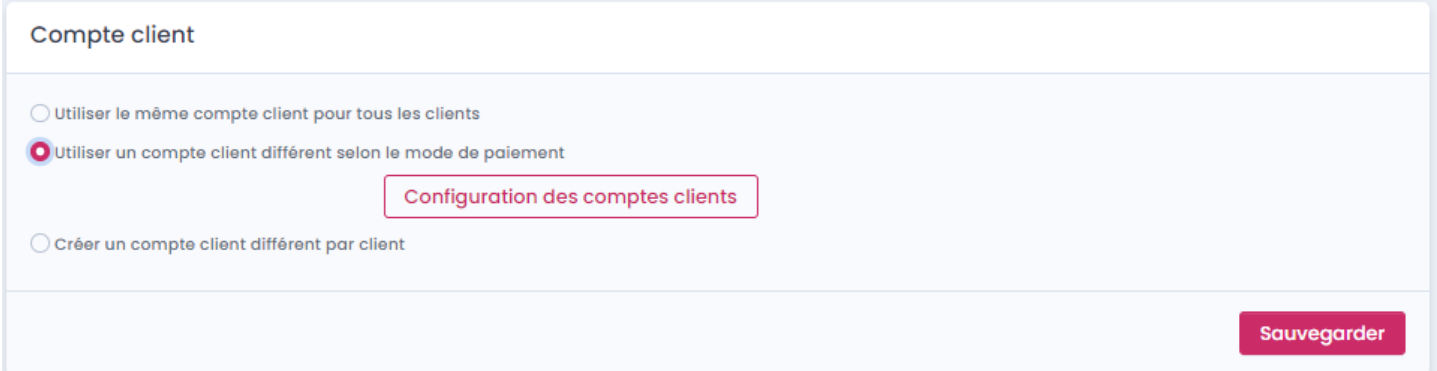

## **ATOO SYNC CLOUD Compta**

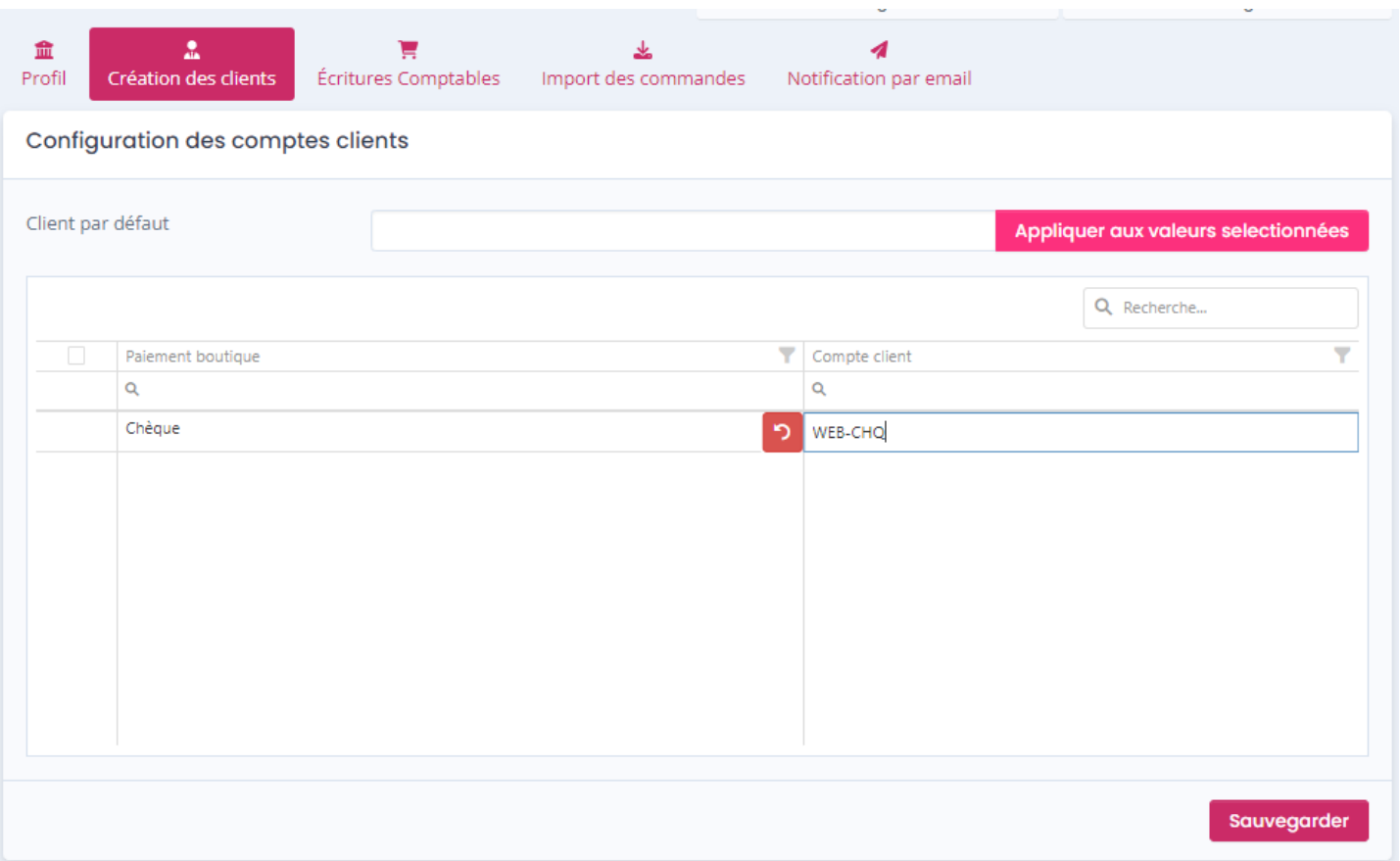

le bouton radio **Utiliser un compte client différent selon le mode de paiement** indique au logiciel Atoo-Sync Cloud Compta d'associer un préfixe de compte client en fonction de chaque mode de paiement.

### **Créer un compte client différent par client**

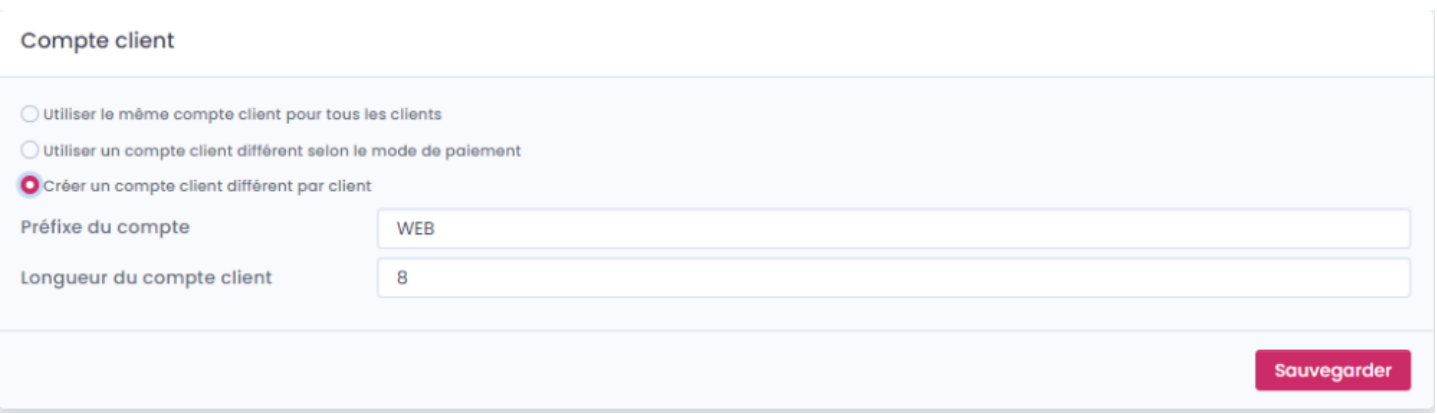

- Le bouton radio **Créer un compte client différent par client** indique au logiciel Atoo-Sync Cloud Compta qu'il doit créer pour chaque client de la boutique eCommerce un compte client unique.
- La zone de texte **Préfixe du compte** permet de spécifier un préfixe pour la création des numéros de compte client des clients.
- La zone numéro **Longueur du compte client** permet de configurer la longueur finale du compte client dans la comptabilité.

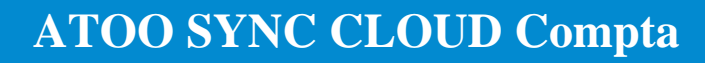

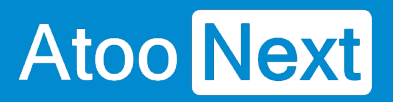

**Attention** : La longueur totale du compte doit correspondre au paramétrage effectué dans votre logiciel de comptabilité.

#### **Onglet Création des clients - Options**

**Atoo** Next

Cet onglet permet de configurer certaines options lors de création des comptes dans la comptabilité.

**Options** Supprimer les accents des clients et des adresses Créer l'intitulé client en majuscule Créer l'adresse en majuscule

- La case à cocher **Supprimer les accents des clients et des adresses** indique au logiciel **Atoo-Sync Cloud Compta** qu'il doit supprimer les accents des clients et des adresses du client lors de la création dans la comptabilité.
- La case à cocher **Créer l'intitulé du client en majuscule** indique au logiciel **Atoo-Sync Cloud Compta** de saisir l'intitulé du client en majuscule lors de sa création dans la comptabilité.
- La case à cocher **Créer l'adresse en majuscule** indique au logiciel **Atoo-Sync Cloud Compta** qu'il mettre en majuscule de saisir toute l'adresse du client en majuscule lors de sa création dans la comptabilité.

### **Onglet écritures comptables**

**Atoo** Next

### **Présentation de l'onglet Ecritures Comptables**

Cet onglet vous permet de configurer les différentes options de paramétrage pour la création des écritures comptables dans la comptabilité.

L'onglet **Écritures Comptables** contient lui-même plusieurs boutons correspondants aux différentes options de paramétrage possibles.

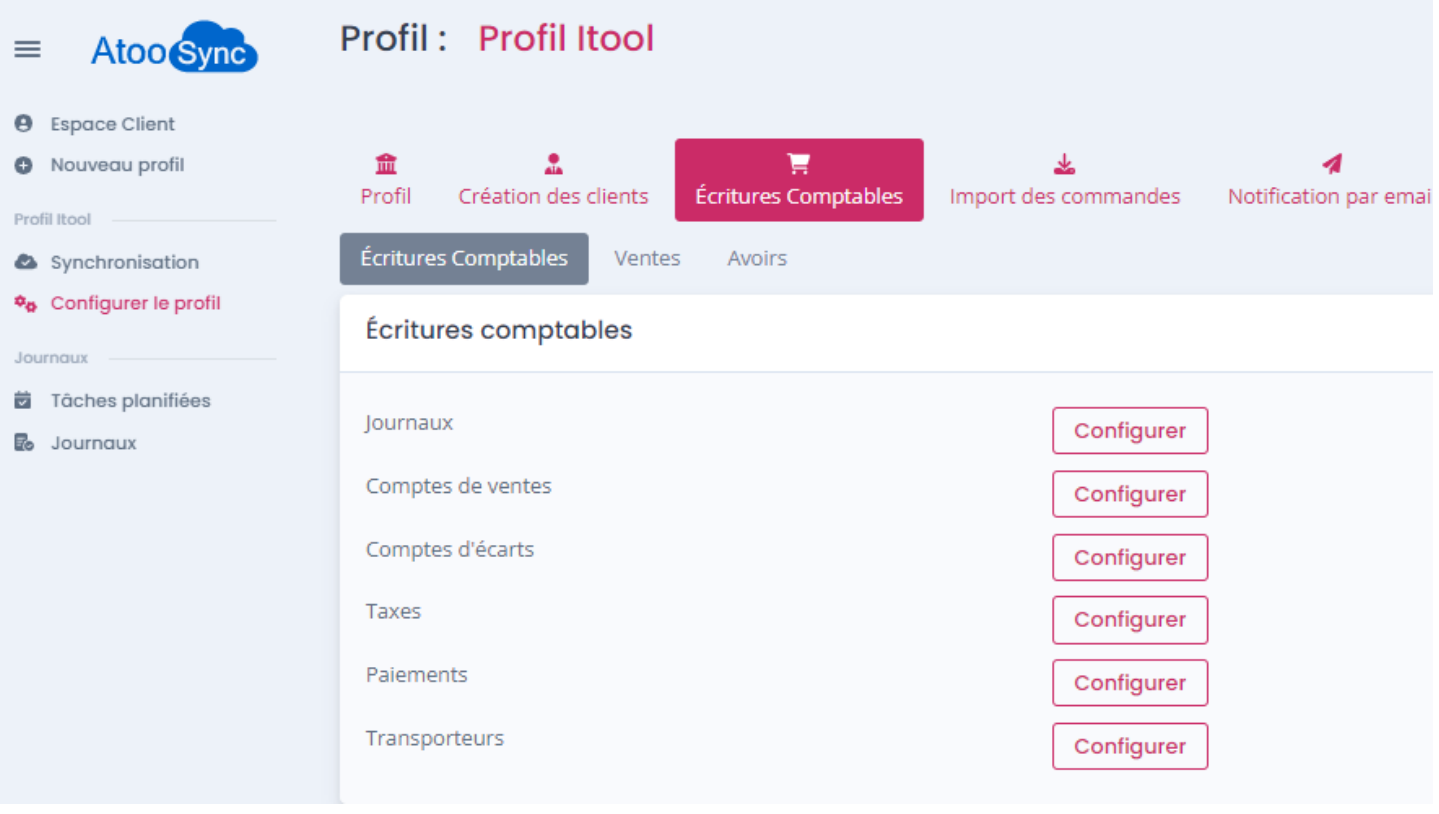

**Nota :** Nous allons détailler chaque bouton dans les sections suivantes de ce chapitre.

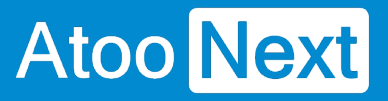

#### **Onglet Ecritures Comptables - Mappage des journaux**

Tout d'abord pour accéder au mappage des journaux, dans l'onglet **Ecritures comptables** cliquez sur le bouton **Configurer** a droite de **Journaux**.

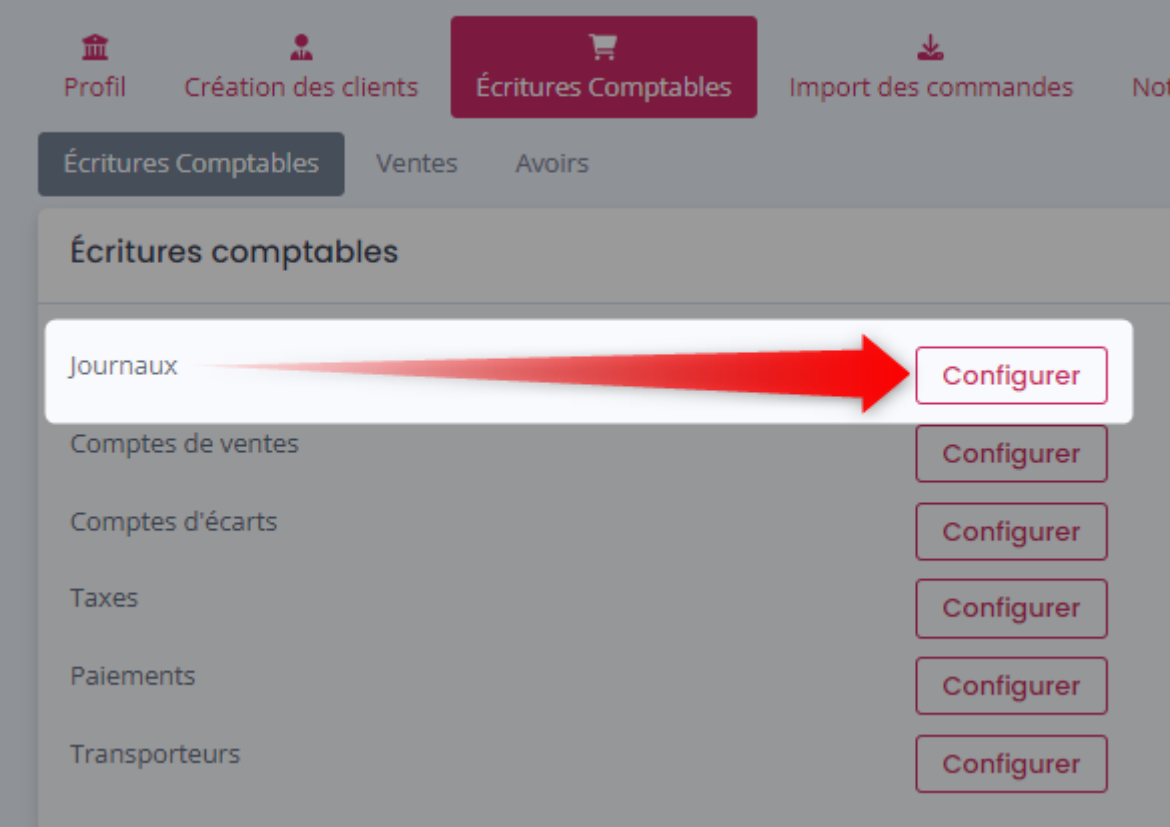

Cette fenêtre permet de définir les journaux qui seront utilisés pour la création des écritures comptables.

## **ATOO SYNC CLOUD Compta**

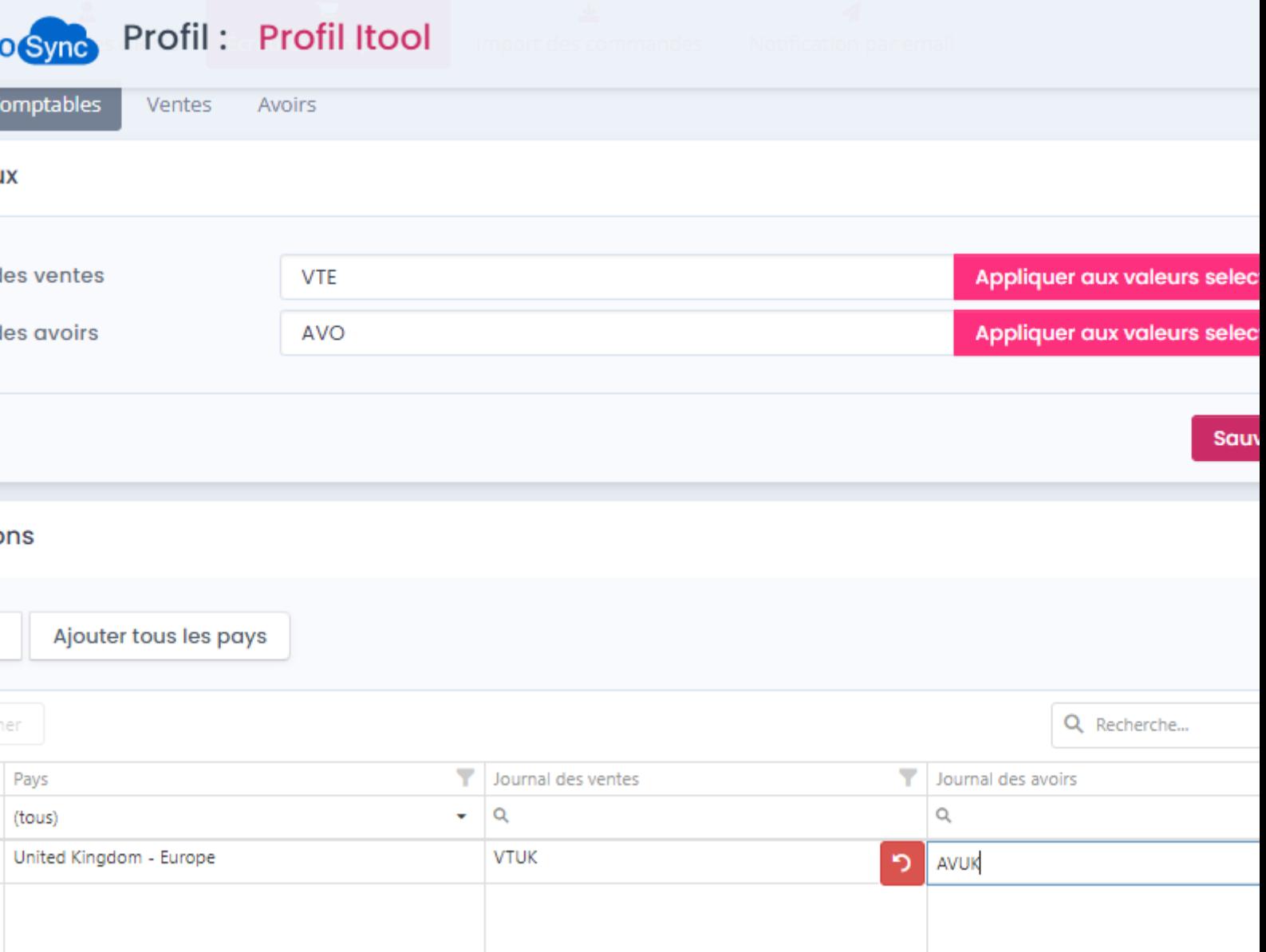

- La zone de texte **Journal des Ventes** permet de définir le code journal à utiliser pour les écritures des ventes.
- La zone de texte **Journal des Avoirs** permet de définir le code journal à utiliser pour les écritures des avoirs.
- La section **Exceptions** permet d'ajouter des exceptions par pays sur des codes journaux ventes et avoirs.

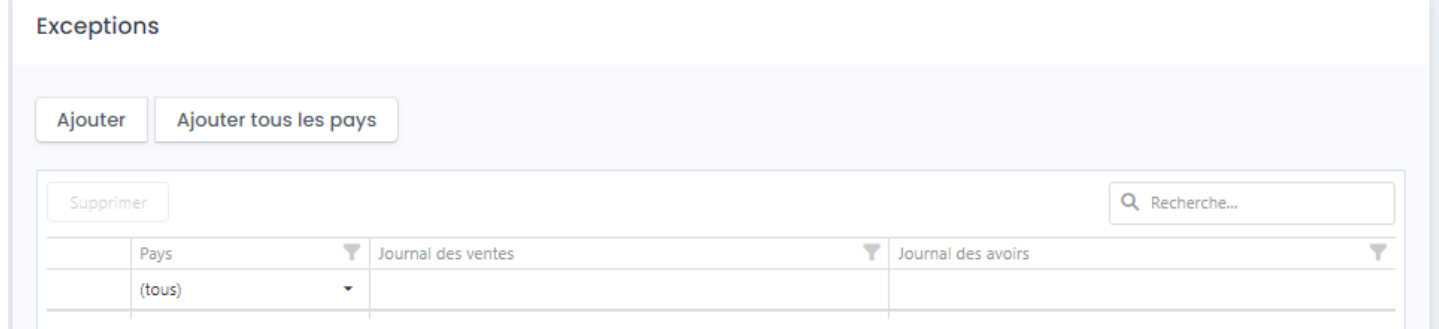

## **ATOO SYNC CLOUD Compta**

La première ligne avec "tous" en Pays, sert à l'affichage.

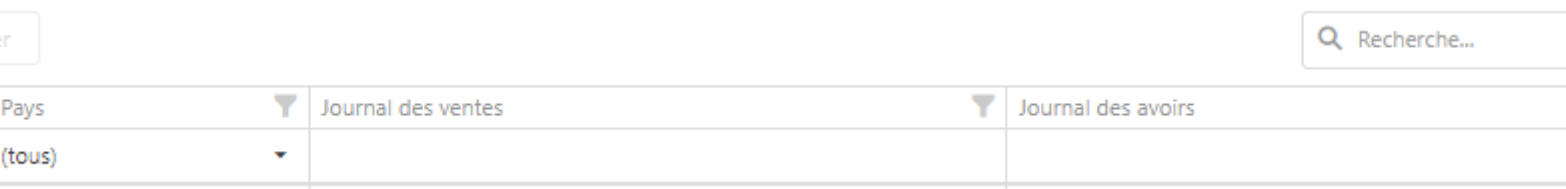

Le bouton **Ajouter** permet d'ajouter une nouvelle ligne de pays, cliquez sur le bouton **Ajouter,** puis sélectionnez le pays et indiquez les comptes à utiliser, enfin cliquez sur **Sauvegarder** pour valider le paramétrage.

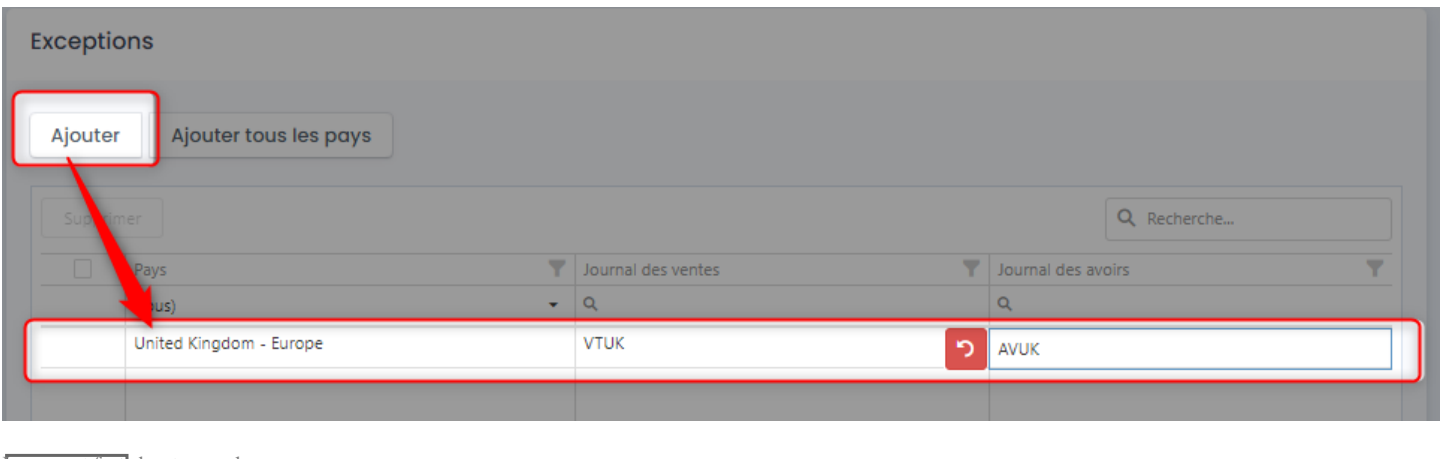

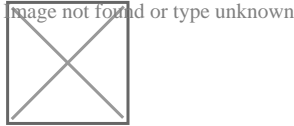

Le bouton **Supprimer** permet de supprimer une ligne : cochez la ligne à supprimer, le bouton apparaitra, puis cliquer sur le bouton **Supprimer** pour faire disparaitre la ligne sélectionnée.

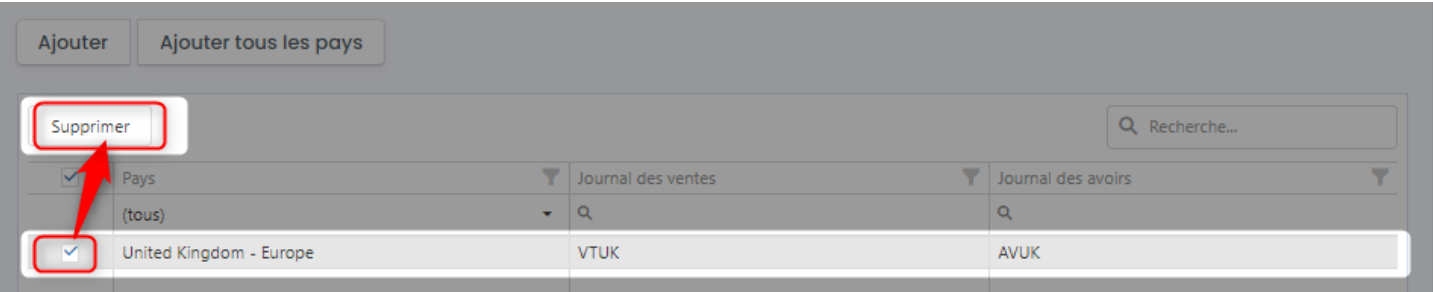

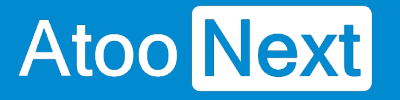

#### **Onglet Ecritures Comptables - Mappage des comptes de ventes**

Tout d'abord pour accéder au mappage des comptes de ventes, dans l'onglet **Ecritures comptables** cliquez sur le bouton **Configurer** à droite de **Comptes de ventes**.

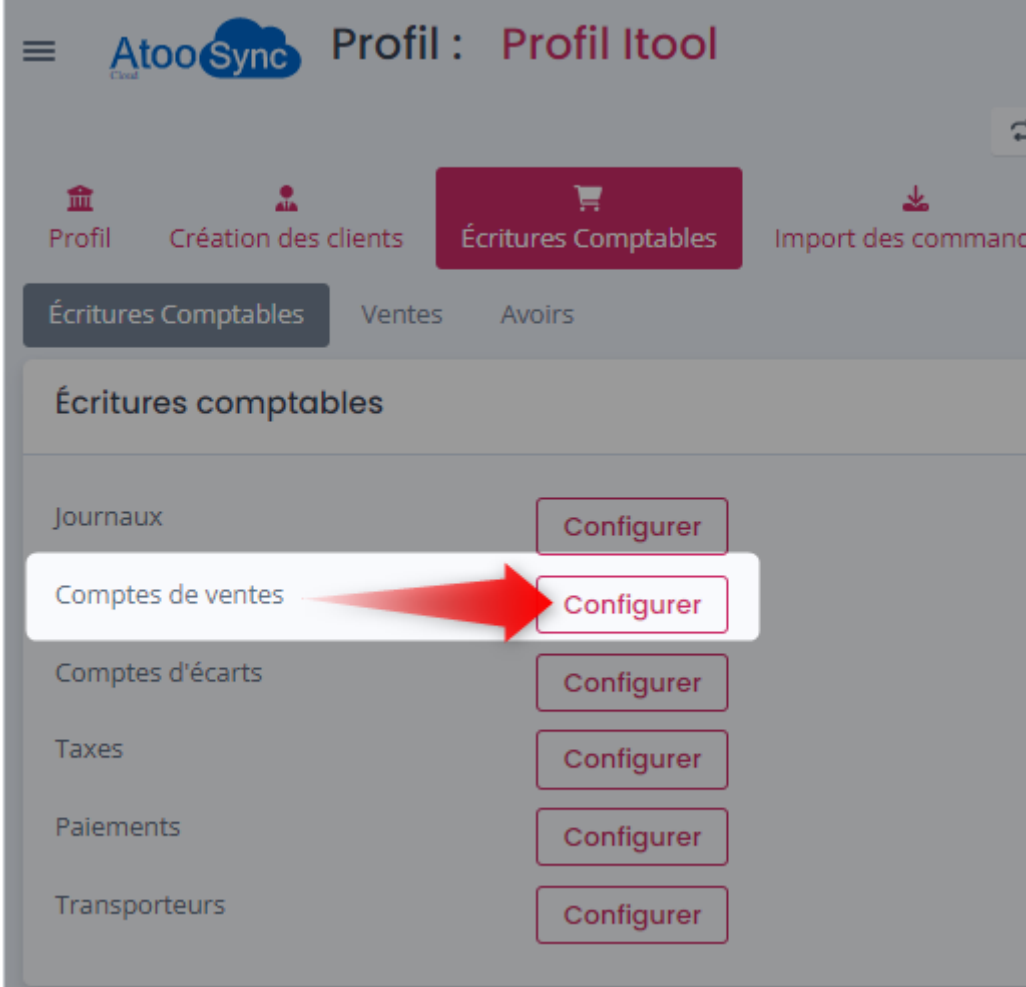

Cette fenêtre permet de définir les comptes comptables de ventes qui seront utilisés pour la création des écritures comptables.

Le mappage des comptes de ventes est effectué par règle de taxe et par pays. Selon la règle de taxe de l'article dans la boutique, vous pourrez définir un compte de vente différent selon la vente du pays.

 $\overline{\phantom{a}}$ 

## **ATOO SYNC CLOUD Compta**

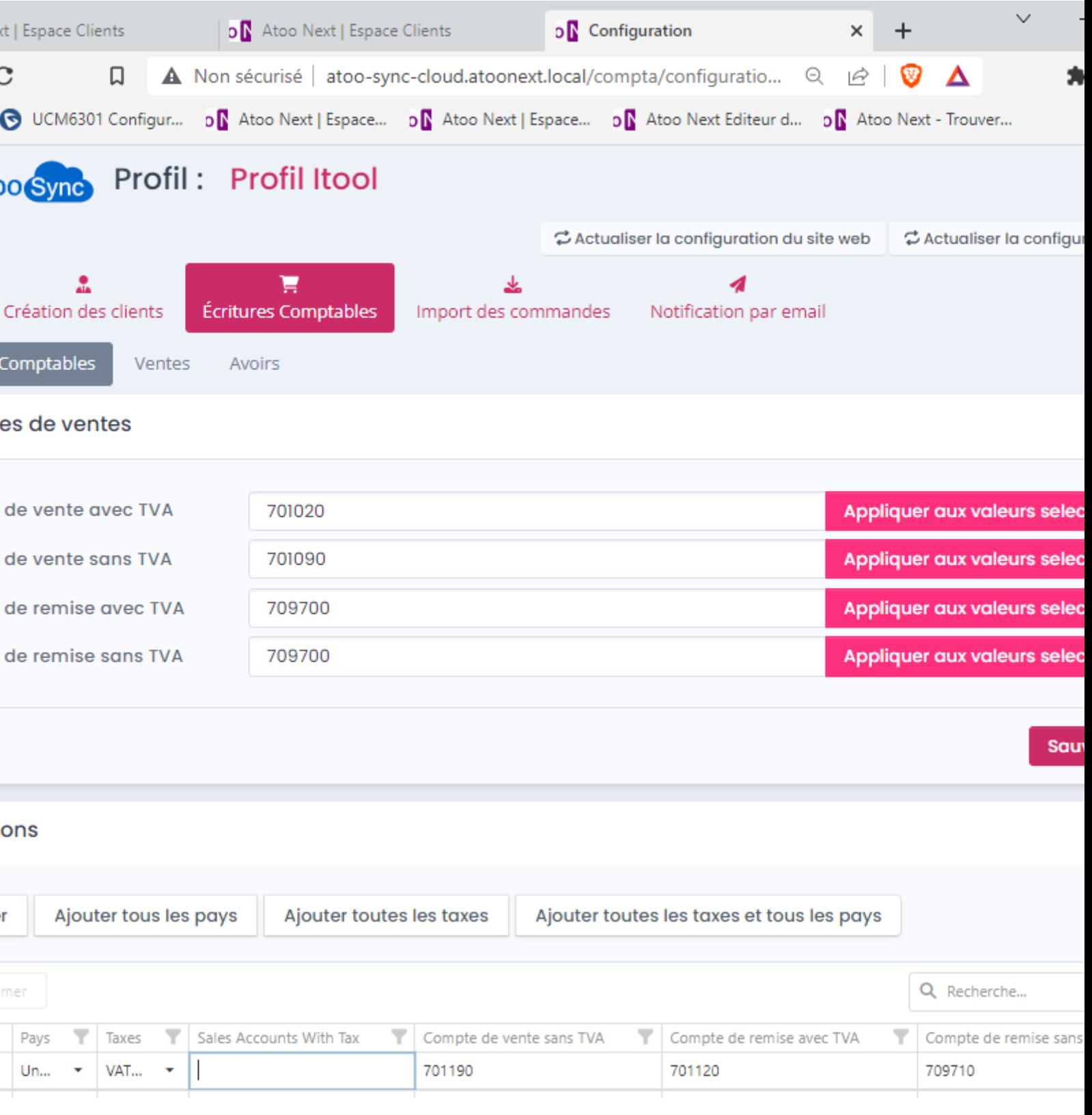

- La zone de texte **Compte de vente avec TVA** permet de définir le compte de vente à utiliser par défaut lorsque la commande de la boutique est soumise à la TVA et qu'aucun paramétrage n'a été défini pour le couple TVA/pays.
- La zone de texte **Compte de vente sans TVA** permet de définir le compte de vente à utiliser par défaut lorsque la commande de la boutique n'est pas soumise à la TVA et qu'aucun

### **ATOO SYNC CLOUD Compta**

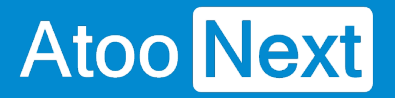

paramétrage n'a été défini pour le couple TVA/pays.

- La zone de texte **Compte de remise avec TVA** permet de définir le compte comptable à utiliser par défaut pour les remises lorsque la commande de la boutique est soumise à la TVA et qu'aucun paramétrage n'a été défini pour le couple TVA/pays.
- La zone de texte **Compte de remise sans TVA** permet de définir le compte comptable à utiliser par défaut pour les remises de la commande lorsque aucun paramétrage n'est pas défini pour le couple TVA/pays.
- La section **Exception** permet d'ajouter des exceptions de comptes TVA par pays.

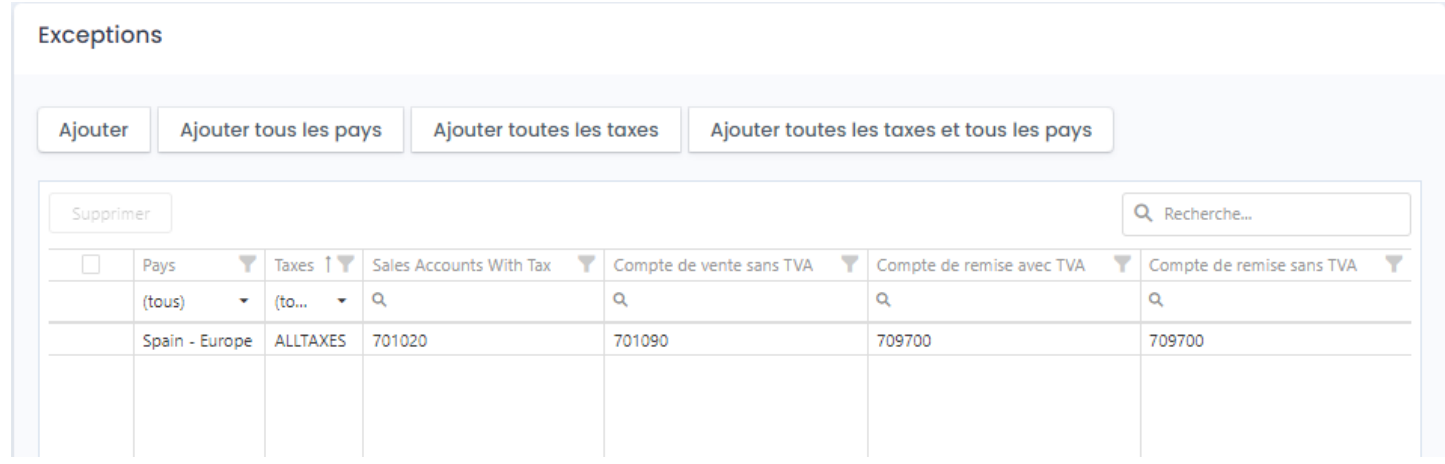

La première ligne avec "tous" en Pays et Taxes, sert à l'affichage.

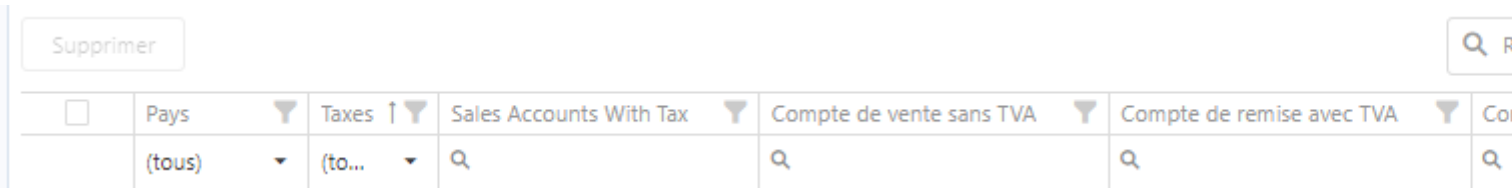

Le bouton **Ajouter** permet d'ajouter une nouvelle ligne de pays, cliquez sur le bouton **Ajouter,** puis sélectionnez le pays et indiquez les comptes à utiliser, enfin cliquez sur **Sauvegarder** pour valider le paramétrage.

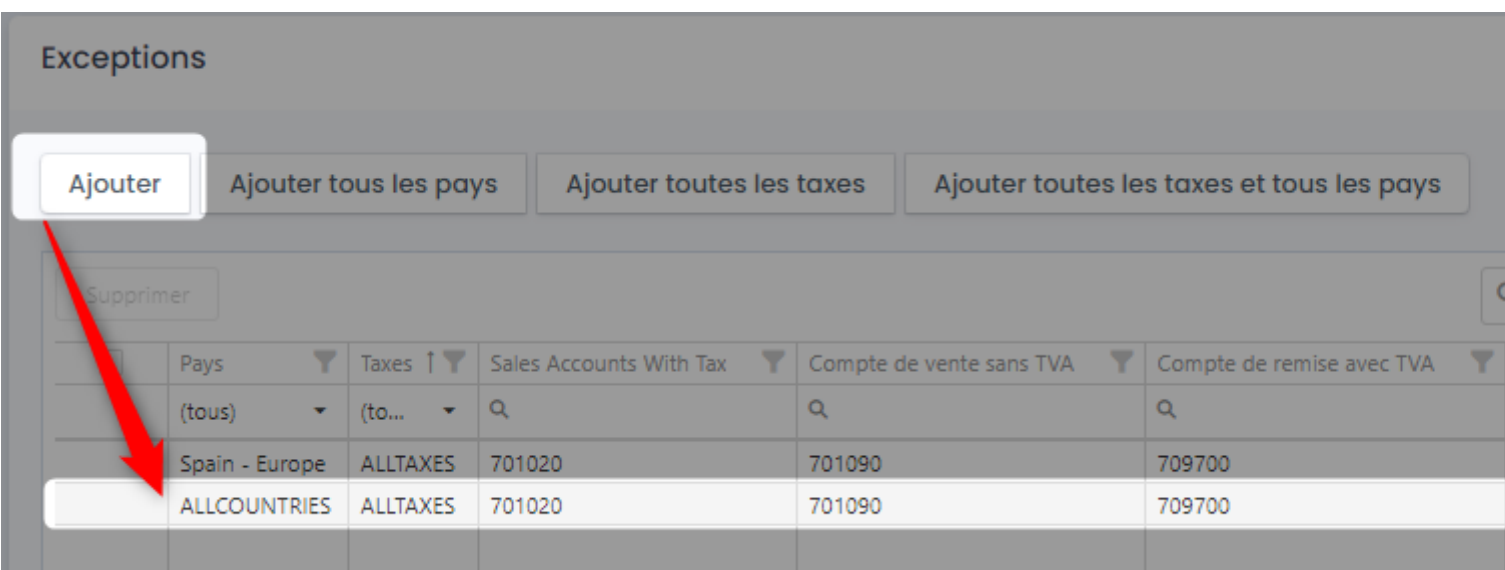

## **ATOO SYNC CLOUD Compta**

Le bouton **Supprimer** permet de supprimer une ligne : cochez la ligne à supprimer, le bouton apparaitra, puis cliquer sur le bouton **Supprimer** pour faire disparaitre la ligne sélectionnée.

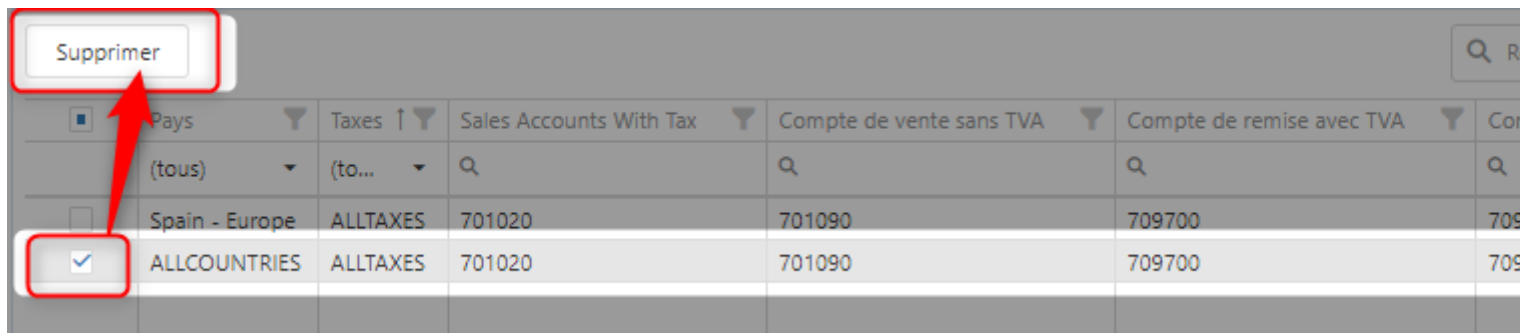

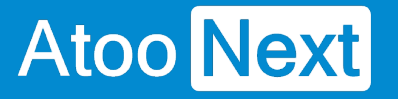

#### **Onglet Ecritures Comptables - Mappage des comptes d'écarts**

Tout d'abord pour accéder au mappage Comptes d'écarts, il faut dans l'onglet **Ecritures comptables** cliquer sur le bouton **Configurer** a droite de **Comptes d'écarts**.

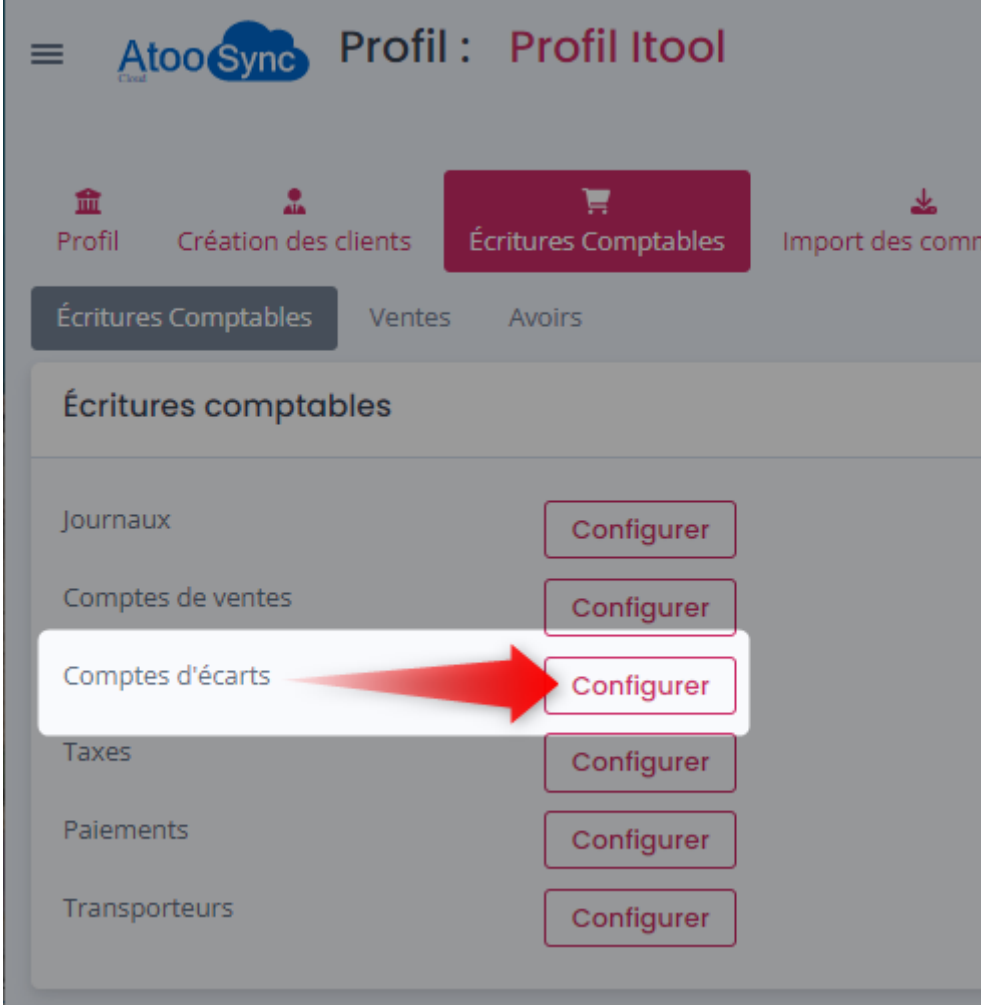

Cette fenêtre permet de configurer les comptes comptables à utiliser pour les ajustements et écarts de charge ou de produit. Le mappage des **autres comptes** est effectué par pays.

## **ATOO SYNC CLOUD Compta**

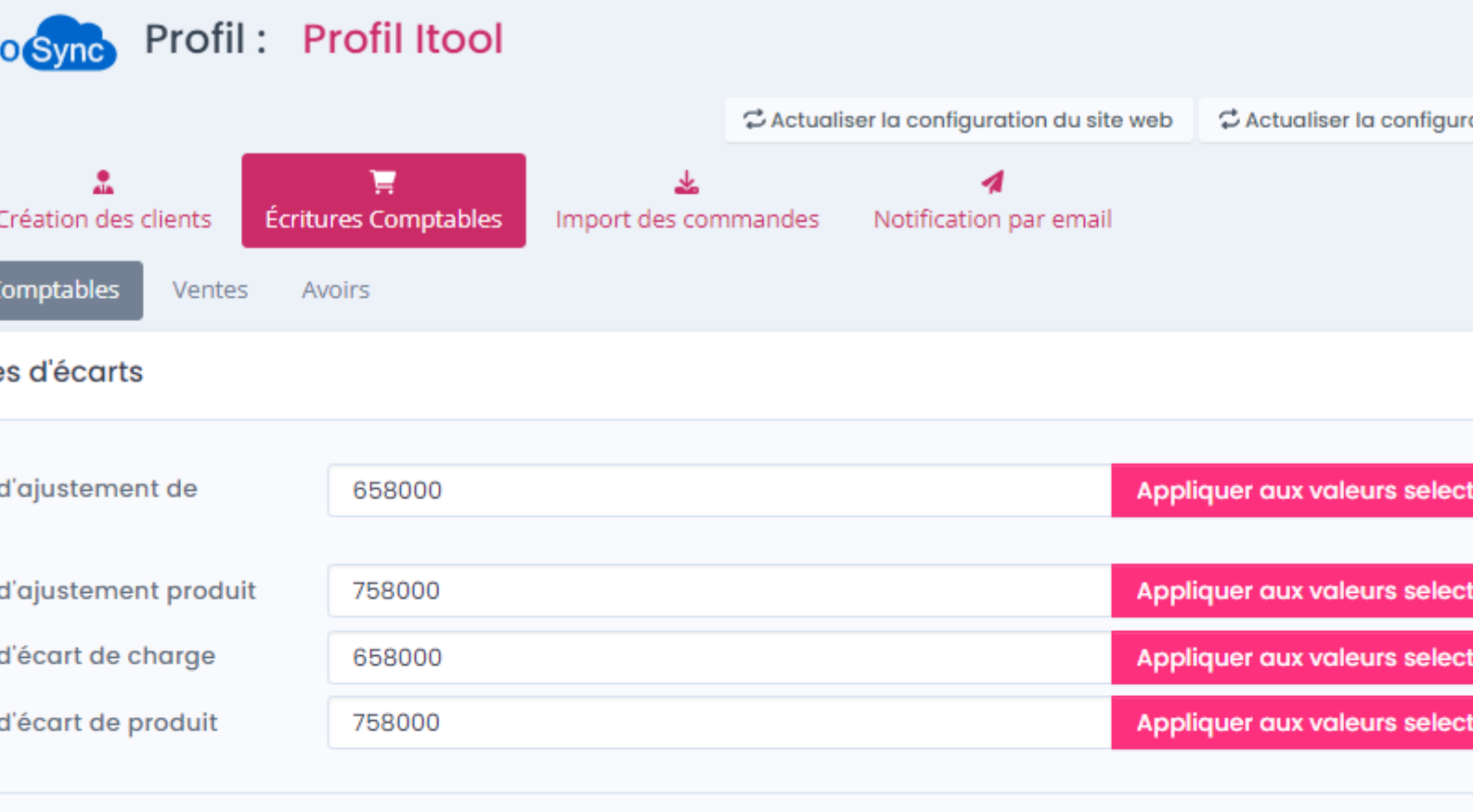

Sauv

#### ons

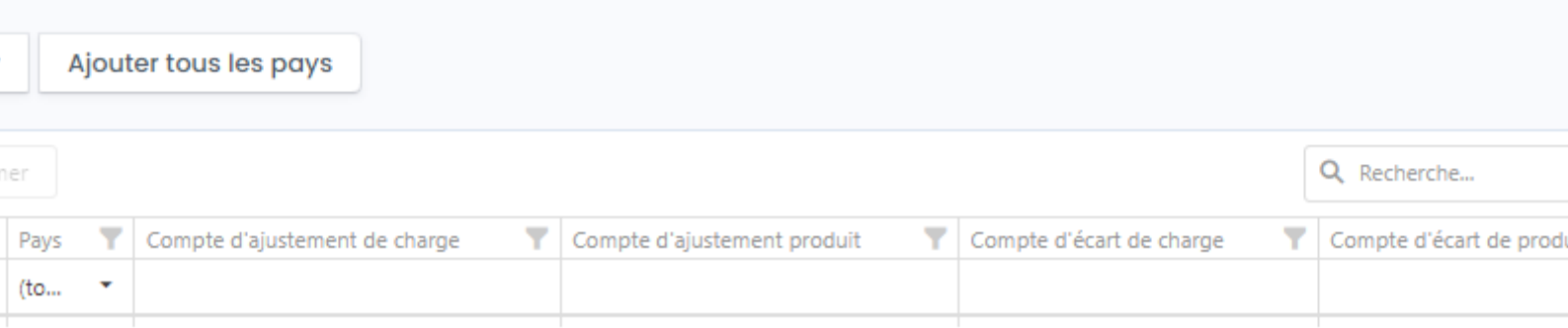

- La zone de texte **Compte d'ajustement de charge** permet de définir le compte comptable à utiliser pour les ajustements de charge par défaut lorsque qu'aucun paramétrage n'a été défini pour le pays.
- La zone de texte **Compte d'ajustement de produit** permet de définir le compte à utiliser pour les ajustements de produit par défaut lorsque qu'aucun paramétrage n'est pas défini pour le pays.
- La zone de texte **Compte d'écart de charge** permet de définir le compte à utiliser pour les écarts de montants de charge par défaut lorsque qu'aucun paramétrage n'a été défini pour le pays.

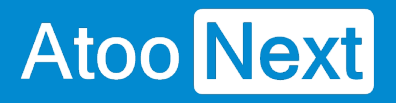

- La zone de texte **Compte d'écart de produit** permet de définir le compte à utiliser pour les écarts de produit par défaut lorsque qu'aucun paramétrage n'a été défini pour le pays.
- La section **Exceptions** permet d'ajouter des exception par pays de compte d'ajustement et d'écart

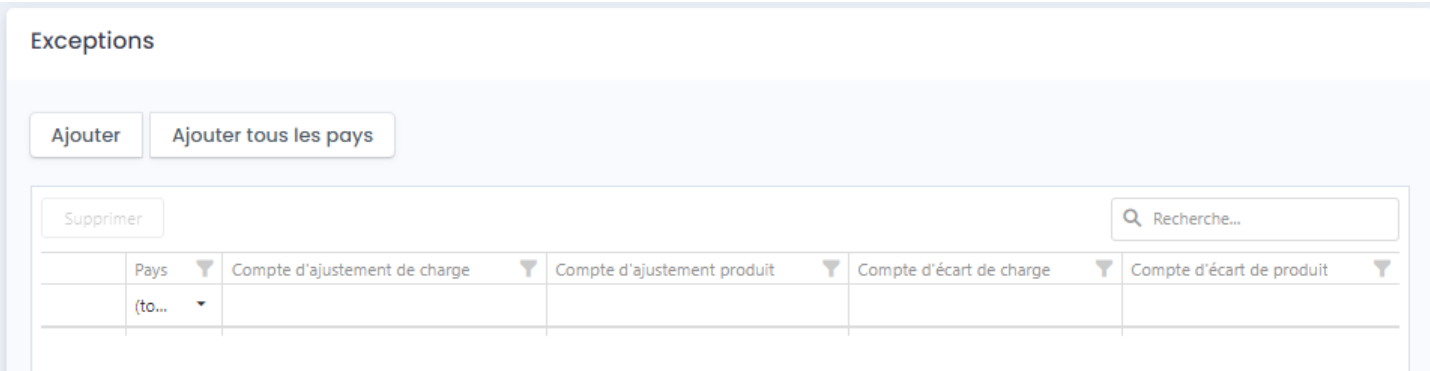

La première ligne avec "tous" en Pays, sert à l'affichage.

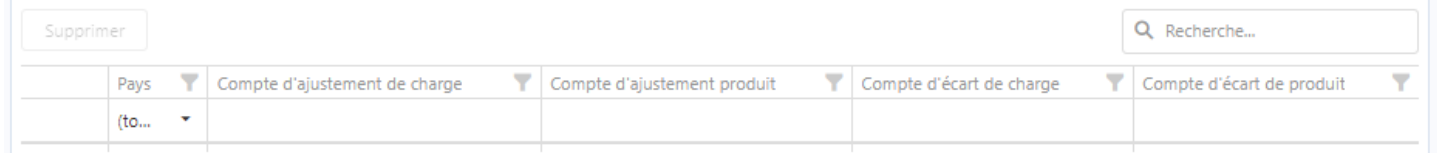

Le bouton **Ajouter** permet d'ajouter une nouvelle ligne de pays, cliquez sur le bouton **Ajouter,** puis sélectionnez le pays et indiquez les comptes à utiliser, enfin cliquez sur **Sauvegarder** pour valider le paramétrage.

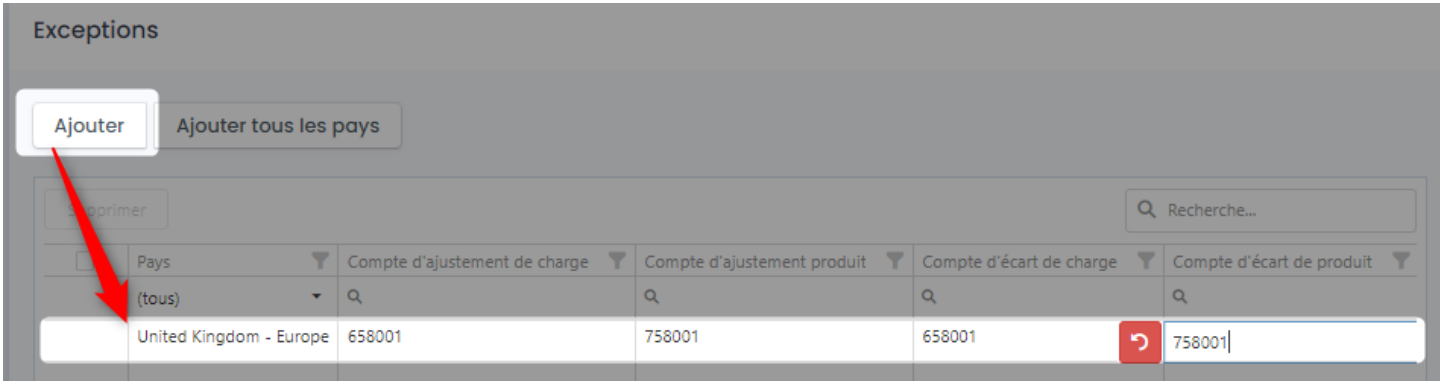

Le bouton **Supprimer** permet de supprimer une ligne : cochez la ligne à supprimer, le bouton apparaitra, puis cliquer sur le bouton **Supprimer** pour faire disparaitre la ligne sélectionnée.

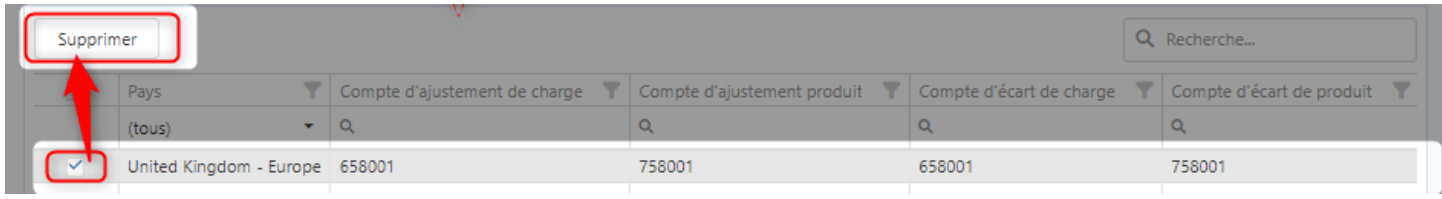

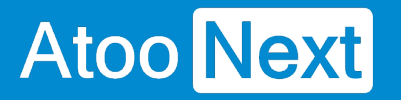

### **Onglet Ecritures Comptables - Mappage des taxes**

Tout d'abord pour accéder au mappage des taxes, dans l'onglet **Ecritures comptables** cliquez sur le bouton **Configurer** a droite de **Taxes**.

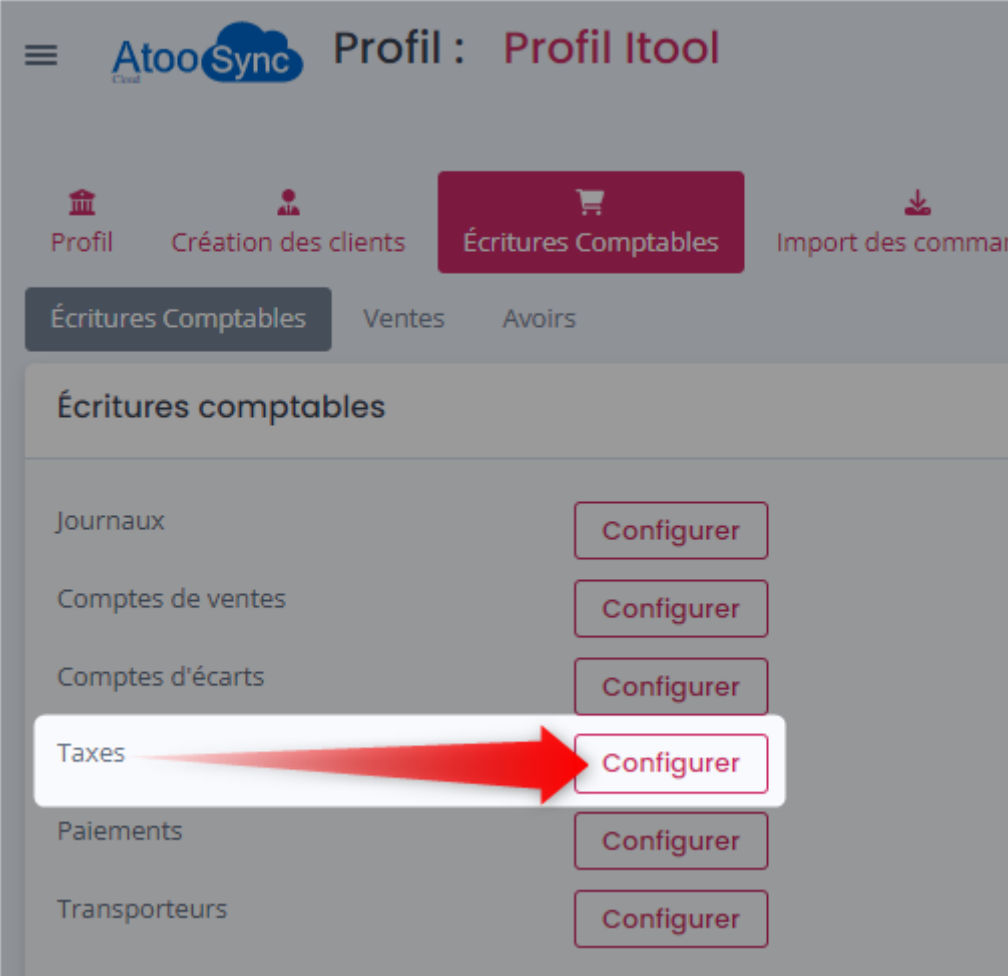

Cette fenêtre permet de définir les comptes et codes de taxe qui seront utilisés pour la création des écritures comptables.

#### **Atoo** Next **ATOO SYNC CLOUD Compta** Profil: **Profil Itool**  $\overline{\text{S}}$ vnc ○ Actualiser la configuration du site web C Actualiser la configura ਢ عاد réation des clients Écritures Comptables Import des commandes Notification par email omptables Ventes Avoirs le taxe 445720 Appliquer aux valeurs selecti axe **TAX** Appliquer aux valeurs sele **Sauve** ns Ajouter tous les pays Ajouter toutes les taxes Ajouter toutes les taxes et tous les pays Q Recherche

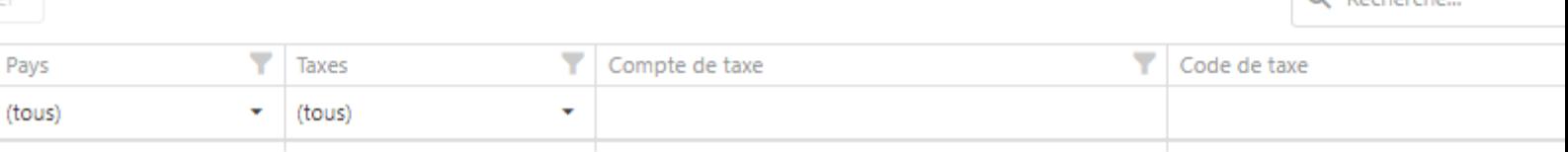

- Le mappage des **Comptes de taxe** et des **Code de taxe** est réalisé pour toutes les règles de taxe et pays. On peut le faire pour chaque pays en mode de configuration avancé si préféré.
- La zone de texte **Compte de taxe par défaut** permet de définir le compte de taxe à utiliser par défaut.
- La zone de texte **Code de taxe par défaut** permet de définir le code de taxe à utiliser par défaut.
- La section **Exceptions** permet d'ajouter des exceptions par pays sur des taux et codes taxes.

La première ligne avec "tous" en Pays, sert à l'affichage.

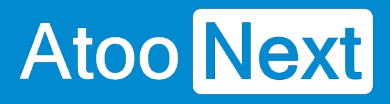

#### ons

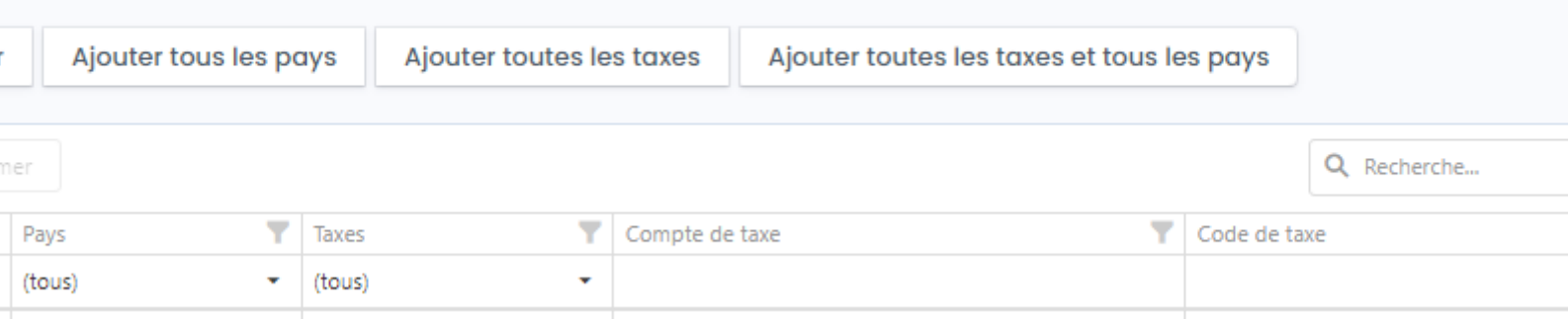

Le bouton **Ajouter** permet d'ajouter une nouvelle ligne de pays, cliquez sur le bouton **Ajouter,** puis sélectionnez le pays et indiquez les comptes à utiliser, enfin cliquez sur **Sauvegarder** pour valider le paramétrage.

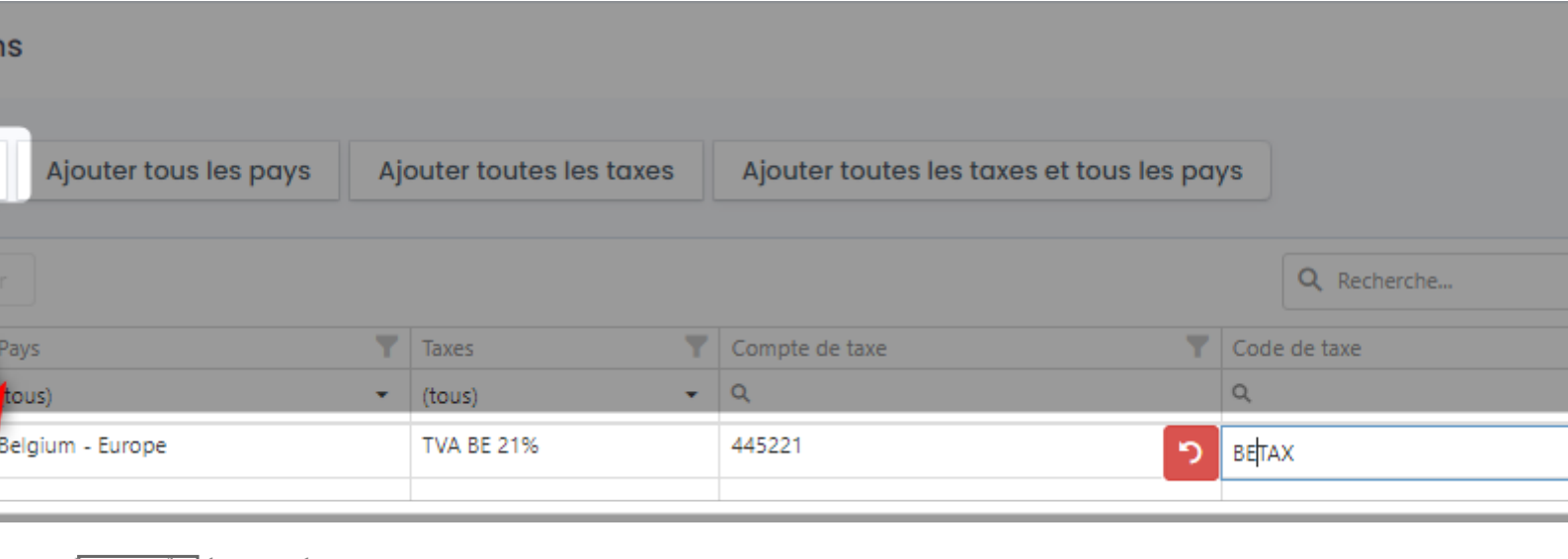

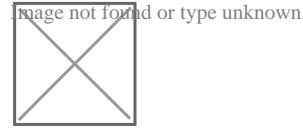

Le bouton **Supprimer** permet de supprimer une ligne : cochez la ligne à supprimer, le bouton apparaitra, puis cliquer sur le bouton **Supprimer** pour faire disparaitre la ligne sélectionnée.

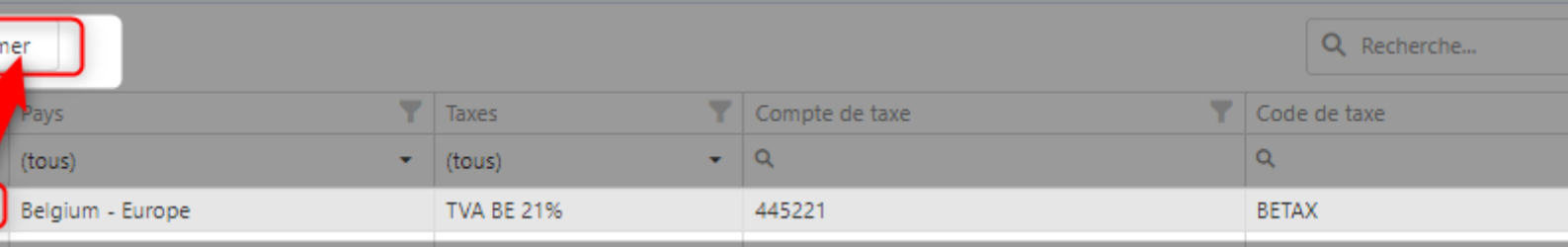

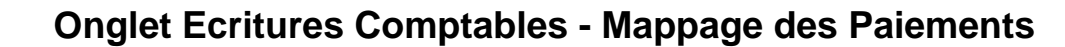

Tout d'abord pour accéder au mappage des modes de paiement, dans l'onglet **Ecritures comptables** cliquez sur le bouton **Configurer** a droite de **Paiements**.

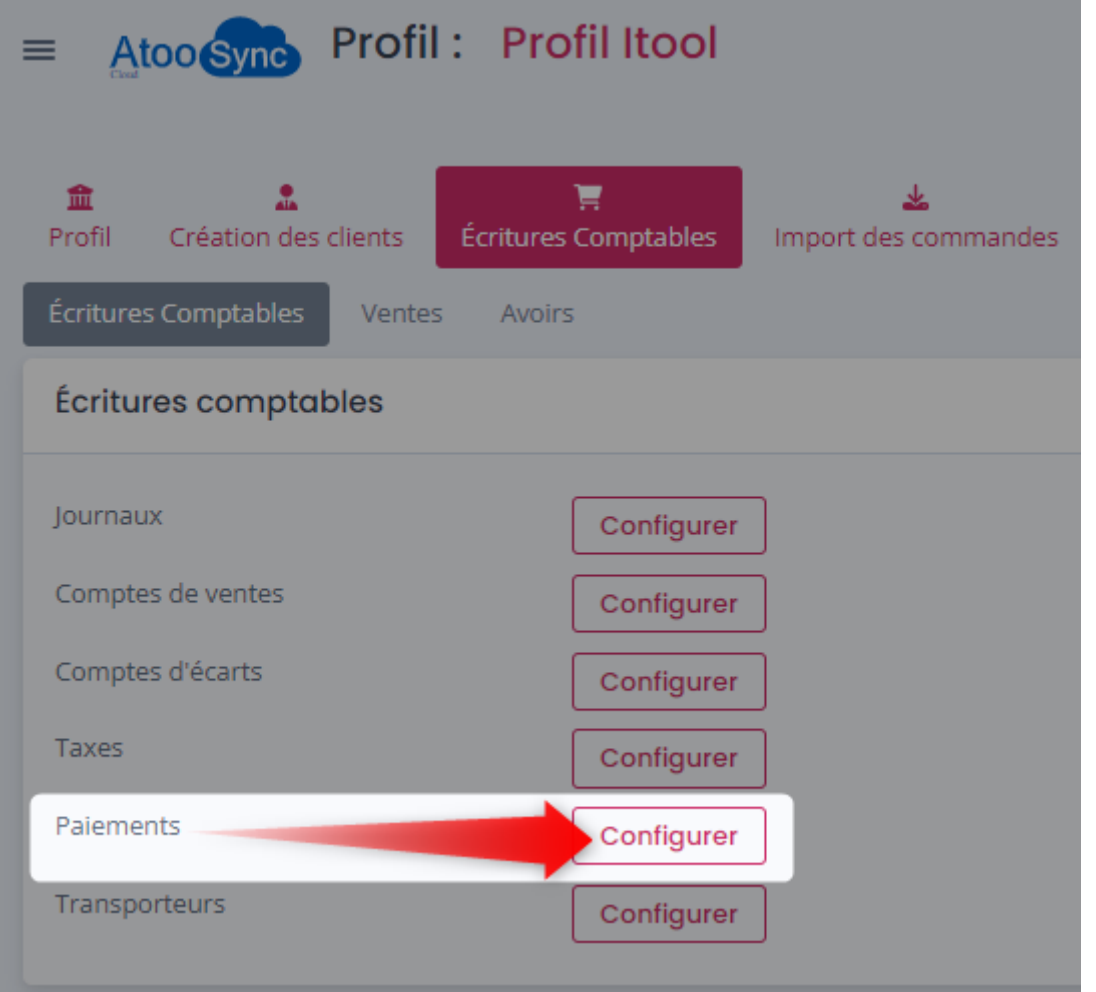

Cette fenêtre permet de définir les comptes et journaux qui seront utilisés pour la création des écritures de banque.

## **ATOO SYNC CLOUD Compta**

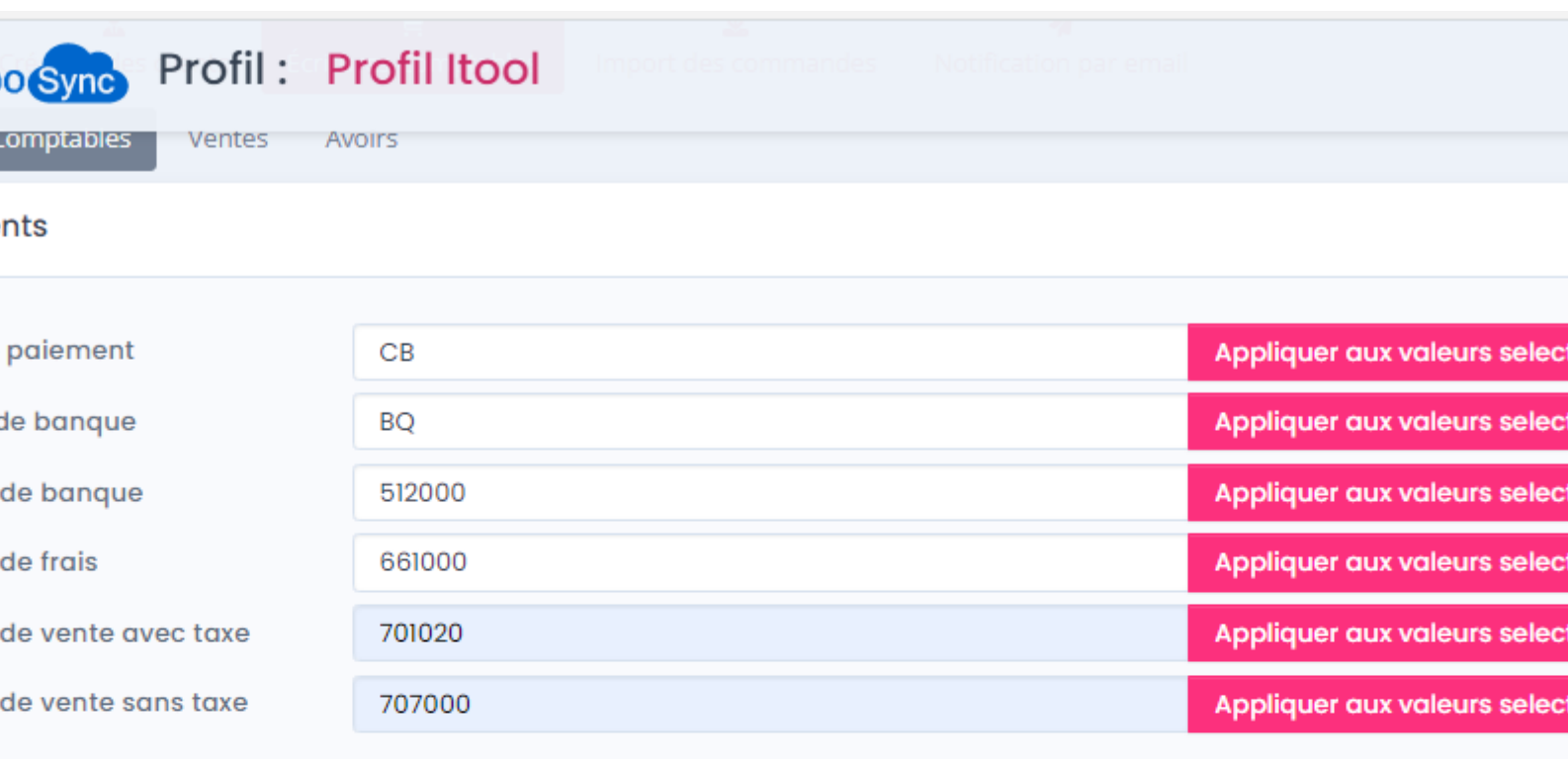

Sau

#### ons

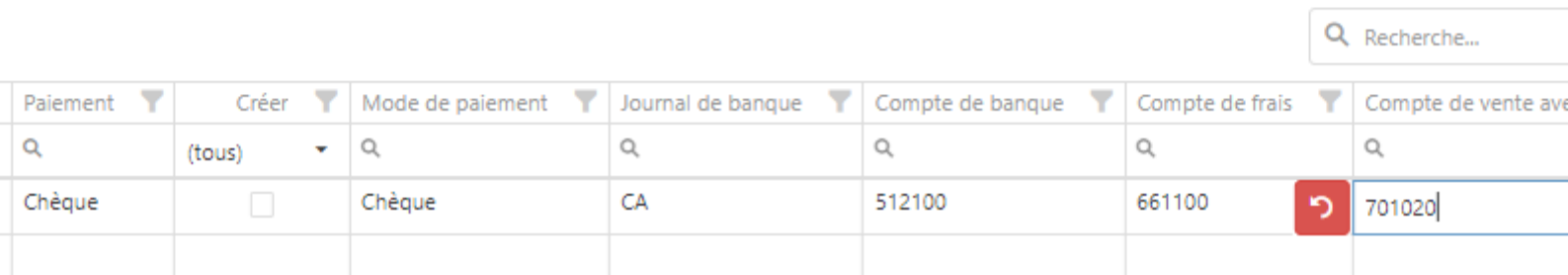

- Le mappage des paiements est réalisé pour tous les modes de paiement de la boutique (en mode configuration basique).
- **Mode de paiemen**t par défaut permet de saisir manuellement le compte comptable par défaut correspondant dans le logiciel de comptabilité qui sera utilisé.
- **Journal de banque** par défaut permet de saisir manuellement le code journal qui sera utilisé par défaut pour créer les écritures de banque.
- **Compte de banque** par défaut permet de saisir manuellement le compte de banque qui sera utilisé par défaut pour créer les écritures de banque.

La section **Exceptions** permet d'ajouter des exceptions par mode de paiement de mapper pour chaque (si différent du compte par défaut) :

le mode de paiement correspondant dans l'ERP

## **ATOO SYNC CLOUD Compta**

- le code journal de banque
- le compte de banque
- le compte de frais
- le compte de vente avec taxe

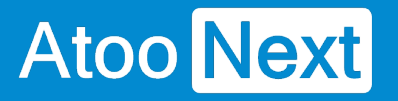

### **Onglet Ecritures Comptables - Mappage des transporteurs**

Tout d'abord pour accéder au mappage des transporteurs, dans l'onglet **Ecritures comptables** cliquez sur le bouton **Configurer** a droite de **Transporteurs**.

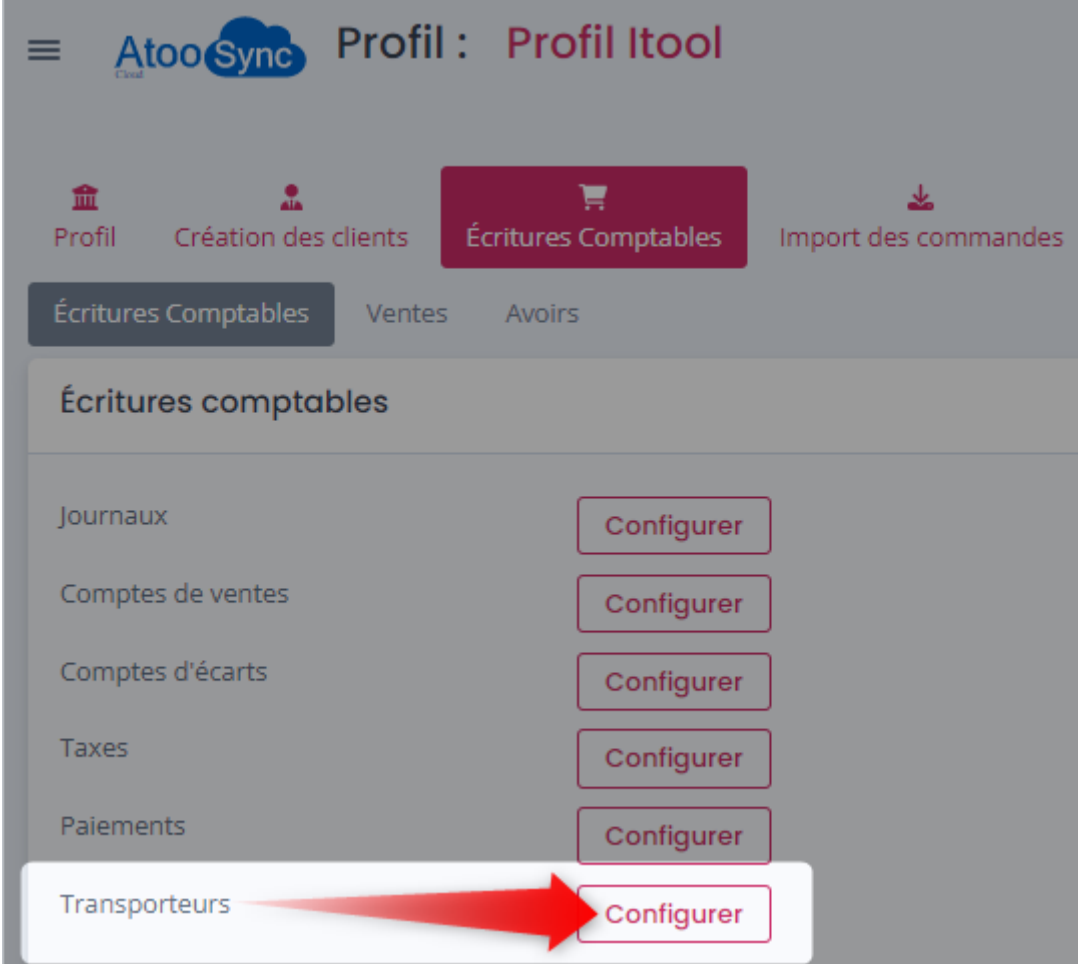

Cette fenêtre permet de définir les comptes qui seront utilisés pour les frais de port et emballages lors de la création des écritures de banque.

## **ATOO SYNC CLOUD Compta**

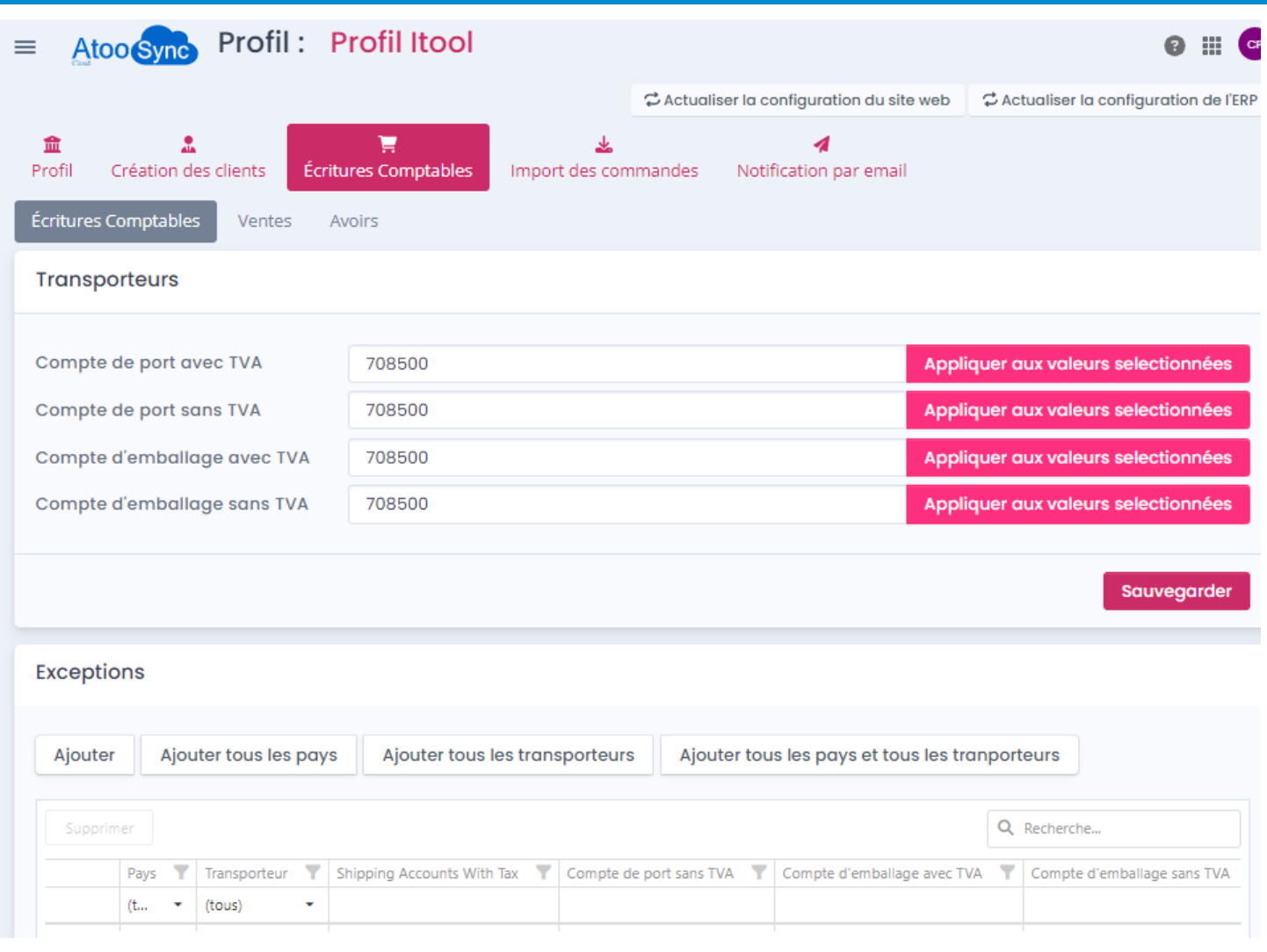

Le mappage des **transporteurs** en mode basique est simple il ne faut indiqué que 2 comptes comptable.

- **Compte de port avec TVA** permet de renseigner le compte comptable à utiliser par défaut lorsque les frais de port sont soumis à TVA .
- **Compte de port sans TVA** permet de renseigner le compte comptable à utiliser par défaut lorsque les frais de port ne sont pas soumis à TVA.
- **Compte d'emballage avec TVA** permet de renseigner le compte comptable à utiliser par défaut lorsque les frais d'emballage sont soumis à TVA et qu'aucun paramétrage n'a été défini.
- **Compte d'emballage sans TVA** permet de renseigner le compte comptable à utiliser par défaut lorsque les frais d'emballage ne sont pas soumis à TVA et qu'aucun paramétrage n'a été défini.
- La section **Exceptions** permet d'ajouter des spécificités par pays pour des Transporteurs.

## **ATOO SYNC CLOUD Compta**

## Atoo Next

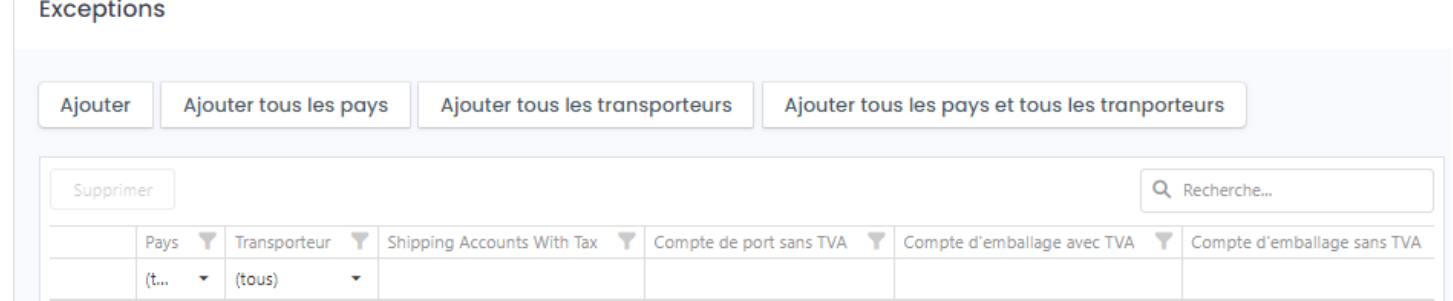

La première ligne avec "tous" en Pays, sert à l'affichage.

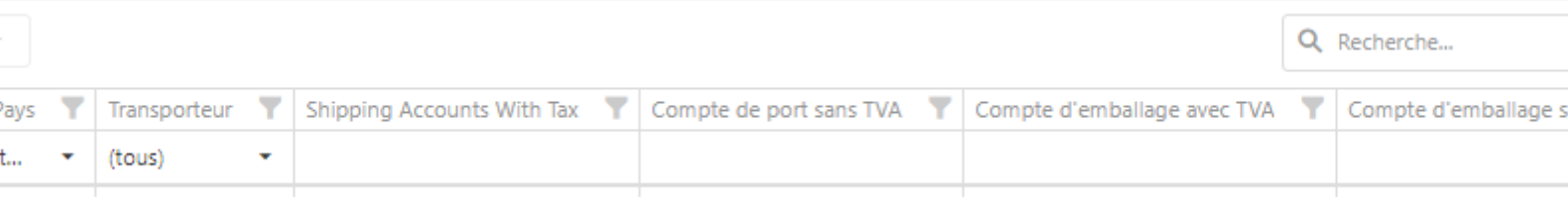

Le bouton **Ajouter** permet d'ajouter une nouvelle ligne de pays, cliquez sur le bouton **Ajouter,** puis sélectionnez le pays et le transporteur puis indiquez les comptes à utiliser, enfin cliquez sur **Sauvegarder** pour valider le paramétrage.

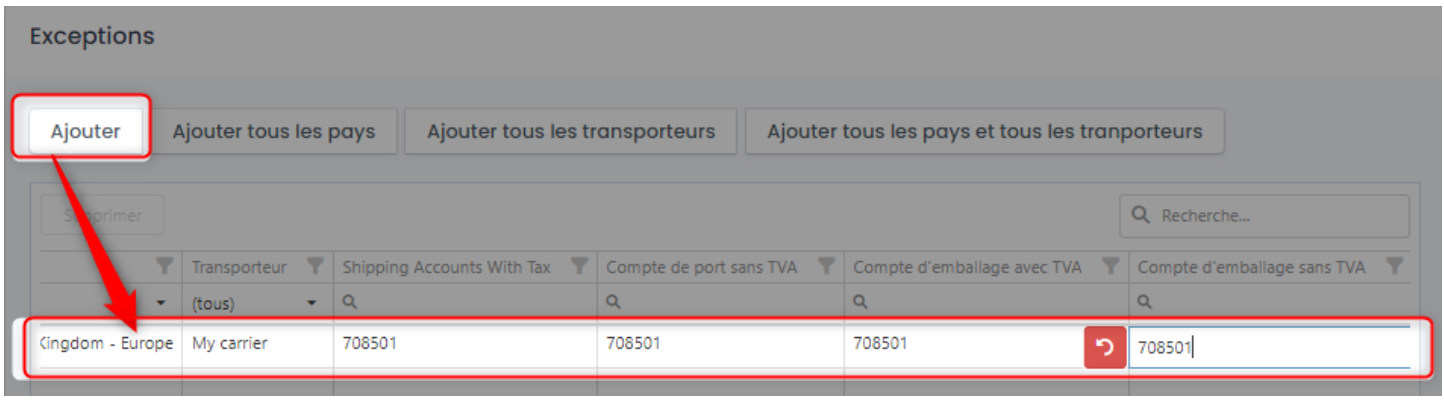

age not found or type unknown

Le bouton **Supprimer** permet de supprimer une ligne : cochez la ligne à supprimer, le bouton apparaitra, puis cliquer sur le bouton **Supprimer** pour faire disparaitre la ligne sélectionnée.

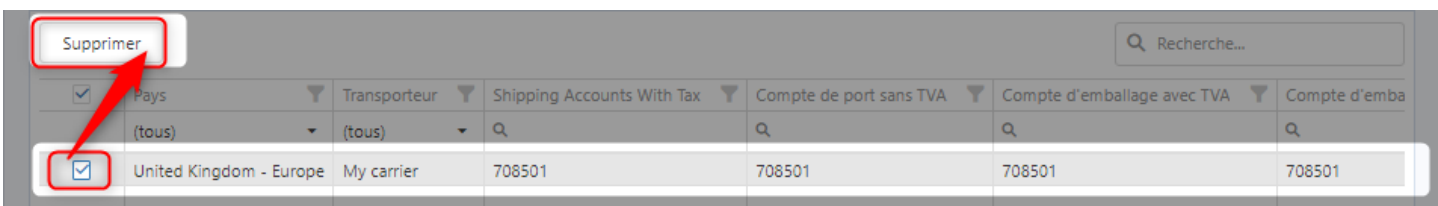

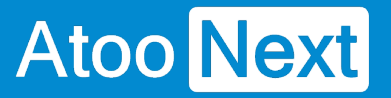

**Onglet Ventes**

## **Section Configuration des écritures de ventes, avoirs et règlements**

Cette section permet de configurer le mode de création des écritures de ventes, des avoirs, et des règlements dans la comptabilité.

### **Ventes :**

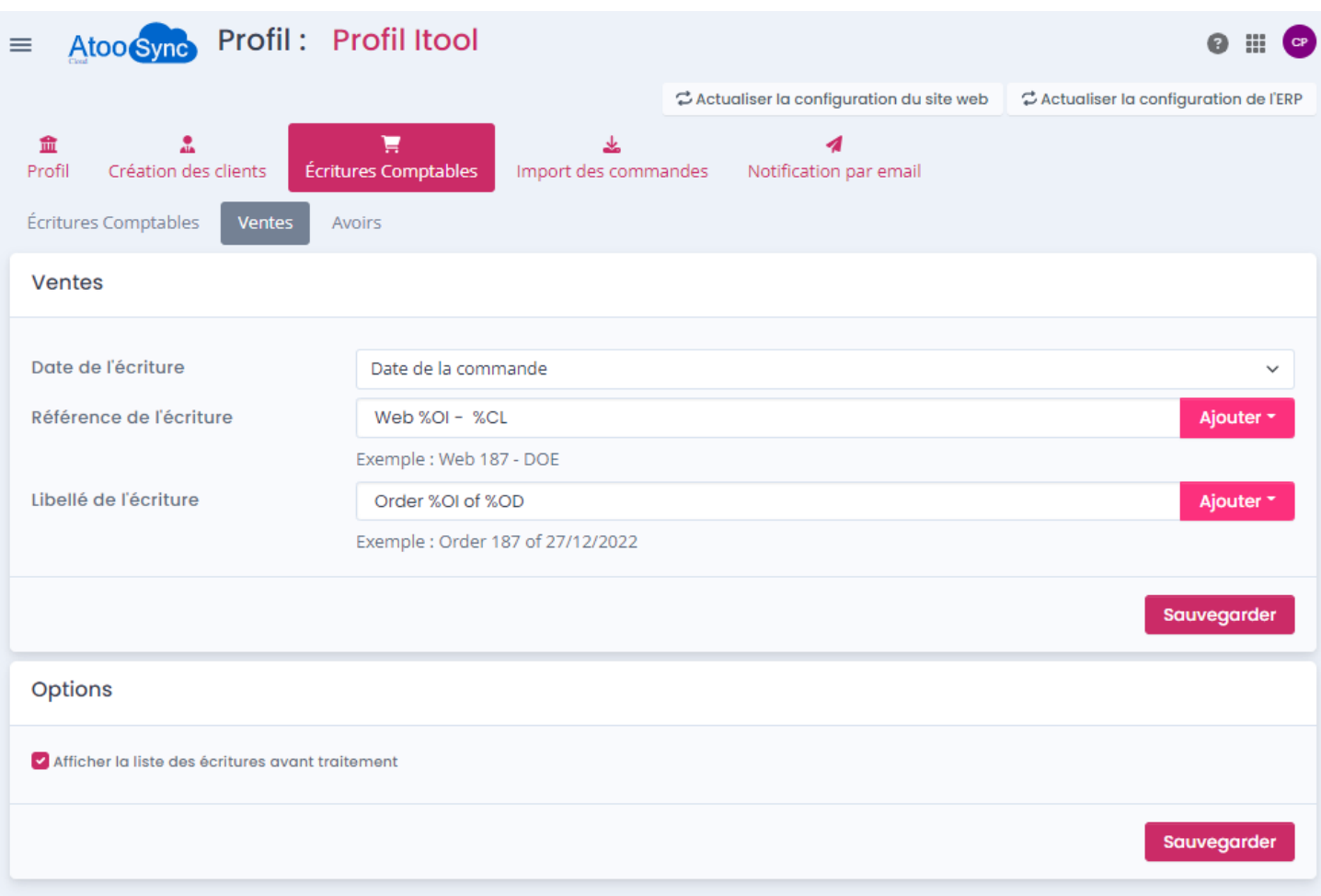

- La liste déroulante **Date de l'écriture** permet de spécifier la date à utiliser pour la création de l'écriture comptable dans la comptabilité (date de la commande, date de la facture de la commande de la boutique eCommerce ou date du jour).
- La zone de texte **Référence de l'écriture** permet de formater une chaîne alphanumérique pour renseigner le champ **Référence** de l'écriture comptable. Vous pouvez vous aider des champs disponibles dans la liste déroulante.
- La zone de texte **Libellé de l'écriture** permet de formater une chaîne alphanumérique pour renseigner le libellé de l'écriture comptable. Vous pouvez vous aider avec les champs disponibles dans la liste déroulante.

 $Importer$ 

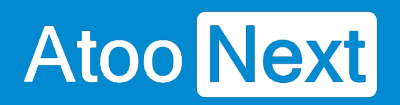

La case à cocher **Afficher la liste des écritures avant traitement** permet d'afficher les écritures comptables des ventes et règlements sur la période demandée qui seront créés dans la comptabilité.

Liste des écritures

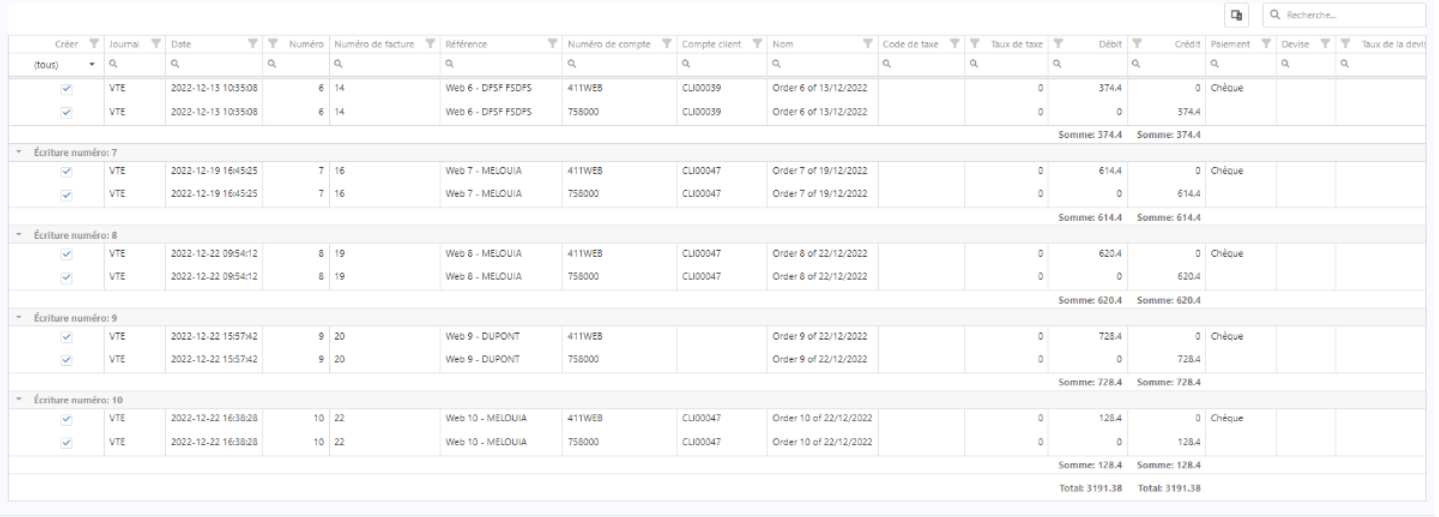

Nombre de documents disponibles: 10000 Nombre de documents à créer: Nombre de lignes à créer

## **ATOO SYNC CLOUD Compta**

### **Onglet Avoirs**

### **Avoirs :**

Cette section permet de configurer le mode de création des écritures d'Avoirs dans la comptabilité.

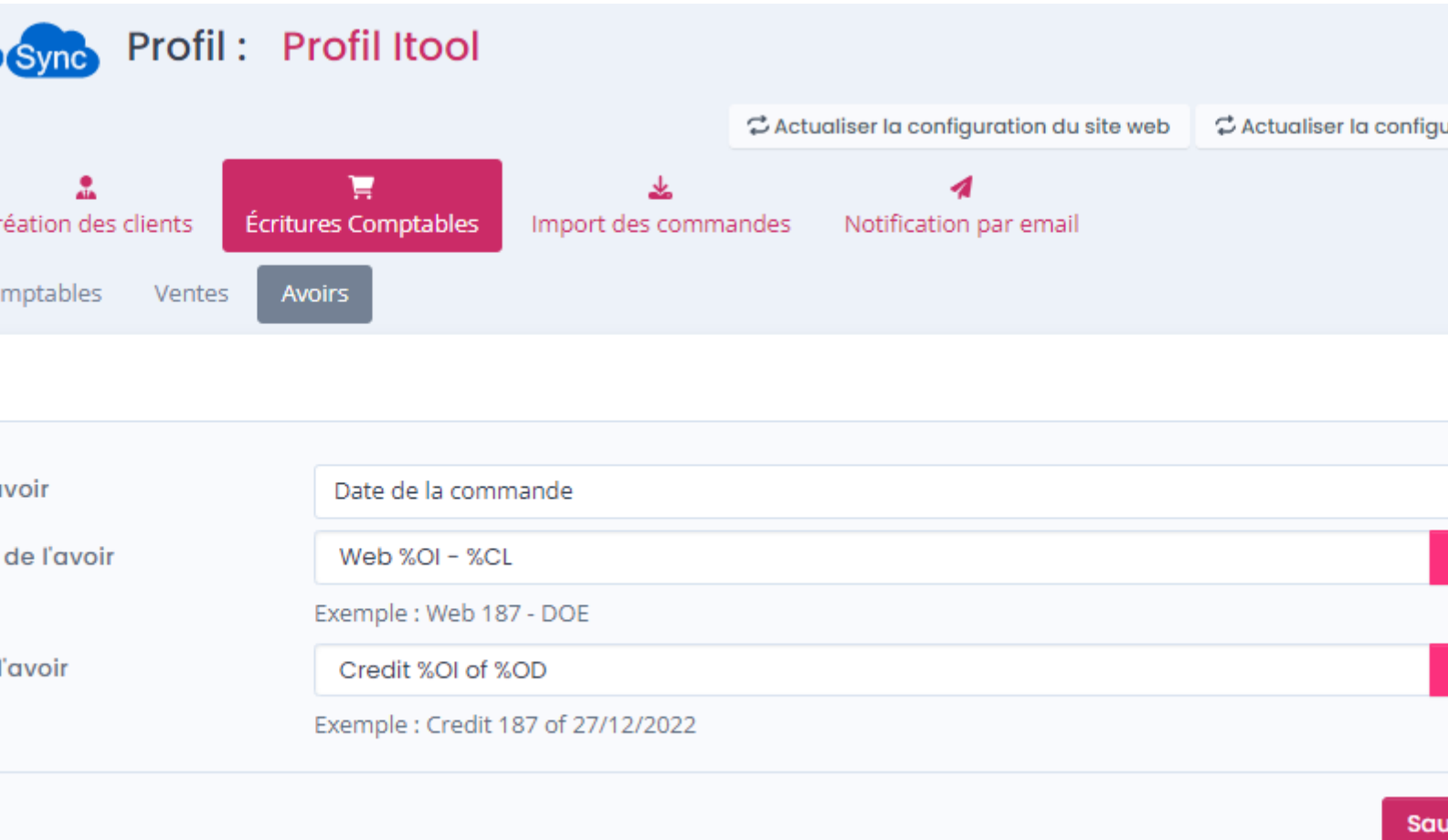

- La liste déroulante **Date de l'avoir** permet de spécifier la date à utiliser pour la création de l'écriture comptable dans la comptabilité (date de la commande, date de l'avoir ou date du jour).
- La zone de texte **Référence de l'avoir** permet de formater une chaîne alphanumérique pour renseigner le champ **Référence** de la l'écriture comptable. Vous pouvez vous aider avec les champs disponibles dans la liste déroulante.
- La zone de texte **Libellé de l'avoir** permet de formater une chaîne alphanumérique pour renseigner le libellé de l'écriture comptable. Vous pouvez vous aider avec les champs disponibles dans la liste déroulante.

**Remarque :** iTool, ne gère pas les références et libellés pour les règlements.

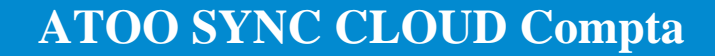

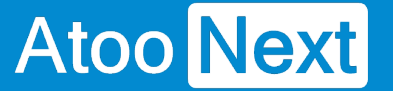

#### **Onglet Import des commandes**

Cet onglet vous permet de configurer le mode opératoire de lecture des commandes dans la boutique **eCommerce**.

### **Section Période par défaut à importer**

Cette section permet de définir une période par défaut pour la lecture des commandes dans la boutique eCommerce.

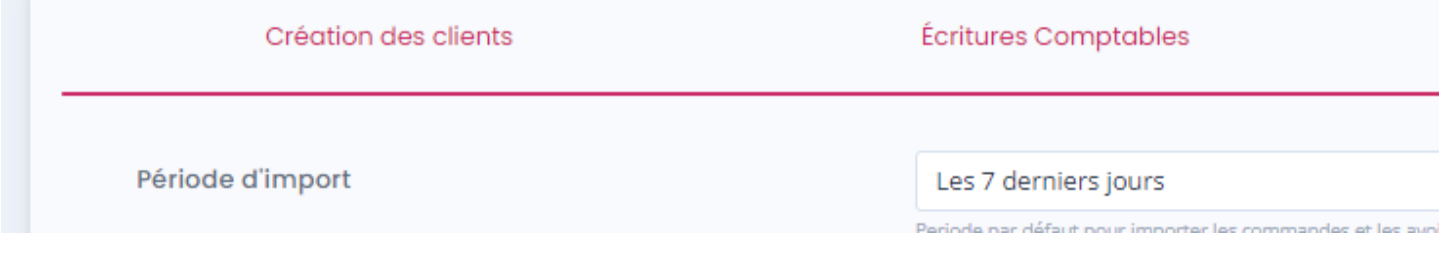

Sélectionnez la **Période par défaut** dans la liste déroulante.

### **Section Importer les commandes des boutiques**

Cette section permet de spécifier à l'application **Atoo-Sync Cloud Compta,** les boutiques de la boutique eCommerce dont elle devra lire les commandes.

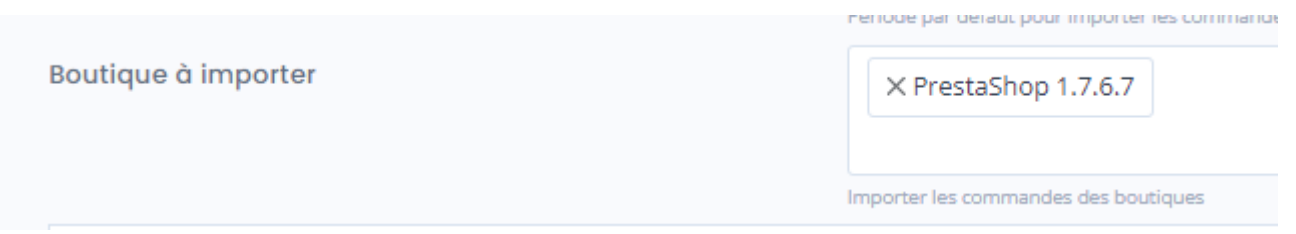

Sélectionnez les boutiques à importer dans la liste **Boutiques à importer**.

### **Section Cocher les statuts des commandes à importer**

Cette section permet de cocher les statuts des commandes à importer dans la comptabilité.
## **ATOO SYNC CLOUD Compta**

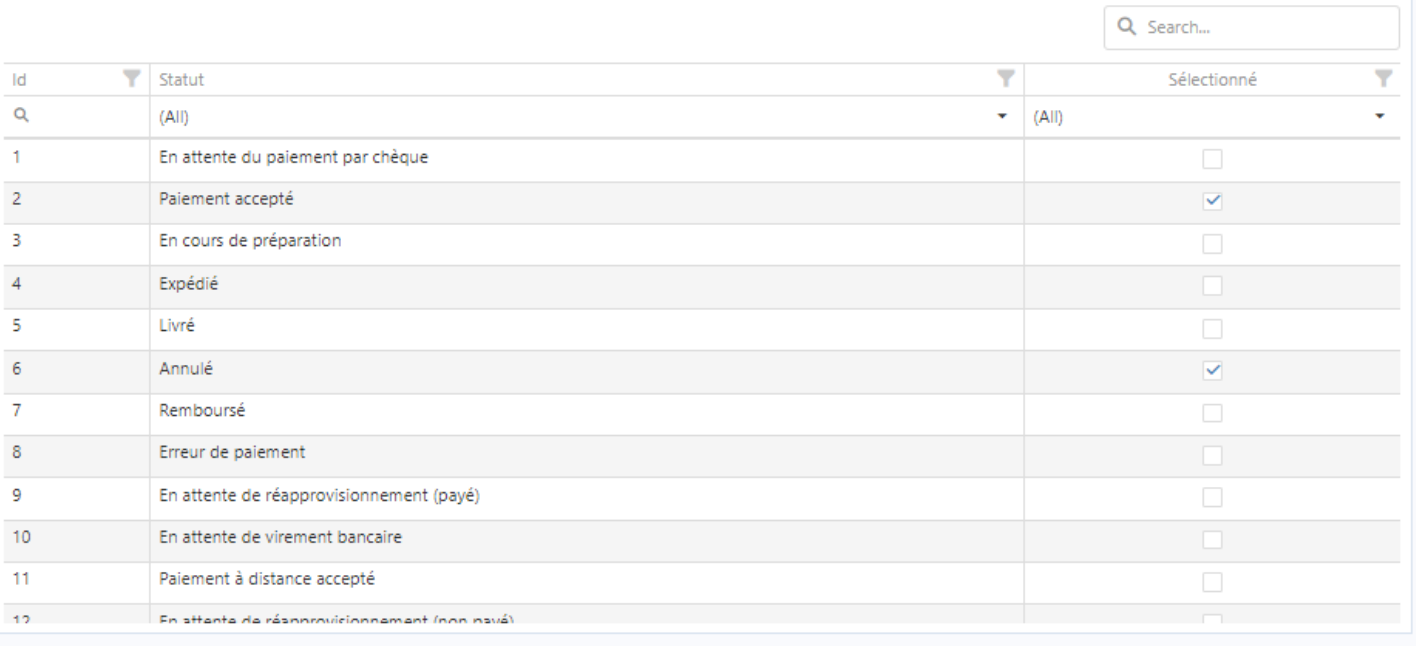

Pour chaque statut des commandes qui doivent être importées dans la comptabilité, cochez simplement la case dans la colonne **Sélectionné**.

#### **Notification par email**

Atoo Next

Cet onglet vous permet de configurer les différentes options de paramétrage pour les notifications par mail.

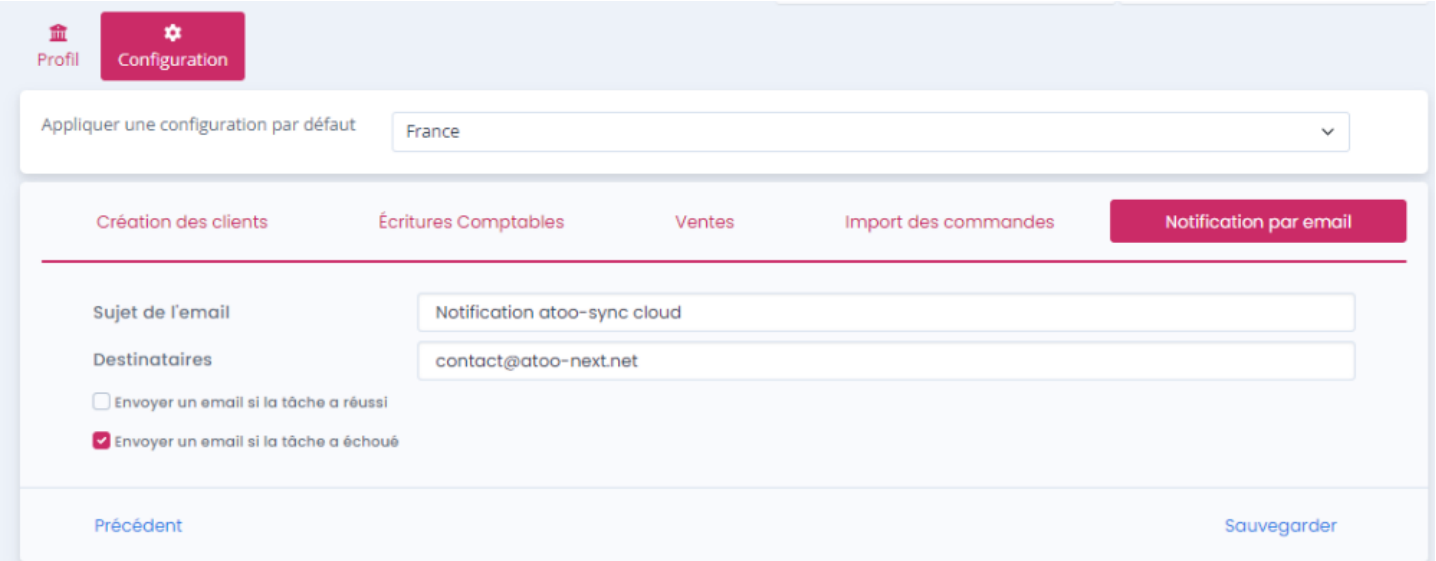

- Dans le champs **Sujet de l'email** vous pouvez saisir un objet pour les notifications qui seront envoyées.
- Dans le champs **Destinataires** vous pouvez choisir le(s) adresse(s) email à qui vous souhaitez envoyer les notifications.
- La case à cocher **Envoyer un email si la tâche a réussi** permet d'envoyer une notification si la tâche planifiée a réussi.
- La case à cocher **Envoyer un email si la tâche a échoué** permet d'envoyer une notification si la tâche planifiée a échoué.

**Attention :** N'oubliez pas que si vous faites une tâche planifiée toutes les heures selon les cases cochées vous recevrez des dizaines de mails de notifications par jour.

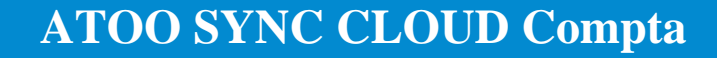

## **Configurer le module dans PrestaShop**

#### **Accès**

Atoo Next

La section Accès permet de définir le mot de passe utilisé entre l'application **Atoo-Sync Cloud Compta** et le module Atoo-Sync dans la boutique **PrestaShop**.

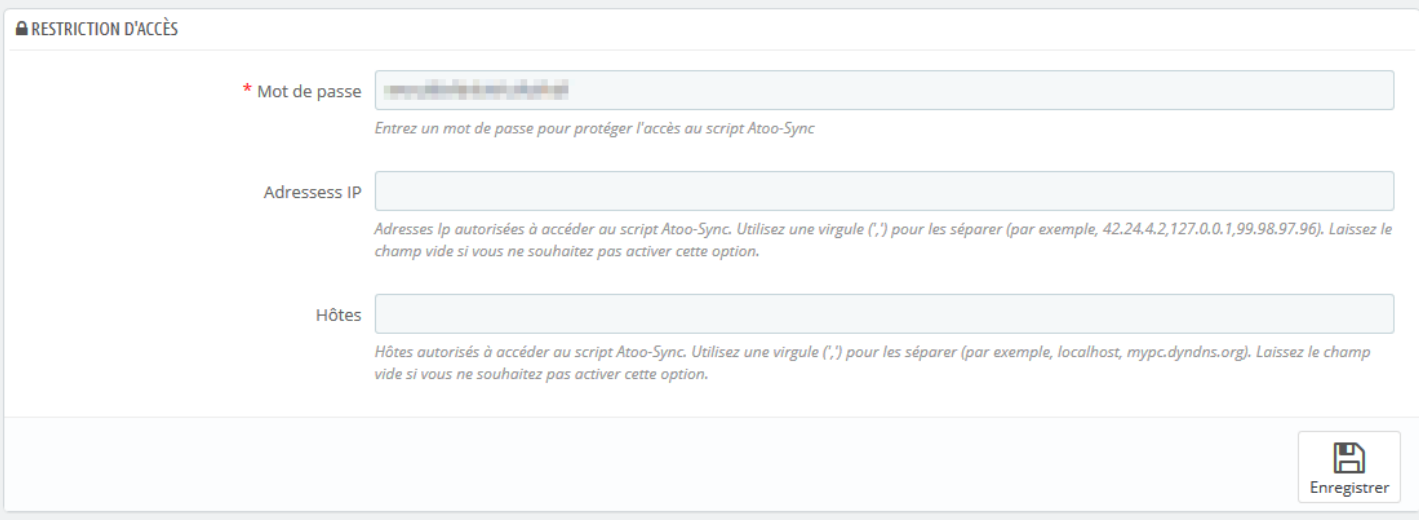

La zone de texte **Mot de passe** permet de définir un mot de passe

**Attention** : Le mot de passe est obligatoire et ne peut être vide.

La zone de texte **Adresses IP** permet de renseigner une ou plusieurs adresses IP qui seront autorisées à se connecter au module **Atoo-Sync**.

La zone de texte **Hôtes** permet de renseigner un ou plusieurs nom d'hôtes qui seront autorisés à se connecter au module **Atoo-Sync**.

**Notes** : Vous pouvez séparer les adresses IP et les noms d'hôtes par des virgules pour en spécifier plusieurs.

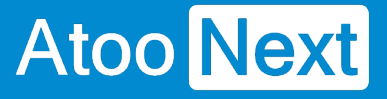

#### **Commandes**

Cette section permet de configurer la lecture des commandes dans la boutique eCommerce.

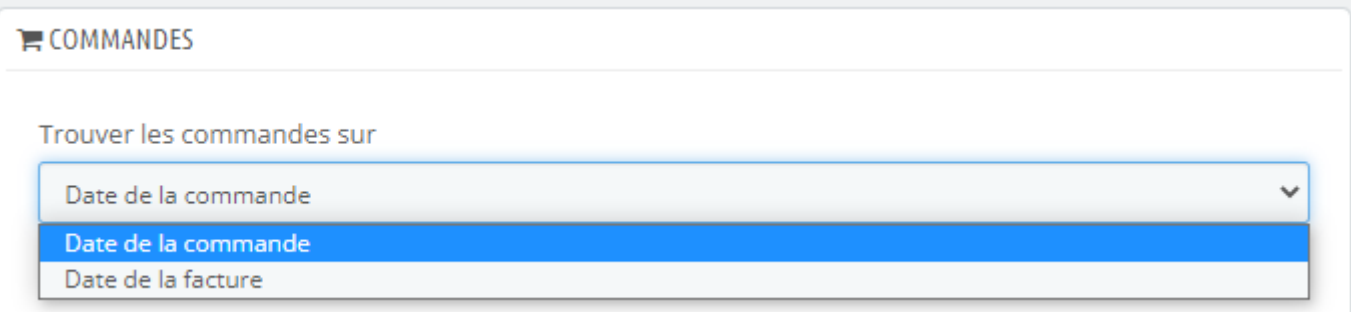

Le sélecteur **Trouver les commandes sur** indique au module Atoo-Sync sur quelle date se baser pour trouver les commandes dans la boutique.

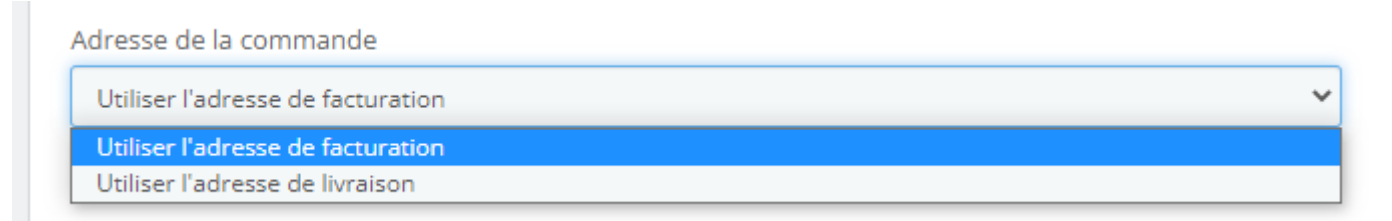

Le sélecteur **Adresse de la commande** indique au module Atoo-Sync quelle adresse utiliser lors de la lecture des commandes dans la boutique.

Autres modes de paiement Entrez les autres méthodes de paiement à afficher dans Atoo-Sync lors de la configuration. Utilisez une virgule (",") pour les séparer (par exemple, EBAY, CDISCOUNT ...). Laissez le champ vide si vous ne souhaitez pas activer cette option. Enregistrer

La zone de texte **Autres modes de paiement** sert à renseigner des modes de paiements supplémentaires si besoin. Cette option est utile dans le cas des commandes venant des places de marché et permet à l'application Atoo-Sync de créer correctement les écritures comptables.

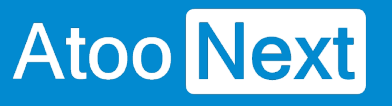

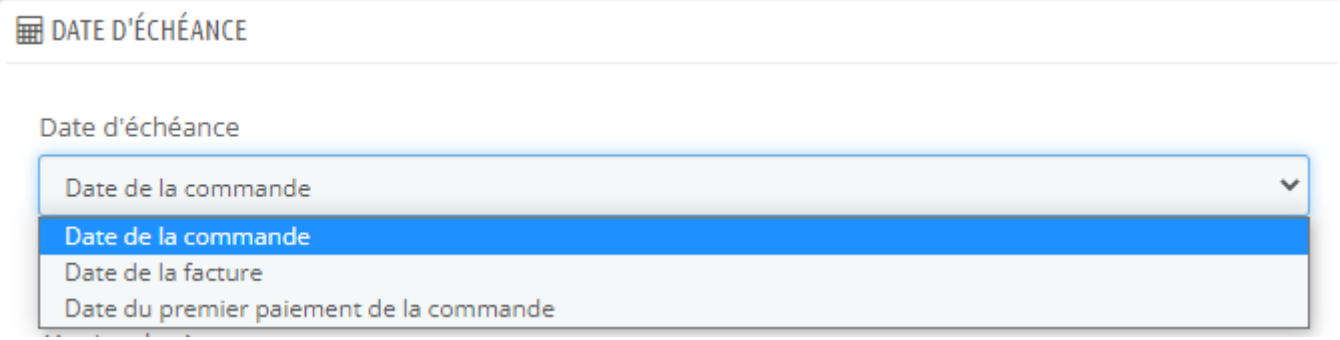

Le sélecteur **Date d'échéance** permet indique au module Atoo-Sync sur quelle date se baser pour trouver la date de début d'échéance.

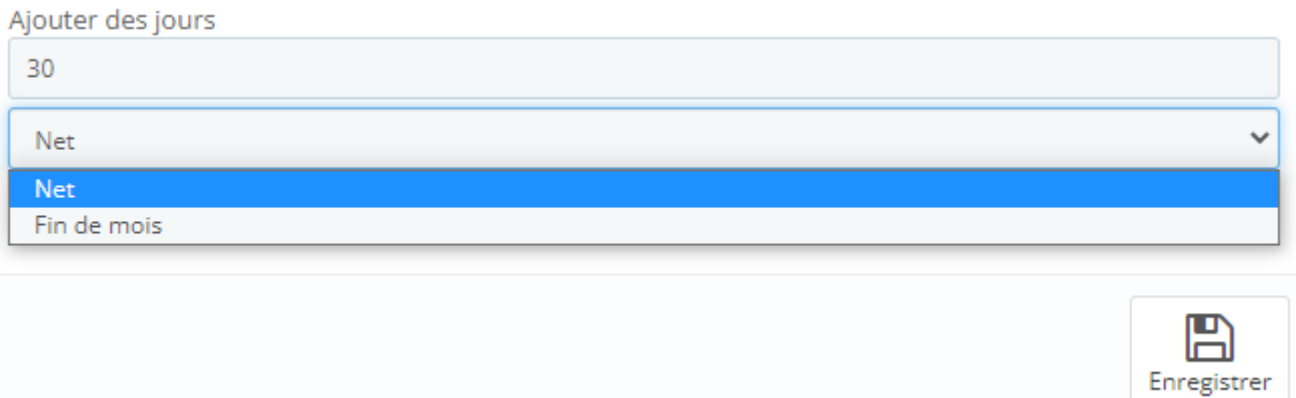

**Ajouter des jours** indique au module Atoo-Sync à combien de jour sera l'échéance du paiement, et si on débute l'échéance au jour net ou en fin de mois.

#### **Avoirs**

Cette section permet de configurer la lecture des avoirs dans la boutique eCommerce.

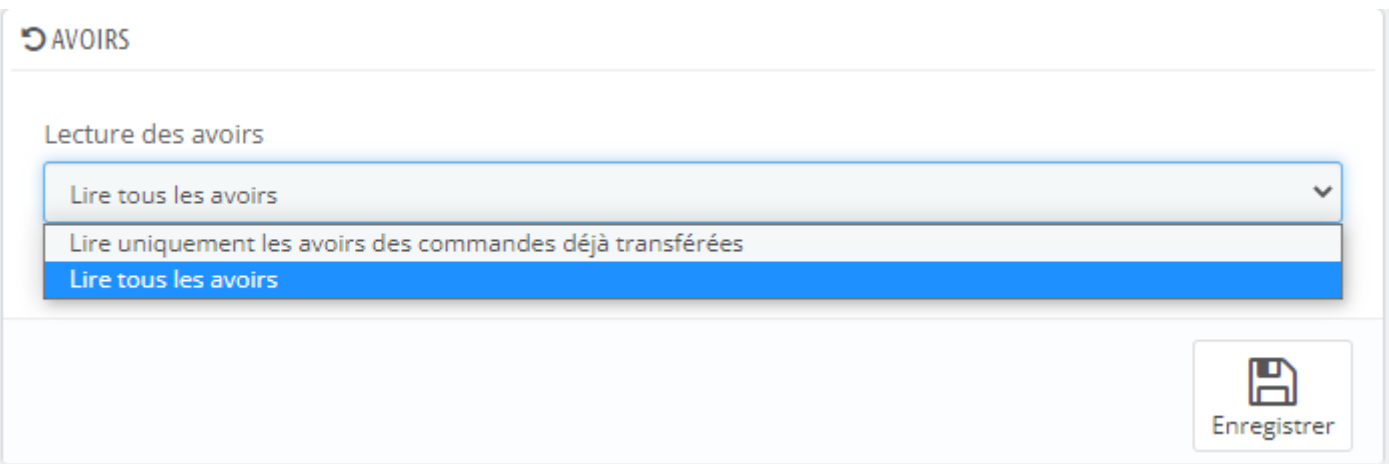

Le sélecteur **Lecture des avoirs** permet de spécifier à Atoo-Sync s'il doit lire uniquement les avoirs associés aux commandes déjà transférées en comptabilité ou s'il doit lire tous les avoirs de la boutique eCommerce.

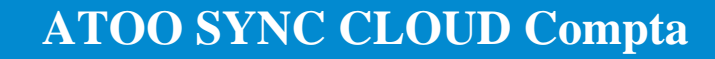

#### **Règles d'arrondi**

**Atoo** Next

Cette section permet de configurer la gestion des arrondis lors de la lecture des commandes et des avoirs dans la boutique eCommerce.

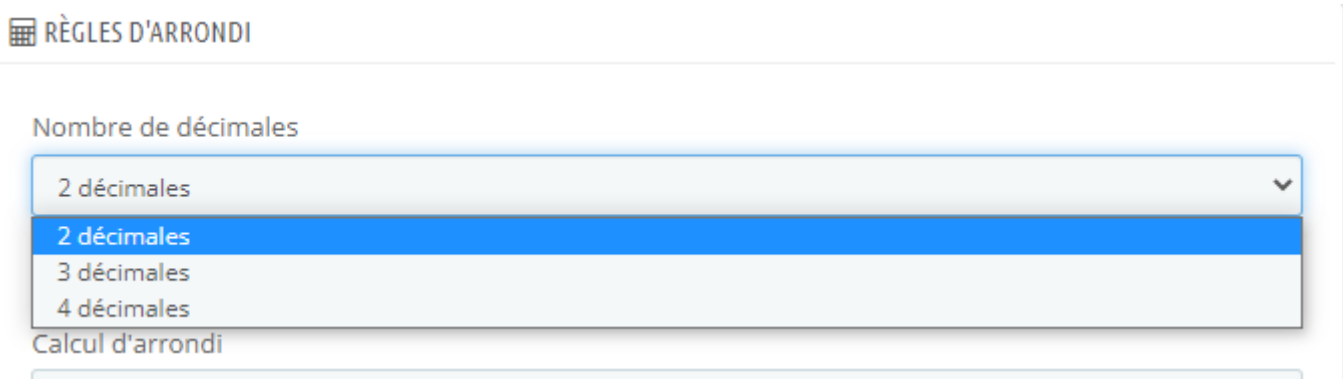

Calcul d'arrondi

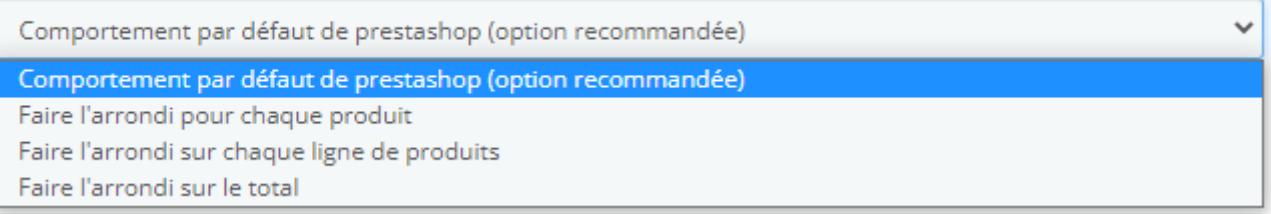

#### Différence d'arrondi

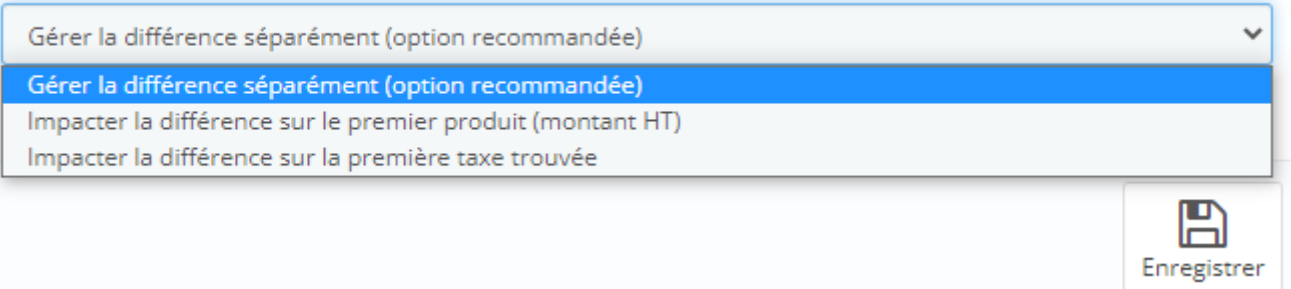

Le sélecteur **Nombre de décimales** indique au module Atoo-Sync sur quelle précision il calculera les montants pour générer les écritures comptables.

**Notes :** le nombre de décimales doit correspondre à celui configuré dans votre logiciel de comptabilité.

- Le sélecteur **Calcul d'arrondi** indique au module Atoo-Sync le mode de calcul d'arrondi à effectuer.
- Le sélecteur **Différence d'arrondi** indique au module Atoo-Sync comment gérer l'écart d'arrondi.

Cliquez sur Enregistrer pour appliquer votre paramétrage.

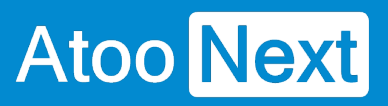

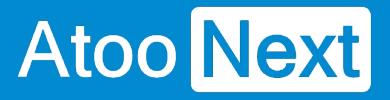

#### **Autres réglages**

#### **LECTURE DES COMMANDES ET DES AVOIRS**

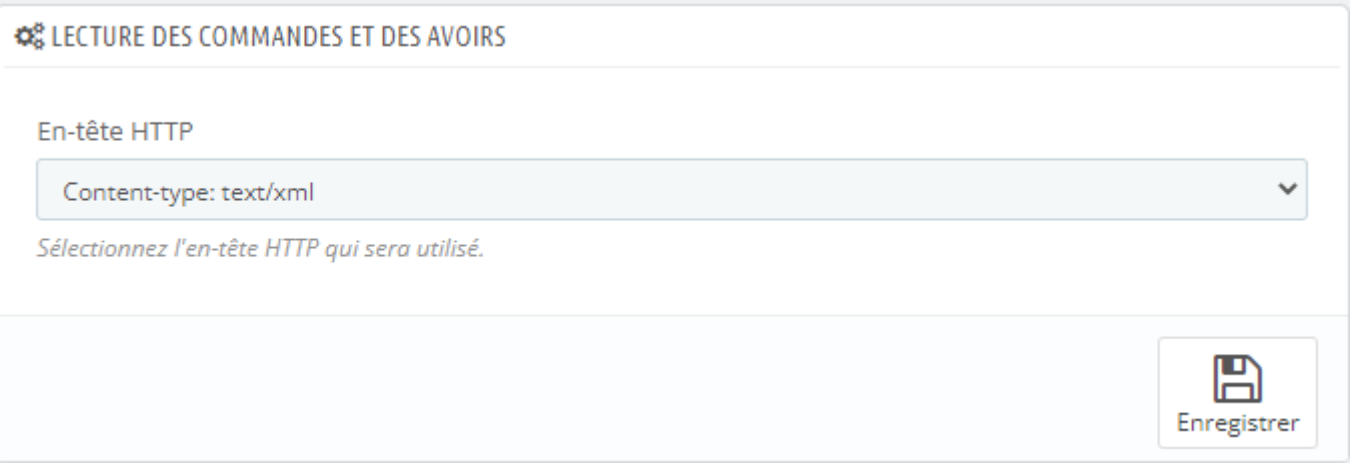

Cette section permet de configurer les paramètres de lecture des ventes et des avoirs.

Les deux bouton radio **Entête HTTP** permet de spécifier le type d'entête HTTP qui sera utilisé lors de la lecture des ventes et des avoirs.

#### **RÉINITIALISER LES COMMANDES TRANSFERÉES**

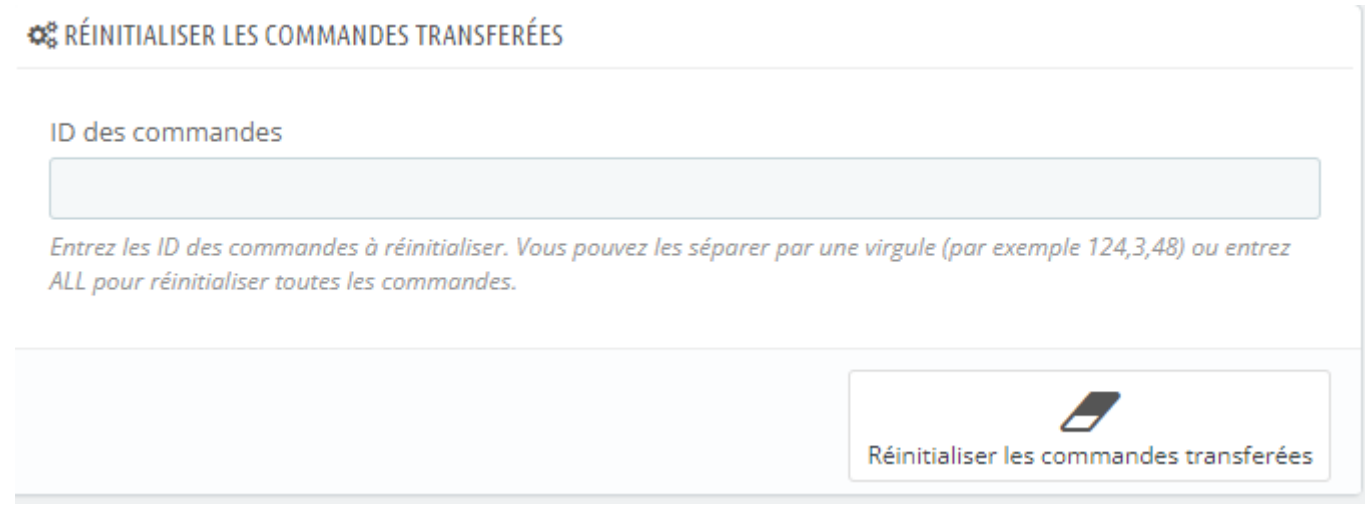

Est une option qui sera utilisé par le service support en cas de débogage sur une commande.

#### **RÉINITIALISER LES AVOIRS TRANSFERÉS**

## **ATOO SYNC CLOUD Compta**

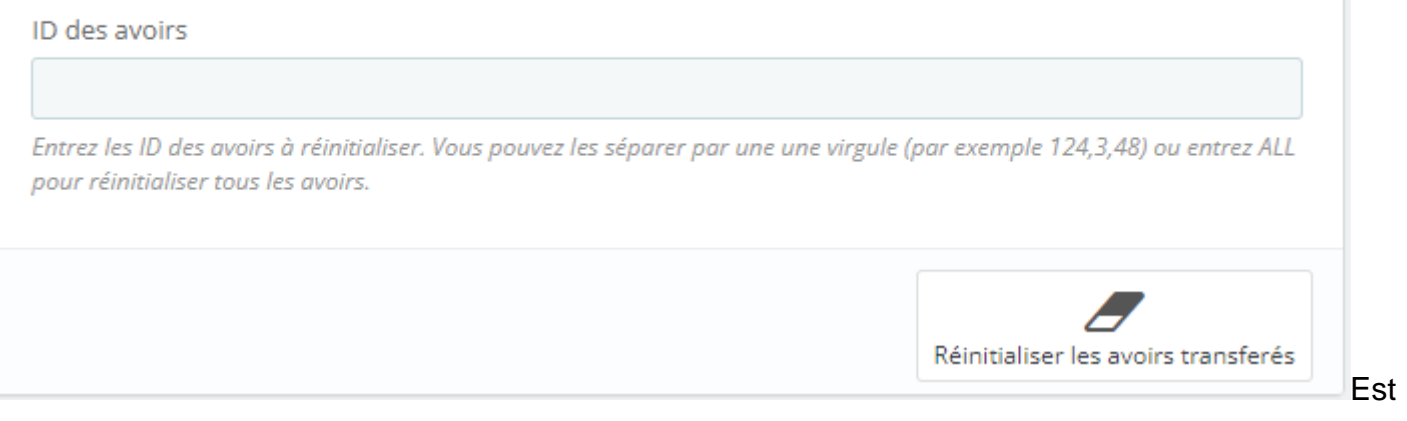

une option qui sera utilisé par le service support en cas de débogage sur un avoir.

#### **DÉBOGAGE**

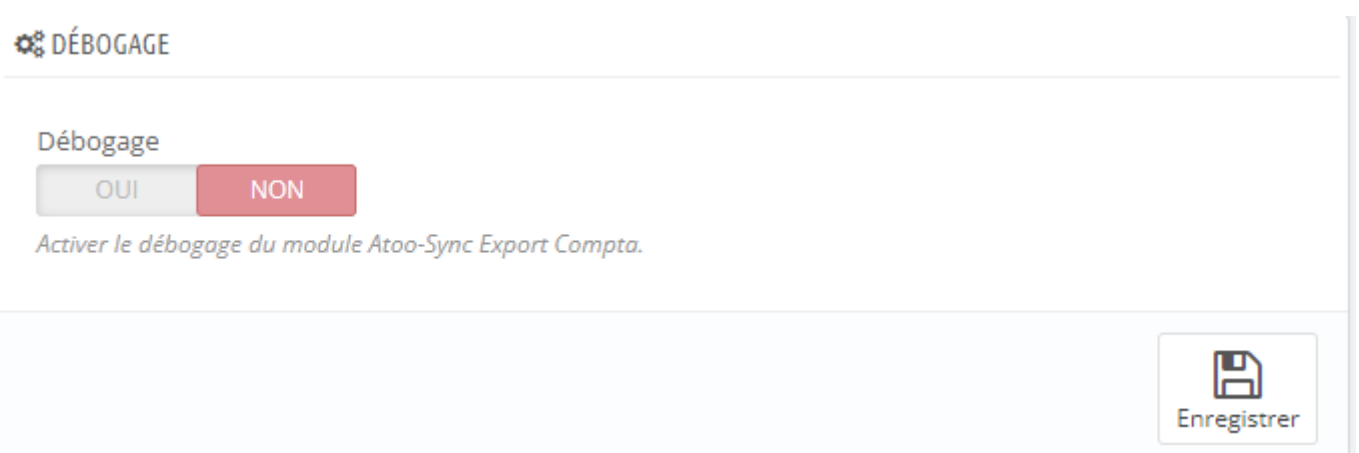

**Débogage** est une option utilisée par le service support dans le cas où les erreurs renvoyées par PrestaShop, ne sont pas assez explicites ou correctement interprétables.

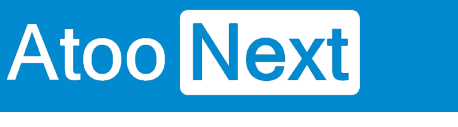

## **Configurer le plug-in dans WooCommerce**

**Onglet - Accès**

## **Accès**

La section Accès permet de définir le mot de passe à utiliser entre l'application **Atoo-Sync Export Compta** installé sur le poste et le plug-in Atoo-Sync dans la boutique **WooCommerce.**

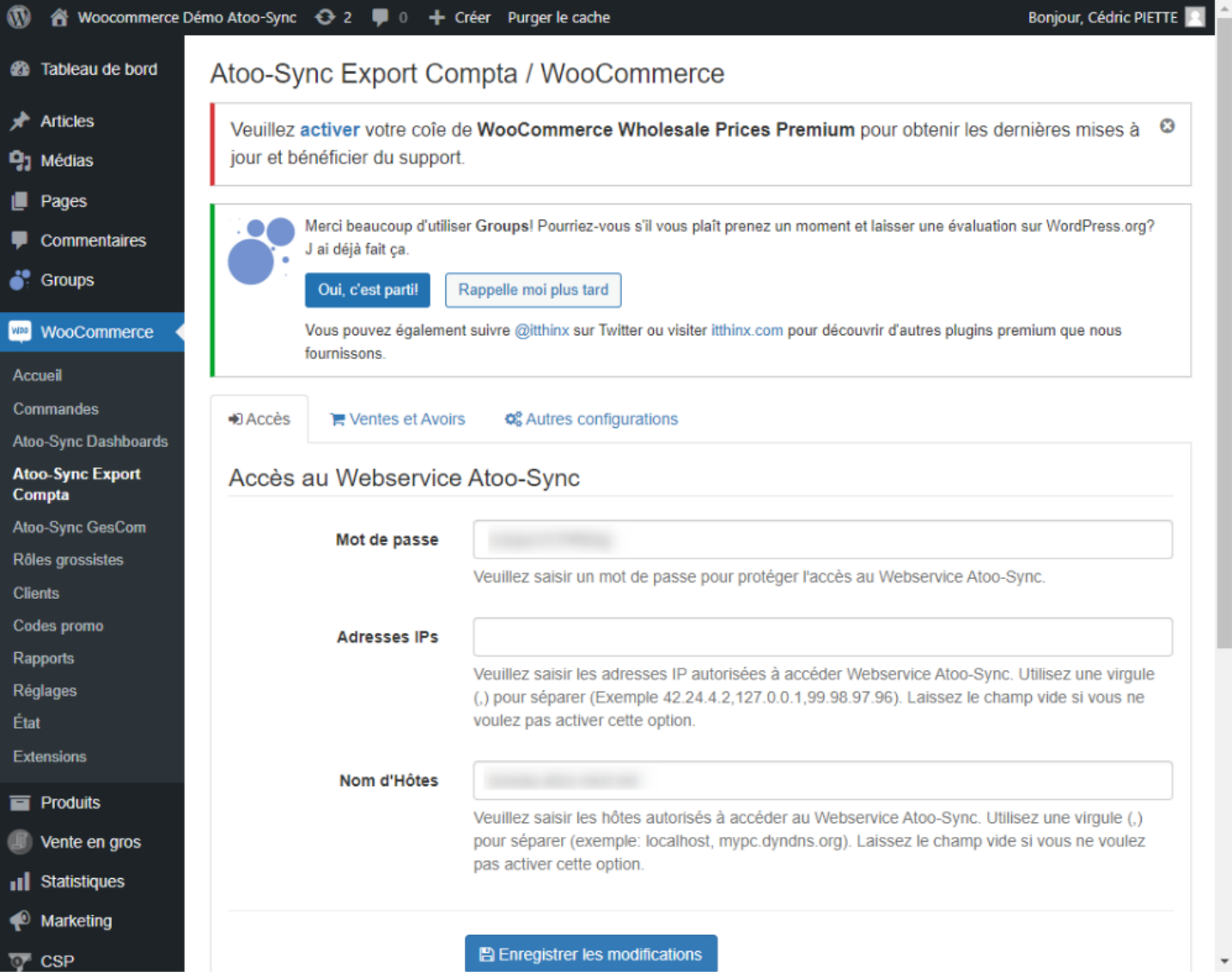

La zone de texte **Mot de passe** permet de définir un mot de passe. Lors de l'installation du plug-in Atoo-Sync, un mot de passe est calculé par défaut.

**Attention** : Le mot de passe est obligatoire et ne peut être vide.

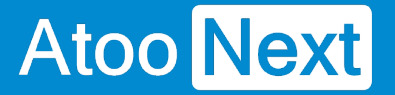

La zone de texte **Adresses IPs** permet de renseigner une ou plusieurs adresses IP qui seront autorisées à se connecter au module **Atoo-Sync**.

La zone de texte **Nom d'hôtes** permet de renseigner un ou plusieurs nom d'hôtes qui seront autorisés à se connecter au module **Atoo-Sync**.

**Notes** : Vous pouvez séparer les adresses IP et les noms d'hôtes par des virgules pour en spécifier plusieurs.

### **ATOO SYNC CLOUD Compta**

#### **Onglet - Ventes et Avoirs**

Cet onglet permet de configurer les options de lecture des ventes et des avoirs dans la boutique.

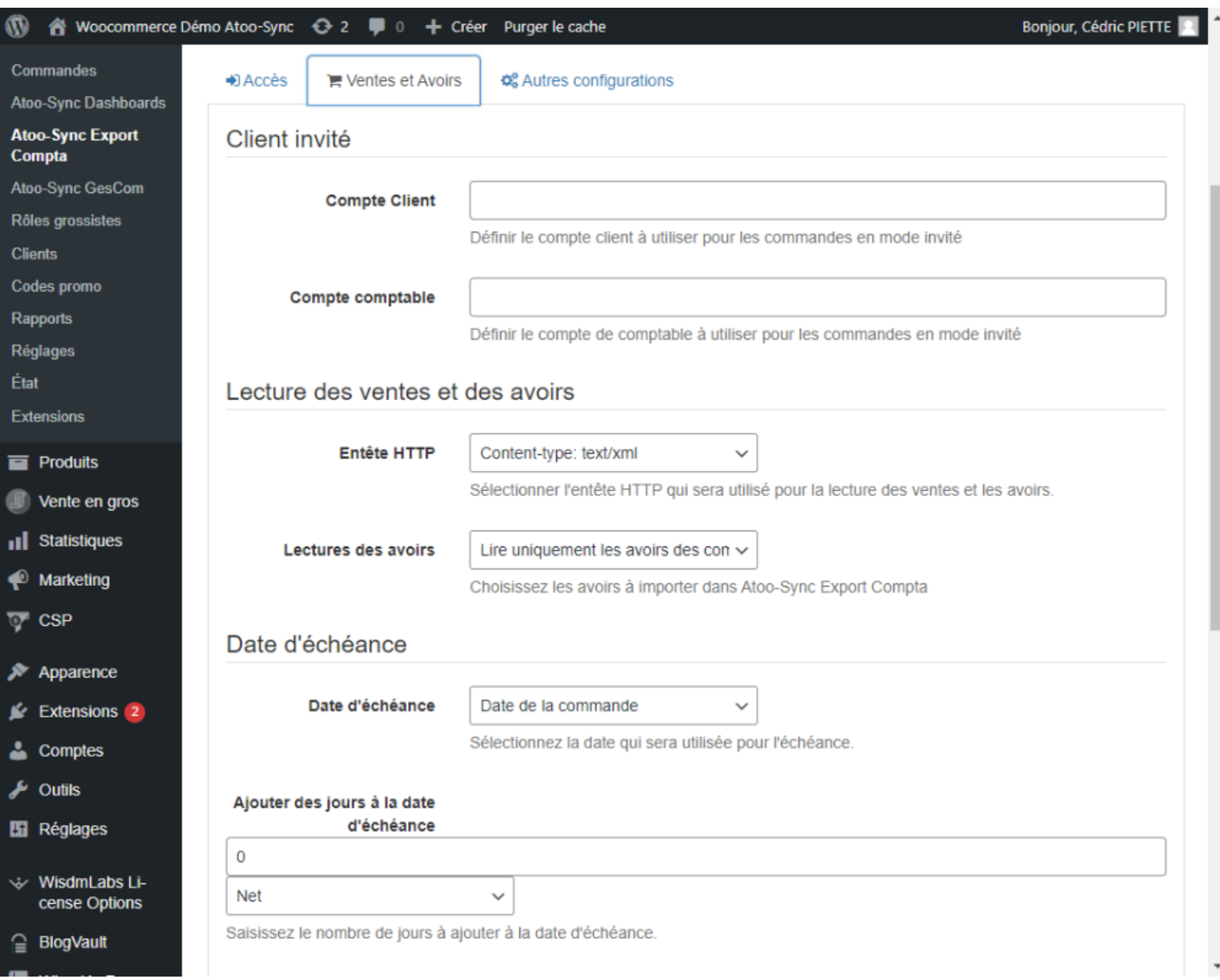

## **Section Client Invité**

Cette section permet de configurer le compte client et le compte comptable qui seront utilisés pour les commandes ou les avoirs passés en mode invité (sans compte client défini dans la boutique).

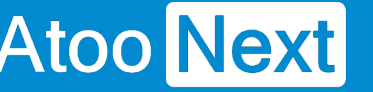

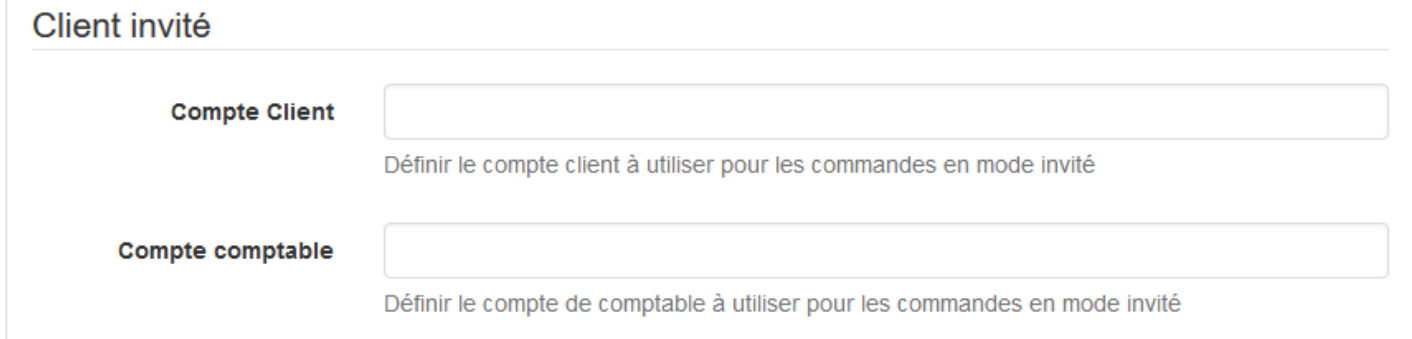

La zone de texte **Compte Client** permet de définir le compte client à utiliser.

La zone de texte **Compte comptable** permet de définir le compte comptable à utiliser.

## **Section Lecture des ventes et des avoirs**

Cette section permet de configurer les options de lecture des ventes et des avoirs.

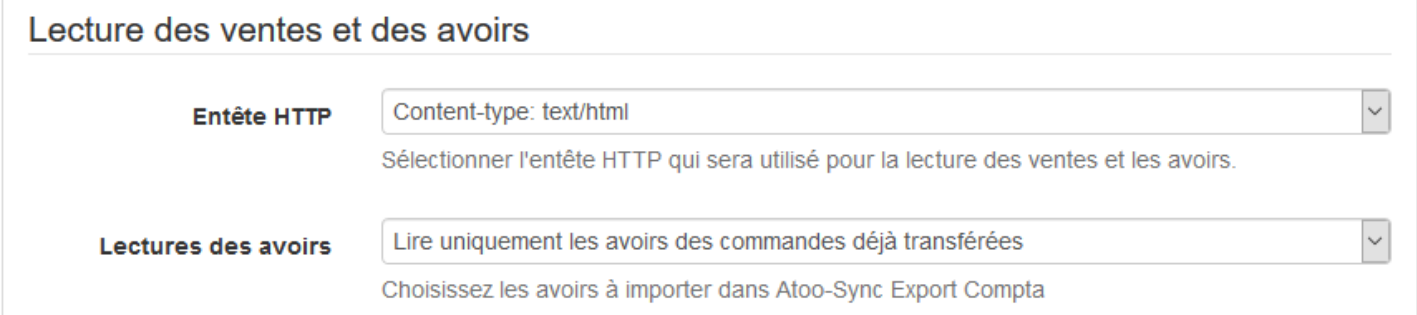

La liste déroulante **Entête HTTP** permet de sélectionner le type d'entête HTTP qui sera utilisé lors de la lecture des commandes.

La liste déroulante **Lecture des avoirs** permet de spécifier le type de lecture des avoirs à exporter. Vous pouvez choisir soit les avoirs associés aux commandes déjà transférées, soit tous les avoirs (dont ceux non associés aux commandes déjà transférées).

## **Section Date d'échéance**

Le sélecteur **Date d'échéance** permet indique au module Atoo-Sync sur quelle date se baser pour trouver la date de début d'échéance.

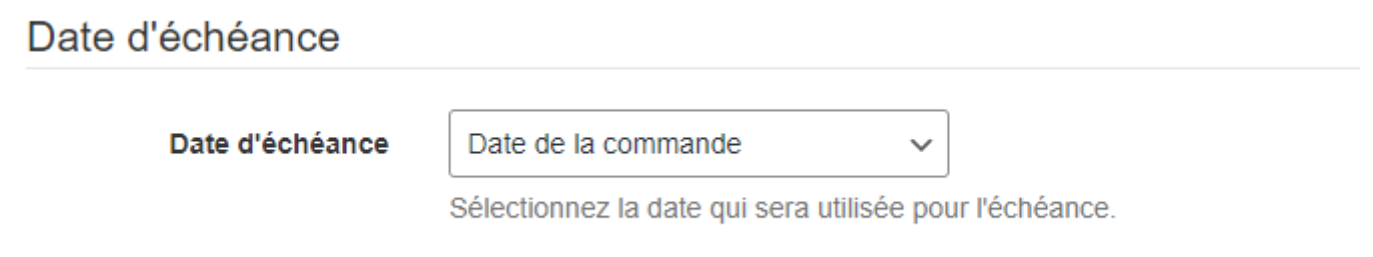

**Ajouter des jours** indique au module Atoo-Sync à combien de jour sera l'échéance du paiement, et si on débute l'échéance au jour net ou en fin de mois.

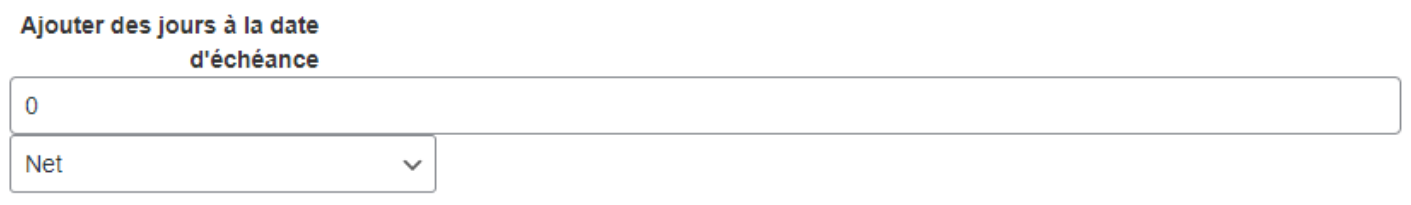

Saisissez le nombre de jours à ajouter à la date d'échéance.

### **Section Réinitialiser les ventes et avoirs**

Cette section permet de réinitialiser la (les) vente(s) et l' (les) avoir(s) afin de les transférer à nouveau dans la comptabilité.

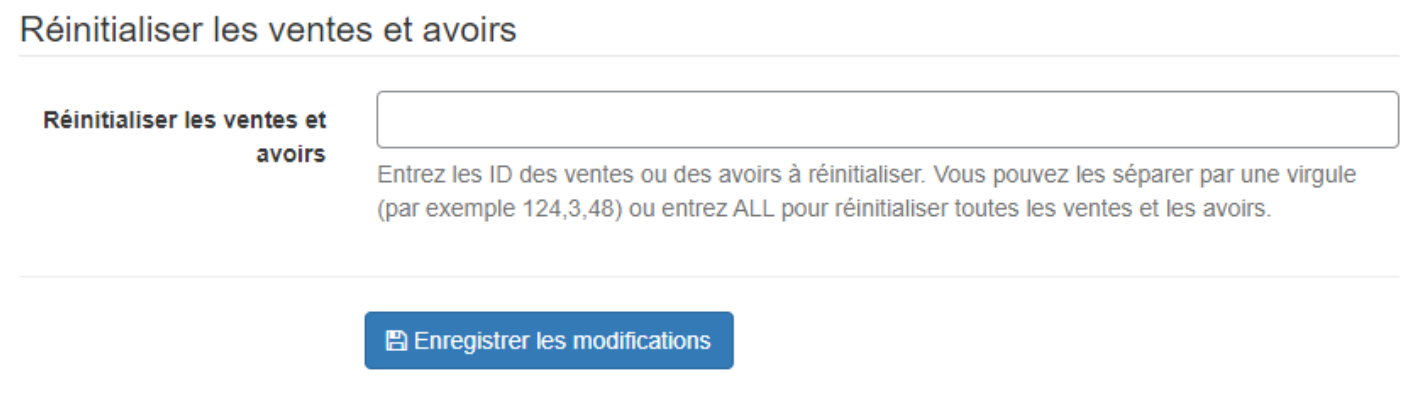

La zone de texte **Réinitialiser les ventes et les avoirs** permet des saisir un identifiant de commande (ID) ou plusieurs séparés par des virgules et de lancer le traitement.

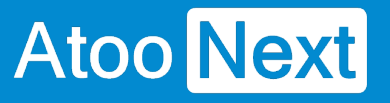

#### **Autres configurations**

### **Debug**

Cette section sera utilisé par le service support en cas de problème pour les débogages .

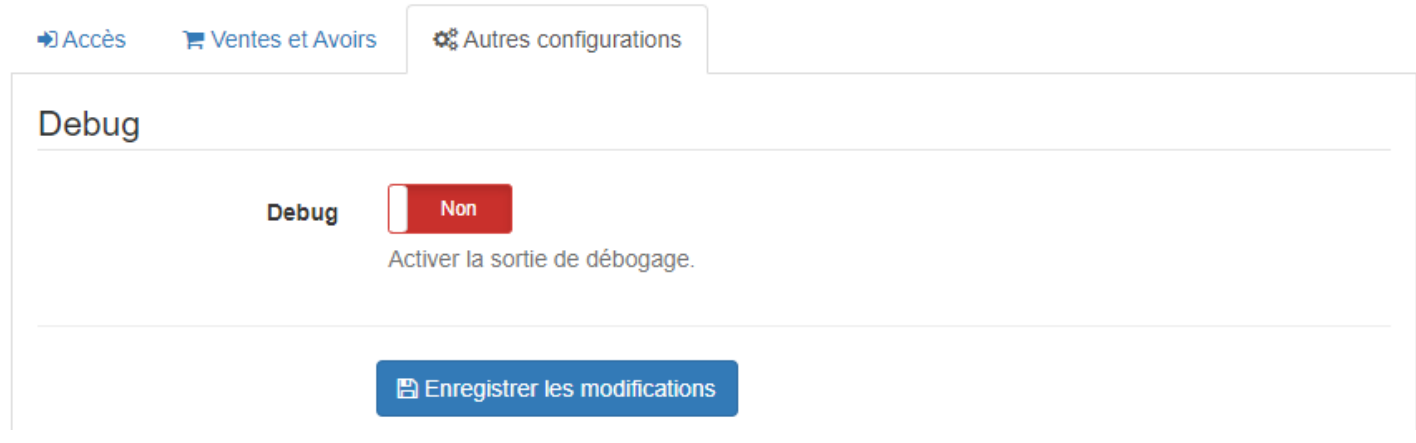

**Debug** est une option utilisée par le service support dans le cas où les erreurs renvoyées par WooCommerce, ne sont pas assez explicites ou correctement interprétables.

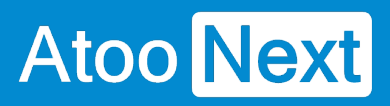

## **Configuration avec Shopify**